### aludu CISCO.

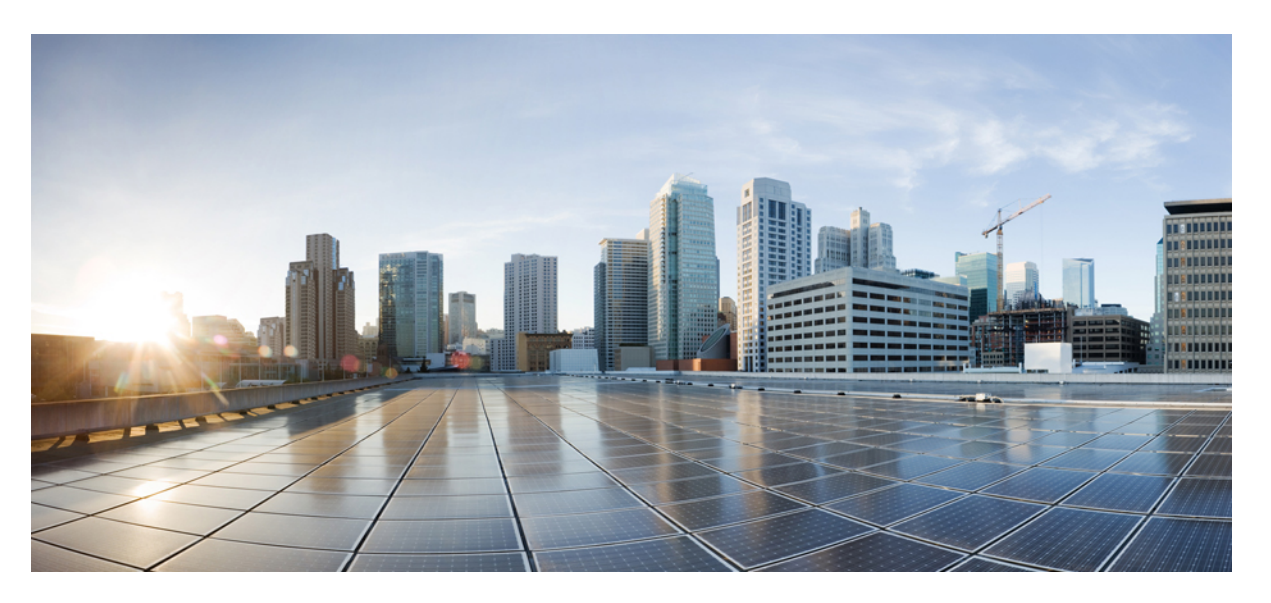

### **Brukerveiledning for Cisco IP-telefon 8800-serien av telefoner for flere plattformer**

**Utgitt første gang:** 2016-01-29

**Sist endret:** 2024-01-30

#### **Americas Headquarters**

Cisco Systems, Inc. 170 West Tasman Drive San Jose, CA 95134-1706 USA http://www.cisco.com Tel: 408 526-4000 800 553-NETS (6387) Fax: 408 527-0883

SPESIFIKASJONENE OG INFORMASJONEN MED HENSYN TIL PRODUKTENE I DENNE HÅNDBOKEN KAN ENDRES UTEN VARSEL. ALLE ERKLÆRINGER, ANBEFALINGER OG ALL INFORMASJON SKAL VÆRE NØYAKTIG, MEN FREMLEGGES UTEN NOEN FORM FOR GARANTI, HVERKEN DIREKTE ELLER INDIREKTE. BRUKERNE MÅ TA DET FULLE ANSVARET FOR BRUK AV PRODUKTENE.

PROGRAMVARELISENSEN OG DEN BEGRENSEDE GARANTIEN SOM FØLGER MED PRODUKTET, ER ANGITT I INFORMASJONSPAKKEN SOM LEVERES MED PRODUKTET, OG ER EN DEL AV DENNE REFERANSEN. HVIS DU IKKE FINNER PROGRAMVARELISENSEN ELLER DEN BEGRENSEDE GARANTIEN, KAN DU KONTAKTE CISCO-REPRESENTANTEN FOR Å FÅ EN KOPI.

Følgende informasjon er for FCC-samsvar for klasse A-enheter: Dette utstyret er testet og funnet å overholde retningslinjene for en digital enhet i klasse A, i henhold til kapittel 15 i FCC-reglene. Disse grensene er utformet for å gi rimelig beskyttelse mot skadelig interferens når utstyret driftes i et kommersielt miljø. Dette utstyret genererer, bruker og kan utstråle radiofrekvensenergi, og dersom det ikke installeres og brukes i henhold til bruksanvisningen, kan det forårsake skadelig interferens på radiokommunikasjon. Bruk av dette utstyret i et boligområde kan forårsake skadelig interferens, noe som fører til at brukere må korrigere interferensen på egen bekostning.

Følgende informasjon er for FCC-samsvar for klasse B-enheter: Dette utstyret er testet og funnet å overholde retningslinjene for en digital enhet i klasse B, i henhold til kapittel 15 i FCC-reglene. Disse grensene er utformet for å gi rimelig beskyttelse mot skadelig interferens i en boliginstallasjon. Dette utstyret genererer, bruker og kan utstråle radiofrekvensenergi, og dersom det ikke installeres og brukes i henhold til instruksjonene, kan det forårsake skadelig interferens på radiokommunikasjon. Det finnes imidlertid ingen garantier for at ikke interferens kan forekomme i en bestemt installasjon. Hvis utstyret fører til interferens på radio- eller TV-mottak, noe som kan fastslås ved å slå utstyret av og på, oppfordres brukere til å prøve å korrigere interferensen ved hjelp av ett eller flere av følgende tiltak:

- Rett inn mottakerantennen på nytt eller omplasser den.
- Øk avstanden mellom utstyret og mottakeren.
- Koble utstyret til et uttak på en annen krets enn den mottakeren er koblet til.
- Rådfør deg med en forhandler eller en erfaren radio/TV-tekniker for å få hjelp.

Endringer av produktet som ikke er godkjent av Cisco, kan oppheve gyldigheten av FCC-godkjennelsen og frata deg retten til å bruke produktet.

Ciscos implementering av TCP-hodekomprimering er en tilpasning av et program som University of California, Berkeley (UCB) har utviklet som en del av UCBs fritt tilgjengelige domeneversjon av operativsystemet UNIX. Med enerett. Copyright © 1981, Regents of the University of California.

TIL TROSS FOR EVENTUELLE GARANTIER I DETTE DOKUMENTET, ER ALLE DOKUMENTFILER OG ALL PROGRAMVARE FRA DISSE LEVERANDØRENE LEVERT "SOM DE ER" MED EVENTUELLE FEIL. CISCO OG OVENNEVNTE LEVERANDØRER FRASKRIVER SEG ALLE GARANTIER, DIREKTE ELLER INDIREKTE, INKLUDERT, UTEN BEGRENSNINGER, GARANTIENE OM SALGBARHET OG EGNETHET FOR SÆRSKILTE FORMÅL. FRASKRIVELSEN GJELDER OGSÅ ENHVER FORM FOR ANSVAR SOM FØLGE AV EVENTUELL KRENKELSE AV TREDJEPARTS RETTIGHETER OG GARANTIER I FORBINDELSE MED HANDEL, BRUK ELLER HANDELSKUTYME.

IKKE I NOE TILFELLE SKAL CISCO ELLER RESPEKTIVE LEVERANDØRER VÆRE ANSVARLIGE FOR INDIREKTE SKADER, SPESIELLE SKADER, ELLER FØLGESKADER, INKLUDERT, UTEN BEGRENSNING, TAP AV FORTJENESTE ELLER TAP AV ELLER SKADE PÅ DATA SOM OPPSTÅR SOM FØLGE AV BRUK ELLER MANGEL PÅ BRUK AV DENNE HÅNDBOKEN, SELV OM CISCO ELLER RESPEKTIVE LEVERANDØRER ER BLITT GJORT OPPMERKSOM PÅ MULIGHETENE FOR SLIKE SKADER.

Eventuelle IP-adresser og telefonnumre som brukes i dette dokumentet, er ikke ment å skulle være faktiske adresser og telefonnumre. Eventuelle eksempler, kommandoutdata, diagrammer over nettverkstopologi og andre tall som er inkludert i dokumentet, er bare for illustrasjonsformål. Eventuell bruk av faktiske IP-adresser eller telefonnumre i illustrasjoner, er utilsiktet og tilfeldig.

Alle utskrevne kopier og dupliserte, myke kopier av dette dokumentet regnes som ikke kontrollert. Se den gjeldende elektroniske versjonen for den nyeste versjonen.

Cisco har mer enn 200 kontorer verden over. Adresser, telefonnumre og faksnumre finner du på Ciscos nettsted: www.cisco.com/go/offices.

Cisco og Cisco-logoen er varemerker eller registrerte varemerker for Cisco og/eller tilknyttede selskaper i USA og andre land. Hvis du vil vise en liste over Cisco-varemerkene, går du til denne URL-adressen: [https://www.cisco.com/c/en/us/about/legal/trademarks.html.](https://www.cisco.com/c/en/us/about/legal/trademarks.html) Tredjeparts varemerker som nevnes her, tilhører sine respektive eiere. Bruken av ordet partner antyder ikke et partnerskapsforhold mellom Cisco og noe annet selskap. (1721R)

© 2024 Cisco Systems, Inc. Med enerett.

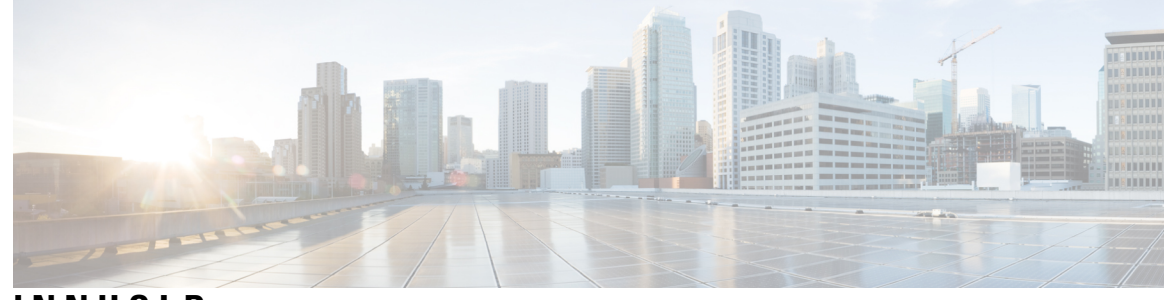

#### **INNHOLD**

#### **KAPITTEL 1 [Telefonen](#page-16-0) din 1**

Cisco IP-telefon [8800-serien](#page-16-1) **1**

[Funksjonsstøtte](#page-17-0) **2**

Nye og endrede [funksjoner](#page-17-1) **2**

Ny og endret i [fastvareversjon](#page-17-2) 12.0 (4) **2**

Nyheter og endringer i [fastvareversjon](#page-18-0) 12.0(3) **3**

Nyheter og endringer i [fastvareversjon](#page-18-1) 12.0(2) **3**

Nytt og endret for [fastvareversjon](#page-19-0) 12.0(1) **4**

Nyheter og endringer i [fastvareversjon](#page-19-1) 11.3(7) **4**

Nytt og endret for [fastvareversjon](#page-20-0) 11.3(6) **5**

Nyheter og endringer i [fastvareversjon](#page-22-0) 11.3(5) **7**

Nytt og endret for [11.3\(4\)](#page-23-0) **8**

Nytt og endret for [fastvareversjon](#page-23-1) 11.3(2) **8**

Nytt og endret for [fastvareversjon](#page-24-0) 11.3(2) **9**

Nytt og endret for [fastvareversjon](#page-27-0) 11.3(1) **12**

Nytt og endret for [fastvareversjon](#page-28-0) 11.2(3)SR1 **13**

Nytt og endret for [fastvareversjon](#page-28-1) 11.2(3) **13**

Nyheter og endringer i [fastvareversjon](#page-29-0) 11.2(1) **14**

Nyheter og endringer i [fastvareversjon](#page-30-0) 11.1(2) **15**

Nyheter og endringer i [fastvareversjon](#page-31-0) 11.1(1) **16**

Nye og endrede funksjoner for [fastvareversjon](#page-31-1) 11.0(1) **16**

[Telefonkonfigurasjon](#page-32-0) **17**

Justere [håndsettholderen](#page-32-1) **17**

Endre [visningsvinkel](#page-32-2) på telefonen **17**

Koble til [nettverket](#page-33-0) **18**

Registrere telefonen med [aktiveringskode](#page-33-1) **18**

Automatisk klargjøring av telefonen med kort [aktiveringskode](#page-33-2) **18** Angi et passord første gang [telefonen](#page-34-0) starter **19** Opprett [brukerpassord](#page-34-1) på telefonen **19** Sikre [telefonen](#page-35-0) med en kabellås **20** Kontroll over [brukerautentisering](#page-35-1) **20** Logge deg på [internnummeret](#page-35-2) fra en annen telefon (Extension Mobility) **20** Logge deg av [internnummeret](#page-36-0) fra en annen telefon **21** Logge inn på en [telefon](#page-36-1) som gjest **21** Logge ut av en [telefon](#page-36-2) som gjest **21** Status på [kollegalinjer](#page-37-0) **22** Aktivere eller deaktivere [overvåking](#page-38-0) av BLF-listen **23** Konfigurere overvåking av en [enkeltbrukers](#page-39-0) linje **24** Fjerne en funksjon som har blitt [konfigurert](#page-40-0) på en linjetast **25** Legge til en [menysnarvei](#page-40-1) i en linjetast **25** Fjerne [menysnarvei](#page-41-0) fra en linjetast **26** [Tjenesteavbruddsmelding](#page-41-1) på startskjermbildet **26** [Telefonnettsider](#page-41-2) **26** [Kortnumre](#page-42-0) **27** Knapper og [maskinvare](#page-43-0) **28** [Navigasjon](#page-44-0) **29** [Funksjonstaster,](#page-45-0) linje- og funksjonstaster **30** Funksjoner på [telefonskjermen](#page-46-0) **31** Rengjør [telefonskjermen](#page-46-1) **31** Forskjeller mellom [telefonanrop](#page-47-0) og -linjer **32** [USB-porter](#page-47-1) **32** Lading av mobile [enheter](#page-47-2) **32** [Bluetooth](#page-48-0) og Your Phone **33** [Strømsparing](#page-49-0) **34** Slå på [telefonen](#page-49-1) **34** Ytterligere hjelp og [informasjon](#page-49-2) **34** [Tilgjengelighetsfunksjoner](#page-49-3) **34** [Feilsøking](#page-50-0) **35** Finne [informasjon](#page-50-1) om telefonen **35** Vise [tilpasningstilstanden](#page-51-0) på telefonen **36**

Vis [nettverkstatusen](#page-51-1) **36** Vise [telefonstatusen](#page-52-0) **37** Vise [statusmeldinger](#page-52-1) på telefonen **37** Vise [linjestatusen](#page-53-0) **38** Vise anropsposter i [anropsstatistikk](#page-53-1) **38** Vise [transaksjonsstatus](#page-54-0) for 802.1X **39** Vise [omstartsloggen](#page-54-1) **39** Rapporter alle [telefonproblemer](#page-54-2) for Cisco MPP-enheten **39** Tilbakestille telefonen til [fabrikkinnstillingene](#page-55-0) fra Telefonens nettside **40** Tilbakestilling til [fabrikkinnstillinger](#page-55-1) fra server **40** Identifisere [telefonproblemer](#page-56-0) med en URL på telefonens webgrensesnitt **41** Mistet [telefontilkobling](#page-56-1) **41** Skaffe mer informasjon når telefonen viser en melding om [klargjøringsfeil](#page-56-2) **41** Finne typen [overgangslisens](#page-57-0) **42** Finn [informasjon](#page-57-1) om MIC Cert Refresh status **42** Vilkår for Ciscos begrensede ettårige [maskinvaregaranti](#page-58-0) **43**

#### **KAPITTEL 2 [Anrop](#page-60-0) 45**

#### [Ringe](#page-60-1) **45**

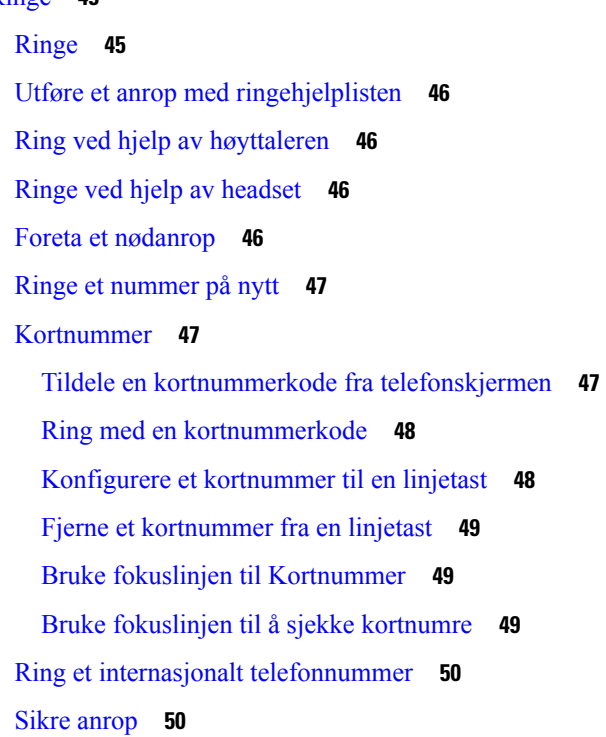

Svare på [anrop](#page-65-2) **50** Svare på [anrop](#page-65-3) **50** Svare på en [samtale](#page-66-0) som venter **51** [Avvise](#page-66-1) et anrop **51** Dempe et [innkommende](#page-66-2) anrop **51** Slå på [funksjonen](#page-67-0) Ikke forstyrr **52** Aktivere eller deaktivere Ikke forstyrr ved hjelp av en [stjernekode](#page-67-1) **52** Svare på anrop til kollegaer [\(anropshenting\)](#page-67-2) **52** Svare på anrop i gruppen din [\(anropshenting\)](#page-67-3) **52** Dempe [samtalen](#page-68-0) **53** Sette [samtaler](#page-68-1) på vent **53** Sette en [samtale](#page-68-2) på vent **53** Svare på [anrop](#page-68-3) som har vært satt på vent for lenge **53** Bytte mellom aktive [samtaler](#page-69-0) og samtaler på vent **54** [Samtaleparkering](#page-69-1) **54** Sette en samtale på vent med [samtaleparkering](#page-69-2) **54** Hente en samtale på vent med [samtaleparkering](#page-70-0) **55** Parkere og [avparkere](#page-70-1) samtaler med én linjetast **55** Internnummer og status for [samtaleparkering](#page-71-0) **56** [Viderekoble](#page-71-1) anrop **56** [Viderekoble](#page-72-0) anrop ved hjelp av telefonens nettside **57** Aktivere viderekobling av alle anrop med synkronisering av [funksjonsaktiveringskode](#page-73-0) **58** [Overføre](#page-74-0) anrop **59** [Overføre](#page-74-1) et anrop til en annen person **59** Informere før du fullfører en [overføring](#page-75-0) **60** [Konferansesamtaler](#page-75-1) og møter **60** Legge en annen person til i [samtalen](#page-75-2) **60** Konferanse med [stjernekode](#page-75-3) **60** Bli med i et [Webex-møte](#page-76-0) fra telefonen **61** Fjerne en deltaker som vert i ad [hoc-konferanser](#page-77-0) **62** Vis [deltakerlisten](#page-78-0) som deltaker **63** Se deltakerlisten som vert i ad [hoc-konferanse](#page-78-1) **63** Møte og [anropsinteraksjon](#page-79-0) **64** Bli med i et [Webex-møte](#page-79-1) fra telefonen **64**

```
Starte en ny samtale når du er i et Webex-møte 66
  Svare på en samtale når du er i et Webex-møte 66
  Få tilgang til en talepost når du er i et Webex-møte 66
  Bli med et annet møte mens du er i et Webex-møte 67
  Bli med i et Webex-møte når du er i en samtale 67
  Administrer personsøker og Webex-møte 67
  Vis deltakerdetaljer for hybridmøte 68
  Statusindikasjon for opptak av møte 68
  Dempe en deltaker i møtet (hybrid) 68
  Bli med i hybridmøte med et passord 69
  Kontroller video for hybridmøte 70
  Endre videooppsettet mens du er i et møte (hybrid) 70
  Hent delt samtale mens du er i et møte (hybrid) 71
Videoanrop 71
  Foreta et videoanrop 71
  Veksle mellom telefon- og videovisning 72
  Justere et-bilde-i-et-bilde-plasseringen (PiP) 72
  Stoppe video 72
  Justere kameraeksponeringen 73
  Justere videobåndbredden 73
  Informasjon om sikkerhet og feilsøking ved videosamtaler 74
Ta opp en samtale 74
Kontakter for direktemeldinger og tilgjengelighet 75
  Nærvær 75
  Foreta et anrop til en direktemeldings- og tilgjengelighetskontakt 75
  Endre tilgjengelighetsstatus 76
Kalle opp en telefongruppe (multicast-oppkall) 76
XML-program og Multicast-sideveksling 76
Vis XML-programdetaljer 77
Flere linjer 77
  Svare på det eldste anropet først 77
  Se alle anrop på telefonen 78
  Delte linjer på bordtelefoner for flere plattformer 78
    Legg deg til i en samtale på en delt linje 78
```
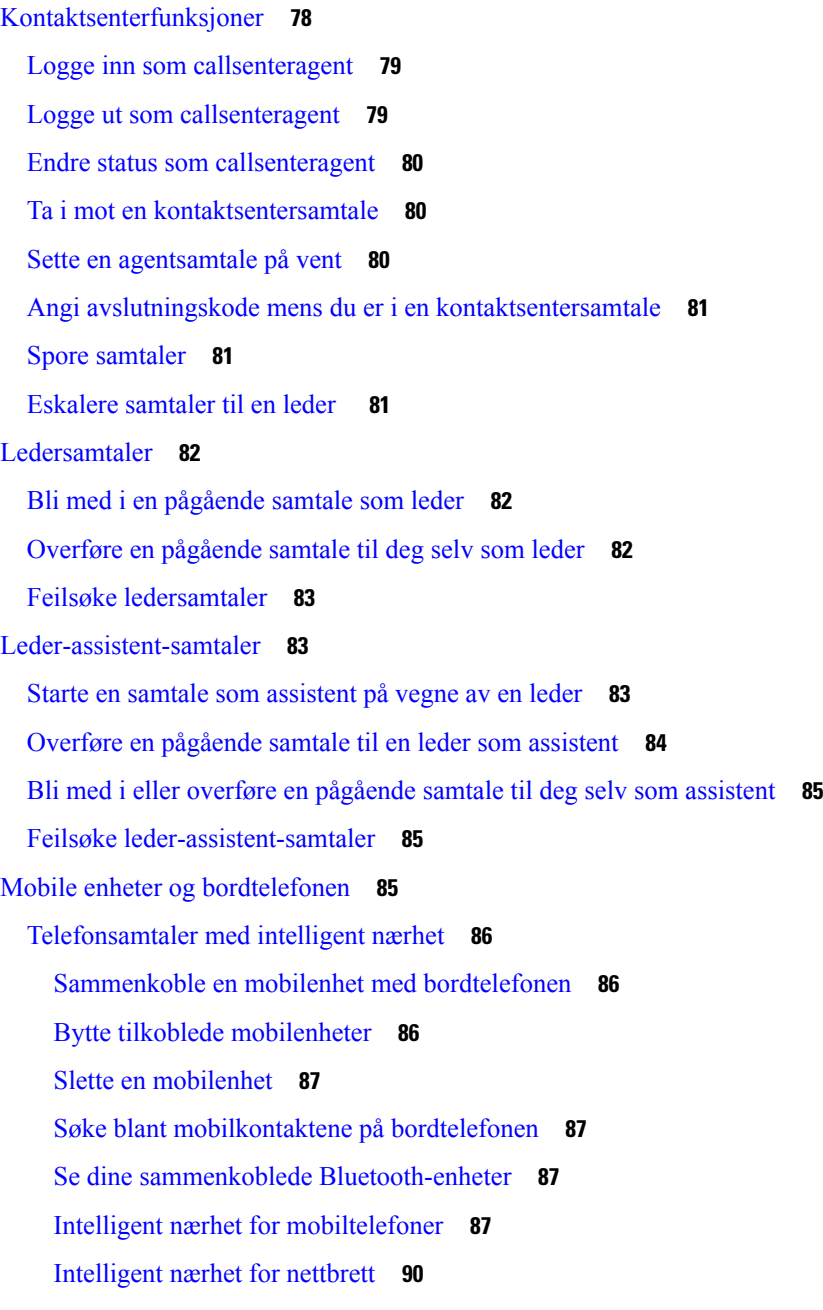

#### **KAPITTEL 3 [Kontakter](#page-108-0) 93**

Privat [adressebok/](#page-108-1) **93** Legge til en ny kontakt i den private [adresseboken](#page-108-2) **93** Legge til en ny kontakt i den private adresseboken på [telefonnettsiden](#page-109-0) **94** Søke etter en kontakt i den private [adresseboken](#page-109-1) **94** Ringe en kontakt i den private [adresseboken](#page-110-0) **95**

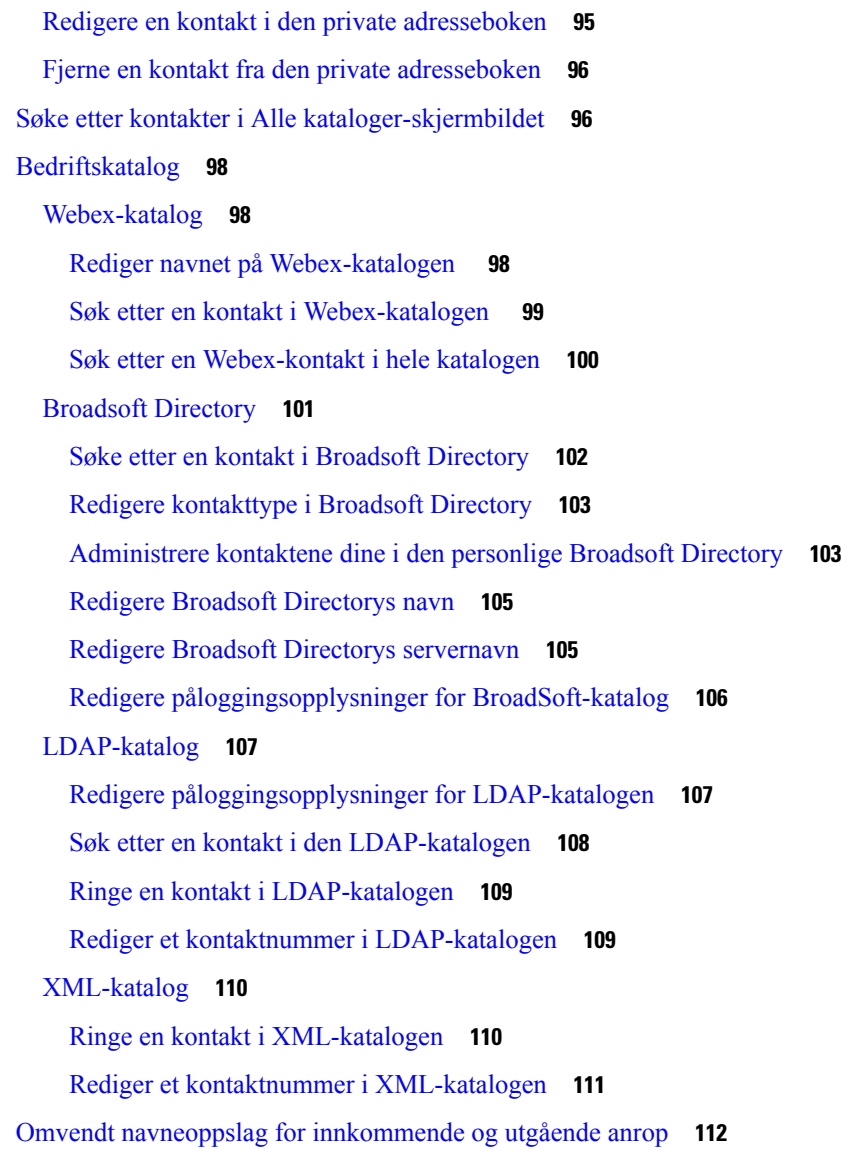

#### **KAPITTEL 4 Siste [samtaler](#page-128-0) 113**

Liste over siste [samtaler](#page-128-1) **113** Vise siste [samtaler](#page-128-2) **113** Se varighet for Webex [anropslogger](#page-130-0) **115** [Spam-indikasjon](#page-131-0) for Webex anrop **116** Vise [samtalelogger](#page-131-1) fra server **116** Ringe tilbake til siste [samtaler](#page-132-0) **117** Tømme listen over Siste [samtaler](#page-133-0) **118** [Opprette](#page-133-1) en kontakt fra en liste over Siste samtaler **118**

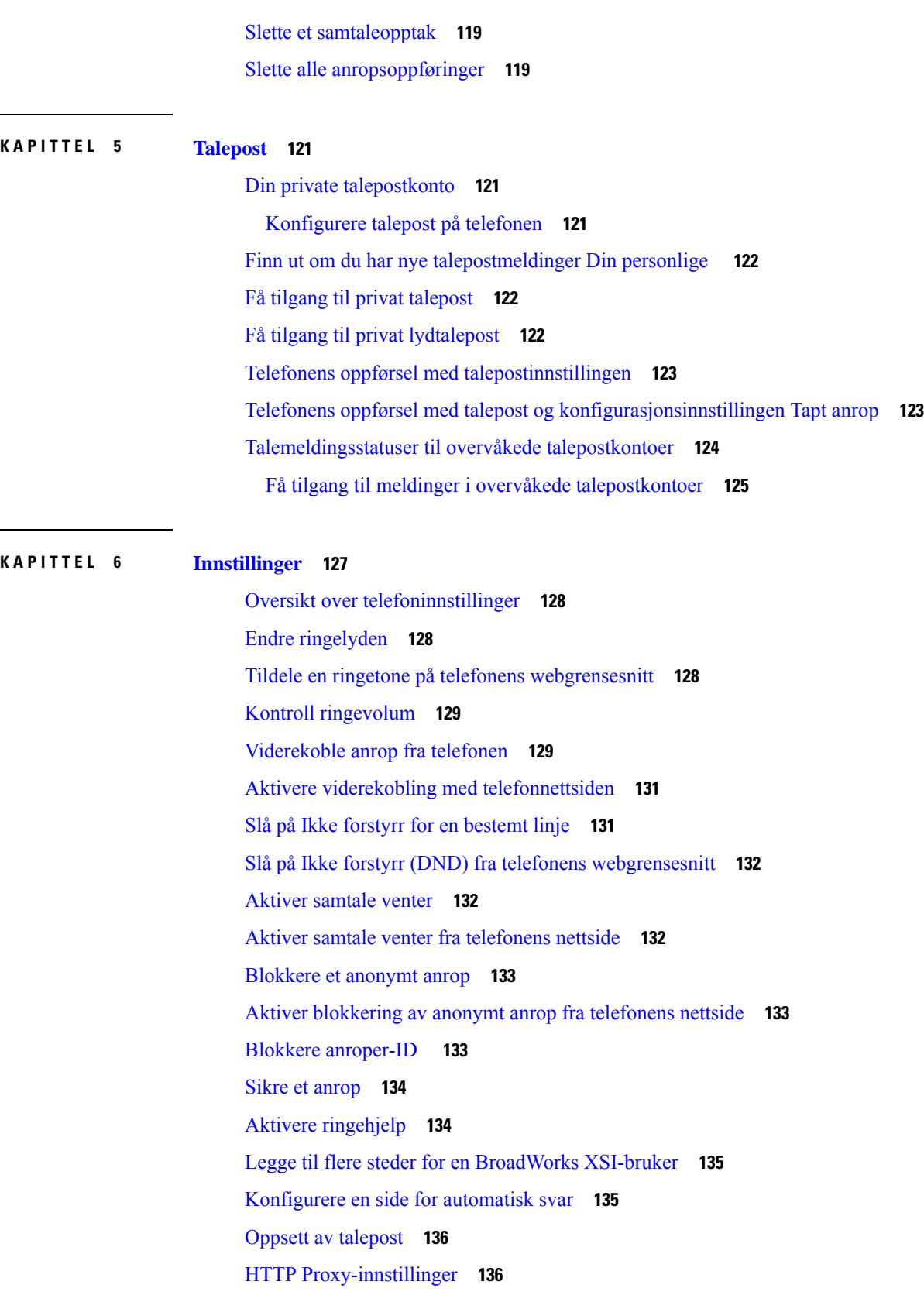

 $\mathbf I$ 

Konfigurere en proxy server med den automatiske [proxy-modusen](#page-151-2) **136** Konfigurere en proxy server med den manuelle [proxy-modusen](#page-152-0) **137** [Konfigurere](#page-152-1) en proxy server fra telefonens nettside **137** [Tilkoblingsinnstillinger](#page-154-0) for VPN **139** Konfigurere en [VPN-tilkobling](#page-154-1) **139** Aktivere en [VPN-tilkobling](#page-155-0) **140** Deaktivere en [VPN-tilkobling](#page-155-1) **140** Konfigurere en [VPN-tilkobling](#page-156-0) fra telefonens nettside **141** Vise [VPN-status](#page-157-0) **142** Endre [tidsformat](#page-158-0) **143** Endre [datoformat](#page-158-1) **143** Endre [skjermspareren](#page-158-2) **143** Endre bakgrunn fra [telefonsiden](#page-159-0) **144** Konfigurere [skjermspareren](#page-160-0) med telefonens webgrensesnitt **145** Bruke logoer som [telefonbakgrunn](#page-160-1) **145** Endre bakgrunn fra [telefonsiden](#page-161-0) **146** Laste ned [bakgrunn](#page-161-1) **146** Juster lysstyrken på [telefonskjermen](#page-162-0) **147** Justere [bakgrunnslysvarighet](#page-162-1) **147** Justere tidtakeren for [bakgrunnsbelysning](#page-163-0) fra telefonnettsiden **148** Endre [visningsmodus](#page-164-0) **149** Angi [lydenhet](#page-164-1) for en samtale **149** Start [telefonen](#page-165-0) på nytt **150** Angi [språk](#page-165-1) **150** Angi [passord](#page-165-2) **150** Angi passord fra [telefonens](#page-166-0) nettside **151** [Konfigurere](#page-166-1) profilkonto **151** [Innstillinger](#page-167-0) for ledere **152** Aktivere [samtalefiltrering](#page-167-1) som leder **152** Deaktivere [samtalefiltrering](#page-169-0) som leder **154** Sjekke [assistentliste](#page-170-0) som en leder **155** Innstillinger for [leder-assistent](#page-170-1) **155** Melde seg på eller av en leders gruppe som [assistent](#page-171-0) **156** Aktivere eller deaktivere [samtalefiltrering](#page-172-0) som leder-assistent **157**

Aktivere viderekobling som [leder-assistent](#page-173-0) **158** Deaktivere viderekobling som [leder-assistent](#page-174-0) **159** Sjekke [lederlisten](#page-175-0) som en assistent **160** Feilsøke innstillinger for [leder-assistent](#page-175-1) **160** [Wi-Fi-innstillinger](#page-176-0) **161** Koble [telefonen](#page-176-1) til et trådløst nettverk ved første oppstart **161** Starte Wi-Fi-søk med [funksjonstast](#page-176-2) **161** Aktivere eller deaktivere Wi-Fi fra [telefonnettsiden](#page-177-0) **162** Aktivere eller [deaktivere](#page-177-1) Wi-Fi fra telefonen **162** Koble telefoner til [Wi-Fi-nettverk](#page-178-0) manuelt **163** Koble til et Wi-Fi-nettverk når telefonen viser en [tilkoblingsfeilmelding](#page-178-1) **163** Konfigurere [Wi-Fi-profiler](#page-179-0) fra telefonen **164** Konfigurere en [Wi-Fi-profil](#page-181-0) **166** Slette en [Wi-Fi-profil](#page-181-1) **166** Endre rekkefølgen til [Wi-Fi-profiler](#page-182-0) **167** Søke etter og lagre [Wi-Fi-nettverk](#page-182-1) **167** Vise [Wi-Fi-status](#page-184-0) **169** Vise [statusmeldinger](#page-184-1) for Wi-Fi på telefonen **169** Tilgjengelighet med [taletilbakemelding](#page-185-0) **170** Aktivere eller deaktivere [taletilbakemelding](#page-186-0) **171** Justere [talehastigheten](#page-186-1) **171** Justere [talevolumet](#page-187-0) **172** Aktivere eller deaktivere [støyfjerning](#page-187-1) fra telefonen **172** Aktivere eller deaktivere [støyfjerning](#page-188-0) med telefonens nettside **173** Logg pån i [skrivebordet](#page-188-1) (Hot Desking) **173** Logg av fra [skrivebordet](#page-189-0) (Hot Desking) **174** Feil [scenarier](#page-190-0) under Hot Desking **175** Start [telefonen](#page-191-0) på nytt **176**

#### **KAPITTEL 7 [Tilbehør](#page-192-0) 177**

Oversikt over tilbehør for Cisco IP-telefon [8800-serien](#page-192-1) med fastvare for flere plattformer. **177** Se tilbehør som er tilknyttet [telefonen](#page-194-0) din **179** [Headset](#page-194-1) **179** Viktig [sikkerhetsinformasjon](#page-194-2) for headset **179**

Cisco [Headset](#page-195-0) 320 **180** Koble til Cisco [headset](#page-195-1) 320 **180** [Oppgrader](#page-195-2) Cisco headset 320 **180** Headset [320-kontroller](#page-196-0) – Webex **181** Headset [320-kontroller](#page-197-0) – Teams **182** Cisco Headset [500-serien](#page-199-0) **184** Cisco [headset](#page-199-1) 521 og 522 **184** Cisco [headset](#page-200-0) 531 og 532 **185** Cisco [headset](#page-202-0) 561 og 562 **187** [Oppgradere](#page-205-0) fastvaren på headset i 500-serien **190** Oppsett av Cisco headset i [500-serien](#page-205-1) **190** Skifte ut Cisco headset [500-serien](#page-207-0) øreputene **192** Cisco headset [700-serien](#page-208-0) **193** Cisco [headset](#page-209-0) 730 **194** [Oppgrader](#page-209-1) Headset 730 fastvare **194** Finn [informasjon](#page-210-0) om Headset 730 på telefonen **195** Cisco [Headset](#page-211-0) 720 **196** Dempe eller oppheve dempingen av [hodetelefonen](#page-214-0) **199** Valgbryter for demping av [hodetelefon](#page-214-1) eller telefon **199** Demp eller opphev demping med [hodesettbom](#page-215-0) **200** En dempet [synkronisering](#page-215-1) mellom en hodetelefon og en telefon mislykkes **200** [Tredjeparts](#page-216-0) headset **201** [Lydkvalitet](#page-216-1) **201** [Kablede](#page-216-2) headset **201** [Trådløse](#page-217-0) headset **202** [Standard](#page-217-1) headset **202** Koble til [standard](#page-217-2) headset **202** [USB-headset](#page-217-3) **202** Koble til [USB-headset](#page-218-0) **203** Trådløse [Bluetooth-headset](#page-218-1) **203** Slå på eller av [Bluetooth](#page-220-0) **205** Legge til [Bluetooth-headset](#page-220-1) **205** Koble fra [Bluetooth-headset](#page-220-2) **205** Fjerne [Bluetooth-headset](#page-220-3) **205**

[Trådløse](#page-221-0) headset **206** Bytte headset i en [samtale](#page-221-1) **206** Justere [sidelydvolum](#page-221-2) **206** Justere [mikrofonvolumet](#page-222-0) **207** Teste [mikrofonen](#page-223-0) **208** Justere [høyttaleren](#page-223-1) **208** Angi [lydenhet](#page-224-0) for en samtale **209** [Dynamisk](#page-225-0) valg av lydbane for en samtale **210** Eksterne [høyttalere](#page-225-1) og mikrofon **210** Oversikt over oppsett av [nøkkelutvidelsesmodul](#page-226-0) for Cisco 8800-serien **211** [Strøminformasjon](#page-227-0) om utvidelsesmodul **212** Taster og maskinvare på [nøkkelutvidelsesmoduler](#page-229-0) **214** [Kolonnemoduser](#page-230-0) **215** Tilordne [utvidelsesmodultype](#page-231-0) med telefonmenyen **216** Justere lysstyrken på [telefonerkjermen](#page-232-0) **217** Endre et kortnummer på en [utvidelsesmodul](#page-232-1) **217** Vise UDI-informasjon for [nøkkelutvidelsesmoduler](#page-232-2) **217** Legge til funksjoner eller menysnarveier i linjetaster på [nøkkelutvidelsesmoduler](#page-233-0) **218** Bruk [nøkkelutvidelsesmodullinjen](#page-233-1) som en SIP-linje (kun 8800) **218** Fjerne funksjoner eller menysnarveier fra linjetaster på [nøkkelutvidelsesmoduler](#page-234-0) **219**

#### **KAPITTEL 8 [Produktsikkerhet](#page-236-0) 221**

[Strømstans](#page-236-2) **221** [Regelverksområder](#page-236-3) **221** [Helsetjenestemiljøer](#page-236-4) **221** [Eksterne](#page-236-5) enheter **221** Ytelse til Bluetooth trådløs [hodetelefon](#page-237-0) **222** Måter du kan tilføre strøm til [telefonen](#page-237-1) på **222** [Telefonens](#page-237-2) oppførsel under stor trafikk på nettverket **222** [UL-advarsel](#page-237-3) **222** [EnergyStar](#page-238-0) **223** [Produktetikett](#page-238-1) **223** [Samsvarserklæring](#page-238-2) **223**

[Informasjon](#page-236-1) om sikkerhet og ytelse **221**

[Samsvarserklæring](#page-238-3) for EU **223** [CE-merking](#page-238-4) **223** Erklæring om [RF-eksponering](#page-238-5) for EU **223** [Samsvarserklæring](#page-239-0) for USA **224** Del [15-radioenhet](#page-239-1) **224** [Samsvarserklæring](#page-239-2) for Canada **224** Kanadisk erklæring om [RF-eksponering](#page-239-3) **224** Kanadisk [erklæring](#page-240-0) om kraftige radarer **225** [Samsvarserklæring](#page-240-1) for New Zealand **225** Generell advarsel for PTC (Permit to [Connect\)](#page-240-2) **225** [Samsvarserklæring](#page-241-0) for Taiwan **226** [DGT-advarselserklæring](#page-241-1) **226** [Merknader](#page-241-2) om lite strøm og visuell advarsel **226** [Samsvarserklæring](#page-241-3) for Argentina **226** [Samsvarserklæring](#page-241-4) for Brasil **226** [Samsvarserklæring](#page-242-0) for Singapore **227** [Samsvarserklæring](#page-242-1) for Japan **227** [Samsvarserklæringer](#page-242-2) som kreves av FCC **227** [Erklæring](#page-242-3) i henhold til FCC del 15.21 **227** [Erklæring](#page-242-4) i henhold til FCC del 15.21 **227** Erklæring i henhold til FCC om [eksponering](#page-242-5) for RF-stråling **227** [Erklæring](#page-242-6) i henhold til FCC om mottakere og klasse B-digital **227** [Sikkerhetsoversikt](#page-243-0) for Cisco-produktet **228** Cisco sirkulær [øknonomi](#page-243-1) **228** Viktig [informasjon](#page-244-0) på Internett **229**

**Innhold**

Г

 $\mathbf I$ 

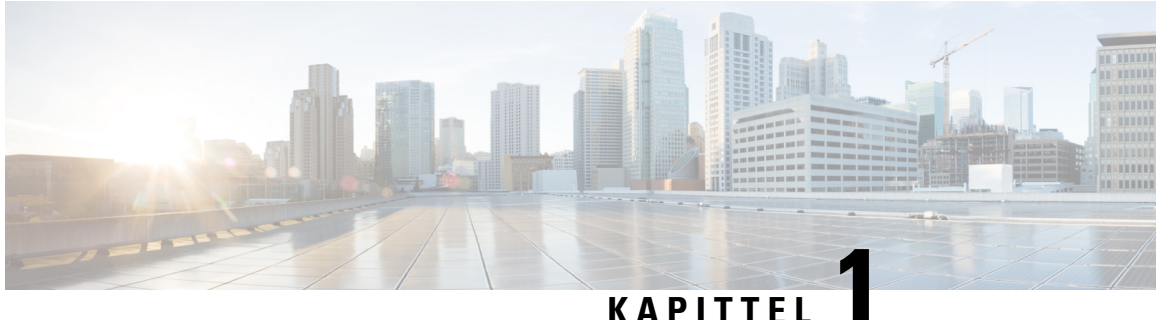

# <span id="page-16-0"></span>**Telefonen din**

- Cisco IP-telefon [8800-serien,](#page-16-1) på side 1
- Nye og endrede [funksjoner,](#page-17-1) på side 2
- [Telefonkonfigurasjon,](#page-32-0) på side 17
- Logge deg på [internnummeret](#page-35-2) fra en annen telefon (Extension Mobility), på side 20
- Logge inn på en [telefon](#page-36-1) som gjest, på side 21
- Status på [kollegalinjer,](#page-37-0) på side 22
- Legge til en [menysnarvei](#page-40-1) i en linjetast, på side 25
- Fjerne [menysnarvei](#page-41-0) fra en linjetast, på side 26
- [Tjenesteavbruddsmelding](#page-41-1) på startskjermbildet, på side 26
- [Telefonnettsider,](#page-41-2) på side 26
- Knapper og [maskinvare,](#page-43-0) på side 28
- [Strømsparing,](#page-49-0) på side 34
- Ytterligere hjelp og [informasjon,](#page-49-2) på side 34

# <span id="page-16-1"></span>**Cisco IP-telefon 8800-serien**

Cisco IP-telefon 8811, 8841, 8845, 8851, 8861 og 8865 gir brukervennlig og sværtsikker talekommunikasjon.

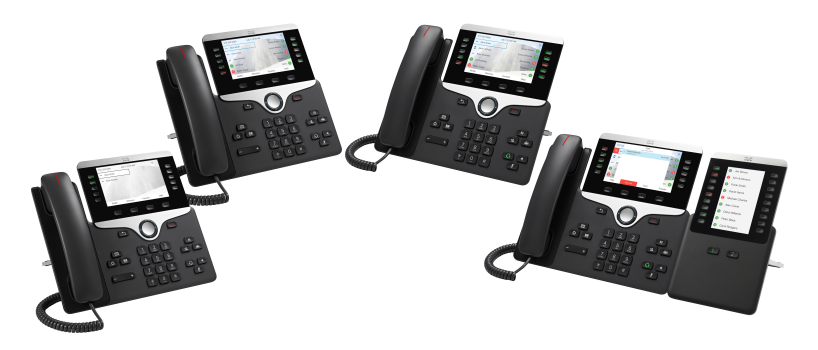

**Tabell 1: Hovedfunksjonene for Cisco IP-telefon 8800-serien**

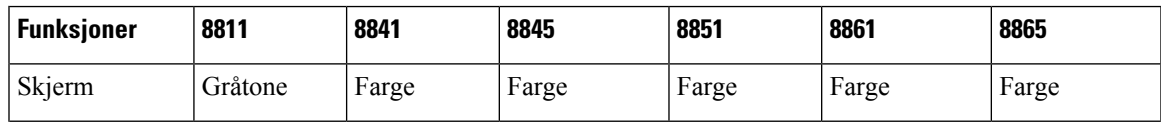

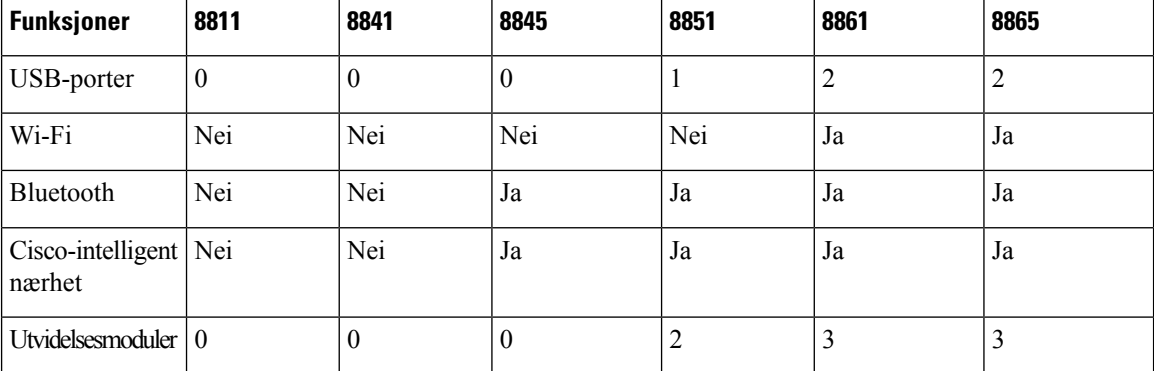

Telefonen må være koblet til et nettverk og konfigurert til å koble til et anropskontrollsystem for å kunne brukes. Telefonen støtter mange funksjoner, avhengig av anropskontrollsystemet. Telefonen har kanskje ikke alle funksjoner tilgjengelige, basert på hvordan administrator har konfigurert telefonen.

### <span id="page-17-0"></span>**Funksjonsstøtte**

Dette dokumentet beskriver alle funksjonene som enheten støtter. Det er imidlertid ikke sikkert at alle funksjonene støttes med den gjeldende konfigurasjonen. Hvis du vil ha informasjon om støttede funksjoner, ta kontakt med tjenesteleverandøren eller administratoren.

# <span id="page-17-2"></span><span id="page-17-1"></span>**Nye og endrede funksjoner**

### **Ny og endret i fastvareversjon 12.0 (4)**

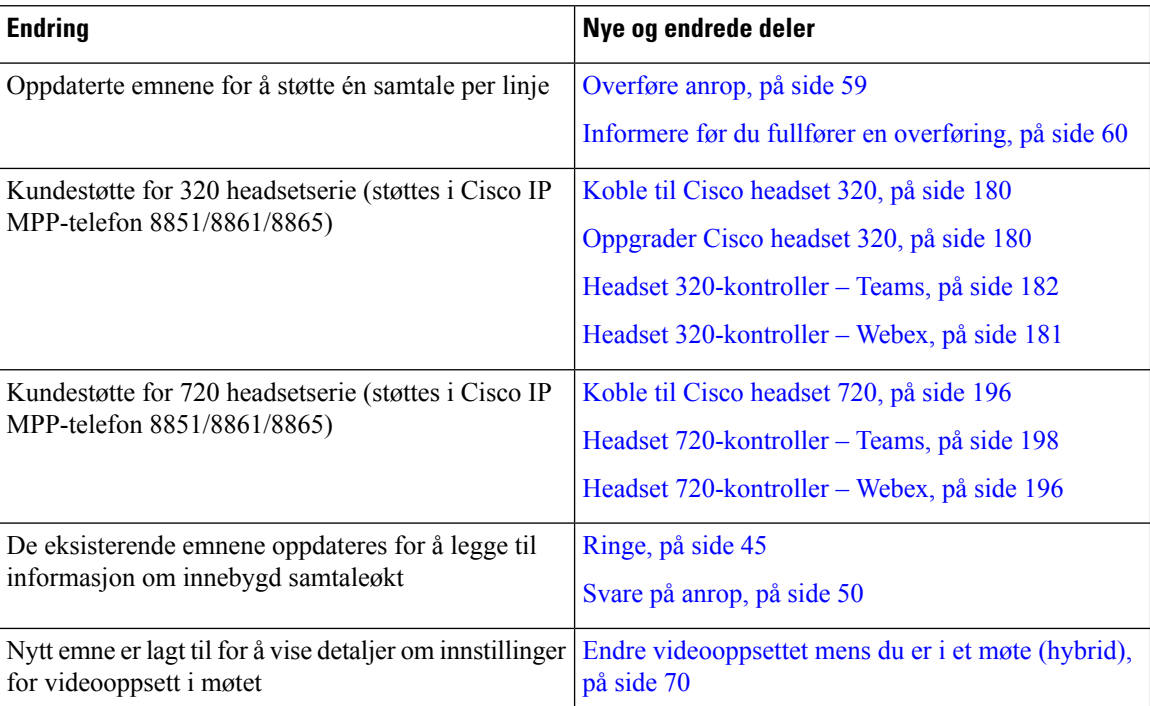

 $\overline{\phantom{a}}$ 

# <span id="page-18-0"></span>**Nyheter og endringer i fastvareversjon 12.0(3)**

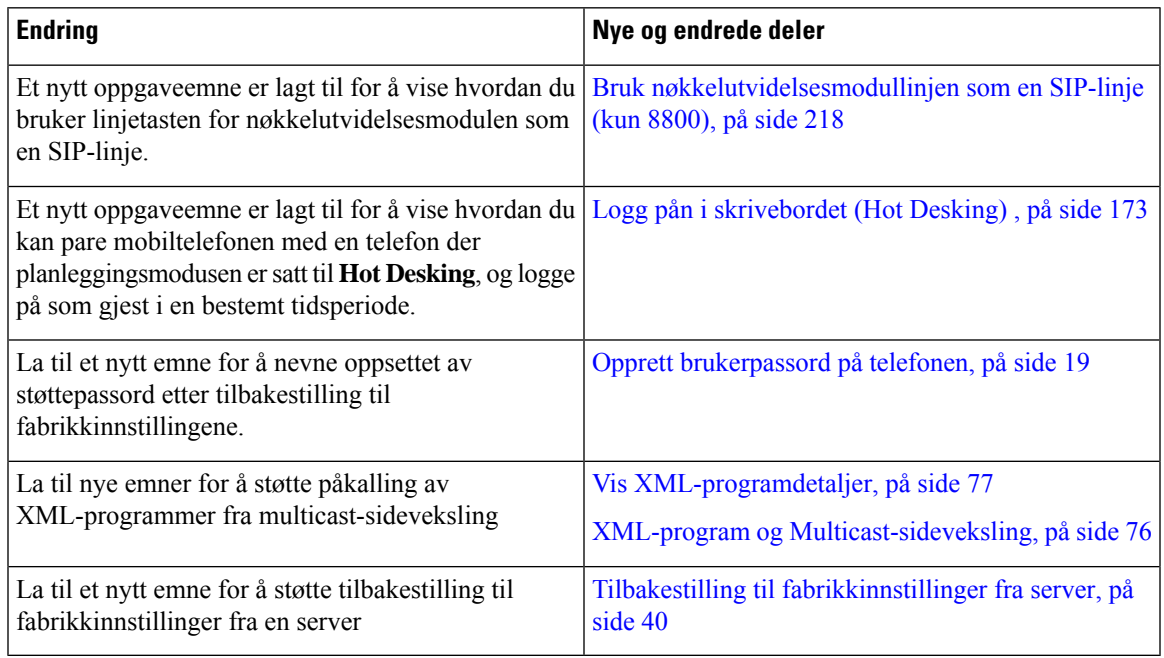

# <span id="page-18-1"></span>**Nyheter og endringer i fastvareversjon 12.0(2)**

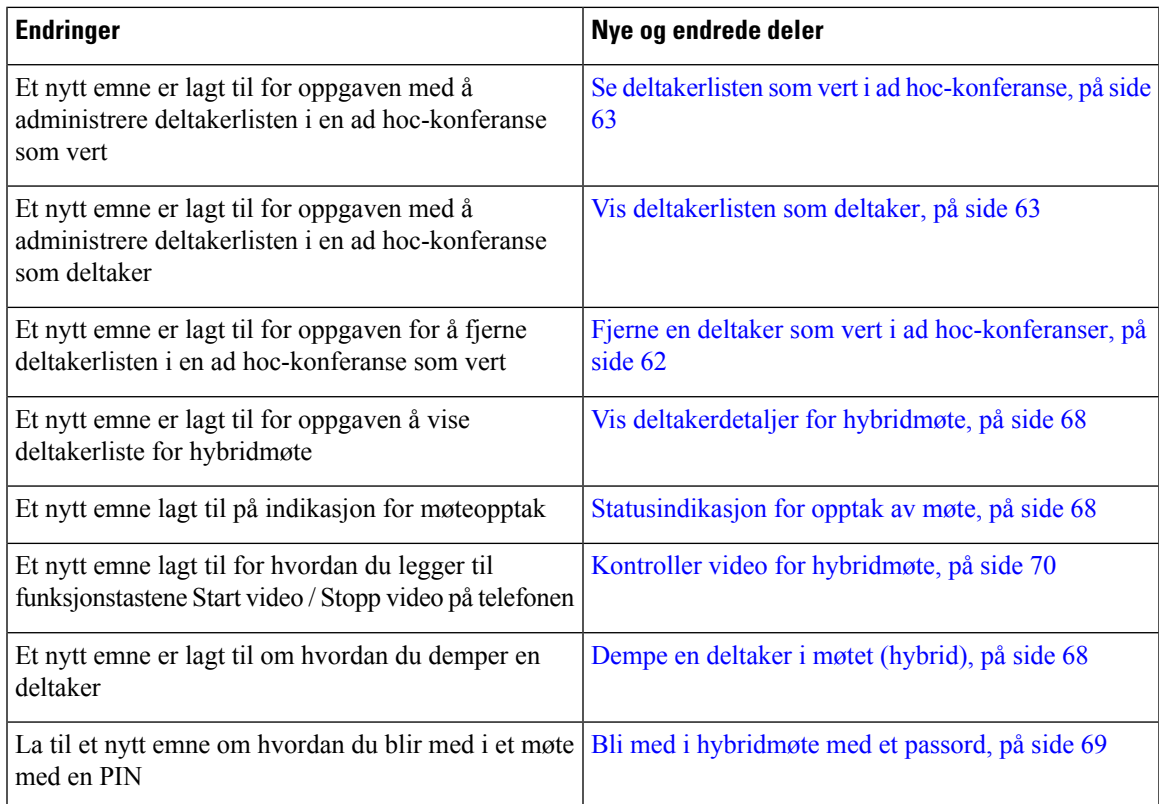

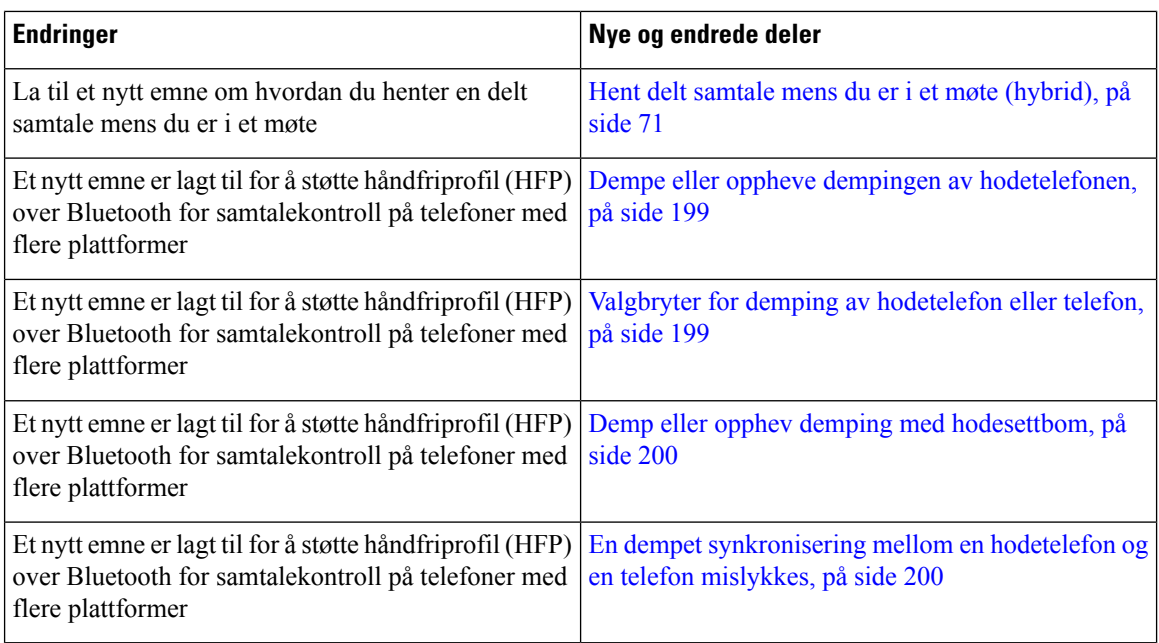

## <span id="page-19-0"></span>**Nytt og endret for fastvareversjon 12.0(1)**

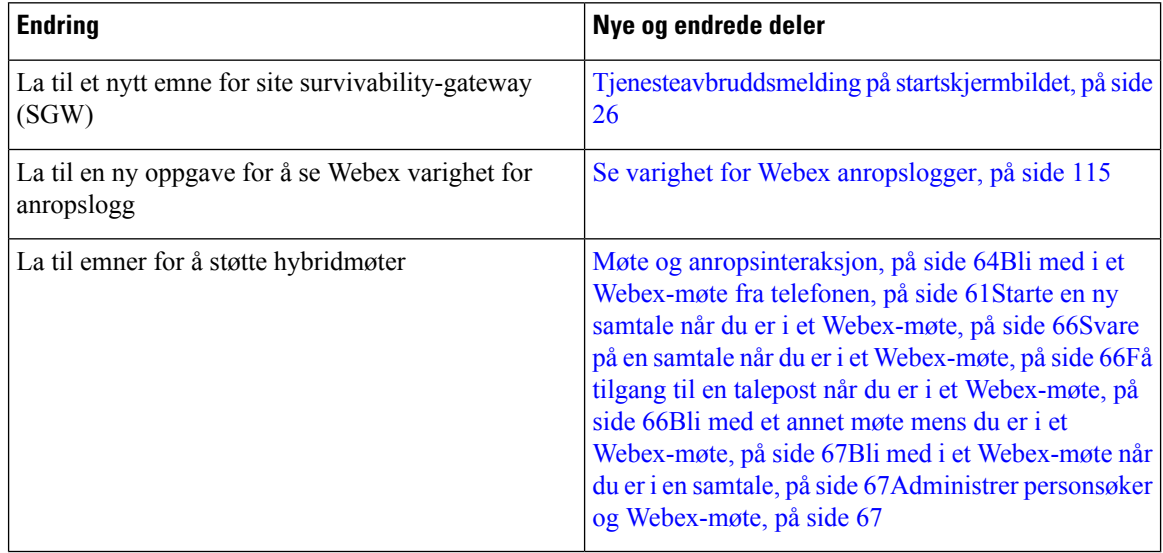

## <span id="page-19-1"></span>**Nyheter og endringer i fastvareversjon 11.3(7)**

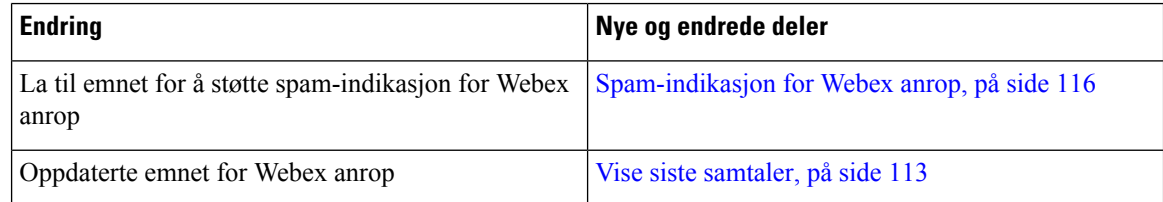

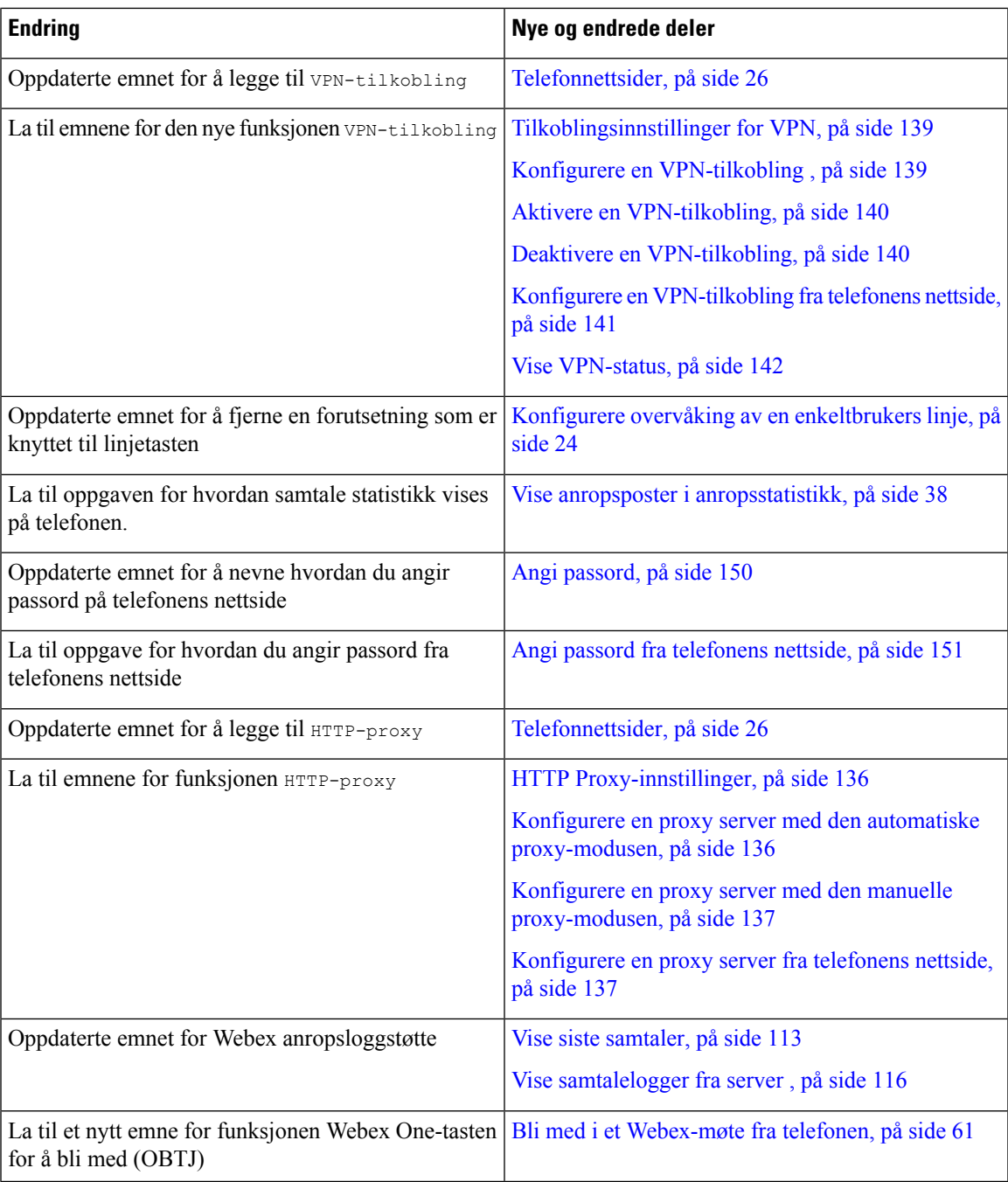

# <span id="page-20-0"></span>**Nytt og endret for fastvareversjon 11.3(6)**

 $\overline{\phantom{a}}$ 

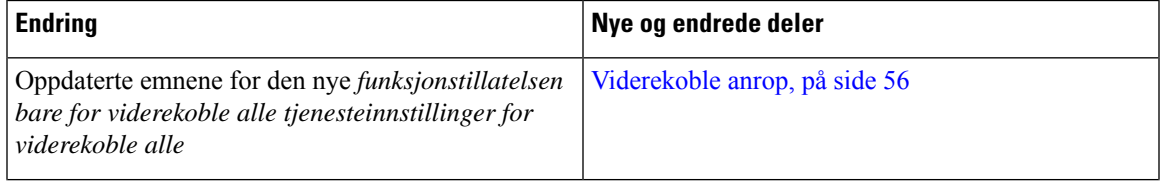

 $\mathbf I$ 

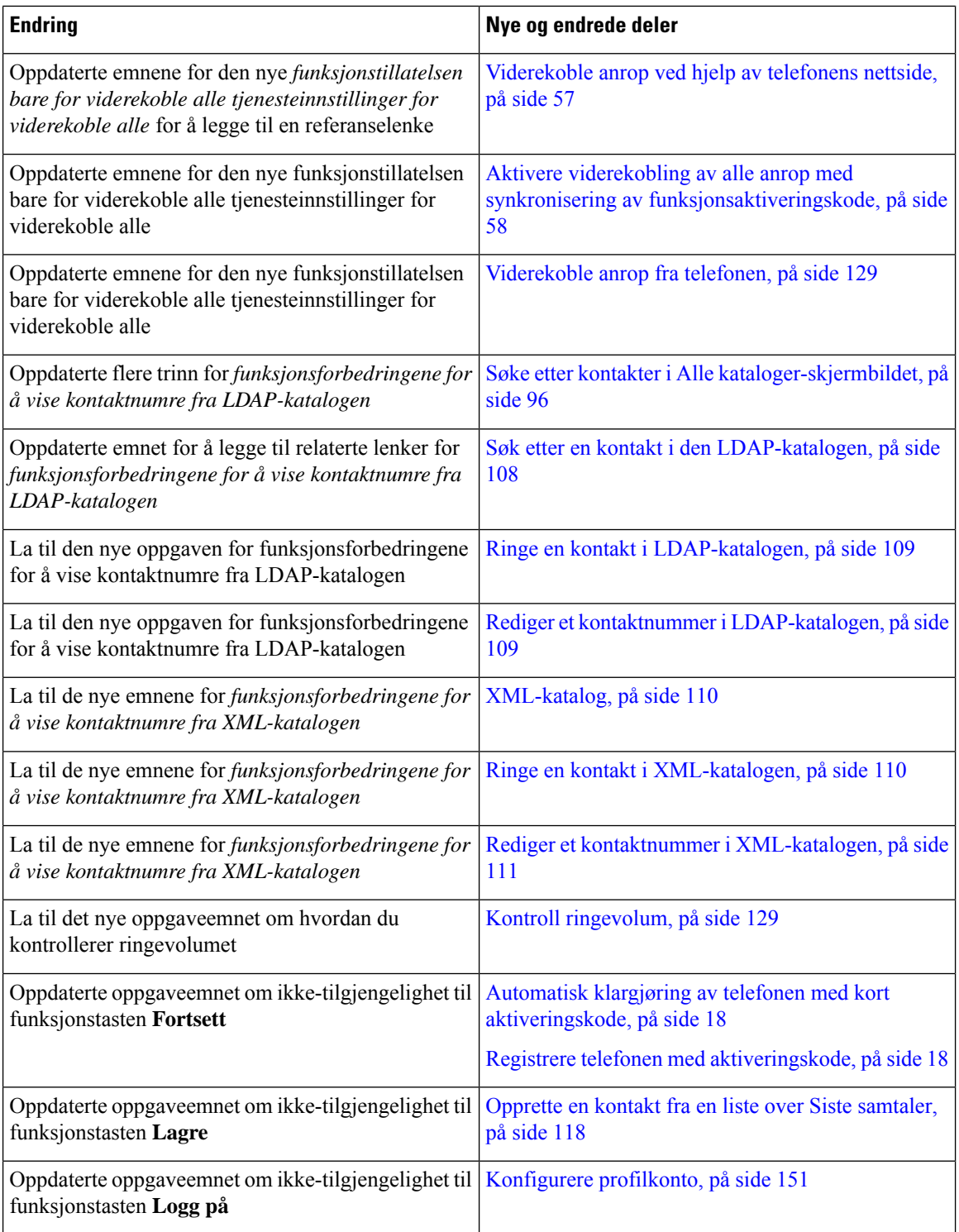

i.

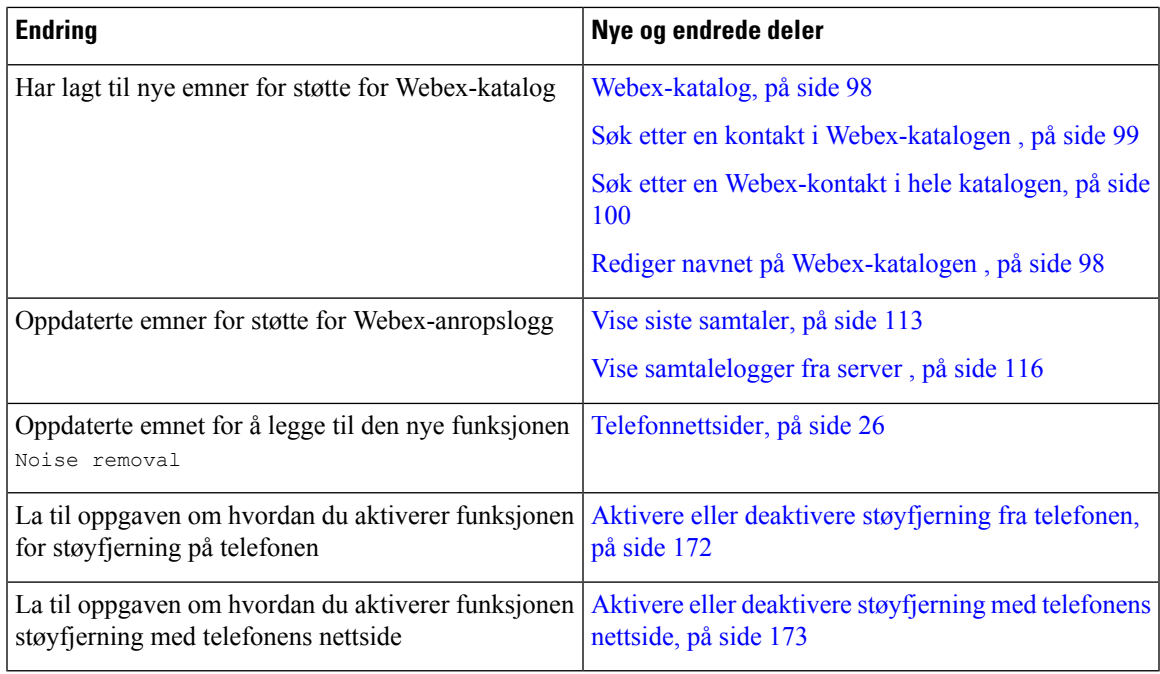

# <span id="page-22-0"></span>**Nyheter og endringer i fastvareversjon 11.3(5)**

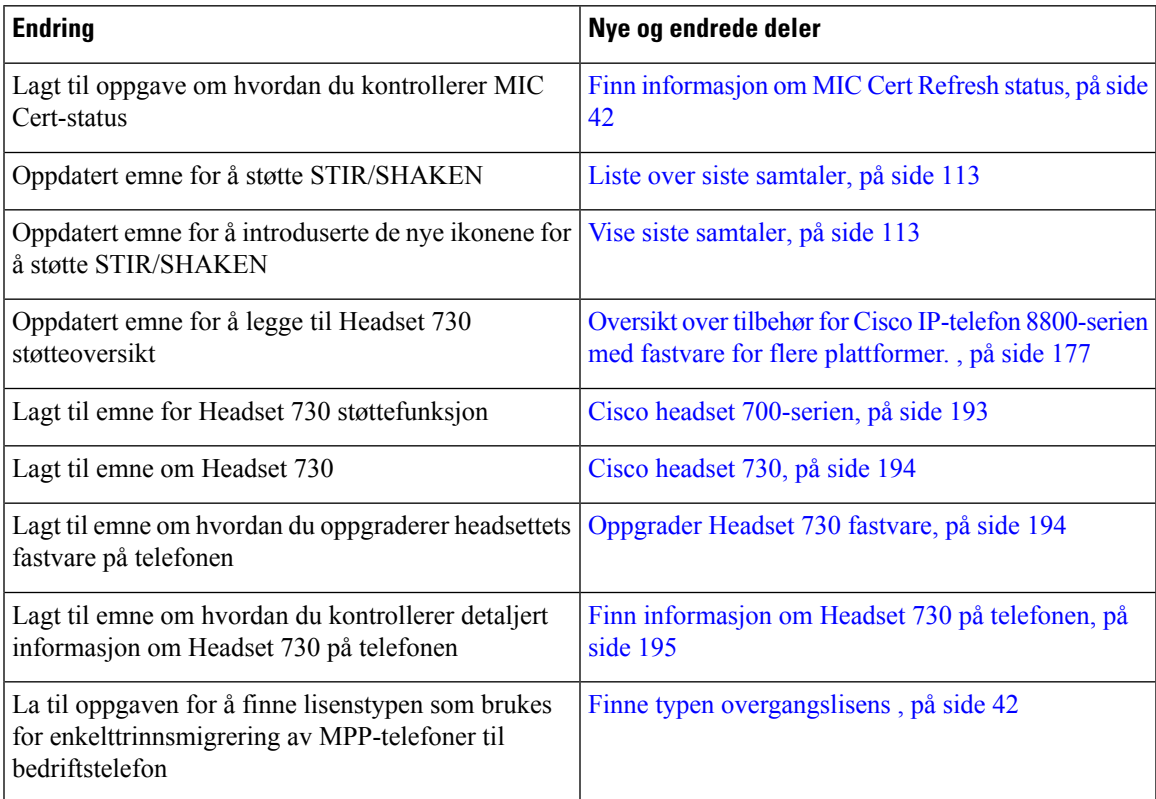

### <span id="page-23-0"></span>**Nytt og endret for 11.3(4)**

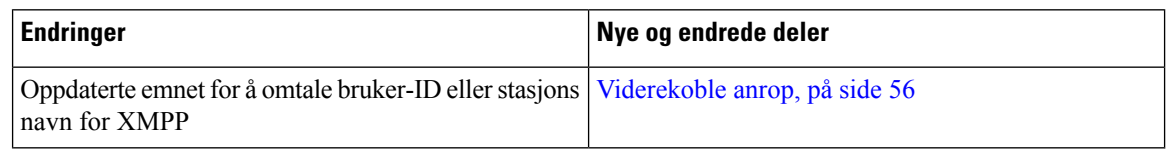

## <span id="page-23-1"></span>**Nytt og endret for fastvareversjon 11.3(2)**

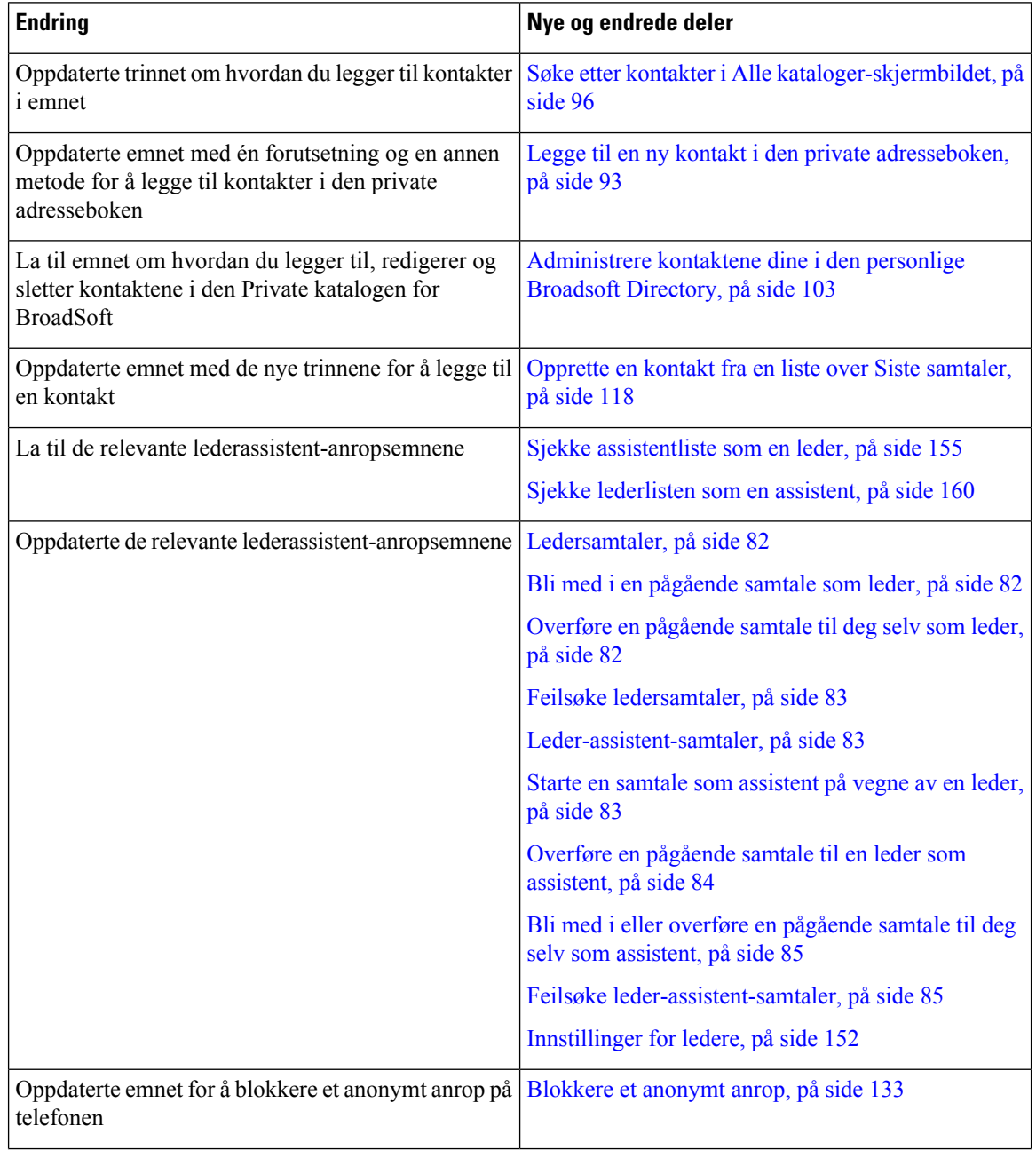

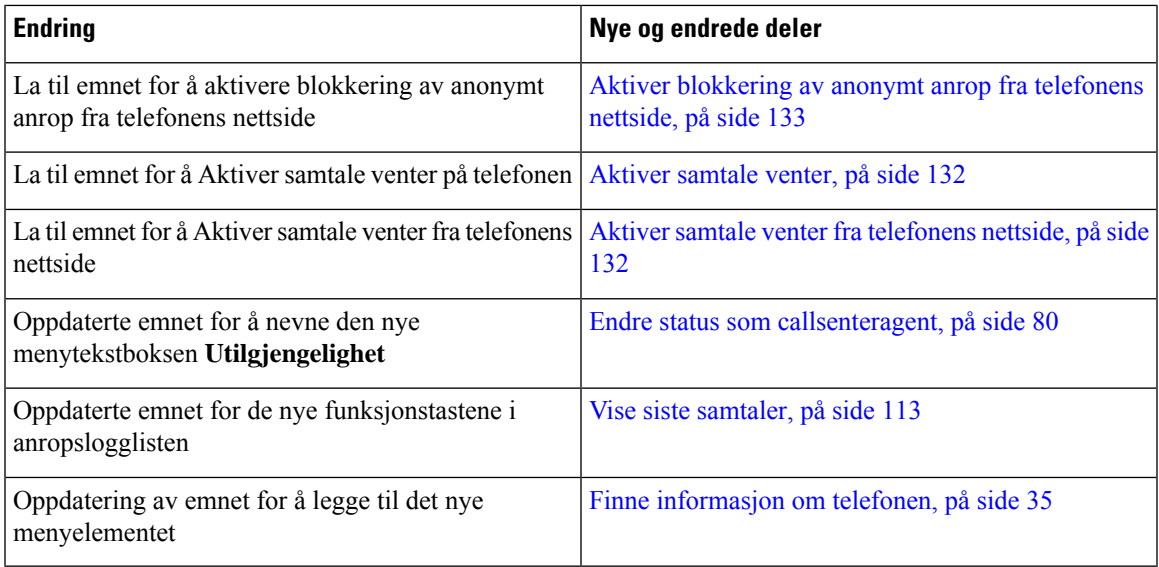

# <span id="page-24-0"></span>**Nytt og endret for fastvareversjon 11.3(2)**

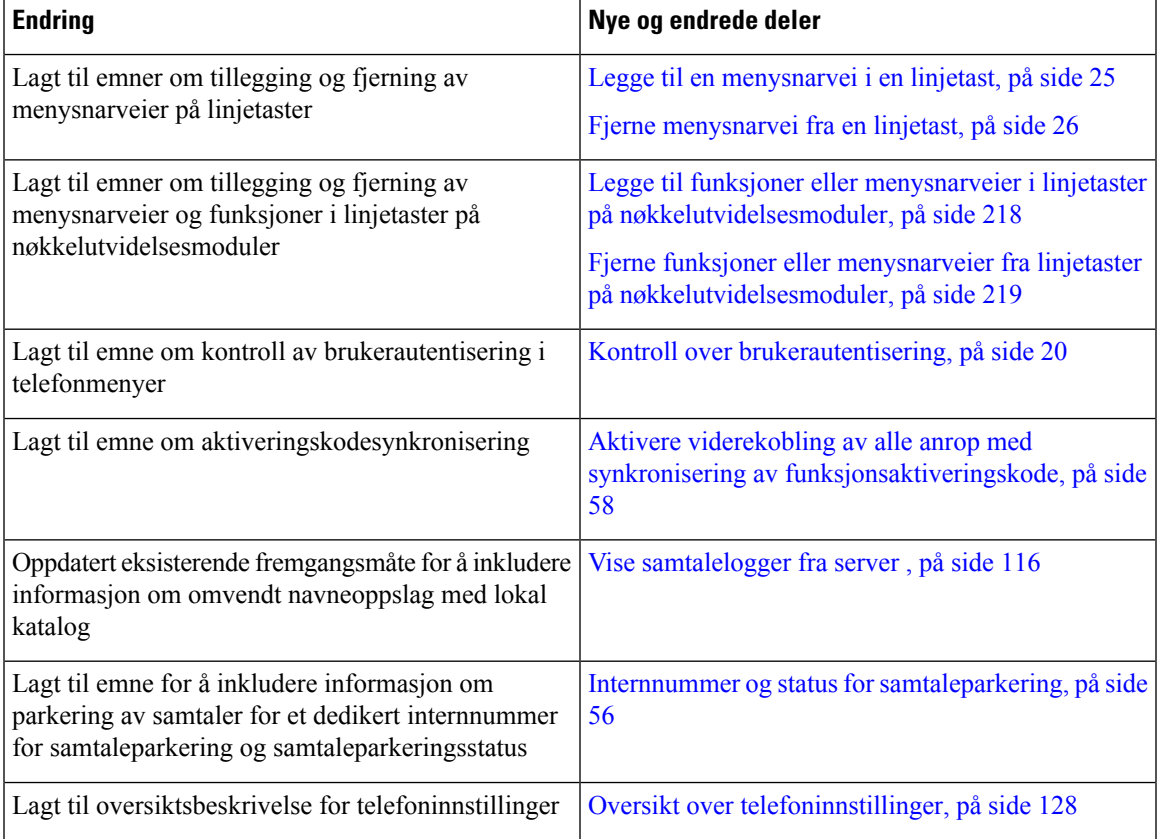

 $\mathbf I$ 

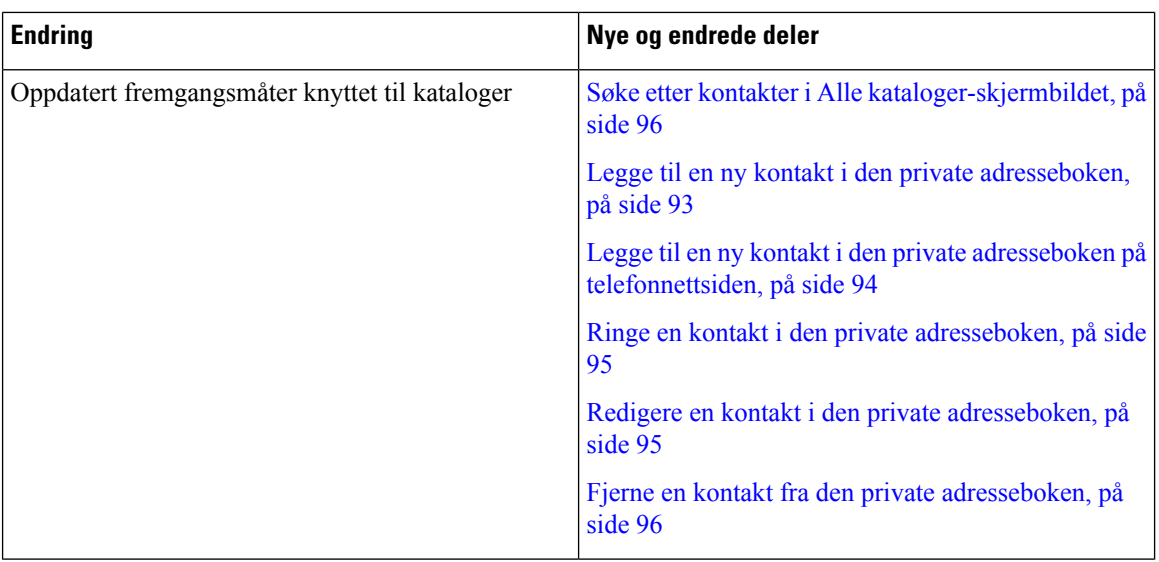

 $\mathbf{l}$ 

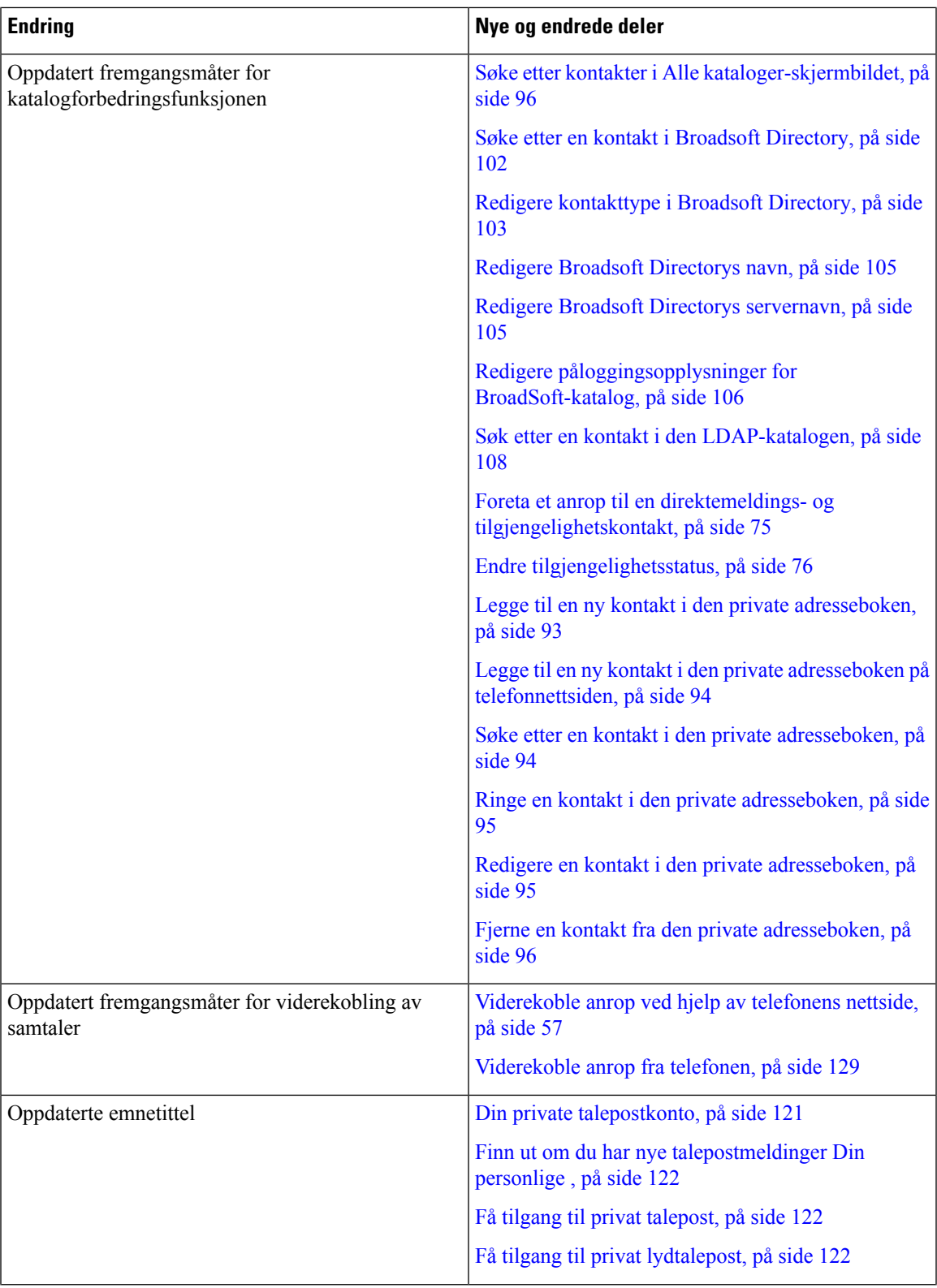

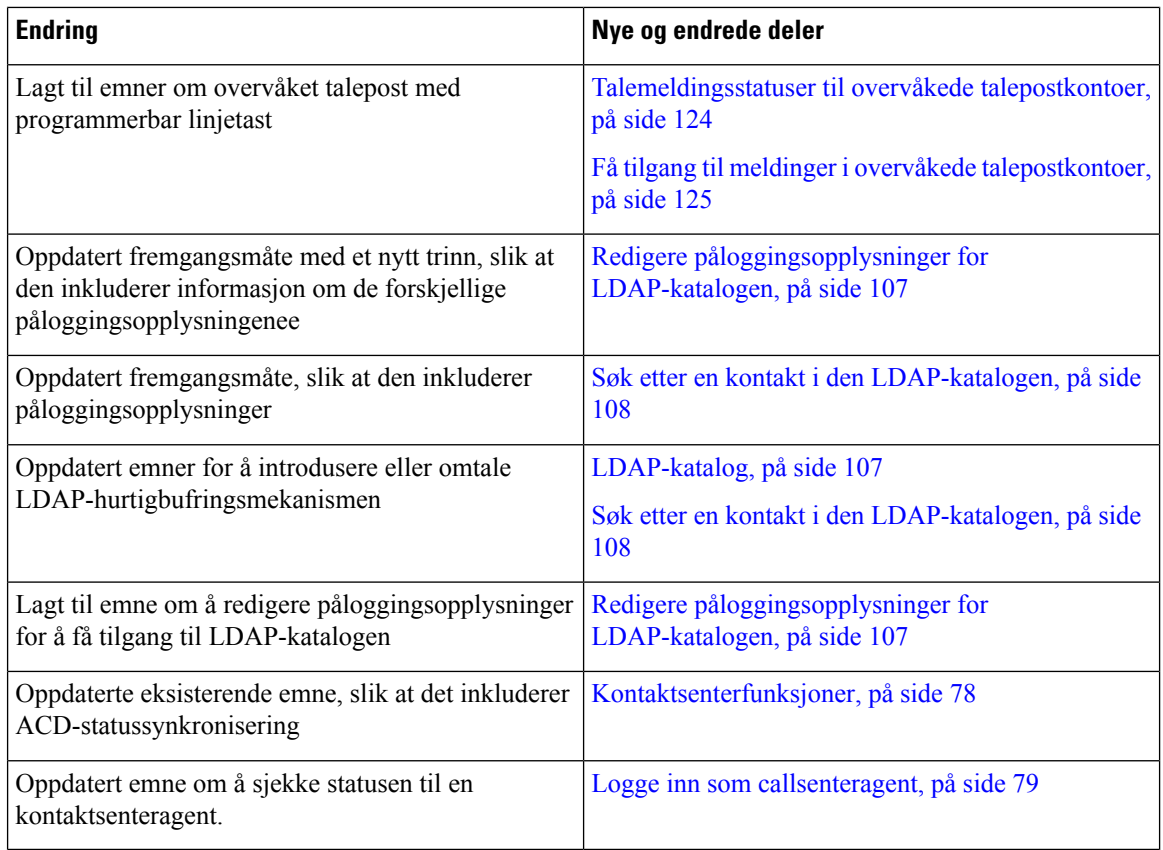

# <span id="page-27-0"></span>**Nytt og endret for fastvareversjon 11.3(1)**

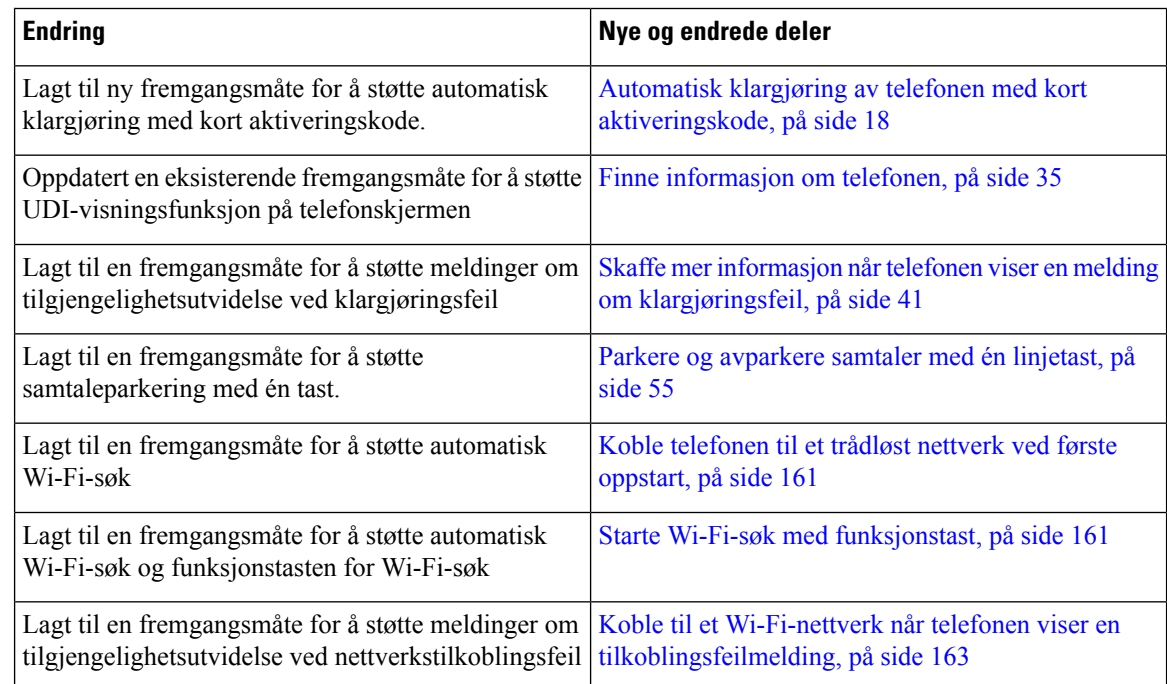

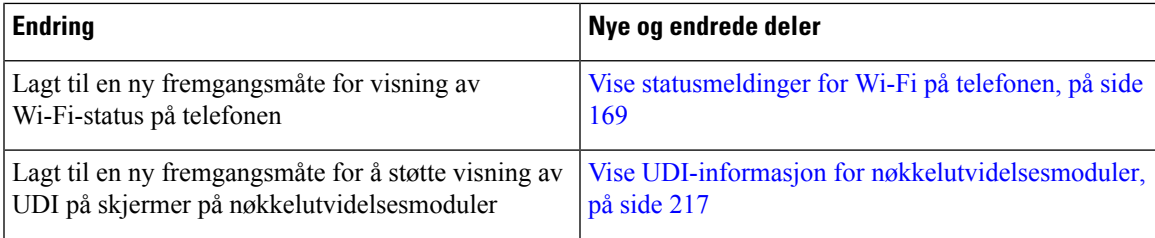

### <span id="page-28-0"></span>**Nytt og endret for fastvareversjon 11.2(3)SR1**

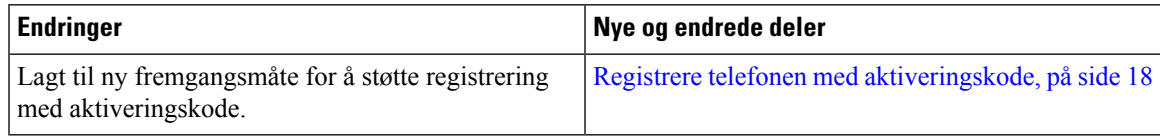

### <span id="page-28-1"></span>**Nytt og endret for fastvareversjon 11.2(3)**

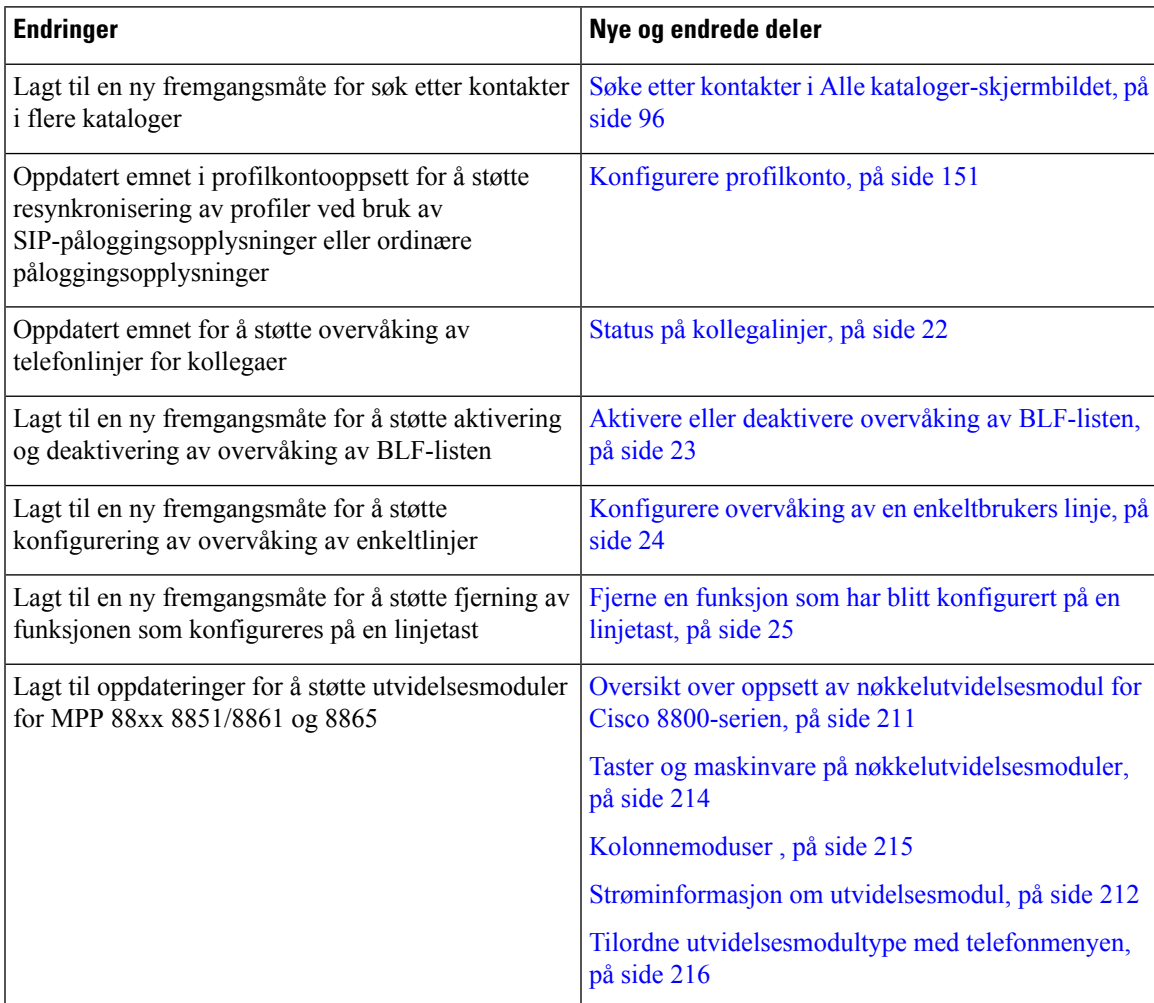

 $\mathbf I$ 

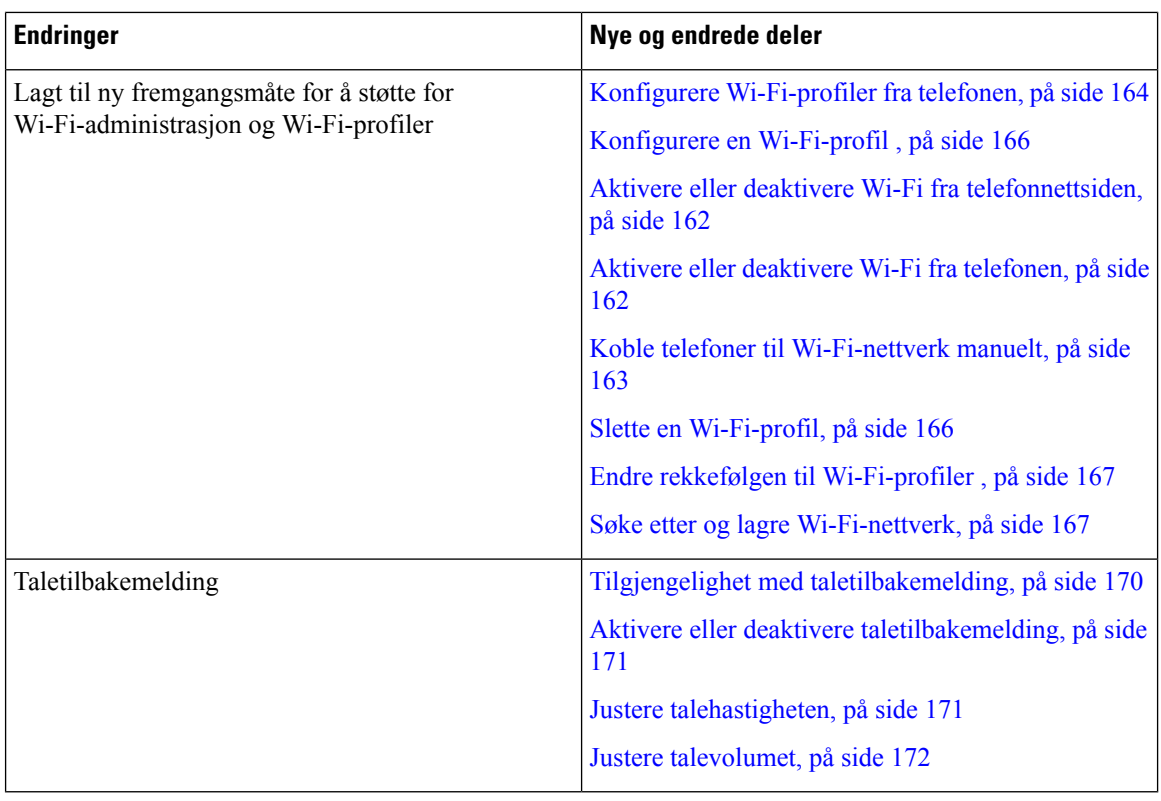

# <span id="page-29-0"></span>**Nyheter og endringer i fastvareversjon 11.2(1)**

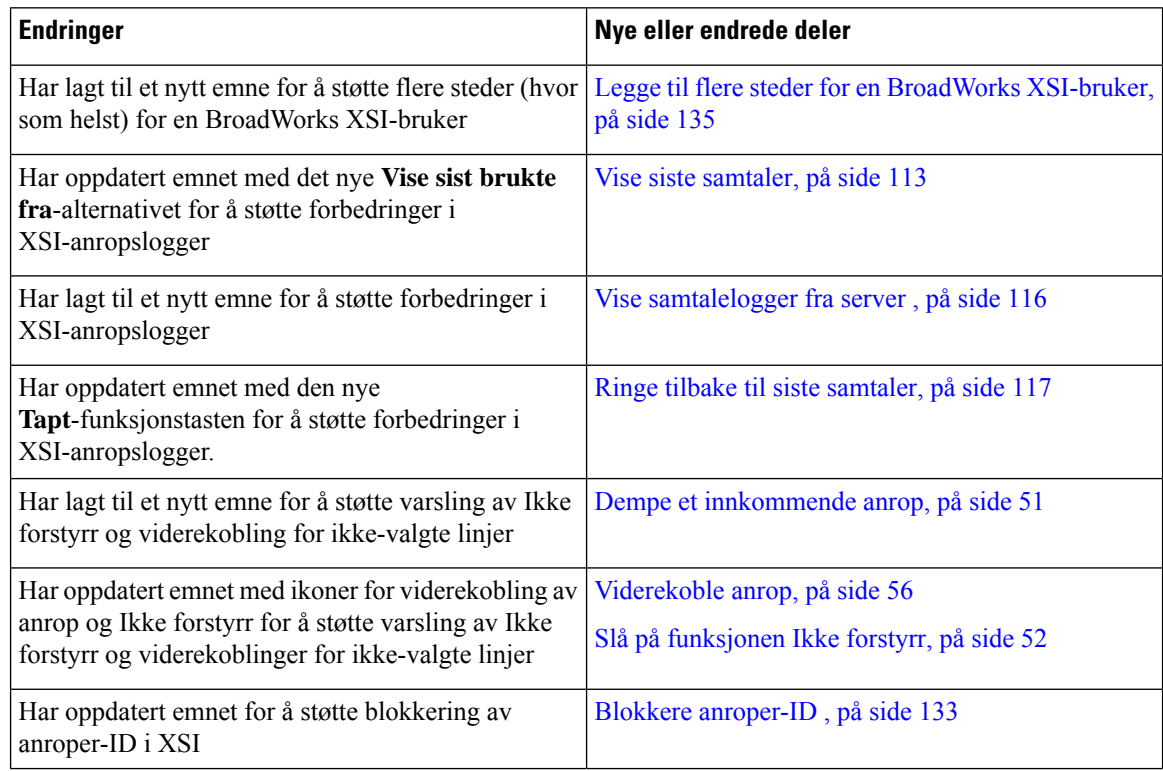

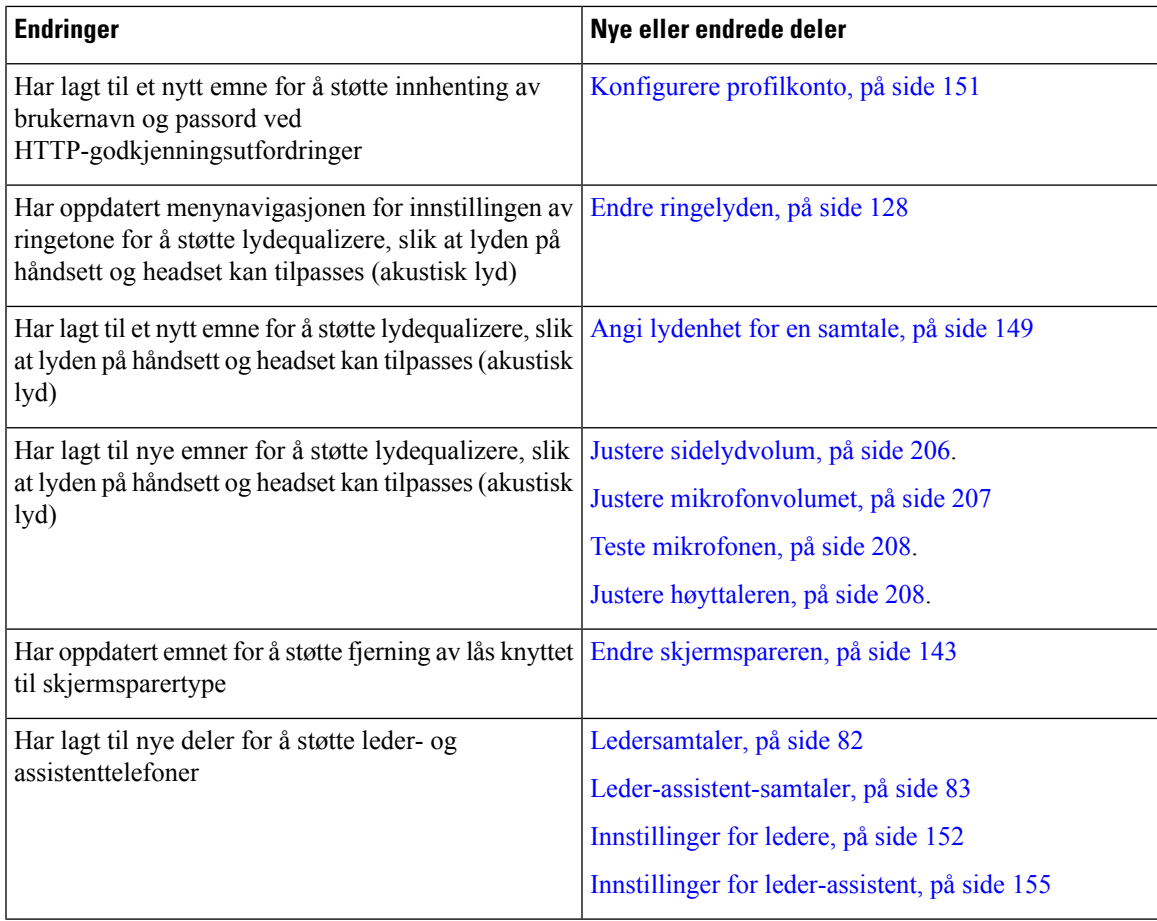

# <span id="page-30-0"></span>**Nyheter og endringer i fastvareversjon 11.1(2)**

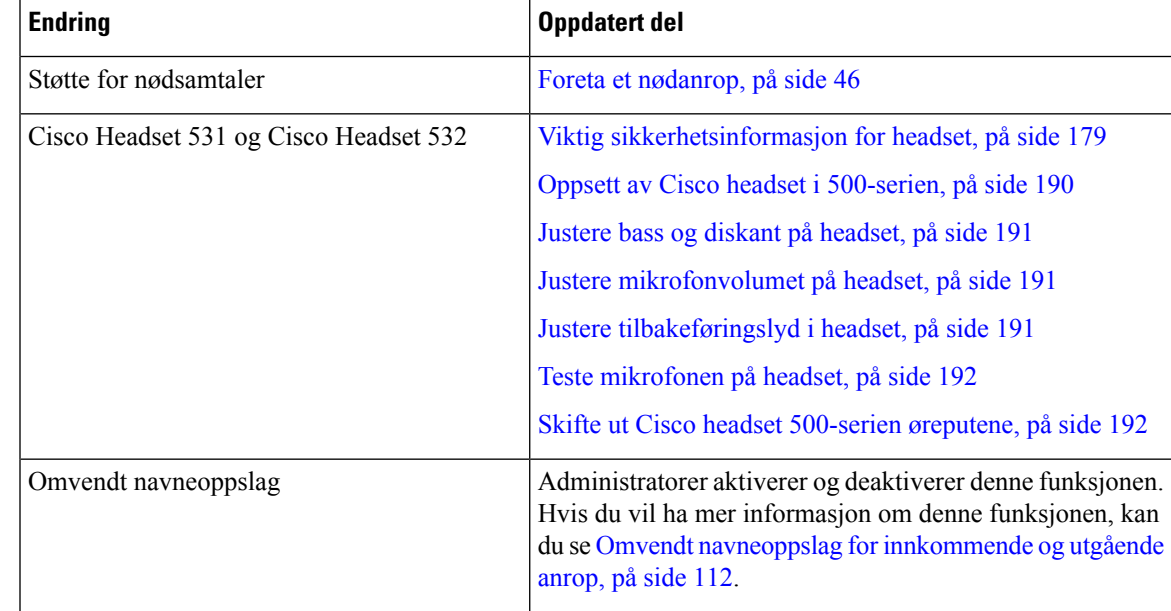

## <span id="page-31-0"></span>**Nyheter og endringer i fastvareversjon 11.1(1)**

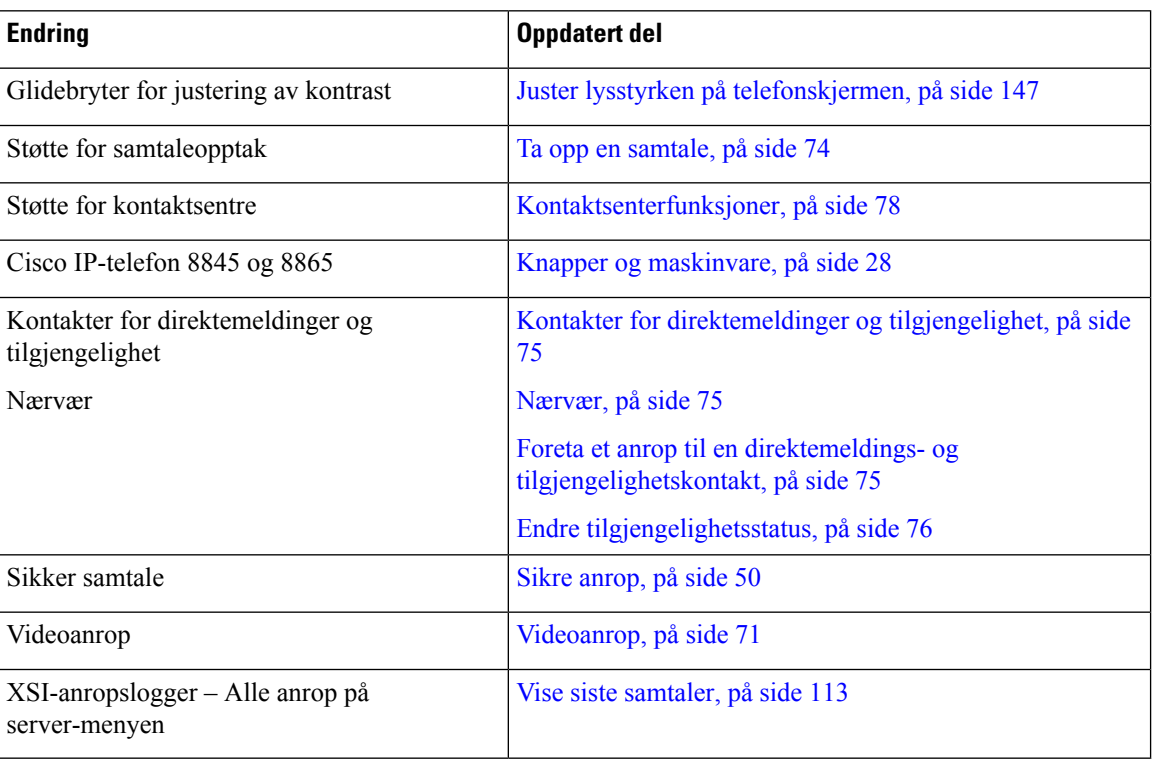

### <span id="page-31-1"></span>**Nye og endrede funksjoner for fastvareversjon 11.0(1)**

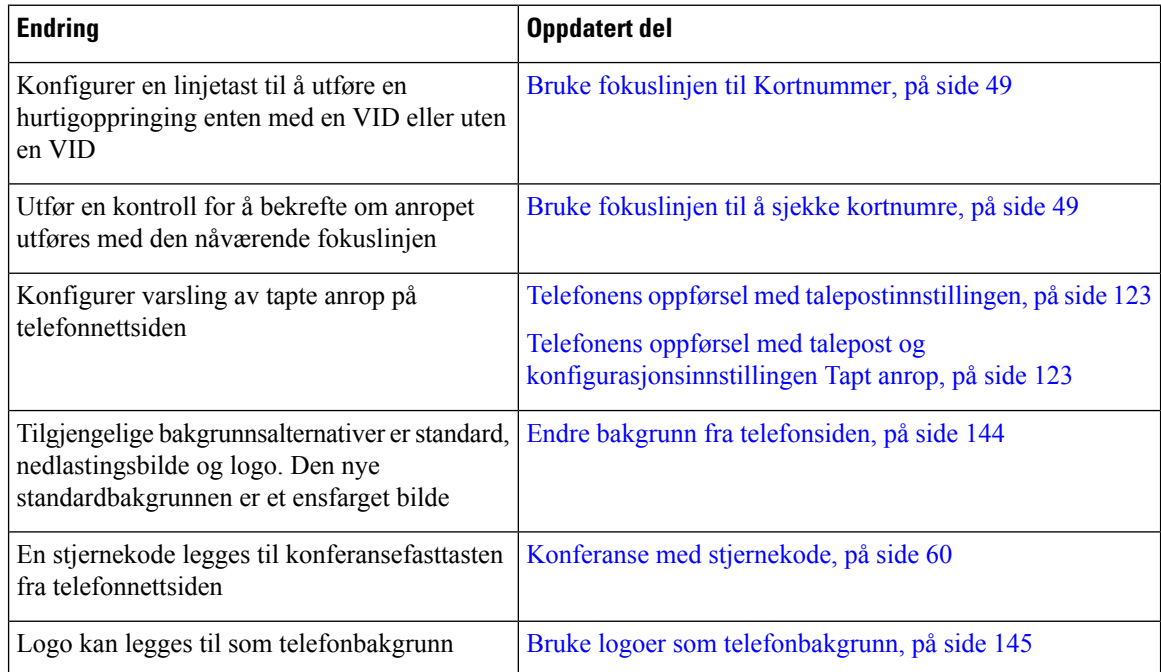

# <span id="page-32-0"></span>**Telefonkonfigurasjon**

Administratoren konfigurerer telefonen og kobler den til nettverket. Hvis telefonen ikke er konfigurert og koblet til, kontakter du administratoren for å få instruksjoner.

### <span id="page-32-1"></span>**Justere håndsettholderen**

Hvis telefonen er veggmontert, eller hvis telefonrøret detter ut av holderen, kan det være at du må justere håndsettholderen slik at telefonrøret ikke faller ned.

**Figur 1: Justere håndsettholderen**

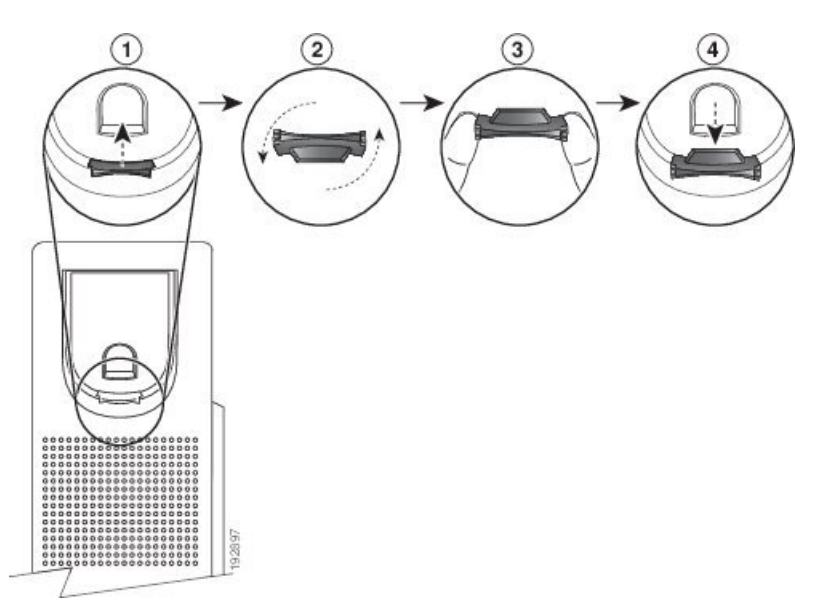

#### **Prosedyre**

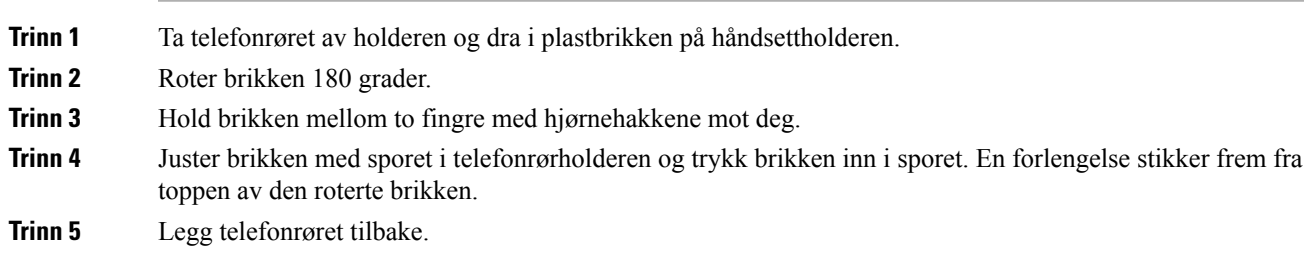

### <span id="page-32-2"></span>**Endre visningsvinkel på telefonen**

Du kan endre visningsvinkel på telefonen for å forhindre reflektert lys på skjermen. Hvis telefonen din har videokamera, kan du endre vinkelen for å forbedre kamerabildet.

#### **Prosedyre**

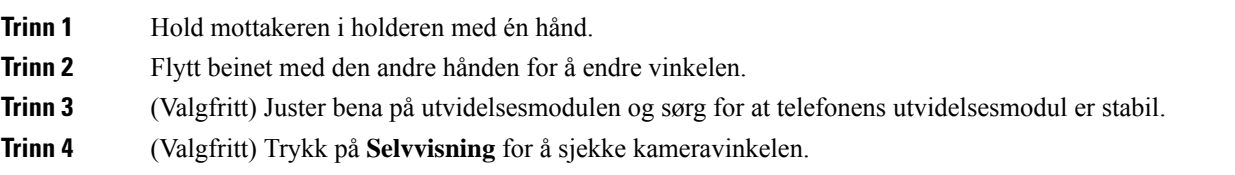

### <span id="page-33-0"></span>**Koble til nettverket**

Du må koble telefonen til nettverket.

- Kablet nettverkstilkobling Telefonen er koblet til nettverket ved hjelp av en Ethernet-kabel.
- Trådløs tilkobling Cisco IP-telefon 8861 og 8865 kan kobles til et trådløst nettverkspunkt ved hjelp av Wi-Fi.

Når telefonen kobles til nettverket, kan telefonen konfigureres for:

- Virtuelt privat nettverk (VPN) telefonen kobles til et beskyttet nettverk.
- Mobile and Remote Access via Expressway Hvis administratoren konfigurerer Mobile and Remote Access via Expressway, og du kobler telefonen til nettverket, kobles den til Expressway-serveren.

### <span id="page-33-1"></span>**Registrere telefonen med aktiveringskode**

Etter at telefonen har startet opp, ser du en velkomstskjerm der du kan taste inn aktiveringskoden. Hvis du ikke har en aktiveringskode, kontakter du administrator.

#### **Før du begynner**

Administrator gir deg en 16-sifret aktiveringskode i formatet xxxx-xxxx-xxxx-xxxx.

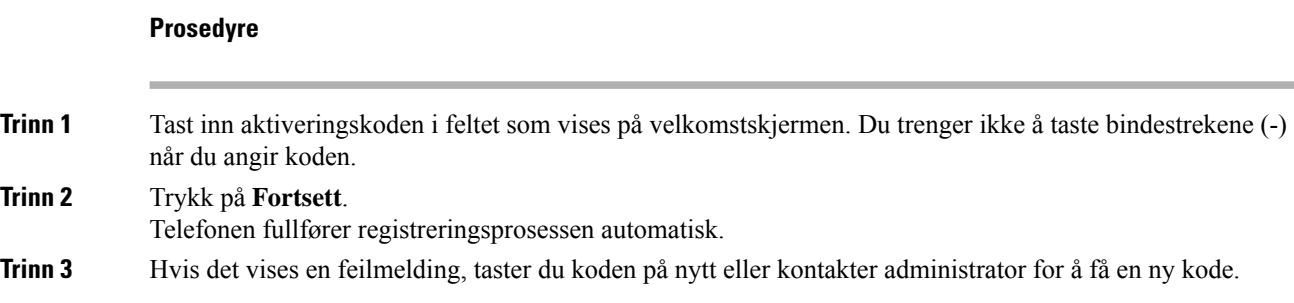

### <span id="page-33-2"></span>**Automatisk klargjøring av telefonen med kort aktiveringskode**

Etter at telefonen har startet opp, ser du en velkomstskjerm der du kan taste inn aktiveringskoden. Hvis du ikke har aktiveringskoden, kontakter du administrator.

#### **Før du begynner**

Administratoren gir deg aktiveringskoden:

#### **Prosedyre**

**Trinn 1** Trykk på firkanttegnet (#), og tast inn aktiveringskoden i feltet som vises på velkomstskjermen. **Trinn 2** Trykk på **Fortsett**. Telefonen fullfører klargjøringsprosessen automatisk.

**Trinn 3** Hvis det vises en feilmelding, taster du koden på nytt eller kontakter administrator.

### <span id="page-34-0"></span>**Angi et passord første gang telefonen starter**

Første gang telefonen din starter, kan du bli spurt om å angi et passord. Hvis du ikke blir spurt om det, har administrator lagd et passord for deg.

#### **Prosedyre**

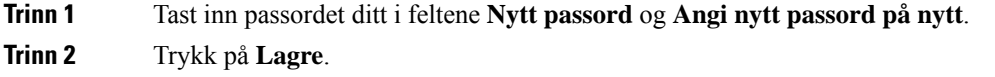

### <span id="page-34-1"></span>**Opprett brukerpassord på telefonen**

Administrator gjør det mulig for telefonen å be om varslingsskjermen **Angi passord** når telefonen starter på nytt etter en tilbakestilling til fabrikkinnstillingene. Denne funksjonen forbedrer sikkerheten til telefonen din.

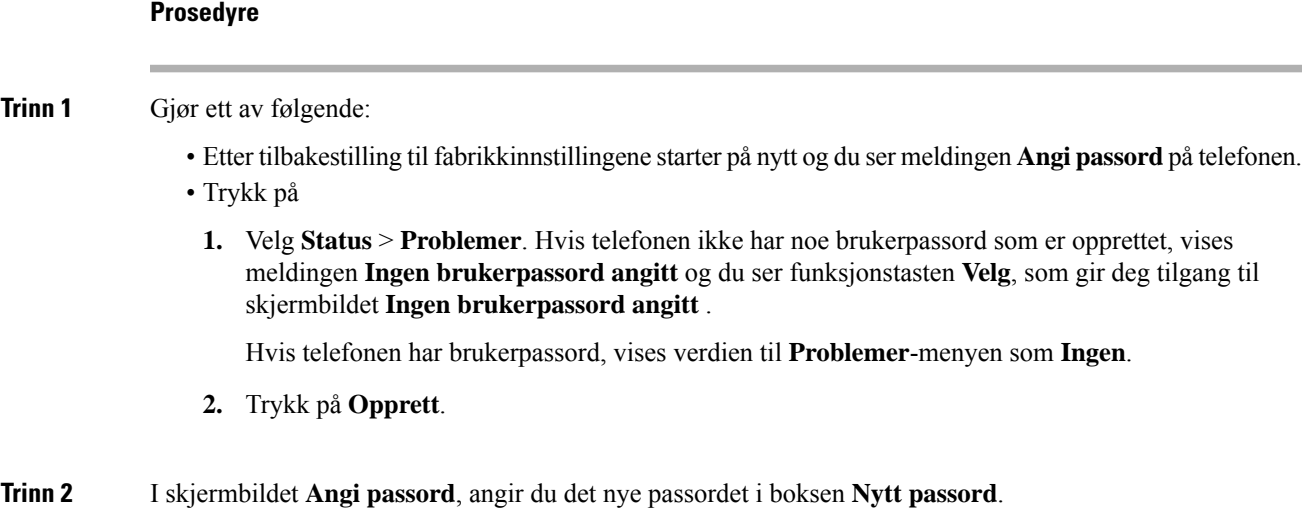

Når du har opprettet et nytt passord, vises et opplåsingsikon på telefonskjermen.

### <span id="page-35-0"></span>**Sikre telefonen med en kabellås**

Du kan sikre Cisco IP-telefon 8800-serien med en kabellås til bærbar datamaskin på opptil 20 mm i bredden.

#### **Prosedyre**

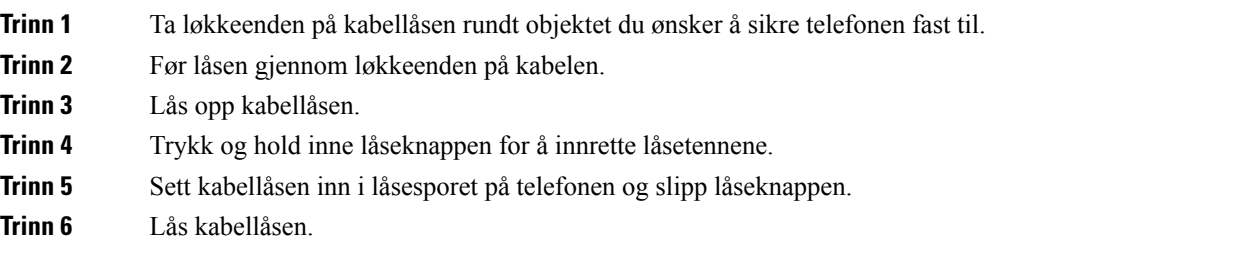

### <span id="page-35-1"></span>**Kontroll over brukerautentisering**

Administrator kan konfigurere at du må autentiseres for å få tilgang til telefonmenyer. Administrator kan dessuten tilpasse og slå av autentiseringen for å gi deg tilgang til alle telefonmenyene.

Ved hjelp av denne funksjonen styrer administrator om det skal kreves autentisering for å få tilgang til telefonmenyer. Hvis administrator konfigurerer autentisering for menyer, må du angi passord og logge på for å få tilgang til menyene.

# <span id="page-35-2"></span>**Logge deg på internnummeret fra en annen telefon (Extension Mobility)**

Hvis mobilt internnummer er konfigurert, kan du logge deg på en annen telefon i nettverket, og få den til å oppføre seg på samme måte som din telefon. Etter at du har logget deg på, tar telefonen ditt private katalognummer.

#### **Før du begynner**

Administrator konfigurerer klargjøringsautoritet.

#### **Prosedyre**

#### **Trinn 1** Trykk på **Logg inn**.

**Trinn 2** Skriv inn brukernavn og passord, og trykk deretter på **Logg inn**.
**Trinn 1** Trykk på **Logg inn**. **Trinn** 

**Trinn 3** Trykk på **Lagre**.

Passordfeltet godtar to typer inndata; alfanumeriske og numeriske. Når du skriver passordet, ser du **funksjonstasten Alternativer** på telefonen. Du kan bruke denne funksjonstasten til å endre gjeldende inndatatype for passord. Velg **Alle inndata** (Input all) for alfanumeriske tegn og **Num. inndata** (Input num) for numeriske tegn. Administrator konfigurerer inndatatype for passord fra telefonens webgrensesnitt.

### **Logge deg av internnummeret fra en annen telefon**

### **Prosedyre**

Trykk på **Logg ut**.

# <span id="page-36-0"></span>**Logge inn på en telefon som gjest**

Telefonen har en gjestekonto når administrator aktiverer deling på telefonen. Du kan da logge inn på en annen telefon i nettverket som gjest.

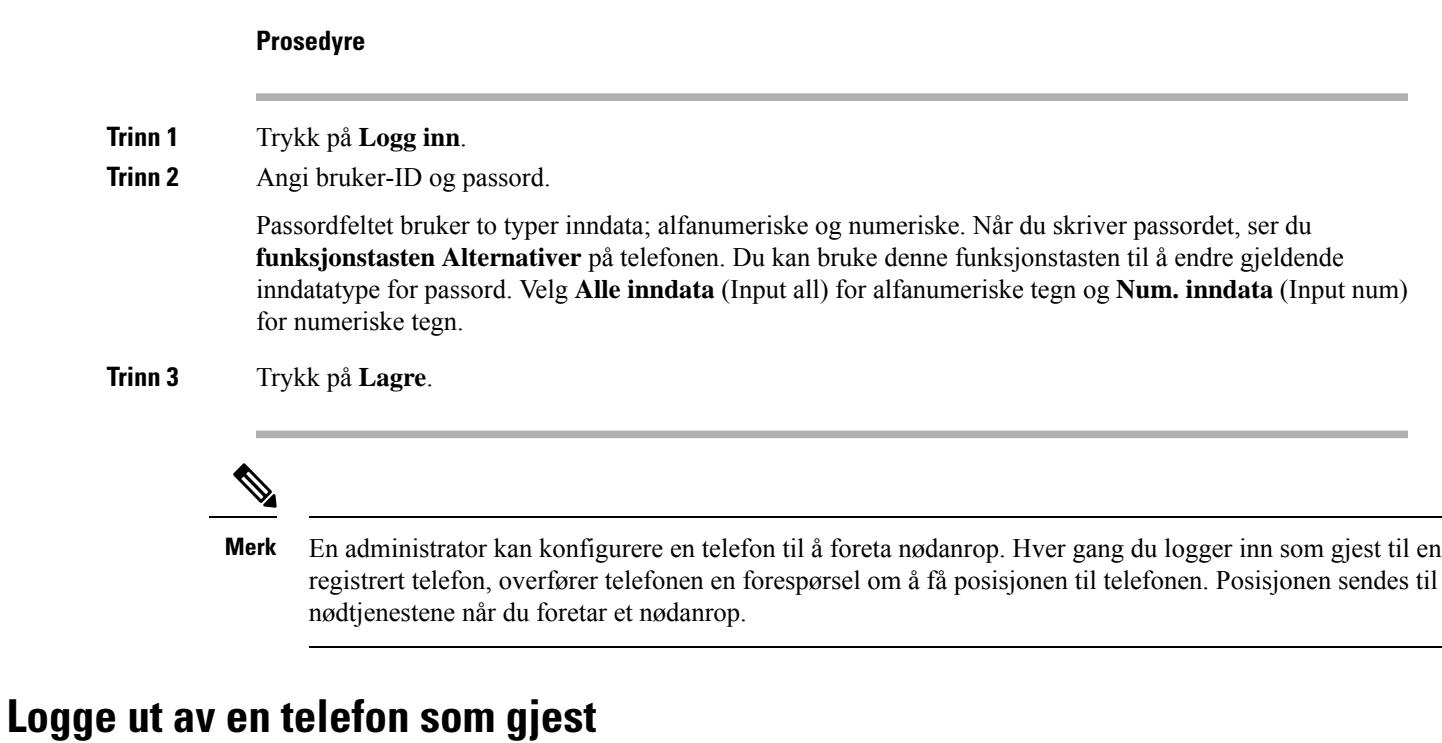

### **Prosedyre**

**Trinn 1** Trykk på **Gjest ut**.

**Trinn 2** Trykk på **Logg ut**.

# <span id="page-37-0"></span>**Status på kollegalinjer**

Du kan konfigurere linjetaster på telefonen til å overvåke linjene til kollegaer. Denne funksjonen er nyttig hvis du regelmessig håndterer samtaler for kollegaer og trenger å se om de kan besvare anrop. Overvåkingslinjetaster fungerer som opptattlampefelt-taster (BLF-taster). En BLF er en LED-lampe som endrer farge for å vise statusen på den overvåkede linjen.

Tabellen nedenfor beskriver lampestatusen:

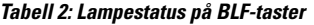

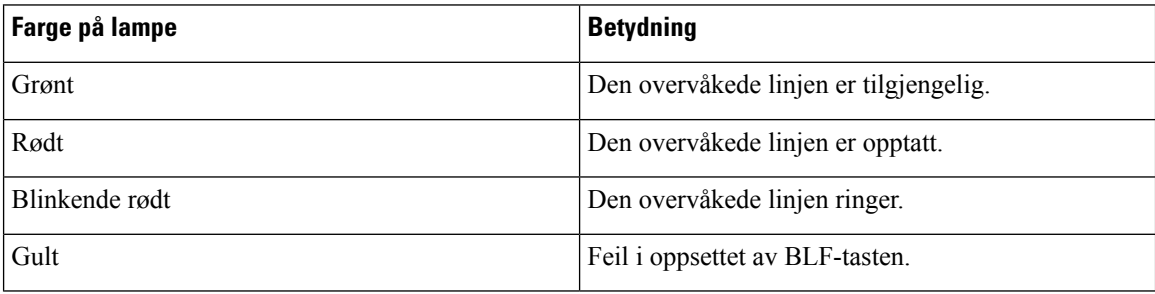

Administrator utfører nødvendig oppsett på serveren og av telefonen, slik at du kan overvåke de aktuelle linjene.

Du kan konfigurere overvåking på telefonen på to måter:

- Du kan konfigurere overvåking av en enkeltbrukers linje.
- Hvis administrator har konfigurert en BLF-liste for deg, kan du aktivere eller deaktivere overvåking av hele listen. BLF-listen er listen over brukere som har linjer du kan overvåke. Telefonen overvåker hver bruker på en egen linjetast. Telefonen tilordner automatisk tilgjengelige linjetaster til overvåking.

Med rett konfigurasjon kan du bruke BLF-tastene til å ringe den overvåkede linjen (kortnummer), og til å svare på innkommende anrop til den overvåkede linjen (samtalehenting).

Når konfigurasjonen er fullført, indikerer etiketten til BLF-tasten hvilken kombinasjon av funksjoner som er konfigurert på tasten:

|         | <b>BLF</b> | <b>BLF og kortnumre</b>                              | <b>BLF</b> og samtalehenting | <b>BLF, kortnumre og samtalehenting</b> |
|---------|------------|------------------------------------------------------|------------------------------|-----------------------------------------|
| Inaktiv |            | $\overline{\phantom{a}}$<br>$\overline{\phantom{a}}$ |                              | -                                       |
| Varsler |            | --                                                   |                              |                                         |
| I bruk  |            | $\overline{\phantom{a}}$                             |                              |                                         |

**Tabell 3: Ikoner for opptatt lampefelt**

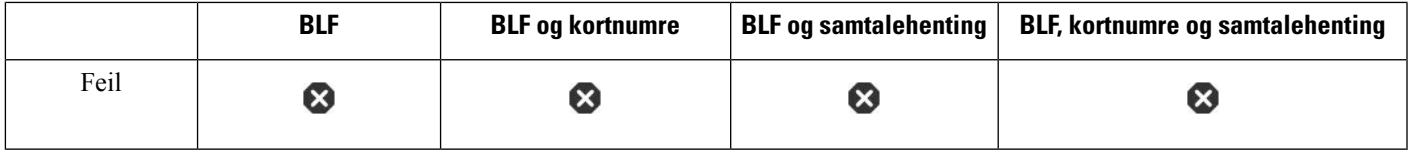

### <span id="page-38-0"></span>**Aktivere eller deaktivere overvåking av BLF-listen**

Hvis administrator har konfigurert en opptattlampefelt-liste (BLF-liste) for deg, kan du aktivere eller deaktivere overvåking av hele BLF-listen. Telefonen overvåker hver bruker på en egen linjetast. Når du aktiverer overvåking, tilordner telefonen tilgjengelige linjetaster i rekkefølge for å overvåke linjene på BLF-listen.

Telefonen kan bruke linjetaster både på telefonen og på en utvidelsesmodul som er koblet til telefonen, eller bare på nøkkelutvidelsesmodulen. Dette styres av administrator.

BLF-listetastene fungerer på samme måte som de enkelte BLF-tastene. Se Status på [kollegalinjer,](#page-37-0) på side 22 hvis du vil vite mer. Når du aktiverer overvåking, begynner telefonen å viser statusen til de overvåkede linjene på BLF-listetastene. Du kan bruke BLF-listetastene til å ringe den overvåkede linjen (kortnummer), og til å svare på innkommende anrop til den overvåkede linjen (samtalehenting).

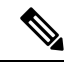

Administrator angir rekkefølge for brukerne i BLF-listen. De tilsvarende BLF-listetastene beholder alltid denne rekkefølgen. Du kan når som helst velge å konfigurere en annen funksjon på en BLF-listetast, for eksempel et kortnummer. Da blir imidlertid linjetasten utilgjengelig for BLF-listen. **Merk**

Når du foretar endringer i oppsettet av linjetaster, tilordner telefonen BLF-linjetastene på nytt, slik at endringen blir tatt i bruk. Telefonen tilordner bare linjetaster som er tilgjengelige, og det i samme rekkefølge, hver gang. Dette kan føre til endringer i plasseringen av BLF-listetaster.

Telefonen overvåker så mange brukere som mulig med de tilgjengelige linjetastene. Du kan gjøre flere linjetaster tilgjengelige for overvåking av listen ved å fjerne funksjoner som er konfigurert på linjetastene. Se Fjerne en funksjon som har blitt [konfigurert](#page-40-0) på en linjetast, på side 25 hvis du vil vite mer.

### **Før du begynner**

Administrator konfigurerer BLF-listen.

### **Prosedyre**

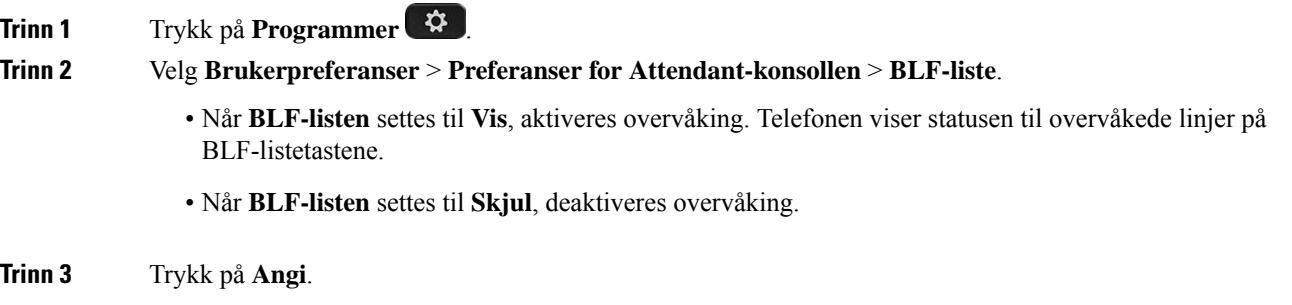

### **Konfigurere overvåking av en enkeltbrukers linje**

Du kan konfigurere en linjetast til å overvåke linjestatusen til en kollega. Hvis du legger til kortnummer i oppsettet, kan du bruke linjetasten til å ringe den overvåkede linjen. Hvis du legger til samtalehenting i oppsettet, kan du bruke linjetasten til å svare på innkommende anrop til den overvåkede linjen. Linjetasten fungerer som en opptattlampefelt-tast (BLF-tast). Se Status på [kollegalinjer,](#page-37-0) på side 22 hvis du vil vite mer.

Du kan velge en hvilken som helst tilgjengelig linjetast for å konfigurere denne funksjonen. Du kan dessuten velge en hvilken som helst linjetast som fungerer som et kortnummertast eller en BLF-tast. Oppsettet ditt overstyrer alle eksisterende oppsett for tasten.

Hvis administrator har konfigurert en BLF-liste til deg, kan du bare overvåke linjene til personene som er i listen.

Telefonen overvåker kanskje hele listen allerede. Se Aktivere eller deaktivere overvåking av [BLF-listen,](#page-38-0) på [side](#page-38-0) 23 hvis du vil vite mer. Du kan fremdeles konfigurere enkelttaster til å overvåke en linje. Imidlertid kommer telefonen da ikke lenger til å overvåke linjen automatisk som en del av listen. Hvis du fjerner oppsettet av en enkelt BLF-tast, gjenopptar telefonen overvåkingen av linjen automatisk som en del av listen. Vær oppmerksom på at telefonen justerer tilordningen av BLF-listetaster hver gang den må legge til eller fjerne en linje for automatisk overvåking. Dette fører til endringer i plasseringen av BLF-listetaster.

#### **Før du begynner**

- Administrator utfører nødvendig oppsett, slik at du kan overvåke den aktuelle linjen.
- Administrator tillater konfigurering av BLF-funksjoner på linjetaster.

#### **Prosedyre**

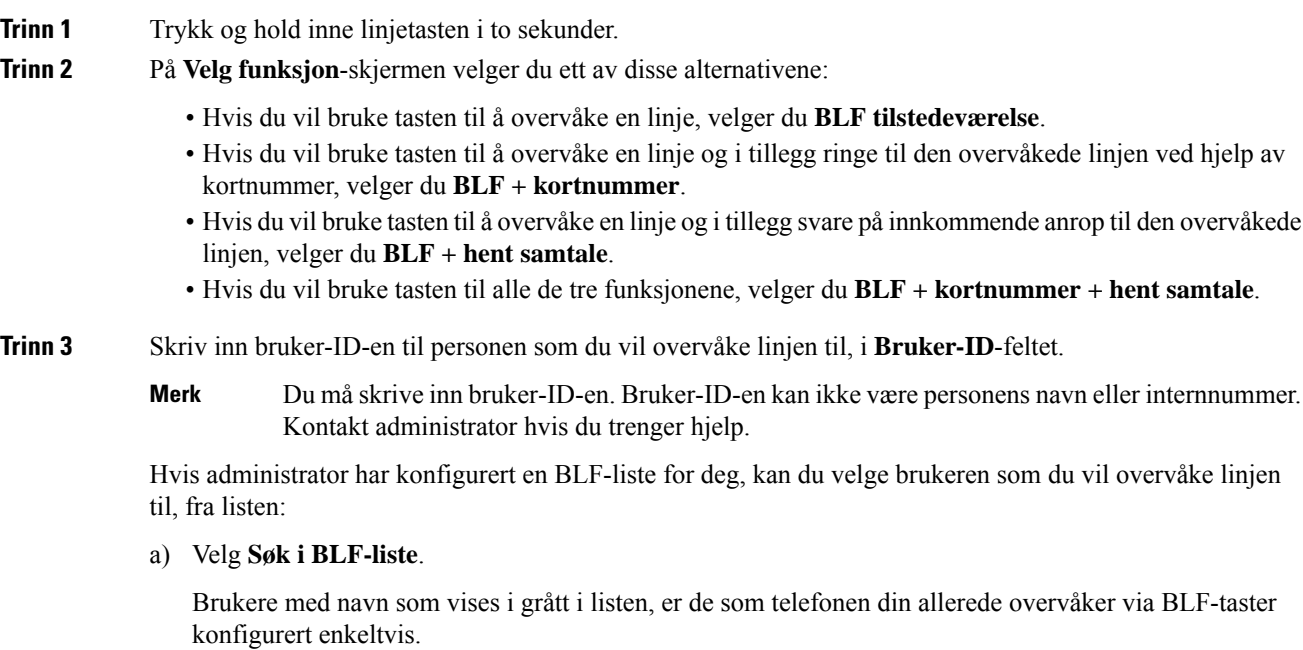

b) Velg brukeren som du vil overvåke linjen til.

Ш

Bruker-ID-en vises i **Bruker-ID**-feltet.

Hvis du velger en bruker som allerede overvåkes via en individuelt konfigurert tast, overstyrer den nye konfigurasjonen den forrige konfigurasjonen for å overvåke brukeren.

**Trinn 4** Trykk på **Lagre**.

# <span id="page-40-0"></span>**Fjerne en funksjon som har blitt konfigurert på en linjetast**

Du kan fjerne funksjoner som har blitt konfigurert på en linjetast.

Hvis telefonen overvåker en opptattlampefelt-liste (BLF-liste), blir linjetasten tilgjengelig for overvåking av BLF-listen når du fjerner funksjonen som har blitt konfigurert på den. Dette kan endre plasseringen av BLF-listetastene. Se Aktivere eller deaktivere overvåking av [BLF-listen,](#page-38-0) på side 23 hvis du vil vite mer.

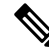

**Merk** Du kan ikke fjerne noen funksjoner som har blitt konfigurert av administrator.

#### **Prosedyre**

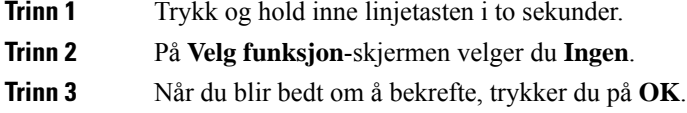

# **Legge til en menysnarvei i en linjetast**

Når du har konfigurert en linjetast med en menysnarvei, kan du åpne menyen med et enkelt trykk på linjetasten.

#### **Før du begynner**

Administrator må aktivere denne funksjonen på telefonen.

### **Prosedyre**

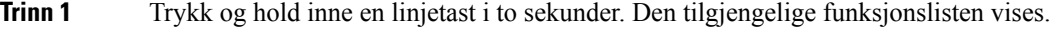

- **Trinn 2** Velg **Menysnarvei** fra listen. Den tilgjengelige menylisten vises.
- **Trinn 3** Bla gjennom listen og velg menyen du ønsker å legge til i linjeknappen, og trykk på **Angi**.

# **Fjerne menysnarvei fra en linjetast**

#### **Prosedyre**

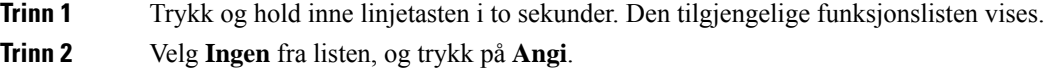

# **Tjenesteavbruddsmelding på startskjermbildet**

Når Webex Cloud-serven ikke er tilgjengelig, vil du se varselet **Tjenesteavbrudd** på telefonens startskjerm, og linjestatusen viser overlevelsesikonet. I denne situasjonen kobles telefonen til stedet survivability gateway (SGW), slik at du kan bruke minst grunnleggende anropsfunksjoner. SGW-tjenester distribueres i ditt lokale nettverk. Derfor støtter telefonen bare grunnleggende anropsfunksjoner. Hvis du merker av for linjestatus, viser den **Avbrutt**. Hvis du vil se linjestatus, kan du se Vise [linjestatusen,](#page-53-0) på side 38.

Når du opplever dette problemet, kan administrator hjelpe deg med å feilsøke.

# <span id="page-41-0"></span>**Telefonnettsider**

Du kan tilpasse noen telefoninnstillinger på telefonens nettgrensesnitt, som du går inn på via datamaskinen. Administrator gir deg URL-adressen til siden, bruker-ID og passord.

På telefonens nettgrensesnitt kan du styre funksjoner, linjeinnstillinger og telefontjenester på telefonen.

- Telefonfunksjoner inkluderer Kortnummer, Ikke forstyrr og din private adressebok.
- Linjeinnstillinger påvirker en bestemt telefonlinje (katalognummer) på telefonen. Linjeinnstillinger kan inkludere viderekobling, visuelle og hørbare meldingsindikatorer, ringemønstre og andre linjespesifikke innstillinger.

Hvis du har en utvidelsesmodul for Cisco IP-telefon 8800 koblet til telefonen, kan du også konfigurere utvidelsesmodulknappene for kortnumre og andre telefontjenester.

Følgende tabell beskriver noen spesifikke funksjoner som du kan konfigurere på telefonens nettgrensesnitt.

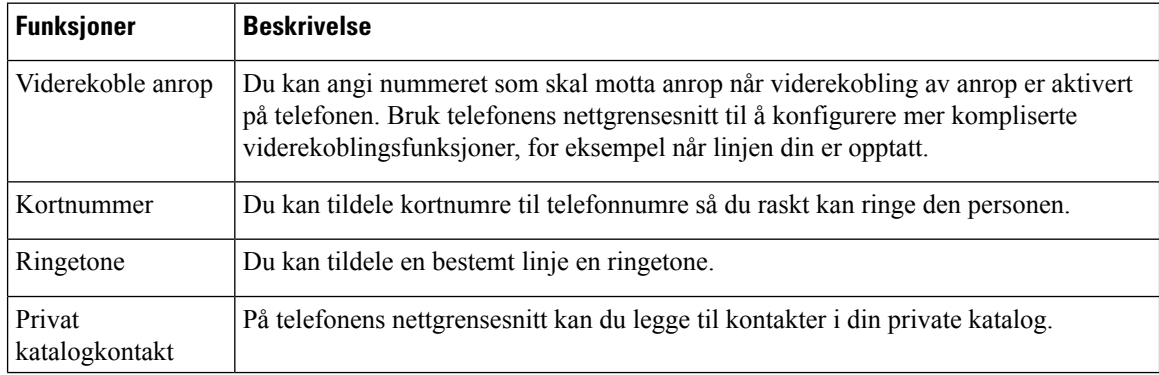

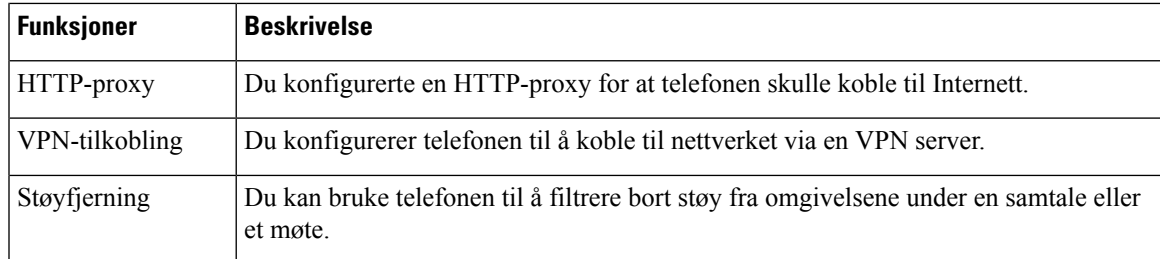

#### **Beslektede emner**

[Viderekoble](#page-72-0) anrop ved hjelp av telefonens nettside, på side 57

[Kortnummer,](#page-62-0) på side 47

Tildele en ringetone på telefonens [webgrensesnitt,](#page-143-0) på side 128

Legge til en ny kontakt i den private adresseboken på [telefonnettsiden,](#page-109-0) på side 94

HTTP [Proxy-innstillinger,](#page-151-0) på side 136

Aktivere eller deaktivere [støyfjerning](#page-188-0) med telefonens nettside, på side 173

### <span id="page-42-0"></span>**Kortnumre**

Når du ringer et nummer på telefonen, angir du en tallrekke. Når du konfigurerer et kortnummer, må kortnummeret inneholde alle sifrene du trenger for å ringe. Hvis du for eksempel må taste 9 for å få en ekstern linje, må du taste nummeret 9, og deretter nummeret du vil ringe.

Du kan også legge andre sifre til nummeret. Eksempler på ekstra sifre, inkluderer en møtetilgangskode, et internnummer, et talepostpassord, en godkjenningskode og en regningskode.

Tasterekken kan inneholde følgende tegn:

- $\cdot$  0 til 9
- Firkant (#)
- Stjerne (\*)
- Komma (,) dette er tegnet for pause, som gir en forsinkelse på to sekunder i ringingen. Du kan ha flere kommaer på rad. For eksempel vil to kommaer (,,) representere en pause på fire sekunder.

Reglene for tasterekker er:

- Bruk kommaet for å skille delene i tasterekken.
- En godkjenningskode må alltid stå foran en faktureringskode i kortnummerstrengen.
- Ett enkelt komma er nødvendig mellom godkjenningskoden og regningskoden i rekken.
- En kortnummeretikett kreves for å bruke kortnummer til å ringe godkjenningskoder og ytterligere sifre.

Før du konfigurerer Kortnummeret, bør du prøve å ringe sifrene manuelt minst én gang for å sikre at siffersekvensen er riktig.

Telefonen lagrer ikke godkjenningskoden, regningskoden eller ekstra sifre fra Kortnummeret i anropsloggen. Hvis du trykker på **Ring på nytt** etter at du har koblet til en kortnummerdestinasjon, ber telefonen deg om å angi nødvendig godkjenningskode, faktureringskode eller ekstra sifre manuelt.

### **Eksempel**

For å konfigurere et kortnummer for å ringe en person på et bestemt internnummer, og hvis du trenger en godkjenningskode og en faktureringskode, må du ta følgende krav i betraktning:

- Du må taste **9** for å få en ekstern linje.
- Du vil ringe **5556543**.
- Du må skrive godkjenningskoden **1234**.
- Du må skrive regningskoden **9876**.
- Du må vente i fire sekunder.
- Etter at anropet er tilkoblet, må du ringe internnummeret **56789#**.

I dette tilfellet er kortnummeret **95556543,1234,9876,,56789#**.

# **Knapper og maskinvare**

Cisco IP-telefon 8800-serien har to forskjellige maskinvaretyper:

- Cisco IP-telefon 8811, 8841, 8851 og 8861 har ikke kamera.
- Cisco IP-telefon 8845 og 8865 har et innebygd kamera.

#### **Figur 2: Knapper og maskinvare på Cisco IP-telefon 8845**

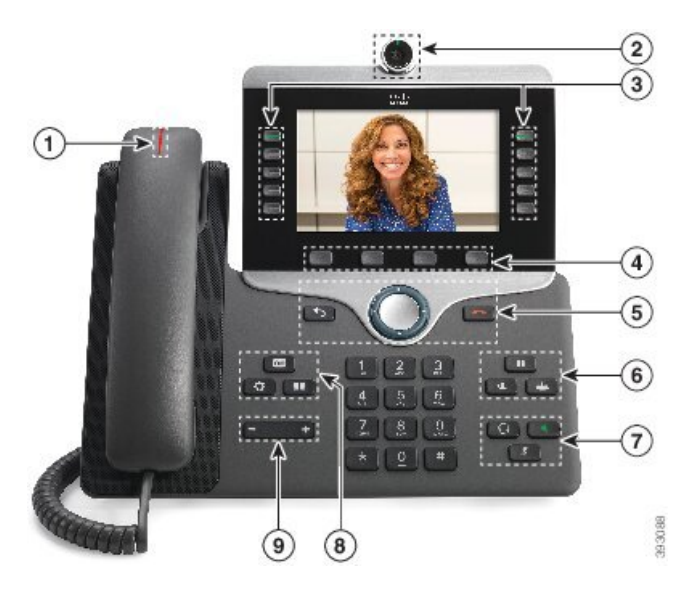

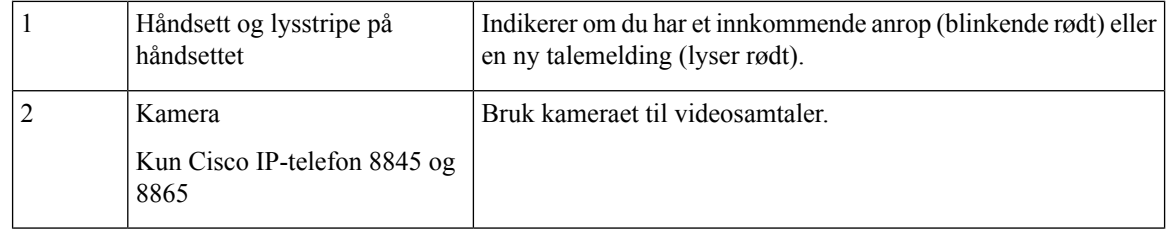

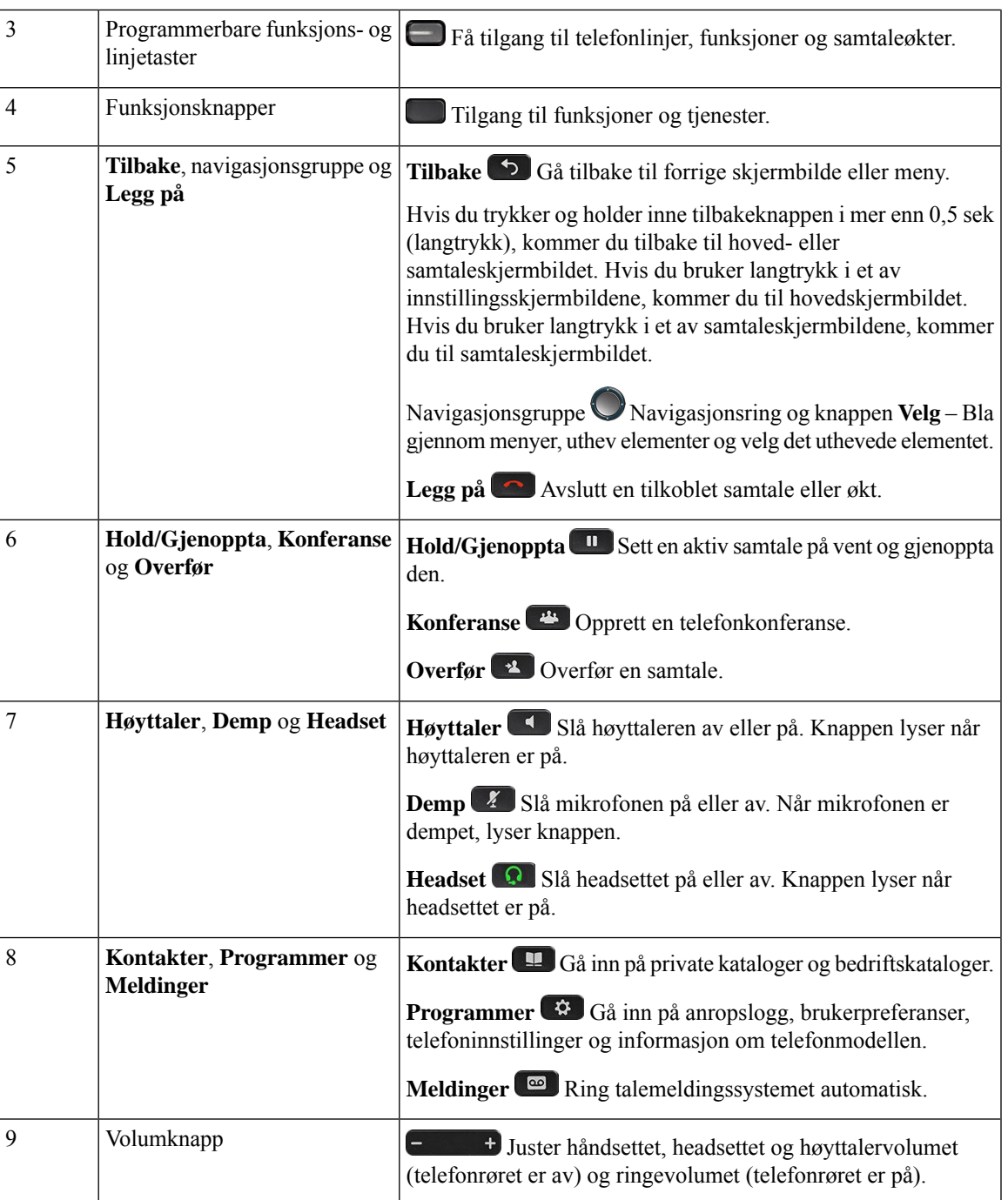

# **Navigasjon**

Bruk den ytre ringen i navigeringsgruppen til å bla gjennom menyer og veksle mellom felt. Bruk den indre **Velg**-tasten i navigeringsgruppen til å velge menyelementer.

**Figur 3: Navigasjonsgruppe**

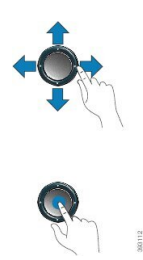

Hvis en meny har et indeksnummer, kan du angi indeksnummeret med tastaturet for å velge elementet.

### **Funksjonstaster, linje- og funksjonstaster**

Du kan bruke funksjonene på telefonen på flere måter:

- Funksjonstaster, som du finner under skjermen, gir deg tilgang til funksjonen som vises på skjermen over funksjonstasten. De programmerbare funksjonstastene endres avhengig av hva du gjør for øyeblikket. Funksjonstasten **Mer...** viser deg at flere funksjonstaster er tilgjengelige.
- Funksjons- og linjetaster (plassert på begge sidene av skjermen) gir deg tilgang til telefonfunksjoner og telefonlinjer.
	- Funksjonsknapper for funksjoner som **Kortnummer** eller **Hent samtale**, og til å vise statusen din på en annen linje.
	- Linjetaster brukes til å svare på et anrop eller å gjenoppta en samtale på vent. Når den ikke brukes i en aktiv samtale, brukes den til å starte telefonfunksjoner, som visning av tapte anrop.

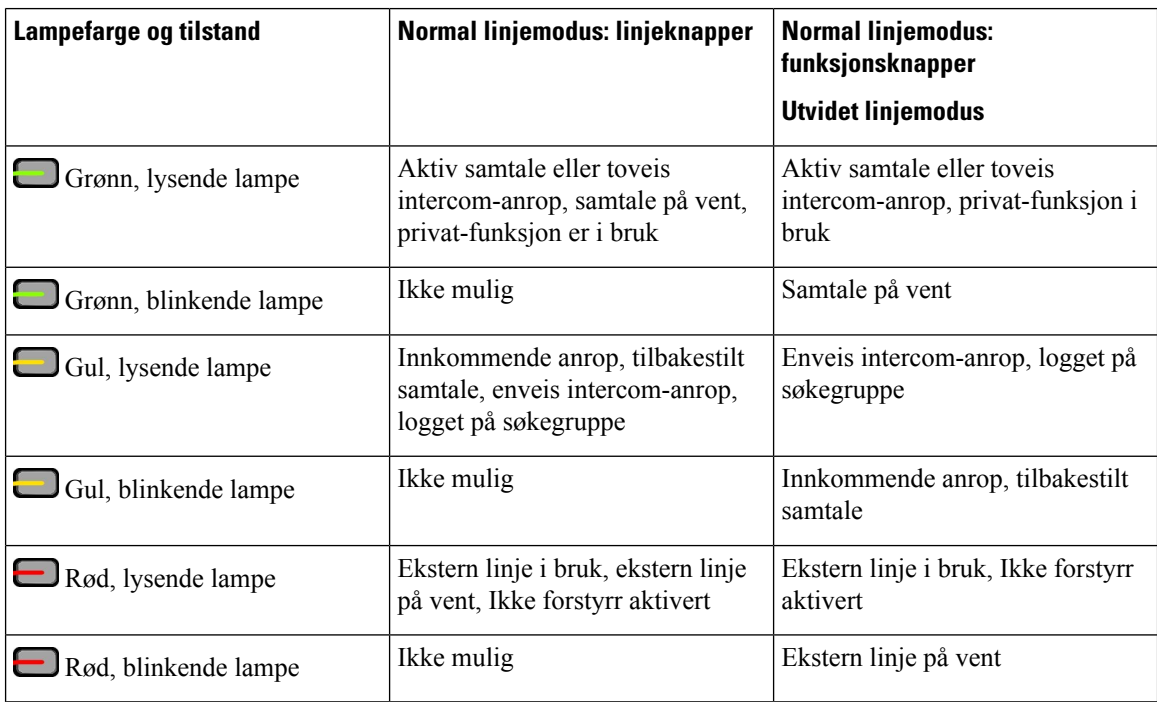

Funksjons- og linjeknappene tennes for å angi status:

administratoren kan konfigurere noen funksjoner som funksjonstaster eller som linje- og funksjonstaster. Du kan også gå inn på noen funksjoner med funksjonstastene eller den tilknyttede harde knappen.

# **Funksjoner på telefonskjermen**

Telefonskjermen viser informasjon om telefonen, som for eksempel katalognummeret, aktive samtaler og linjestatus, funksjonstaster, kortnumre, foretatte anrop og telefonmenyoppføringer. Skjermen er delt inn i tre deler: overskriftsraden, den midtre delen og bunntekstraden.

#### **Figur 4: Skjermen på Cisco IP-telefon 8800**

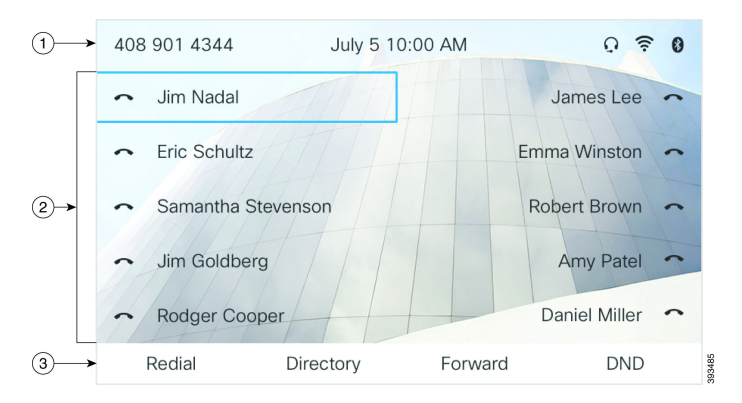

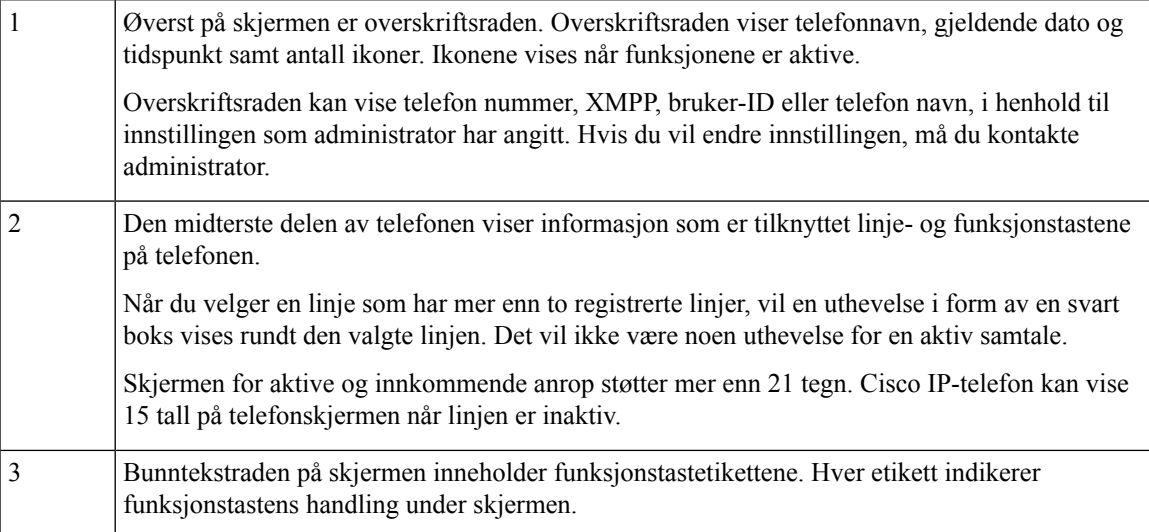

### **Rengjør telefonskjermen**

### **Prosedyre**

Hvis telefonskjermen blir skitten, kan du tørke den med en myk og tørr klut.

Ikke bruk væsker eller pulvere på telefonen ettersom de kan kontaminere telefonkomponentene og forårsake svikt. **Forsiktig**

# **Forskjeller mellom telefonanrop og -linjer**

Vi bruker uttrykkene *linjer* og *anrop/samtaler* på veldig bestemte måter for å forklare hvordan du bruker telefonen.

- Linjer Hver linje tilsvarer et katalognummer, eller et intercom-nummer, som andre kan bruke for å ringe til deg. Du har like mange linjer som katalognumre og telefonlinjeikoner.
- Anrop/samtaler Hver linje støtter flere anrop. Telefonen støtter som standard to tilkoblede samtaler per linje, men administrator kan justere dette antallet i samsvar med behov.

Bare én samtale kan være aktiv om gangen. Andre samtaler vil bli satt på vent.

Her er et eksempel: Hvis du har to linjer og hver linje støtter fire samtaler, vil du kunne ha opptil åtte oppkoblede samtaler samtidig. Kun én av disse samtalene er aktiv, og de andre syv er satt på vent.

### **USB-porter**

Kun for Cisco IP-telefon 8851, 8861 og 8865.

Telefonen kan ha én eller flere USB-porter. Hver USB-port støtter maksimalt fem USB-enheter. Hver enhet som er koblet til porten er inkludert i maksimum enhetsantall, inkludert enhver tastutvidelsesmodul.

Telefonen kan for eksempel støtte fem USB-enheter på sideporten, og fem ekstra standard USB-enheter i porten på baksiden. Mange USB-produkter fra tredjeparter inneholder mer enn én USB-enhet, og derfor regnes de som flere enn én enhet.

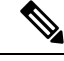

**Merk** Cisco IP-telefon 8851 har bare én USB-port, USB-porten på siden.

Hvis du bruker en USB-hub og fjerner USB-kabelen fra telefonen under en aktiv samtale, kan det forårsake at telefonen startes på nytt.

#### **Beslektede emner**

Cisco IP-telefon [8800-serien](#page-16-0), på side 1

### **Lading av mobile enheter**

Du kan bruke USB-portene på telefonen til å lade den mobile enheten hvis enheten har en USB-tilkobling. Følgende porter støtter USB-lading:

Telefonen fortsetter å lade mobilenheten mens den er i strømsparingsmodus.

Når du bruker telefonen til å lade den mobile enheten, gjelder følgende:

• En kort forsinkelse kan oppstå før ladingen begynner.

- I noen situasjoner viser kanskje ikke enheten ladeikonet. Det kan for eksempel være at ikonet ikke vises når enheten er fullstendig oppladet.
- Når flere enn én Tasteutvidelsesmodul for Cisco IPPhone 8800 er tilkoblet telefonen, kan ikke USB-porten på baksiden hurtiglade enheten.

Hvis du kobler fra nettbrettet og umiddelbart kobler USB-headset til telefonen, vil det være en forsinkelse på 3 sekunder før telefonen gjenkjenner USB-headsettet.

Hvis administratoren deaktiverer USB-porten på baksiden eller siden, slutter den deaktiverte USB-porten å fungere og vil ikke lade den tilkoblede enheten. Kontakt administrator hvis du vil bruke USB-portene.

#### **Beslektede emner**

[Strømsparing,](#page-49-0) på side 34

### **Bluetooth og Your Phone**

Bluetooth støttes på Cisco IP-telefon 8851 og 8861.

Hvis telefonen din støtter Bluetooth, bruker du Bluetooth-headset og kobler mobiltelefonen eller nettbrettet til telefonen.

Bluetooth-tilkoblinger fungerer best når du er innenfor en rekkevidde på 1 til 2 meter (3 til 6 fot) fra telefonen, men du kan være så langt vekk som 20 meter (66 fot). Bluetooth-tilkoblingen kan bli dårligere når du har en hindring (vegg, dør, vindu), et stort metallobjekt eller andre elektroniske enheter mellom telefonen og den tilkoblede enheten.

Start med å pare enheten med telefonen din når du skal koble en mobilenhet eller headset til med Bluetooth. Du kan pare opptil tre enheter. Hvis du forsøker å pare med flere enn tre enheter, blir du bedt om å slette en enhet.

Etter at headsettet eller den mobile enheten ersammenkoblet med telefonen, vil telefonen koble seg til headsettet eller mobilenheten når de er på.

Når du parer med en enhet, kan du angi Bluetooth-modusen til Telefon, Håndfri eller Begge. Med Telefon kan du bare bruke Bluetooth-headset. Med Håndfri kan du bare bruke mobiltelefonen. Med Begge kan du både bruke headset og en mobiltelefon.

Når du bruker Bluetooth-headset og mobile enheter med telefonen, må du huske følgende:

- De siste Bluetooth- headsettet eller den siste mobile enheten som er koblet til telefonen, erstandardenheten telefonen bruker.
- Du kan bare ha én aktiv forbindelse av gangen. Du kan for eksempel ha Bluetooth-headset eller en mobiltelefon aktiv.
- Telefonen støtter én enhet av hver type. Du kan for eksempel ikke koble til to Bluetooth-headset.
- Du kan koble til én mobilenhet av gangen. Hvis for eksempel Bluetooth-headsettet dine er aktive, og du kobler til en mobiltelefon, kobles Bluetooth-headsettet fra.
- Bluetooth-enheten kobles til igjen hvis du kommer tilbake innenfor rekkevidden, eller hvis den starter på nytt.

### **Beslektede emner**

Bluetooth-headset [Sammenkoble](#page-101-0) en mobilenhet med bordtelefonen, på side 86 Cisco IP-telefon [8800-serien](#page-16-0), på side 1

# <span id="page-49-0"></span>**Strømsparing**

Administrator kan redusere mengden strøm som telefonskjermen bruker når du ikke bruker telefonen. Nivå for strømsparing som administrator kan konfigurere:

• Strømsparing – bakgrunnslyset eller skjermen slår seg av når telefonen har vært inaktiv i en viss tid.

### **Slå på telefonen**

Når telefonen er avslått for å spare strøm, er telefonskjermen tom.

#### **Prosedyre**

Trykk på en tast for å slå på telefonen.

# **Ytterligere hjelp og informasjon**

Hvis du har spørsmål om funksjonene som er tilgjengelige for telefonen, kontakt administratoren.

Cisco sin nettside (<https://www.cisco.com>) inneholder mer informasjon om telefonene og anropskontrollsystemene.

• For hurtigstartveiledninger og sluttbrukerveiledninger på engelsk følger du denne koblingen:

[https://www.cisco.com/c/en/us/support/collaboration-endpoints/](https://www.cisco.com/c/en/us/support/collaboration-endpoints/ip-phone-8800-series-multiplatform-firmware/products-user-guide-list.html) [ip-phone-8800-series-multiplatform-firmware/products-user-guide-list.html](https://www.cisco.com/c/en/us/support/collaboration-endpoints/ip-phone-8800-series-multiplatform-firmware/products-user-guide-list.html)

• For veiledninger på andre språk enn engelsk følger du denne koblingen:

[https://www.cisco.com/c/en/us/support/collaboration-endpoints/](https://www.cisco.com/c/en/us/support/collaboration-endpoints/ip-phone-8800-series-multiplatform-firmware/tsd-products-support-translated-end-user-guides-list.html) [ip-phone-8800-series-multiplatform-firmware/tsd-products-support-translated-end-user-guides-list.html](https://www.cisco.com/c/en/us/support/collaboration-endpoints/ip-phone-8800-series-multiplatform-firmware/tsd-products-support-translated-end-user-guides-list.html)

• For informasjon om lisens følger du denne koblingen:

[https://www.cisco.com/c/en/us/support/collaboration-endpoints/](https://www.cisco.com/c/en/us/support/collaboration-endpoints/ip-phone-8800-series-multiplatform-firmware/products-licensing-information-listing.html) [ip-phone-8800-series-multiplatform-firmware/products-licensing-information-listing.html](https://www.cisco.com/c/en/us/support/collaboration-endpoints/ip-phone-8800-series-multiplatform-firmware/products-licensing-information-listing.html)

### **Tilgjengelighetsfunksjoner**

Cisco IP-telefon gir tilgjengelighetsfunksjoner forsvaksynte, blinde, hørselshemmede og bevegelseshemmede.

For detaljert informasjon om tilgjengelighetsfunksjoner på disse telefonene kan du se [http://www.cisco.com/](http://www.cisco.com/c/en/us/support/collaboration-endpoints/unified-ip-phone-8800-series/products-technical-reference-list.html) [c/en/us/support/collaboration-endpoints/unified-ip-phone-8800-series/products-technical-reference-list.html](http://www.cisco.com/c/en/us/support/collaboration-endpoints/unified-ip-phone-8800-series/products-technical-reference-list.html).

Du finner også mer informasjon om tilgjengelighet på denne Cisco-nettsiden:

<http://www.cisco.com/web/about/responsibility/accessibility/index.html>

### **Feilsøking**

Du kan oppleve problemer i forbindelse med de følgende scenarioene:

- Telefonen kan ikke kommunisere med anropskontrollsystemet.
- Anropskontrollsystemet har kommunikasjonsproblemer eller interne problemer.
- Telefonen har interne problemer.

Hvis du opplever problemer, kan administratoren hjelpe deg med å feilsøke årsaken til problemet.

### **Finne informasjon om telefonen**

Administratoren spør kanskje om informasjon om telefonen din. Denne informasjonen identifiserer telefonen din personolig for å gjøre det lettere å feilsøke.

Telefonen inneholder UDI-informasjon (UDI – unik enhetsidentifikator). UDI-en består av tre dataelementer som er knyttet til telefonen. Dataelementene er:

- Produktidentifikator (PID)
- Versjonsidentifikator (VID)
- Serienummer (SN)

Du kan også finne informasjonen om telefonen ved å gå til**Info** > **Status** > **Produktinformasjon**på telefonens nettgrensesnitt.

#### **Prosedyre**

**Trinn 1** Trykk på **Programmer** 

**Trinn 2** Velg **Status** > **Produktinformasjon**.

Du kan vise følgende informasjon:

**Produktnavn** – navnet som representerer Cisco IP-telefonen.

**Serienummer** – serienummeret til Cisco IP-telefon.

**MAC-adresse** – maskinvareadressen til Cisco IP-telefon.

**Programvareversjon** – versjonsnummeret til fastvaren i Cisco IP-telefon.

**Konfigurasjonsversjon** – Versjonsnummer for konfigurasjonen av Cisco IP-telefon. Denne informasjonen viser når administrator har aktivert den.

**Maskinvareversjon** – versjonsnummeret til maskinvaren til Cisco IP-telefon.

**VID** –Versjon-ID for Cisco IP-telefon.

**Sertifikat** – statusen til klientsertifikatet, som autentiserer at Cisco IP-telefon kan brukes i ITSP-nettverket. Dette feltet indikerer om klientsertifikatet er ordentlig installert i telefonen.

**Tilpasning** – for en ekstern tilpasning-enhet angir dette feltet om enheten er tilpasset eller ikke. Avventer indikerer en ny ekstern tilpasning-enhet som er klar for klargjøring. Hvis enheten allerede har hentet sin tilpassede profil, viser feltet tilpasningsstatusen som innhentet.

**Trinn 3** Trykk på **Gå ut** for å gå tilbake til programskjermen.

### **Vise tilpasningstilstanden på telefonen**

Etter at ekstern tilpasning-nedlastingen fra EDOS-serveren er fullført, kan du se tilpasningsstatusen til en telefon på skjermen.

Her er beskrivelsene av de ekstern tilpasningsstatusene:

- Åpen telefonen er startet for første gang og er ikke konfigurert.
- Avbrutt ekstern tilpasning er avbrutt på grunn av annen klargjøring, som DHCP-alternativer.
- Avventer telefonen kan ikke laste ned profilen fra EDOS-serveren.
- Tilpasning avventer telefonen har lastet ned en omdirigert URL fra EDOS-serveren.
- Hentet i profilen lastet ned fra EDOS-serveren er det en omdirigerings-URL for klargjøringskonfigurering. Hvis omdirigerings-URL-en som er lastet ned fra klargjøringsserveren lykkes, blir denne statusen vist.
- Utilgjengelig ekstern tilpasning har stoppet fordi EDOS-serveren svarte med en tom klargjøringsfil og HTTP-svaret var 200 OK.

### **Prosedyre**

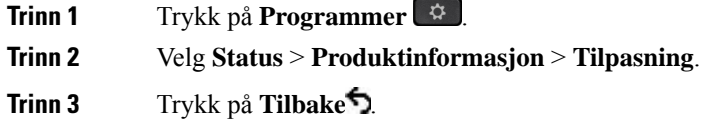

### **Vis nettverkstatusen**

#### **Prosedyre**

**Trinn 1** Trykk på **Programmer** 

### **Trinn 2** Velg **Status** > **Nettverkstatus**.

Du kan vise følgende informasjon:

- **Nettverkstype** Angir typen lokal områdenettverkstilkobling (LAN) som telefonen bruker.
- **Nettverksstatus** angir om telefonen er koblet til et nettverk.
- **IPv4-status** telefonens IP-adresse. Du kan se informasjon om telefonens IP-adresse, adresseringstype, IP-status, subnett-maske, standardruter, domenenavnserver (DNS) 1 og DNS 2.
- **IPv6-status** telefonens IP-adresse. Du kan se informasjon om telefonens IP-adresse, adresseringstype, IP-status, subnett-maske, standardruter, domenenavnserver (DNS) 1 og DNS 2.
- **VLAN-ID** telefonens VLAN-ID.
- **MAC-adresse** telefonens unike MAC-adresse (Media Access Control).
- **Vertsnavn** viser det nåværende vertsnavnet som telefonen er tildelt.
- **Domene** viser telefonens nettverksdomenenavn. Standard: cisco.com
- **Svitsjeportkobling** statusen til svitsjeporten.
- **Svitsjeportkonfigurering** angir hastigheten og dupleksen til nettverkporten.
- **PC-portkonfigurasjon** angir hastigheten og dupleksen til PC-porten.
- **PC-portkobling** angir hastigheten og dupleksen til PC-porten.

### **Vise telefonstatusen**

### **Prosedyre**

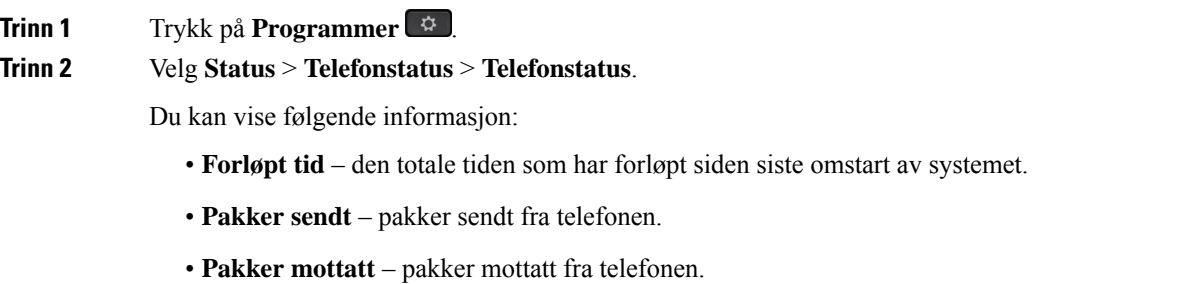

### **Vise statusmeldinger på telefonen**

### **Prosedyre**

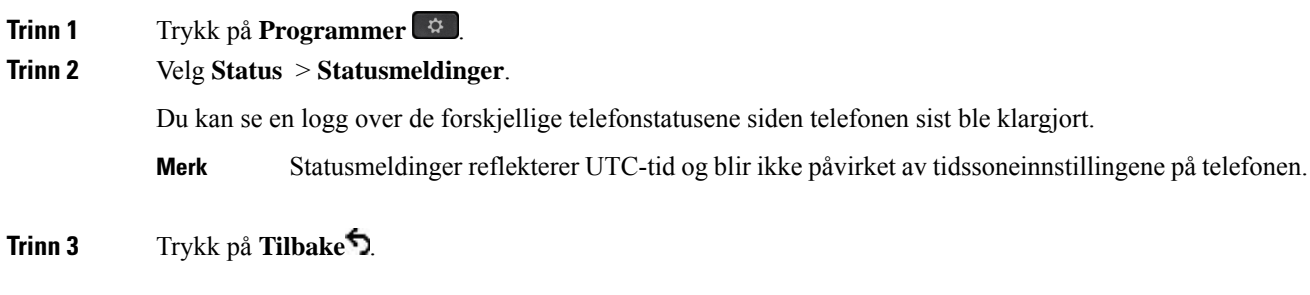

### <span id="page-53-0"></span>**Vise linjestatusen**

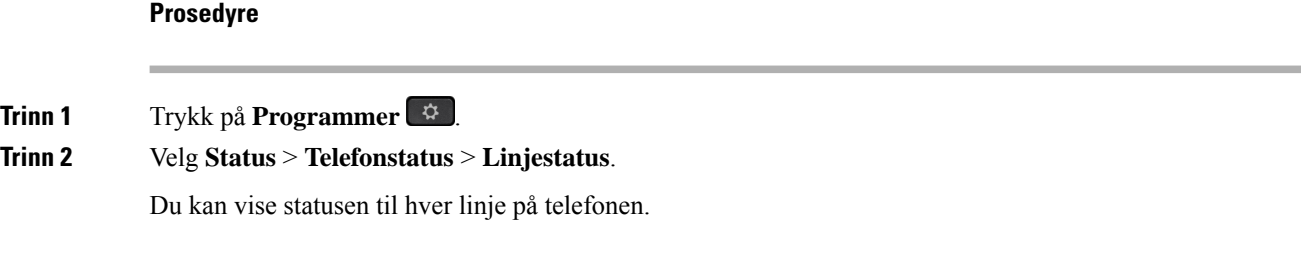

### **Vise anropsposter i anropsstatistikk**

Hver anropspost inneholder tilleggsinformasjon som du kanskje ønsker å sjekke.Følg fremgangsmåten i dette emnet for å vise den detaljerte informasjonen om de siste anropspostene.

### **Før du begynner**

Logg deg på telefonen, slik at du får tilgang til menyen **Anropsstatistikk**.

Hvis et hengelåsikon vises øverst til høyre på hovedskjermbildet, betyr det at du ikke logger på telefonen enda.

#### **Prosedyre**

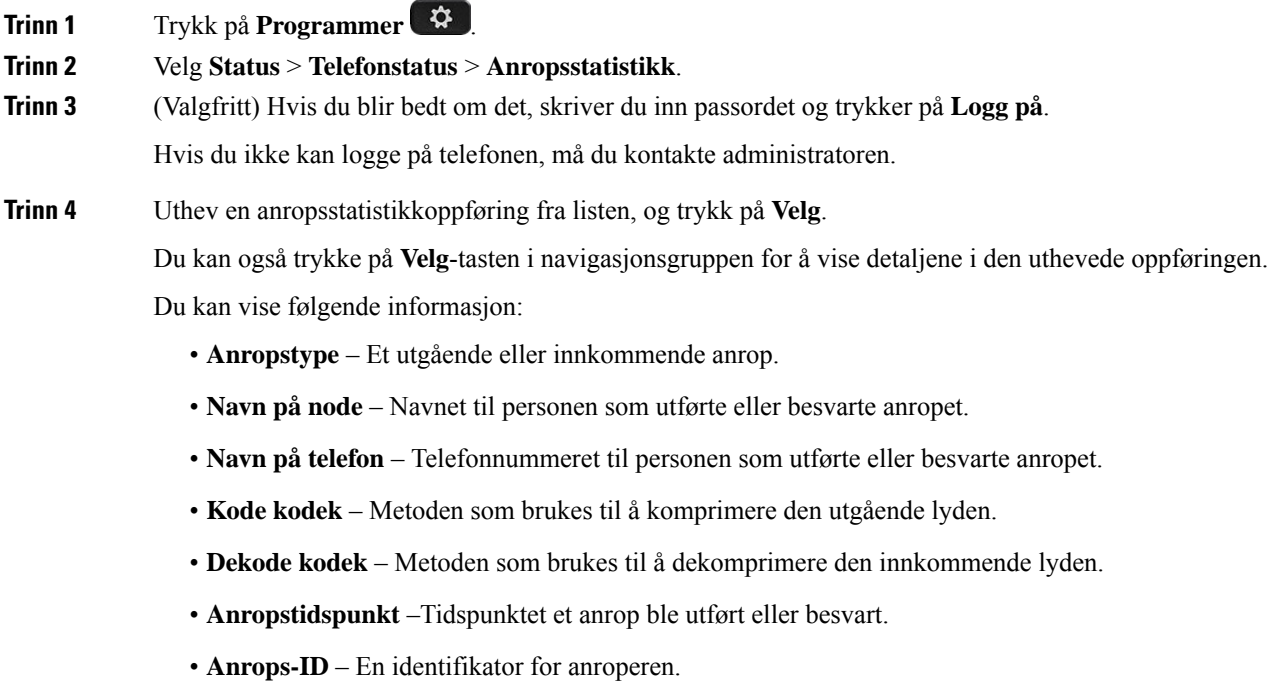

Anropsstatistikken kan inneholde tilleggsinformasjon, som for eksempel teller, statistikk og metrikk av talekvalitet. Bruk denne informasjonen for feilsøking.

### **Beslektede emner**

Logge deg på [internnummeret](#page-35-0) fra en annen telefon (Extension Mobility), på side 20 Logge inn på en [telefon](#page-36-0) som gjest, på side 21 Logge inn som [callsenteragent](#page-94-0), på side 79 [Konfigurere](#page-166-0) profilkonto, på side 151 Angi [passord](#page-165-0), på side 150

### **Vise transaksjonsstatus for 802.1X**

### **Prosedyre**

**Trinn 1** Trykk på **Programmer Trinn 2** Velg **Nettverkskonfigurasjon** > **Ethernet-konfigurering** > **802.1X-godkjenning** > **Transaksjonsstatus**.

Du kan vise følgende informasjon:

• **Transaksjonsstatus**

• **Protokoll**

### **Vise omstartsloggen**

### **Prosedyre**

**Trinn 1** Trykk på **Programmer** 

**Trinn 2** Velg **Status** > **Omstartslogg**.

Du kan se detaljene om datoen og tidspunktet da telefonen ble omstartet, uansett hvorfor telefonen ble omstartet.

### **Rapporter alle telefonproblemer for Cisco MPP-enheten**

Du kan bruke verktøyet for problemrapportering (PRT) til å samle og sende telefonlogger, og til å rapportere problemer til administrator.

### **Før du begynner**

Administratoren aktiverer webserver for telefonen.

#### **Prosedyre**

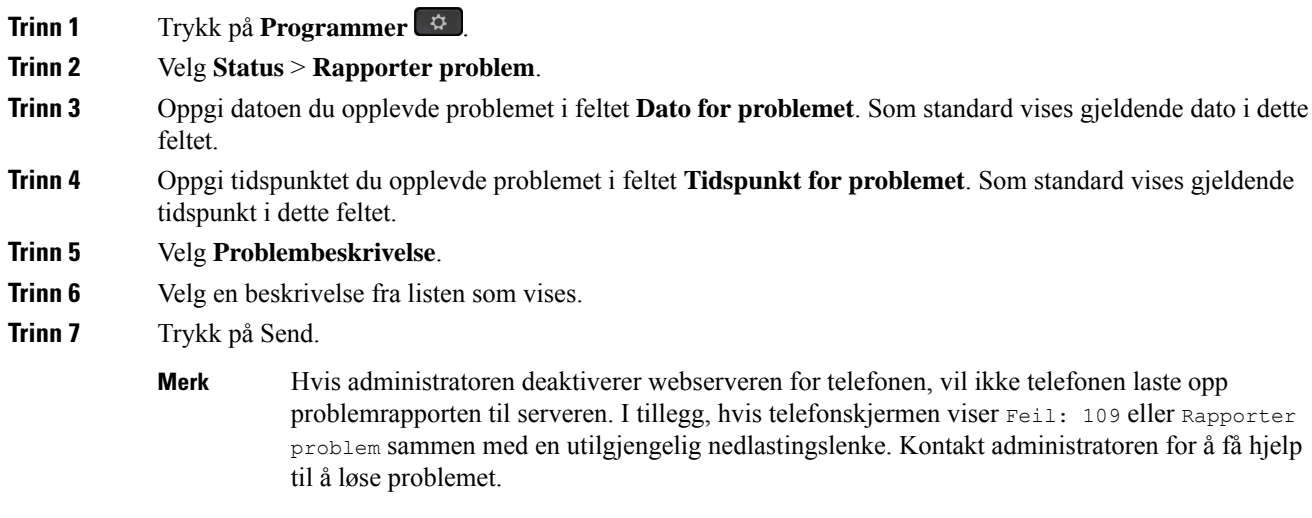

### **Tilbakestille telefonen til fabrikkinnstillingene fra Telefonens nettside**

Du kan gjenopprette telefonen til de opprinnelige fabrikkinnstillingene fra telefonnettsiden. Når du har tilbakestilt telefonen, kan du konfigurere den på nytt.

### **Prosedyre**

Tast inn URL-en i en støttet nettleser, og klikk på **Confirm Factory Reset**.

Du kan angi URL-en i formatet:

```
http://<Phone IP>/admin/factory-reset
```
hvor:

Phone IP = den faktiske IP-adressen til telefonen.

/admin = sti som gir tilgang til telefonens adminside.

factory-reset = kommando som du må angi på telefonnettsiden for å tilbakestille telefonen til fabrikkstand.

### **Tilbakestilling til fabrikkinnstillinger fra server**

Du kan gjenopprette telefonen til de opprinnelige produsentinnstillingene når systemansvarlig tilbakestiller den til fabrikkinnstillingene fra serveren. Når du har tilbakestilt telefonen, kan du konfigurere den på nytt.

Når administratoren tilbakestiller telefonen til fabrikkinnstillingene, vil du se følgende varsler på telefonskjermen.

- Hvis telefonen er inaktiv og ikke har noen aktiv samtale eller telefonen ikke oppgraderer, viser den en melding, **Tilbakestillerdentil fabrikkinnstillingene etter forespørsel fra administrator**, og telefonen starter deretter på nytt for å fullføre tilbakestilling til fabrikkinnstillingene.
- Hvis telefonen er opptatt med en aktiv samtale eller telefonen oppgraderer, vises en melding, **Telefonen tilbakestillestil fabrikkinnstillingenenårdener inaktiv,ihenholdtil forespørsel fra administratoren**. Etter at telefonen blir inaktiv, viser den **Tilbakestilling til fabrikkinnstillingene ihenholdtil forespørsel fra administrator**, og telefonen starter på nytt for å fullføre tilbakestilling av fabrikkinnstillingene.

### **Identifisere telefonproblemer med en URL på telefonens webgrensesnitt**

Når telefonen ikke virker eller ikke registrerer, kan det skyldes en nettverksfeil eller feil konfigurering. For å identifisere årsaken, legg til en bestemt IP-adresse eller et domenenavn på telefonens nettgrensesnitt. Prøv så å gå inn slik at telefonen kan pinge målet og vise årsaken.

#### **Prosedyre**

I en støttet nettleser skriver du inn en URL som består av IP-adressen til telefonen din og mål-IP-en du vil pinge. Tast inn URL-adressen i formatet:

http:/<Phone IP>/admin/ping?<ping destination>, hvor:

*<Phone IP>* = faktisk IP-adresse for telefonen.

*/admin* = banen som gir tilgang til telefonens administratorside.

*<ping destination>* = en IP-adresse eller domenenavn du vil pinge.

Pingmålet kan bare angis med alfanumeriske tegn, '-', og "\_" (understrekingstegn). Ellers vil telefonen vise en feil på nettsiden. Hvis *<ping destination>* inkluderer mellomrom, bruker telefonen bare den første delen av adressen som pingdestinasjon.

Hvis du for eksempel skal pinge adressen 192.168.1.1:

http://<Phone IP>/admin/ping?192.168.1.1

### **Mistet telefontilkobling**

Noen ganger mister telefonen forbindelsen til telefonens nettverk. Når tilkoblingen går tapt, blir en melding vist på telefonen din.

Hvis du er i en aktiv samtale når tilkoblingen går tapt, vil samtalen fortsette. Du har derimot ikke tilgang til alle de vanlige telefonfunksjonene fordi noen av funksjonene krever informasjon fra anropskontrollsystemet. De programmerbare funksjonstastene fungerer for eksempel kanskje ikke som du forventer.

Når telefonen kobler seg til anropskontrollsystemet igjen, vil du kunne bruke telefonen som normalt igjen.

### **Skaffe mer informasjon når telefonen viser en melding om klargjøringsfeil**

Hvis telefonen viser meldingen Kontroller klargjøringsinnstillingene eller kontakt tjenesteleverandøren., har du et konfigurasjonsproblem. Denne meldingen vises bare umiddelbart etter at telefonen har startet opp. Du vil ikke se meldingen etter at telefonen har blitt registrert på en samtaleserver.

Denne meldingen gjelder alle telefoner for flere plattformer.

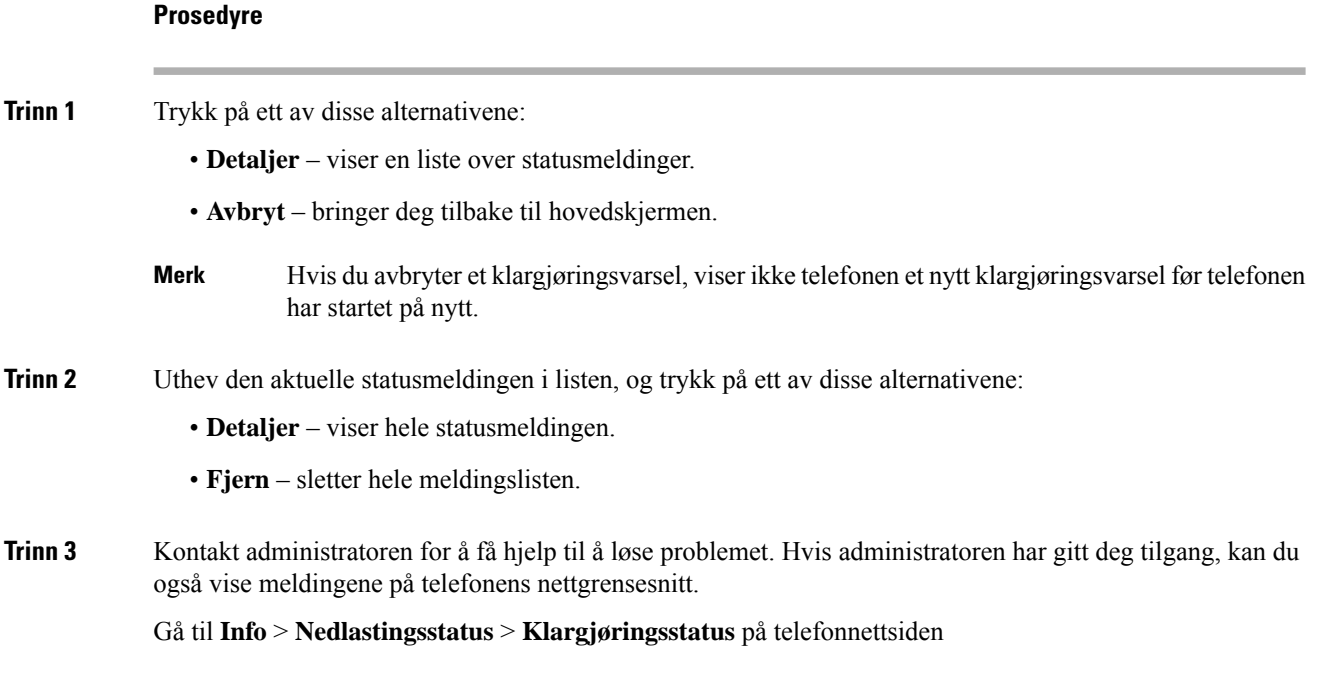

### **Finne typen overgangslisens**

Systemansvarlig kan be om informasjon om lisenstypen som brukestil å overføre til fastvare i flere plattformer.

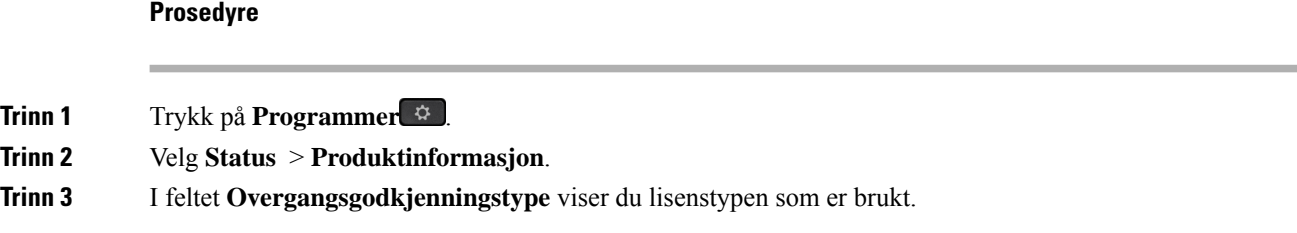

### **Finn informasjon om MIC Cert Refresh status**

Du kan vise fornyelsesstatus og relatert informasjon på telefonens nettside for å kontrollere om fornyelse av Manufacture Installed Certificate (MIC) er fullført. Administratoren kan spørre deg om denne informasjonen under feilsøking av telefonen.

### **Før du begynner**

- Administrasjonen har gitt deg tilgang til telefonens nettside.
- Administratoren aktiverer fornyelse av Manufacture Installed Certificate (MIC) på telefonen.

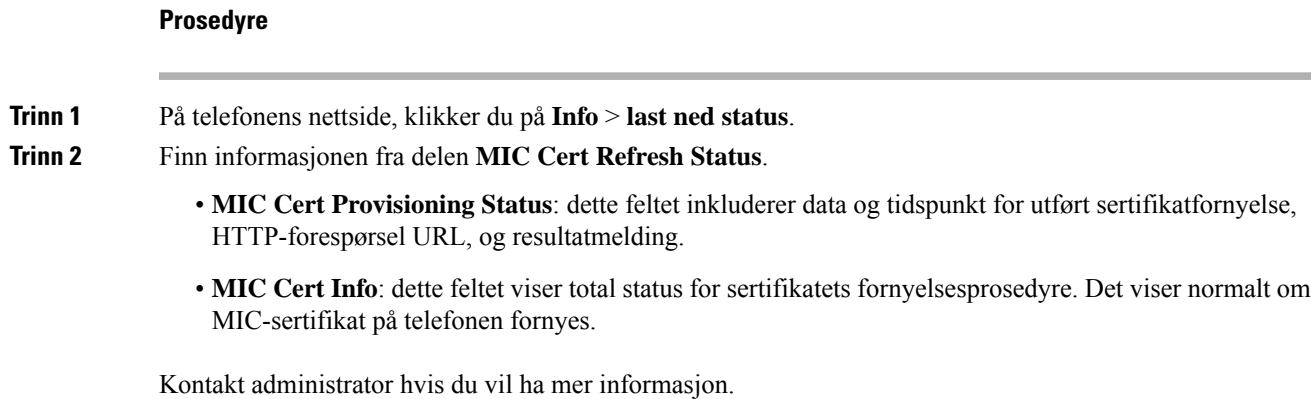

# **Vilkår for Ciscos begrensede ettårige maskinvaregaranti**

Spesielle vilkår gjelder for maskinvaregarantien og tjenestene du kan benytte i løpet av garantitiden.

Den formelle garantiavtalen, inkludert garanti- og lisensavtaler som gjelder for Cisco-programvare, finner du på: [Produktgarantier,](https://www.cisco.com/go/hwwarranty)

 $\mathbf I$ 

**Vilkår for Ciscos begrensede ettårige maskinvaregaranti**

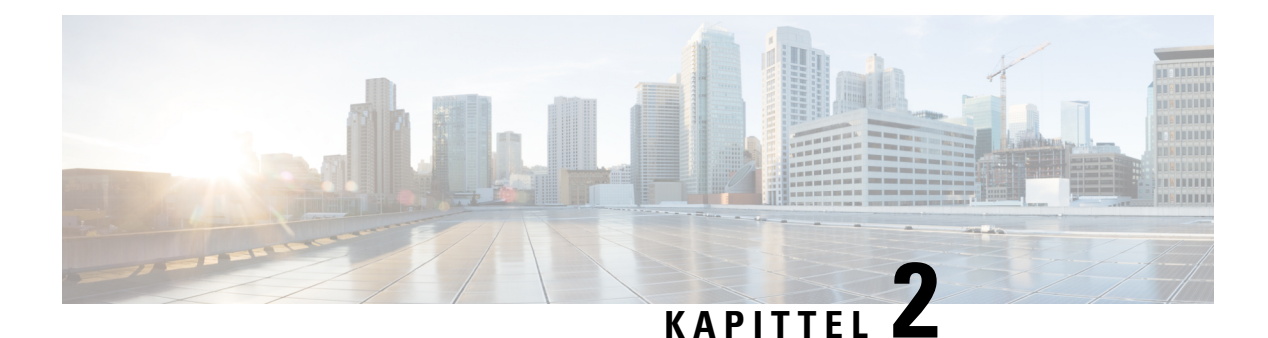

# **Anrop**

- [Ringe,](#page-60-0) på side 45
- Svare på [anrop,](#page-65-0) på side 50
- Dempe [samtalen,](#page-68-0) på side 53
- Sette [samtaler](#page-68-1) på vent, på side 53
- [Viderekoble](#page-71-0) anrop, på side 56
- [Viderekoble](#page-72-0) anrop ved hjelp av telefonens nettside, på side 57
- Aktivere viderekobling av alle anrop med synkronisering av [funksjonsaktiveringskode,](#page-73-0) på side 58
- [Overføre](#page-74-0) anrop, på side 59
- [Konferansesamtaler](#page-75-0) og møter, på side 60
- Møte og [anropsinteraksjon,](#page-79-0) på side 64
- [Videoanrop,](#page-86-0) på side 71
- Ta opp en [samtale,](#page-89-0) på side 74
- Kontakter for [direktemeldinger](#page-90-0) og tilgjengelighet, på side 75
- Kalle opp en telefongruppe [\(multicast-oppkall\),](#page-91-0) på side 76
- XML-program og [Multicast-sideveksling,](#page-91-1) på side 76
- Vis [XML-programdetaljer,](#page-92-0) på side 77
- Flere [linjer,](#page-92-1) på side 77
- [Kontaktsenterfunksjoner,](#page-93-0) på side 78
- [Ledersamtaler,](#page-97-0) på side 82
- [Leder-assistent-samtaler,](#page-98-0) på side 83
- Mobile enheter og [bordtelefonen,](#page-100-0) på side 85

# <span id="page-60-0"></span>**Ringe**

Telefonen fungerer som en vanlig telefon. Men vi gjør det lettere for deg å foreta anrop.

# **Ringe**

Bruk telefonen din til å ringe som du ville brukt en hvilken som helst annen telefon.

### **Prosedyre**

Slå et nummer og plukk opp hodetelefonene.

### **Utføre et anrop med ringehjelplisten**

Når du slår et nummer og ringehjelp er konfigurert, viser ringehjelplisten deg forslag fra katalogen og anropsloggen.

### **Prosedyre**

**Trinn 1** Bruk navigasjonsknappen til å utheve et telefonnummer som du ser i ringehjelplisten. **Trinn 2** Trykk på **Ring** eller **Anrop** for å utføre anropet.

### **Ring ved hjelp av høyttaleren**

Bruk håndsettet for håndfritt anrop. Husk at kollegaene dine også vil høre anropet.

#### **Prosedyre**

**Trinn 1** Angi et nummer ved hjelp av tastaturet.

**Trinn 2** Trykk på **Høyttaler** 

### **Ringe ved hjelp av headset**

Bruk headsettet til et håndfritt anrop, som ikke vil forstyrre kollegaen din, og gir deg privatliv.

### **Prosedyre**

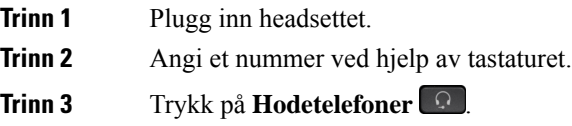

# **Foreta et nødanrop**

Bruk telefonen til å foreta et nødanrop, som en hvilken som helst annen samtale. Når du ringer nødnummeret, får nødtjenestene telefonnummeret og posisjonen din, slik at de kan hjelpe deg.

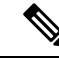

**Merk** Hvis samtalen brytes, kan nødtjenestene ringe deg tilbake.

### **Før du begynner**

Telefonen må være konfigurert til å hente din fysiske posisjon. Nødtjenestepersonalet trenger posisjonen din for å kunne finne deg når du foretar et nødanrop.

#### **Prosedyre**

Angi nødnummeret og ta opp håndsettet.

### **Ringe et nummer på nytt**

Du kan ringe det sist ringte nummeret igjen.

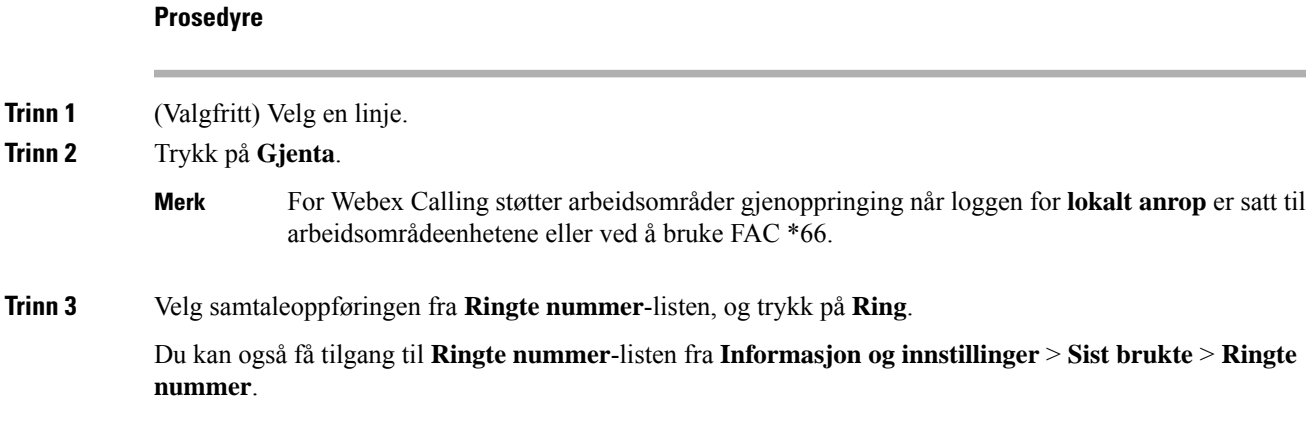

### <span id="page-62-0"></span>**Kortnummer**

Kortnummer lar deg trykke en knapp, angi en kortnummerkode eller velge et telefonskjermelement for å ringe. Du kan konfigurere en Kortnummer fra telefonskjermen og også fra nettsiden.

Du kan redigere, slette og validere en kortnummerkode.

### **Beslektede emner**

[Telefonnettsider,](#page-41-0) på side 26 [Kortnumre,](#page-42-0) på side 27

### **Tildele en kortnummerkode fra telefonskjermen**

Du kan konfigurere en kortnummerindeks fra telefonskjermen. Du kan også tildele en kortnummerkode fra telefonens nettgrensesnitt.

#### **Prosedyre**

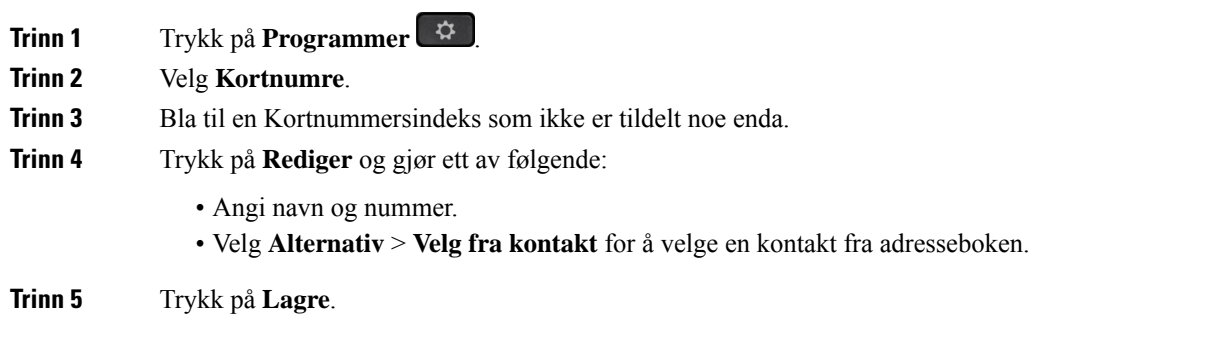

### **Ring med en kortnummerkode**

### **Før du begynner**

Konfigurer kortnummerkoder fra telefonens nettgrensesnitt eller fra telefonskjermen.

#### **Prosedyre**

Tast inn kortnummerkoden og trykk på **Ring**.

### **Konfigurere et kortnummer til en linjetast**

Du kan trykke på en hvilken som helst ledig linjetast på telefonen din og konfigurerer den til Kortnummer. Kortnummersikonet, navnet og internnummeret vises på telefonskjermen ved siden av linjetasten. Du kan også kontrollere denne endringen ved å sjekke **Utvidet funksjon**-feltet på telefonnettsiden. Når du har konfigurert kortnummeret på en linjetast, kan du trykke på linjeknappen for å endre kortnummerinformasjonen og tilordne et nytt telefonnummer og navn. Du kan trykke på linjetasten som har konfigurert kortnumre til å raskt ringe opp et nummer.

Du kan konfigurere en linjetast på nøkkelutvidelsesmoduler som kortnummertast, og du kan da trykke på linjetasten for å ringe et nummer. Administrator konfigurerer linjetaster på nøkkelutvidelsesmoduler som kortnummertaster fra telefonnettsiden.

#### **Før du begynner**

Gå til nettsiden og deaktiver linjetasten som vil bli kortnummertasten.

#### **Prosedyre**

**Trinn 1** Trykk på enhver ledig linjetast på telefonen i mist to sekunder. **Trinn 2** I **Kortnummer**-vinduet legger du til navnet og telefonnummeretsom skal ringes når du trykker på linjetasten. **Trinn 3** Klikk på **Lagre**.

### **Fjerne et kortnummer fra en linjetast**

Du kan trykke på en linjetast på telefonen din og slette den tildelte Kortnummeret. Kortnummeret på linjetasten fjernes. Sjekk på telefonnettsiden for å bekrefte at kortnummeret er fjernet.

#### **Prosedyre**

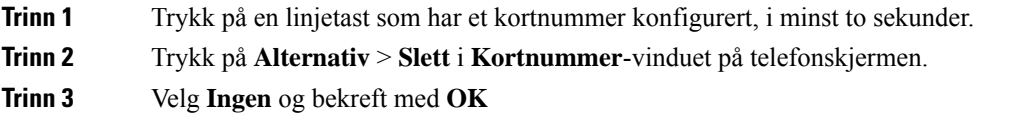

### **Bruke fokuslinjen til Kortnummer**

Du kan konfigurere en linjetast til å utføre et kortnummer enten med en Stemmeprofil ID (VID) eller uten en VID. Når begge er konfigurert, har VID høyere prioritet. Anropet sendes til den linjen.

Hvis en linjetast er konfigurert uten VID, kan du konfigurerer et kortnummerstast til å bruke fokuslinjen.

#### **Prosedyre**

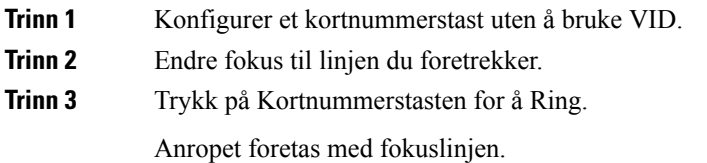

Hvis det eksisterende antallet anrop på fokuslinjen er lik verdien fastsatt i feltet **Samtalevisninger per linje** på telefonnettsiden, foretas kortnummeranropet fra den neste tilgjengelige linjen.

### **Bruke fokuslinjen til å sjekke kortnumre**

Hvis en linjetast er konfigurert uten VID, kan du utføre en kontroll for å bekrefte om anropet gjøres med fokuslinjen.

### **Prosedyre**

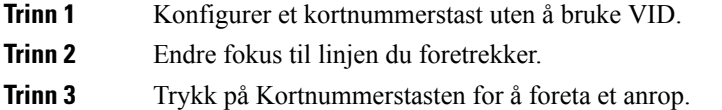

Anropet foretas med fokuslinjen.

# **Ring et internasjonalt telefonnummer**

Du kan ringe internasjonale numre når du plasserer et plusstegn (+) foran nummeret.

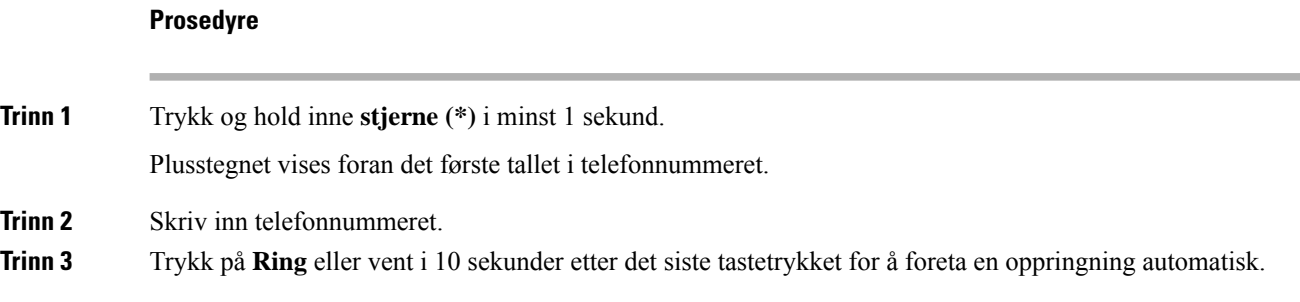

# **Sikre anrop**

Telefonen krypterer alle samtaler for å beskytte samtalene. Låseikonet vises på telefonskjermen for alle sikre anrop.

Du kan også angi et passord på telefonen for å begrense uautorisert tilgang.

# <span id="page-65-0"></span>**Svare på anrop**

Cisco IP-telefon fungerer som en vanlig telefon. Men vi gjør det lettere for deg å svare på anrop.

### **Svare på anrop**

#### **Prosedyre**

Trykk på den blinkende røde tastevalgknappen. Hvis du har flere linjer på telefonen, trykker du på den lysende røde linjetasten først.

Hvis parameteren **Automatiskskjullinjetast** er aktivert, minimeres det aktive samtalevinduet, og informasjon om samtaleøkten, for eksempel navn på anroper, nummer, samtalevarighet, samtalestatus og eventuelle spesielle ikoner som sikker samtale, samtaleopptak osv., vises på selve linjeetiketten.

Under flere samtaler byttes linjeikonet mellom samtaleantall og ikonet for gjeldende anrop.

Hvis du vil vise fullskjermssamtalevindu, trykker du på linjetasten.

### **Svare på en samtale som venter**

Når du er i en aktiv samtale, vet du at du har en samtale som venter når du hører et enkelt pip og øktsknappen Blinkende rødt.

#### **Prosedyre**

**Trinn 1** Trykk på øktsknappen. **Trinn 2** (Valgfritt) Hvis du har flere enn én samtale som venter, velger du et innkommende anrop.

### **Avvise et anrop**

Du kan sende et aktivt anrop eller innkommende anrop til talepostsystemet, eller til et forhåndsinnstilt telefonnummer.

#### **Prosedyre**

Avvis et anrop ved å gjøre ett av følgende:

- Trykk på **Avvis**.
- Hvis du har flere innkommende anrop, kan du utheve det innkommende anropet og trykk på **Avvis**.

### **Dempe et innkommende anrop**

Du kan dempe et innkommende anrop når du er opptatt og ikke vil bli forstyrret. Telefonen slutter å ringe, men du får et synlig varsel og kan svare på anropet.

#### **Før du begynner**

Administrator konfigurerer **Ignorer**-funksjonstasten på telefonen.

#### **Prosedyre**

Du kan dempe det innkommende anropet på følgende måter:

- Trykk på **Ignorer**-funksjonstasten. Når du trykker på denne funksjonstasten, forsvinner den fra telefonskjermen og gjenopprettes ved det neste innkommende anropet.
- Trykk ned volumknappen  $\Box$  Hvis du trykker på denne knappen på nytt, reduseres ringevolumet.

Ringevolumet gjenopprettes ved det neste innkommende anropet.

### **Slå på funksjonen Ikke forstyrr**

Bruk Ikke forstyrr (DND) for å slå av lyden på telefonen og ignorere varslinger om innkommende anrop når du har behov for ikke å bli forstyrret. Du kommer imidlertid alltid til å motta personsøkeranrop og nødanrop, selv når Ikke forstyrr er aktivert.

Når du har aktivert Ikke forstyrr, vil innkommende anrop viderekobles til et annet nummer, som for eksempel talepostkassen hvis den er konfigurert.

Når DND er aktivert, vises **Ikke forstyrr** i feltet øverst på telefonskjermen.

Når du aktiverer Ikke forstyrr, vil det som standard påvirke alle linjene på telefonen din. Du kan også aktivere DND på en bestemt linje via **Preferanser**-menyen.

Når en linjetast både har funksjonstastsynkronisering og er DND-aktivert, vises DND-ikonet  $\emptyset$  ved siden av linjetastetiketten.

#### **Prosedyre**

**Trinn 1** Trykk på **Ikke forstyrr** for å slå Ikke forstyrr på. Hvis **DND**-funksjonstasten vises på telefonskjermen, kontakter du administrator. **Trinn 2** Trykk på **Ledig** for å slå av ikke forstyrr.

### **Aktivere eller deaktivere Ikke forstyrr ved hjelp av en stjernekode**

Du kan slå ikke forstyrr-funksjonen på eller av ved å ringe de respektive stjernekodene som er konfigurert for telefonen din. Administrator skriver stjernekodene inn i de respektive **Ikke forstyrr-aktiveringskode**og **Ikke forstyrr-deaktiveringskode**-feltene på telefonens nettgrensesnitt.

#### **Prosedyre**

**Trinn 1** For å skru på ikke forstyrr, ring stjernekoden du får av administrator.

**Trinn 2** For å skru av ikke forstyrr, ring stjernekoden du får av administrator.

### **Svare på anrop til kollegaer (anropshenting)**

Hvis du deler samtalehåndteringsoppgavene med kollegene dine, kan du svare på et anrop som ringer på telefonen til kollegaen din. Først må administratoren legge deg til i minst én samtalemottaksgruppe.

### **Svare på anrop i gruppen din (anropshenting)**

Du kan svare på et anrop som ringer på en annen telefon i anropshentingsgruppen. Hvis flere anrop er tilgjengelige for anropshenting, vil du svare på anropet som har ringt lengst.

### **Prosedyre**

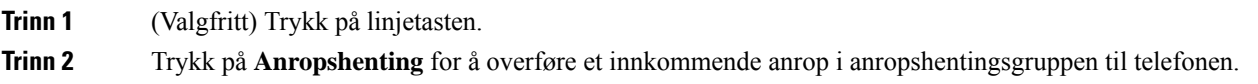

# <span id="page-68-0"></span>**Dempe samtalen**

Når du er i en samtale, kan du dempe lyden så du kan høre den andre personen, men personen kan ikke høre deg.

Hvis du har en videotelefon, fortsetter kameraet å sende video når du demper lyden.

#### **Prosedyre**

**Trinn 1** Trykk på **Demp** . **Trinn 2** Trykk på **Demp** en gang til for å deaktivere dempefunksjonen.

# <span id="page-68-1"></span>**Sette samtaler på vent**

### **Sette en samtale på vent**

Du kan sette en aktiv samtale på vent og deretter gjenoppta samtalen igjen når du er klar. Når du setter et videoanrop på vent, vil videooverføringen blokkeres til du gjenopptar samtalen.

#### **Prosedyre**

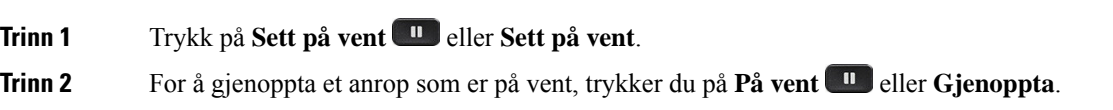

### **Svare på anrop som har vært satt på vent for lenge**

Telefonen er konfigurert til å gi varsler når du har latt en samtale være på vent for lenge:

- Blinkende meldingsindikator på håndsettet
- Visuell varsling på telefonskjermen
- Ringesignal på telefonen hvis en påminnelse om en ventende samtale er konfigurert med telefonens nettgrensesnitt.

#### **Prosedyre**

Trykk på **På vent D** eller **Gjenoppta** for å gjenoppta samtalen som er på vent.

### **Bytte mellom aktive samtaler og samtaler på vent**

Du kan enkelt bytte mellom aktive samtaler og samtaler satt på vent.

### **Prosedyre**

Trykk på øktsknappen til samtalen som er på vent for å gjenoppta den og sette den andre samtalen på vent automatisk.

### **Samtaleparkering**

Du kan bruke telefonen til å parkere en samtale. Deretter kan du hente samtalen enten fra din egen telefon eller en annen telefon, for eksempel telefonen på pulten til en kollega eller i et konferanserom.

En parkert samtale overvåkes av nettverket ditt, slik at du ikke glemmer den. Hvis samtalen forblir parkert for lenge, vil du høre et varsel. Du kan da svare, avvise å svare eller ignorere anropet på den opprinnelige telefonen din. Du kan også fortsette å hente det fra en annen telefon.

Hvis du ikke svarer på anropet i løpet av en viss tid, viderekobles det til talepost eller et annet sted, ut fra hva administratoren har konfigurert.

En parkert samtale okkuperer én linje.

### **Sette en samtale på vent med samtaleparkering**

Du kan parkere en aktiv samtale du svarte på på telefonen, og deretter bruke en annen telefon i anropskontrollsystemet for å hente samtalen.

Du kan også parkere en samtale på telefonen. Hvis du gjør det, er det mulig at du ikke hører et opptak.

Du kan kun parkere én samtale hos samtaleparkeringsnummeret.

#### **Før du begynner**

Samtalen må være aktiv.

#### **Prosedyre**

### **Trinn 1** Trykk på **Parker**.

Telefonen spiller av en innspilt melding som ber om nummeret til den parkerte samtalen.

**Trinn 2** (Valgfritt) Hvis du har parker samtale konfigurert på en tasteutvidelsesmodul, trykker du på linjetasten for parker samtale.

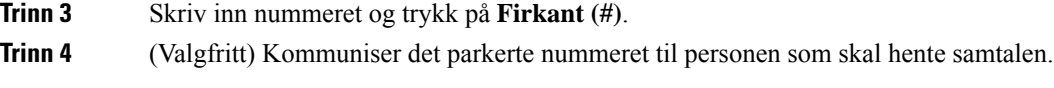

### **Hente en samtale på vent med samtaleparkering**

Du kan svare på en parkert samtale hvor som helst i nettverket ditt.

### **Før du begynner**

Du må taste nummeret du brukte for å parkere samtalen.

### **Prosedyre**

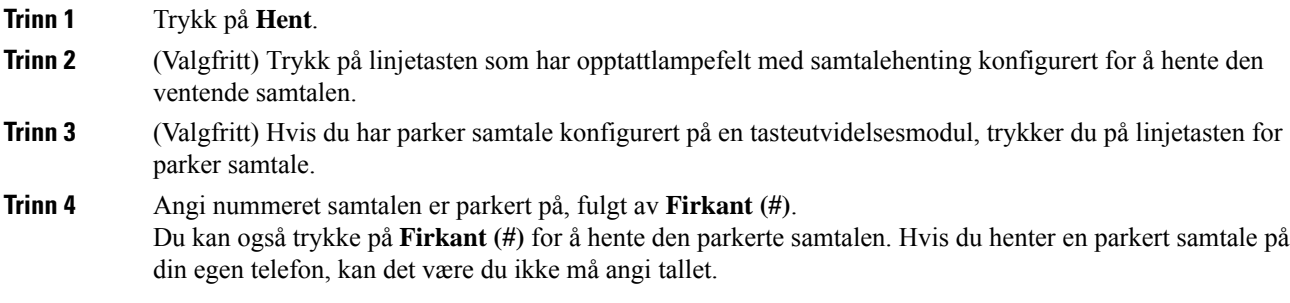

### **Parkere og avparkere samtaler med én linjetast**

Hvis administrator har konfigurert en liste med opptattlampefelt (linjestatus) med **prk**-funksjonen for deg, kan du parkere og avparkere aktive samtaler. Ikonene for ledig og parkert samtale finner du under Status på [kollegalinjer,](#page-37-0) på side 22.

Denne funksjonen gjelder ikke for Cisco IP Phone 7811.

### **Før du begynner**

Aktivere eller deaktivere overvåking av [BLF-listen,](#page-38-0) på side 23

### **Prosedyre**

**Trinn 1** Trykk på linjetasten som overvåker brukeren, for å parkere en aktiv samtale.

**Trinn 2** Du kan avparkere samtaler på tre måter:

- Trykk på den overvåkede brukeren som viser den parkerte samtalen.
- Trykk på linjetasten for internnummeret, og trykk deretter på den overvåkede brukeren som viser den parkerte samtalen.

• Bruk navigeringsknappen til å fokusere på linjetasten til internnummeret, og trykk deretter på den overvåkede brukeren som viser den parkerte samtalen.

### **Internnummer og status for samtaleparkering**

Administrator kan konfigurere samtaleparkering til å støtte parkering av samtaler mot dedikerte internnumre for samtaleparkering. Disse internnumrene brukes bare til samtaleparkering og ikke til samtaleruting.

**Figur 5: Samtaleparkering i internnumre for samtaleparkering**

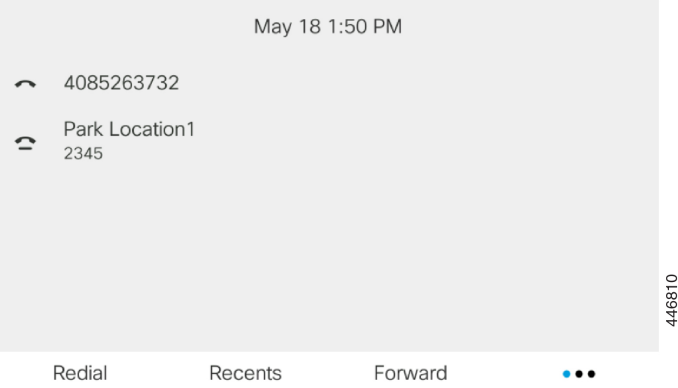

I eksemplet over overvåker telefonen Park Location1 (Parkeringsplassering1). Administrator har konfigurert et internnummer for samtaleparkering, Park Location1. Hvis internnumrene for samtaleparkering registreres på riktig måte, blir det tilordnet linjetaster forsamtaleparkeringsfunksjonen, og disse fårstatussom overvåkede linjenumre.

Tabellen nedenfor viser samtaleparkeringsstatus og det aktuelle ikonet som vises ved siden av internnummeret for samtaleparkering:

#### **Tabell 4: Samtaleparkeringsstatus og ikoner**

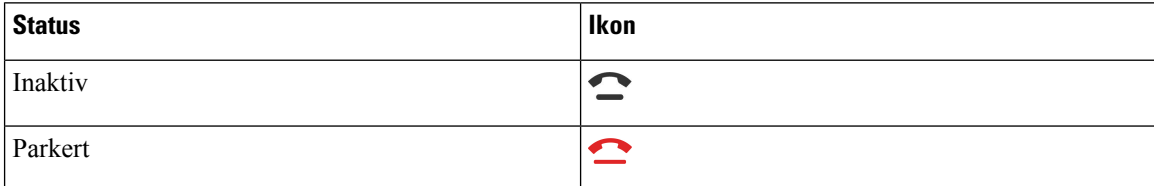

# <span id="page-71-0"></span>**Viderekoble anrop**

Du kan viderekoble anrop fra alle linjer på telefonen din til et annet nummer. Viderekoble er telefonlinjespesifikk. Hvis du får et anrop på en linje der det ikke er aktivert viderekobling, ringer anropet som vanlig.

Hvis en linje er aktivert med tastsynkronisering og viderekoble samtale, vises ikonet viderekoble samtale ved siden av linjetastetiketten.
Hvis administrator aktiverer XMPP-katalogen eller tilordner et stasjonsnavn for telefonen, vises nummeret for viderekobling under XMPP bruker-ID eller stasjonsnavnet i toppteksten på telefonskjermen.

Det finnes tre tjenester for viderekobling:

- Viderekoble alle Viderekobler alle innkommende anrop til et angitt telefonnummer.
- Viderekoble ved opptatt Viderekobler et innkommende anrop til et angitt telefonnummer når linjen er opptatt.
- Viderekoble ubesvart Viderekobler et innkommende anrop til et angitt telefonnummer når anropet ikke besvares.

Du kan konfigurere viderekoblingstjenesten eller -tjenestene etter en bestemt funksjonstast.

#### **Prosedyre**

**Trinn 1** Trykk på **Viderekoble** eller **Viderekoble alle**.

Hvis **Viderekoble alle** vises, kan du bare konfigurere viderekobling av alle anrop (ikke inkludert viderekobling ved opptatt og viderekobling av svartjenester). Når du har trykket på funksjonstasten, vises menyen for kun å konfigurere viderekoble alle anrop, hopper du til [Trinn](#page-72-0) 3.

Hvis du vil konfigurere viderekobling av opptatt og viderekoble svartjenester, kan du se [Viderekoble](#page-144-0) anrop fra [telefonen,](#page-144-0) på side 129 eller[Viderekoble](#page-72-1) anrop ved hjelp av telefonens nettside, på side 57.

Når administratoren aktiverer synkronisering ved viderekobling av anrop, vises skjermbildet **Viderekoble alle** i stedet for skjermbildet **innstillinger for viderekobling av anrop**. I dette scenariet kan du se [Aktivere](#page-73-0) viderekobling av alle anrop med synkronisering av [funksjonsaktiveringskode,](#page-73-0) på side 58.

### <span id="page-72-0"></span>**Trinn 2** Velg en av følgende tjenester for viderekobling:

- **Viderekoble alle**
- **Viderekoble ved opptatt**
- **Viderekoble ved ingen svar**

### **Trinn 3** Gjør ett av følgende:

- Tast målnummeret som du ønsker å viderekoble anrop til fra denne telefonlinjen.
- Trykk på **Kontakter**-funksjonstasten, og velg en kontakt fra kontaktkatalogene.
- **Trinn 4** Trykk på **Angi** for å ta i bruk innstillingene.

## **Viderekoble anrop ved hjelp av telefonens nettside**

Bruk telefonens nettside til konfigurere telefonen for å viderekoble anrop.

<span id="page-72-1"></span>**Trinn 5** Bekreft at anropene blir viderekoblet ved å se etter viderekoblingsikonet  $\sim$  ved siden av linjen eller øverst på telefonskjermen.

Du kan også konfigurere viderekobling av samtaler på telefonskjermen. Hvis du vil ha mer informasjon, kan du se [Viderekoble](#page-71-0) anrop, på side 56 eller [Viderekoble](#page-144-0) anrop fra telefonen, på side 129.

#### **Før du begynner**

Administrator må aktivere tjenestene for viderekobling. Ellers vil ikke konfigurasjonen på telefonens nettgrensesnitt tre i kraft.

#### **Prosedyre**

**Trinn 1** På telefonens nettgrensesnitt klikker du **Brukerpålogging** > **Tale** > **Bruker**.

- **Trinn 2** I området **Viderekoble** angir du **Vdrkbl. alle**, **Vdrkbl. ved opptatt**, **Vdrkbl. ubes.** eller en kombinasjon av dem – til **Ja** og angir et telefonnummer for hver av viderekoblingstjenestene du ønsker å aktivere:
	- **Vdrkbl. alle**/**Vdrkbl. alle mål** viderekoble alle anrop.
	- **Vdrkbl. ved opptatt**/**Vdrkbl. opptatte mål** viderekobler anrop bare dersom linjen er opptatt.
	- **Vdrkbl. ubesv.**/**Vdrkbl. ubesv. mål** viderekobler anrop bare dersom linjen ikke besvares.
	- **Vdrkbl. ubesv.**/**Vdrkbl. ubesv. fors.** anvender en svarforsinkelse i sekunder.

Dersom administrator deaktiverer funksjonstastsynkronisering (FTS) og XSI-synkronisering for viderekobling på telefonen, kan du angi verdien som antallet sekunder som skal gå før anropet viderekobles.

Dersom administrator deaktiverer funksjonstastsynkronisering (FTS) og XSI-synkronisering for viderekobling på telefonen, kan du angi verdien som antallet ringetoner som skal lyde før anropet viderekobles.

Innstillingene på telefonens nettgrensesnitt for viderekobling av anrop trer bare i kraft når FTS og XSI har blitt deaktivert. Kontakt administrator hvis du ønsker mer informasjon.

<span id="page-73-0"></span>**Trinn 3** Klikk på **Godta alle endringer**.

# **Aktivere viderekobling av alle anrop med synkronisering av funksjonsaktiveringskode**

Når du trykker på funksjonstasten **Frem** eller **Viderekoble alle** viser skjermbildet **Viderekoble alle** og du kan konfigurere telefonen til å viderekoble alle anrop.

#### **Før du begynner**

Administrator aktiverer en funksjonsaktiveringskode som synkroniserer telefonen med en server for å viderekoble alle anrop.

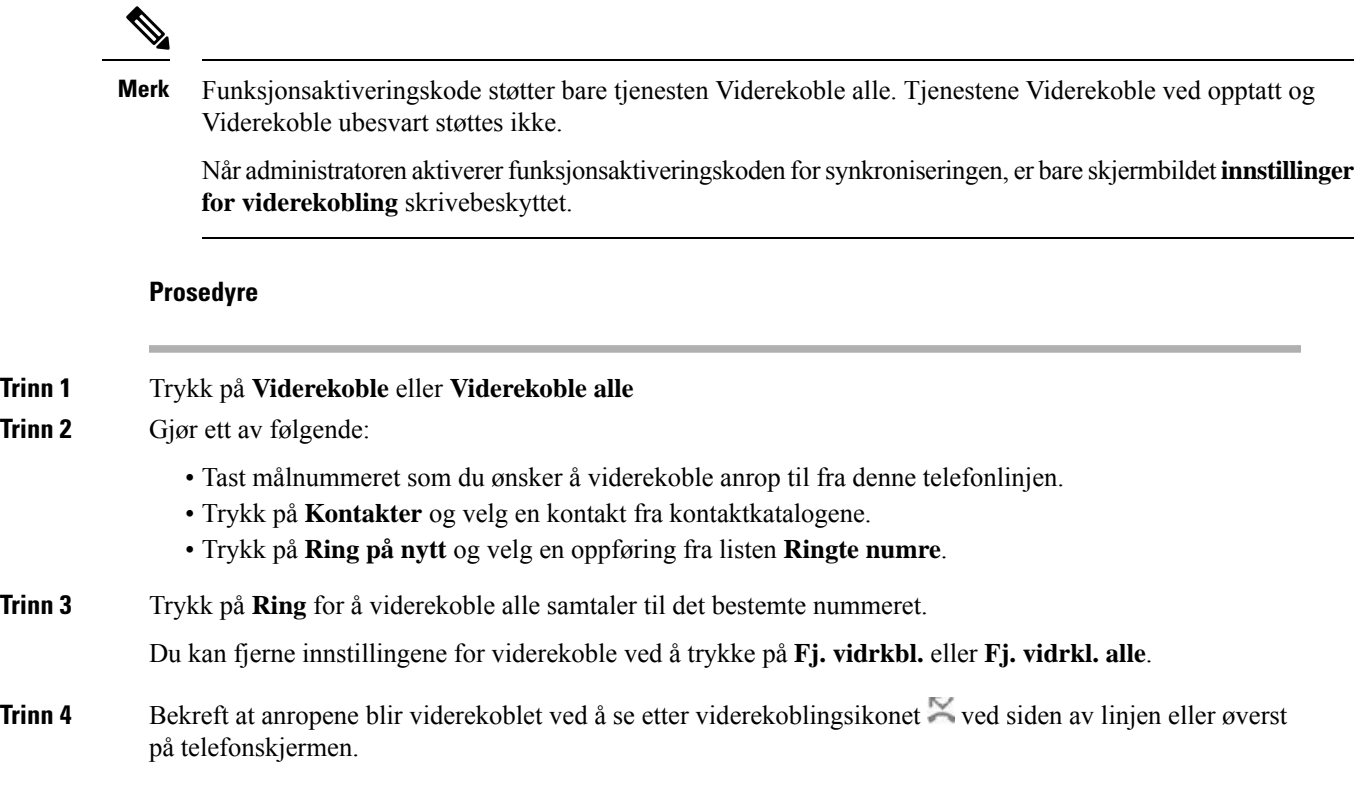

# **Overføre anrop**

Du kan overføre et aktivt anrop til en annen person.

Når administrator konfigurerer støtte for bare én samtale per linjeutseende, vil du ikke se alternativet for å overføre den aktive samtalen.

### **Overføre et anrop til en annen person**

Når du overfører et anrop, kan du være i samtalen til den andre personen svarer. Dette gir deg mulighet til å snakke privat med den andre personen før du legger på samtalen. Hvis du ikke vil snakke, kan du overføre samtalen før den andre personen svarer.

### **Prosedyre**

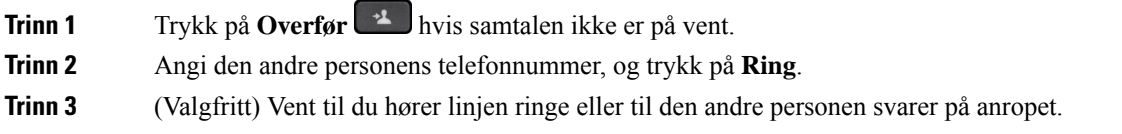

### **Informere før du fullfører en overføring**

Før du overfører et anrop, kan du snakke med personen som du overfører anropet til.

Hvis administrator konfigurerer for å støtte bare ett anrop per linjevisning, og bare ett internnummer er konfigurert, kan du ikke:

- Foreta et nytt anrop hvis det er en aktiv samtale.
- Overføre hvis det er en aktiv samtale.
- Konferanse en aktiv samtale.

### **Før du begynner**

Du har en aktiv samtale som må settes på vent.

### **Prosedyre**

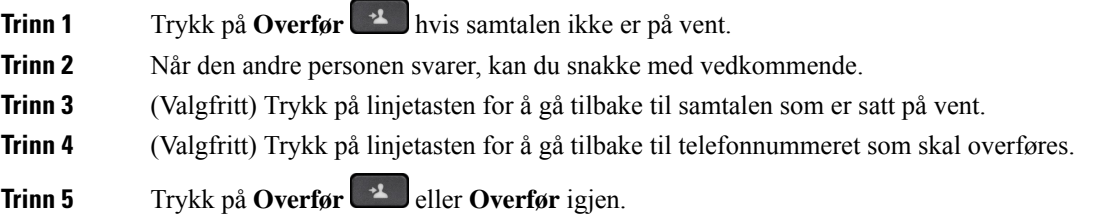

# **Konferansesamtaler og møter**

Du kan snakke med flere personer i én samtale. Du kan ringe en annen og legge personen til i samtalen. Hvis du har flere telefonlinjer, kan du bruke bli med i to samtaler på tvers av to linjer. Konferansen avsluttes når alle deltakerne har lagt på.

### **Legge en annen person til i samtalen**

### **Prosedyre**

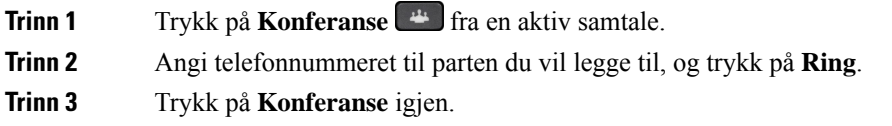

### **Konferanse med stjernekode**

Trykk bare på tasten **Konferanse** en gang for å kombinere mange aktive samtaler i konferansen og snakke til flere i en enkelt samtale.

#### **Før du begynner**

Administratoren har lagt til en stjernekode for tasten **Konferanse** fra telefonens nettside.

### **Prosedyre**

**Trinn 1** Ring fra en linje og vent på et svar.

**Trinn 2** Bruk den samme linjen til å ringe til et annet nummer og vent på et svar. Du kan bruke den samme linjen til å ringe andre numre.

**Trinn 3** Trykk bare på **Conference 44** én gang.

Alle numrene leggestil i konferansesamtalen, og du serstjernekoden som representerer konferansebro-URL-en med én av de aktive samtalene.

### **Bli med i et Webex-møte fra telefonen**

Du kan bli med i Webex-møter fra telefonen. Du kan også ignorere eller midlertidig slå av møtevarsler. Når administratoren aktiverer møtetjeneste på telefonen, kan du utføre følgende oppgaver.

- Merk av i listen over alle møter som er planlagt for dagen. Hvis for eksempel i dag er 3. jan, vil listen bare vise alle møtene som er planlagt på 3. jan. Den vil ikke vise neste dags møter.
- Kan se en varslingsmelding på telefonen fem minutter før et planlagt møte. Meldingen viser også starttidspunkt, sluttid og tittelen på møtet.
- Bli med i et møte med funksjonstasten **Bli med**.

#### **Før du begynner**

- Systemansvarlig aktiverer møtetjenesten for kontoen din.
- Telefonen viser funksjonstastene: **Møter**, **Bli med**, **Ignorer**, **Utsett** i møtevarslingsviduet.

#### **Prosedyre**

**Trinn 1** Planlegg et møte i Webex-app eller Outlook, og inviter en telefonbruker.

På telefonen kan du se et møtevarslingsvindu som en påminnelse fem minutter før det planlagte møtet. Hvis flere møter er planlagt samtidig, vil telefonen vise flere lister med møtevarsler.

. Vinduet inneholder følgende funksjonstaster for å bestemme deg for å bli med i et møte eller ignorere det:

- **Bli med**: Trykk på bli med i møtet som er varslet i vinduet.
- **Utsett**: Trykk for å lukke varslingsvinduet midlertidig. Varselet dukket opp etter 5 minutter.
- **Ignorer**: Trykk for å bare ignorere gjeldende møtevarsel. Når du trykker på den, dukker ikke varslingsvinduet opp igjen.
- **Møter**: Trykk for å vise møtelisten.

Når du trykker på funksjonstasten **Bli med**for å bli med i et møte, prøver telefonen først å hente en midlertidig URI (hybridmøte) for sammenkoblingen. Med den midlertidige URI-en kan du delta i et møte uten PIN-kode og et passord for møtevert. Mens telefonen prøver å finne den midlertidige URI-en (det tar 5 sek.) kan du, hvis du vil, trykke på funksjonstasten **Avbryt** på **Møte**-skermen for å avbryte prosessen. Når du blir med i møtet vises det en møteskjerm med en møtetittel. Skjermen viser også varigheten for møtet. **Møte**-listen viser også statusen **I møte** for det sammenkoblede møtet. Hvis det ikke lykkes å bli med i midlertidig URI, kan du delta i møte med SIP URI. Hvis et møte i dette tilfellet ikke har SIP URI, vil ikke møtevarselet vises, og **Møte**-listen inneholder ikke dette møtet i listen.

**Merk** Hybridmøtet har høyere prioritet enn bare SIP-møtet.

For videomøter kan brukeren trykke på funksjonstastene **Egenvisning på** eller **Egenvisning av** på telefonen for å vise eller skjule egenvisningen.

I et tilkoblet videomøte, kan du se funksjonstastene **Forlat** og **Egenvisning av** . Hvis du vil, kan du trykke på funksjonstasten **Forlat** for å forlate det gjeldende møtet.

**Trinn 2** (Valgfritt) Trykk på funksjonstasten **Møter**. I skjermen **Møter** kan du se listen over møter på telefonen som er planlagt for dagen. Hvis møtet pågår, viser telefonen varigheten til møtet siden starttidspunktet. For kommende møter viser telefonen start- og sluttidspunktet for møtet.

Følgende liste viser møtestatus for planlagte møter.

- **Koble til**: En telefon forsøker å få midlertidig URI i omtrent 5 sekunder.
- **Pågår**: Et møte er under behandling, men du har ikke blitt med i det.
- **I møte**: Et møte er i gang og du er blitt med i det. Du kan gå tilbake til møtet ved å trykke på funksjonstasten **Gå tilbake**.
- **Start i nnn min**: Et møte som er i ferd med å starte om fem minutter eller mindre. Her representerer nnn minuttnummeret.
- **Nettopp startet**: Et møte som nettopp har startet.

Hvis et møte er utløpt, slettes møteinformasjonen fra møtelisten etter en stund.

Hvis et møte kanselleres, slettes møteinformasjonen fra møtelisten.

Hvis det planlagte møtetidspunktet endres, viser listen den oppdaterte tidsberegningen for møtet.

### **Fjerne en deltaker som vert i ad hoc-konferanser**

Som vert kan du fjerne en deltaker fra deltakerlisten. Verten og deltakerne kan imidlertid invitere flere deltakere til å bli med i konferansen, men enhver detalker kan bare fjernes av personen som invitasjonen kom fra. Bruker A er for eksempel vert for ad hoc-konferansen og ringer bruker B og er i konferanse med bruker C og bruker D. I en slik situasjon vil bruker A kunne fjerne bruker B, bruker C og bruker D. Hvis nå bruker C inviterer bruker E til konferansesamtalen, kan bruker C fjerne bruker E, men bruker A kan ikke fjerne bruker E.

#### **Før du begynner**

Du er vert for en ad hoc-konferanse.

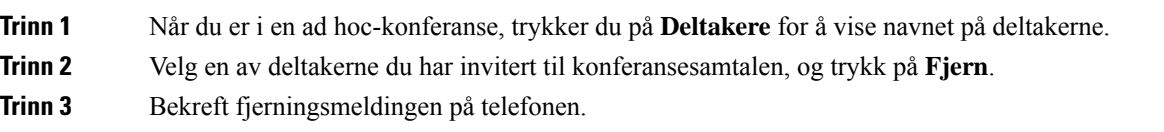

## **Vis deltakerlisten som deltaker**

Du kan vise en liste over deltakere på en ad hoc-konferanse.

### **Før du begynner**

**Deltakere**-funksjonstasten er tilgjengelig.

### **Prosedyre**

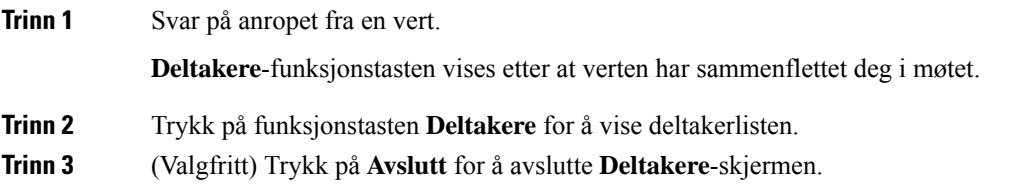

## **Se deltakerlisten som vert i ad hoc-konferanse**

Du kan vise listen over deltakere når du er vert for en ad hoc-konferanse.

### **Før du begynner**

**Deltakere**-funksjonstasten er tilgjengelig.

### **Prosedyre**

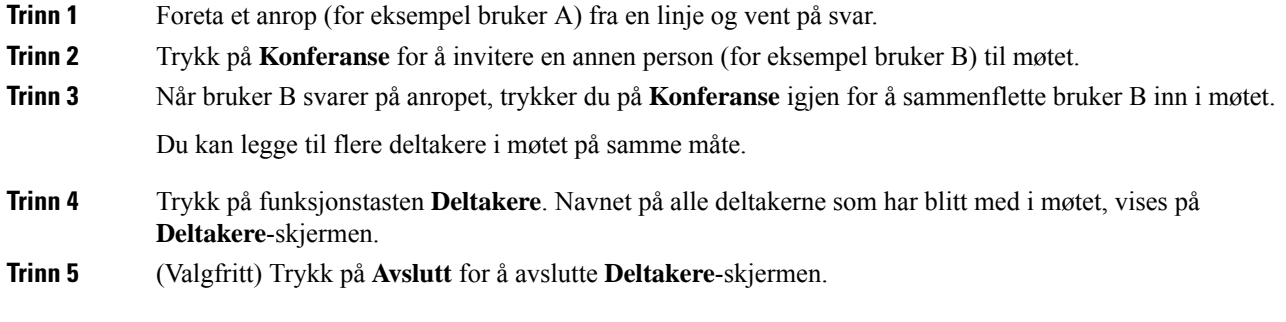

## **Møte og anropsinteraksjon**

Møte og samtale kan ikke eksistere samtidig. Når du er i et møte, må du forlate møtet for å utføre følgende oppgaver.

- Foreta et nytt anrop
- Svare på innkommende anrop.
- Foreta anrop med kortnummer
- Foreta anrop ved hjelp av en annen linjetast
- Foreta et anrop fra kontaktlisten og listen over sist brukte
- Bruke talepost
- Administrer innkommende personsøker

Når du er i en samtale, må du avslutte anropet og deretter bli med for å bli med i et møte.

Under et møte støtter ikke telefonen funksjoner som overføring, konferanse, på vent, parkering og gjenoppta.

Under et møte tillater ikke telefonen funksjoner som opphev parkering, henting og henting av gruppe. Når du trykker på PLK i hent inn eller hent inn gruppe, eller trykk på funksjonstasten **Opphev parkering**, vil du se en advarselsmelding som ber deg forlate møtet først og deretter utføre funksjonen.

### **Bli med i et Webex-møte fra telefonen**

Du kan bli med i Webex-møter fra telefonen. Du kan også ignorere eller midlertidig slå av møtevarsler. Når administratoren aktiverer møtetjeneste på telefonen, kan du utføre følgende oppgaver.

- Merk av i listen over alle møter som er planlagt for dagen. Hvis for eksempel i dag er 3. jan, vil listen bare vise alle møtene som er planlagt på 3. jan. Den vil ikke vise neste dags møter.
- Kan se en varslingsmelding på telefonen fem minutter før et planlagt møte. Meldingen viser også starttidspunkt, sluttid og tittelen på møtet.
- Bli med i et møte med funksjonstasten **Bli med**.

#### **Før du begynner**

- Systemansvarlig aktiverer møtetjenesten for kontoen din.
- Telefonen viser funksjonstastene: **Møter**, **Bli med**, **Ignorer**, **Utsett** i møtevarslingsviduet.

### **Prosedyre**

**Trinn 1** Planlegg et møte i Webex-app eller Outlook, og inviter en telefonbruker.

På telefonen kan du se et møtevarslingsvindu som en påminnelse fem minutter før det planlagte møtet. Hvis flere møter er planlagt samtidig, vil telefonen vise flere lister med møtevarsler.

- . Vinduet inneholder følgende funksjonstaster for å bestemme deg for å bli med i et møte eller ignorere det:
	- **Bli med**: Trykk på bli med i møtet som er varslet i vinduet.
	- **Utsett**: Trykk for å lukke varslingsvinduet midlertidig. Varselet dukket opp etter 5 minutter.
	- **Ignorer**: Trykk for å bare ignorere gjeldende møtevarsel. Når du trykker på den, dukker ikke varslingsvinduet opp igjen.
	- **Møter**: Trykk for å vise møtelisten.

Når du trykker på funksjonstasten **Bli med**for å bli med i et møte, prøver telefonen først å hente en midlertidig URI (hybridmøte) for sammenkoblingen. Med den midlertidige URI-en kan du delta i et møte uten PIN-kode og et passord for møtevert. Mens telefonen prøver å finne den midlertidige URI-en (det tar 5 sek.) kan du, hvis du vil, trykke på funksjonstasten **Avbryt** på **Møte**-skermen for å avbryte prosessen. Når du blir med i møtet vises det en møteskjerm med en møtetittel. Skjermen viser også varigheten for møtet. **Møte**-listen viser også statusen **I møte** for det sammenkoblede møtet. Hvis det ikke lykkes å bli med i midlertidig URI, kan du delta i møte med SIP URI. Hvis et møte i dette tilfellet ikke har SIP URI, vil ikke møtevarselet vises, og **Møte**-listen inneholder ikke dette møtet i listen.

**Merk** Hybridmøtet har høyere prioritet enn bare SIP-møtet.

For videomøter kan brukeren trykke på funksjonstastene **Egenvisning på** eller **Egenvisning av** på telefonen for å vise eller skjule egenvisningen.

I et tilkoblet videomøte, kan du se funksjonstastene **Forlat** og **Egenvisning av** . Hvis du vil, kan du trykke på funksjonstasten **Forlat** for å forlate det gjeldende møtet.

**Trinn 2** (Valgfritt) Trykk på funksjonstasten **Møter**. I skjermen **Møter** kan du se listen over møter på telefonen som er planlagt for dagen. Hvis møtet pågår, viser telefonen varigheten til møtet siden starttidspunktet. For kommende møter viser telefonen start- og sluttidspunktet for møtet.

Følgende liste viser møtestatus for planlagte møter.

- **Koble til**: En telefon forsøker å få midlertidig URI i omtrent 5 sekunder.
- **Pågår**: Et møte er under behandling, men du har ikke blitt med i det.
- **I møte**: Et møte er i gang og du er blitt med i det. Du kan gå tilbake til møtet ved å trykke på funksjonstasten **Gå tilbake**.
- **Start i nnn min**: Et møte som er i ferd med å starte om fem minutter eller mindre. Her representerer nnn minuttnummeret.
- **Nettopp startet**: Et møte som nettopp har startet.

Hvis et møte er utløpt, slettes møteinformasjonen fra møtelisten etter en stund.

Hvis et møte kanselleres, slettes møteinformasjonen fra møtelisten.

Hvis det planlagte møtetidspunktet endres, viser listen den oppdaterte tidsberegningen for møtet.

### **Starte en ny samtale når du er i et Webex-møte**

Du kan ikke ringe når du er i et møte. Når du er i et møte og trykker på funksjonstasten **Nytt anrop** kan du prøve kortnumre eller ringe fra **Kontakter**. Du vil da se en advarselsmelding som ber deg om å forlate møtet først.

### **Prosedyre**

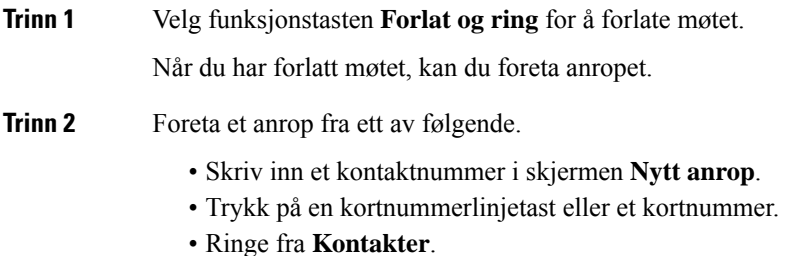

### **Svare på en samtale når du er i et Webex-møte**

Du kan ikke svare på et anrop når du er i et møte.

### **Prosedyre**

Trykk på funksjonstasten **Forlat og svar** for å forlate gjeldende møte hvis du mottar et innkommende anrop som du vil svare på.

Når du trykker på denne funksjonstasten, forlater telefonen det gjeldende møtet og besvarer deretter anropet.

### **Få tilgang til en talepost når du er i et Webex-møte**

Du får ikke tilgang til talemeldinger når du er i et møte. I et møte, når du trykker på knappen **Talepost**, kan du se en advarselsmelding som ber deg om å forlate møtet først for å få tilgang til taleposten.

### **Prosedyre**

**Trinn 1** Trykk på funksjonstasten **Forlat og ring** for å forlate det gjeldende møtet du har blitt med i. **Trinn 2** Få tilgang til talemeldingene.

### **Bli med et annet møte mens du er i et Webex-møte**

Du kan ikke bli med i et møte mens du allerede er i et annet møte. Du prøver å bli med i et annet møte ved å velge mellom disse alternativene.

- Du går inn på **Møter**-listen, velger et møte som er i ferd med å starte og trykker deretter på **Bli med**. Resultatet er at du ser en advarselsmelding der du blir bedt om å forlate gjeldende møte først.
- Når du er i et møte, kan du få et møtevarsel og du vil bli med fra varslingsvinduet. Dette varselvinduet har en **Forlat og bli med**-funksjonstast.

#### **Prosedyre**

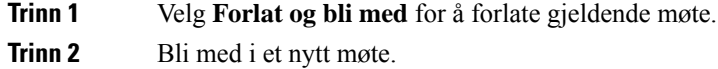

### **Bli med i et Webex-møte når du er i en samtale**

Du kan ikke bli med i et møte hvis du er i en aktiv samtale. Når du er i et møte, ønsker du kanskje å bli med i et møte ved hjelp av følgende metoder.

- Delta i et møte fra listen **Møter**. Når du prøver å bli med, ser du en melding der du blir bedt om å avslutte samtalen først.
- Delta i et møte når et møtevarsel dukker opp med en **Avslutt og bli med**-funksjonstast.

### **Prosedyre**

**Trinn 1** Velg **Avslutt og bli med** for å avslutte gjeldende samtale.

**Trinn 2** Bli med i møtet.

### **Administrer personsøker og Webex-møte**

Når du er i et møte, må du forlate møtet for å svare på en personsøker. I tillegg kan du ikke bli med i et møte under et personsøkeranrop.

### **Prosedyre**

Trykk på funksjonstasten **Forlat** når du ser en et personsøkervarsel under et møte.

For prioritetspersonsøker 0 vises det en melding om at møtet er frakoblet på grunn av en innkommende personsøker.

Hvis det er et inn kommende personsøkeranrop for prioritetspersonsøker 1 og 2, vil brukeren først høre personsøkerlyden som angir at det er et innkommende personsøkeranrop. Ved å trykke på funksjonstasten **Forlat**, forlater du møtet og personsøket besvares.

Hvis det er en aktiv personsøker og du vil bli med i et møte, må du trykke på funksjonstasten **Avslutt** fra personsøkerskjermen, eller du må trykke på funksjonstasten **Avslutt og bli med** i møtevarselsvinduet som vises.

### **Vis deltakerdetaljer for hybridmøte**

Under et hybridmøte kan du se listen over deltakere som er i møtet, og hvem som ikke deltar på møtet.

### **Før du begynner**

Administratoren har aktivert funksjonstasten **Deltakere** for hybridmøte.

#### **Prosedyre**

Under møtet trykker du på funksjonstasten **Deltakere**.

Deltakerlisten vises for å vise personer som har blitt med på dette møtet og inviterte personen som ikke er med i dette møtet. Listen viser også lyd- og videostatus og roller til deltakerne.

- Lydstatus: vis ikoner for demping eller opphevet demping
- Videostatus: vis video av-ikon hvis lukkeren er stengt
- Deltakerens rolle: vises som **Meg**, **Vert**, **Medvert**, **Presentatør** og **Gjest**.

### **Statusindikasjon for opptak av møte**

Telefonen viser opptaksstatus i hybridmøte. Du kan se følgende detaljer:

- Hvis møtet er i opptak, vises telefonen i opptaksikonet.
- Hvis møteopptaket er satt på pause, viser telefonen opptaksikonet.
- Hvis møteopptaket stoppes, forsvinner opptaksikonet.

## **Dempe en deltaker i møtet (hybrid)**

Deltakerne demper / slår av demping ved hjelp av funksjonstasten, tasten eller hodetelefonen. Status for å dempe og slå av demping synkroniseres også med serveren.

Kontroller lyden fra et møte ved hjelp av en av metodene.

a) Bli med som vert fra Webex-program og velg **Demp ved inngang**.

Møtet vil ha lyddempingsstatus. **Slå av demping**-funksjonstasten vises på skjermen. Tasten demp LED og LED for demping av hodetelefon slås på.

b) Trykk på funksjonstasten **Slå av demping**.

Telefonen endrestil å slå av dempingsstatusen, og **Demp**-funksjonstasten på telefonskjermen vises. Tasten demp-LED og LED for demping av hodetelefon slås av. Hvis du sjekker fjernkontrollen, endres telefonen også til status for å slå av demping av lyd.

c) Trykk på funksjonstasten **Demp**.

Telefonen endres til dempestatus, og funksjonstasten endres til å slå av demping. Tasten demp LED og LED for demping av hodetelefon slås på. Hvis du sjekker fjernkontrollen, endres telefonen også til status for demping av lyd.

d) Koble telefonen med hodetelefon.

Telefonen synkroniserer lydstatusen med USB-, BT- OG EHS-hodetelefon.

e) Som vert demper du en deltaker i Webex-programmet.

Telefonen endres til lyddempingsstatus. Telefonens funksjonstast, tast for demping-LED og LED for dmeping av hodetelefon slås på.

f) Som vert kan du prøve å slå av dempingen av en deltaker.

Paritcipant ser et varslingsvindu for å bekrefte forespørselen. Når det er godtatt, endres telefonen til å statusen hvor det slås av demping. Telefonens funksjonstast slås til **Demp**, tast for demping-LED og LED for demping av hodetelefon slås av.

Hvis deltakeren velger **Forbli dempet**, forblir telefonen statusen dempet. Telefonens funksjonstast slås til **Slå av demping**, tast for demping-LED og LED for demping av hodetelefon slås på.

g) Som vert kan du forby deltakeren å slå av demping. Klikk på **Demp alle** og fjern merkingen i meldingen **Tillat deltakere å slå av demping selv** og klikk deretter på **Demp alle**.

Telefonen endres til å ikke tillate ikke-dempet status. Funksjonstasten**Slå av demping** på telefonen vises med et låseikon. Telefonen tillater ikke å slå av demping av noen. Hvis noen prøver å slå av demping fra telefonens funksjonstast, hodetelefonknapp eller telefonens tast, vises det et varselvindu.

### **Bli med i hybridmøte med et passord**

Hvis du vil bli med i et hybridmøte, må du kanskje angi en PIN hvis administratoren konfigurerer tilgangsbegrensningen.

**Trinn 1** Trykk på funksjonstasten **Bli med** i møtevarselvinduet. Et popup-vindu vises som spør om du er vert. Du kan bli med som vert eller gjest. Det vises et popup-vindu som ber om enPIN.Skriv innPIN for å bli med i møtet. **Trinn 2** Hvis du vil, kan du **forlate** møtet.

### **Kontroller video for hybridmøte**

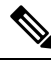

**Merk** Denne funksjonen gjelder bare for Cisco IP-videotelefon 8845 og 8865.

Brukeren kan bruke kameralukkeren eller funksjontasten til å dempe / oppheve demping av videoen.

#### **Før du begynner**

Administratoren har aktivert programtastene **Start video** og **Stopp video**.

#### **Prosedyre**

Når du er i et hybridmøte, utfører du ett av følgende for å dempe eller oppheve demping av videoen.

• Bruk kamerautløseren til å dempe videoen.

Når kameralukkeren er lukket og du vil starte en video, vises et varslingsvindu på telefonen der du blir bedt om å vri kanten med klokken for å starte videoen. Klikk på **Start video** for å starte videoen under møtet. Når du vrir den mot klokken, stopper videoen.

Du kan også bruke **Selfvisning på** eller **Selvvisning av** for å slå av demping eller dempe videoen.

Når du demper eller slår av dempingen av video ved hjelp av kameralukkeren, synkroniseres videostatusen med den lokale serveren og den eksterne serveren.

Når du demper videoen, forsvinner også funksjonstasten.

• Trykk på funksjonstasten **Start video** for å slå av demping, eller trykk på funksjonstasten **Stopp video** for å dempe videoen.

### **Endre videooppsettet mens du er i et møte (hybrid)**

Mens du er i et hybridmøte, kan brukeren endre oppsettet for en video ved å velge en av følgende tilgjengelige oppsett:

- Focus
- Overlegg
- Stakk
- Rutenett
- Fremtredende

Når du er i et hybridmøte, utfører du følgende trinn for å endre videooppsettet i et pågående møte. Hvis noen begynner å dele innhold under møtet, forblir oppsettet uendret, og funksjonstasten **Oppsett** er også skjult.

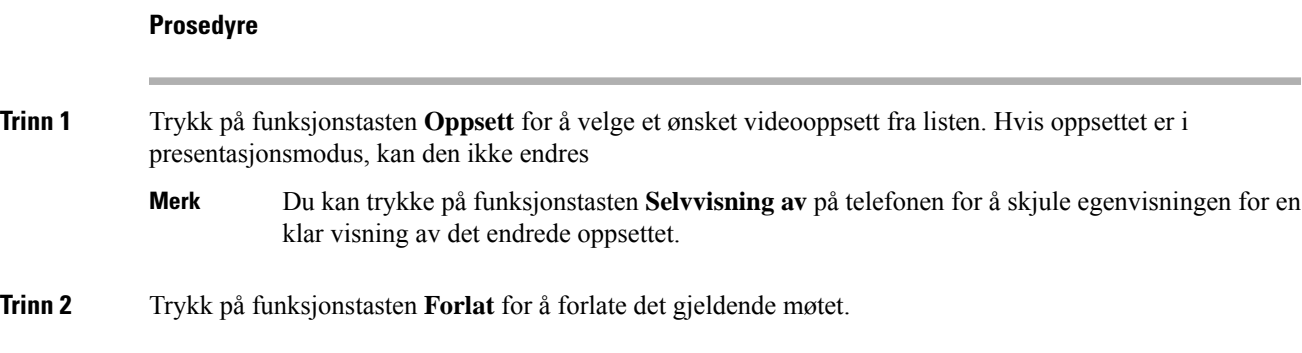

## **Hent delt samtale mens du er i et møte (hybrid)**

Når du er i et hybridmøte og det er en delt samtale som holdes på vent for lenge, kan du ikke svare på anropet uten å forlate møtet.

#### **Prosedyre**

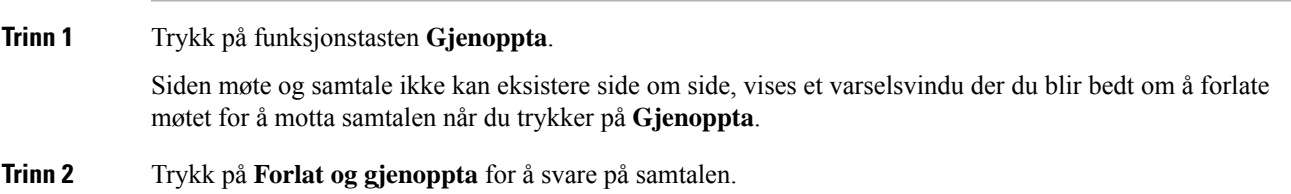

## **Videoanrop**

Cisco IP-telefon 8845 og 8865 støtter videoanrop med et innebygd kamera.

Du kan gjøre en lydsamtale til en videosamtale ved å åpne lukkeren på kameraet.

## **Foreta et videoanrop**

Cisco IP-telefon 8845 og 8865 støtter videosamtaler så lenge personen du ringer også har en videotelefon. Ringen på utsiden av kameraet kontrollerer lukkeren.

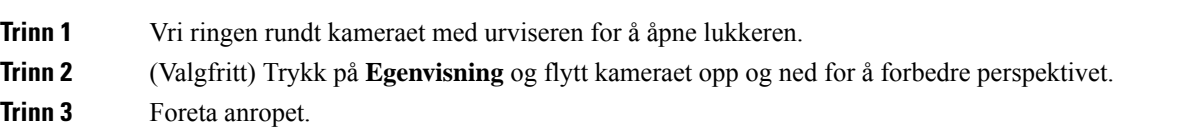

## **Veksle mellom telefon- og videovisning**

Hvis du trenger å se telefonens skrivebord når du er i en videosamtale, kan du enkelt bytte mellom videoen og skrivebordet. Når du skjuler videoen blir den uskarp og flytter seg til bakgrunnen.

#### **Prosedyre**

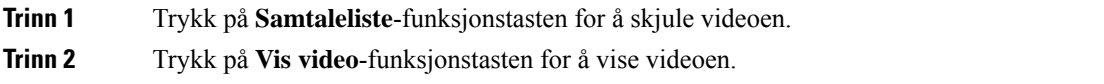

### **Justere et-bilde-i-et-bilde-plasseringen (PiP)**

Når du er i en aktiv samtale, kan du se innkommende og utgående video samtidig, som er kjent som bilde-i-bilde (BiB). Vanligvis vil den innkommende videoen vises i fullskjerm og en liten skjerm inni den store skjermen vil vise videoen fra ditt kamera.

Når BiB er på, kan du flytte det lille bildet til en annen del av skjermen. Du kan også endre visningen slik at kameravideoen vises i fullskjerm og den lille skjermen viser innkommende video.

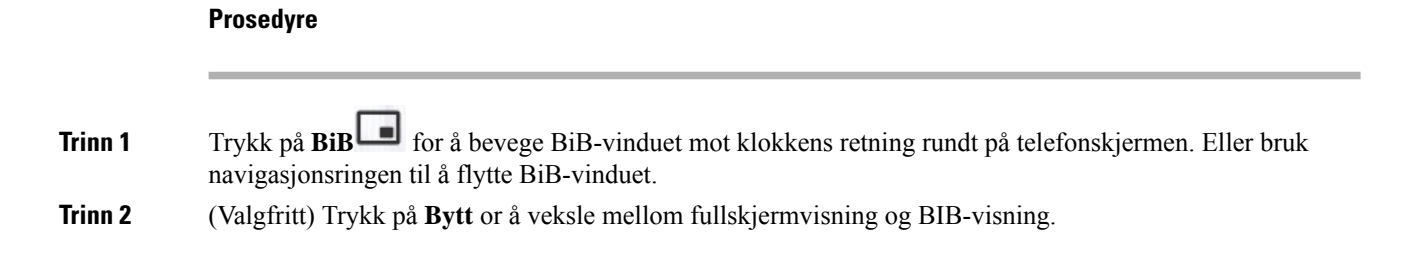

### **Stoppe video**

Når du er i en videosamtale, kan du stenge lukkeren for å Stoppe videooverføringen.

Når du stenger lukkeren, kan ikke personen du snakker med, se deg, men de kan fortsatt høre deg.

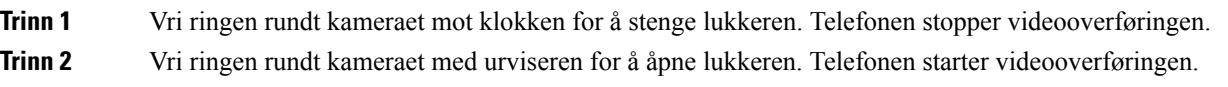

## **Justere kameraeksponeringen**

Du kan justere kameraets eksponering etter lyset på kontoret. Juster eksponeringen for å endre lysstyrken på videoen som overføres.

### **Før du begynner**

Kameraets lukker må være åpen.

### **Prosedyre**

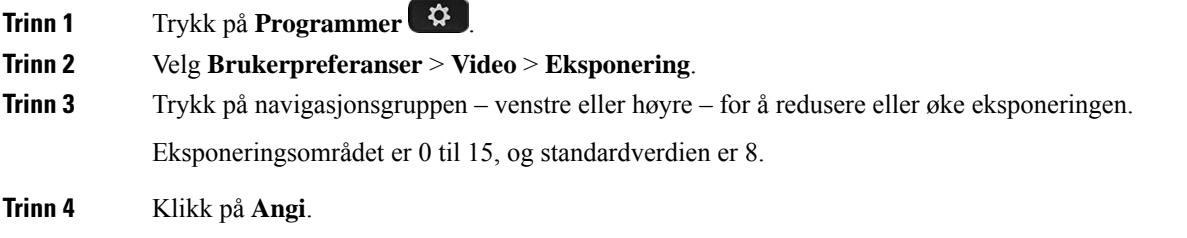

## **Justere videobåndbredden**

Under en videosamtale kan videoen plutselig stoppe opp, eller begynne å henge igjen etter lyden. Det at den henger igjen forårsakes som oftest av et travelt nettverk.

Som standard vil telefonen automatisk velge en båndbreddeinnstilling som balanserer lyd- og videonettverkskrav.

Du kan konfigurere at en fast båndbredde skal overstyre det automatisk valget, hvis nettverksforholdene gjør det nødvendig. Når du konfigurerer en fast båndbredde, velger du en innstilling og justerer den nedover inntil videoforsinkelsen blir borte.

### **Prosedyre**

**Trinn 1** Trykk på **Programmer** .

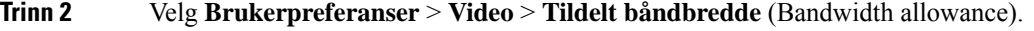

- **Trinn 3** Velg en båndbreddeinnstilling i **Tildelt båndbredde**-skjermbildet (Bandwidth allowance).
- **Trinn 4** Klikk på **Velg** for å angi båndbredden.

### **Informasjon om sikkerhet og feilsøking ved videosamtaler**

Systemansvarlig kan ta skritt for å beskytte videosamtalene dine fra å bli manipulert av personer utenfor selskapet ditt. Hvis du ser ikonet **Sikker** under en videosamtale, har systemansvarlig sørget for at du er beskyttet.

Når du er i en videosamtale, kan videoen mislykkes på grunn av utilstrekkelig nettverksbåndbredde. Lyden fortsetter, men videoen stopper. Hvis du må ha videoen, kan du legge på, vente noen minutter, og ringe igjen. Hvis det fortsatt er utilstrekkelig båndbredde, kan du kontakte systemansvarlig.

# **Ta opp en samtale**

Når du er i en aktiv samtale, kan du ta den opp. Det kan være at du hører en varslingslyd når du tar opp samtalen.

Under et opptak kan du se forskjellige ikoner i forskjellige opptaksfaser. Du kan se ikonene i Samtaler-skjermbildet og på linjetasten som du tar opp samtalen fra.

### **Tabell 5: Opptaksikoner**

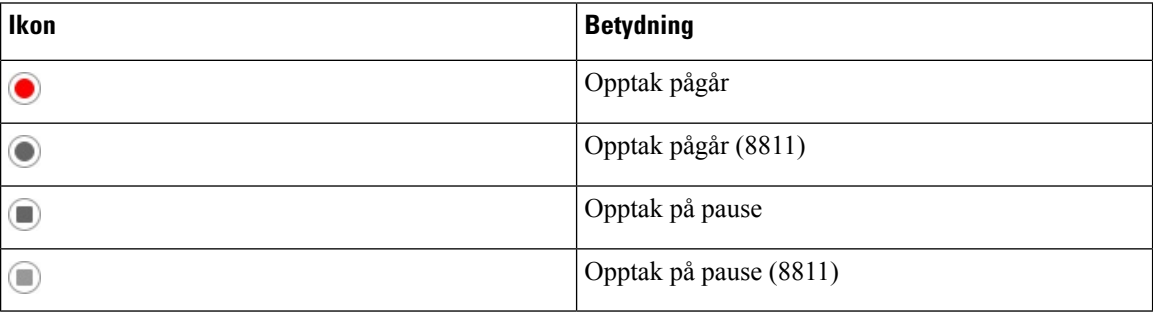

#### **Før du begynner**

Administrator kan aktivere opptak av samtaler på telefonen.

### **Prosedyre**

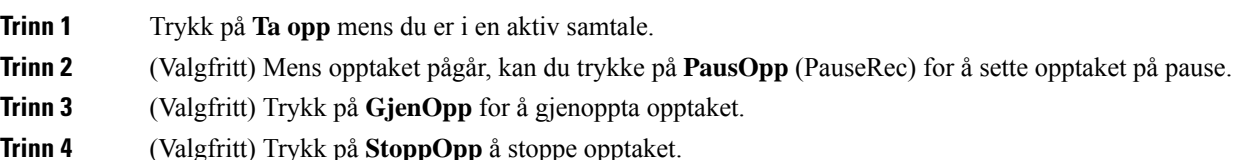

**Trinn 5** Trykk på **Avslutt samtale** for å avslutte samtalen.

# **Kontakter for direktemeldinger og tilgjengelighet**

Direktemeldings- og tilgjengelighetskontakter (IM og T) viser informasjon om tilgjengeligheten deres. Du kan se om personen er tilgjengelig, opptatt eller utilgjengelig, eller om personen ikke vil forstyrres.

Du kan bruke UC-One Communicator til å behandle listene dine med kontakter. Telefonen får listene med kontakter fra UC-One Communicator-serveren.

Når du bruker telefonen, sender telefonen statusinformasjon til UC-One Communicator.

### **Nærvær**

Firmaet ditt kan bruke "UC-One Communicator"-tjenesten og integrere den med telefonen. Du kan bruke denne tjenesten til å vise statusen til kontaktene dine.

På telefonen vises statusen din på statuslinjen til telefonen. Du ser ett av følgende:

- Tilgjengelig
- Borte
- Ikke forstyrr
- Frakoblet

Du finner mer informasjon om "UC-One Communicator"-tjenesten i dokumentasjonen for Broadsoft.

### **Foreta et anrop til en direktemeldings- og tilgjengelighetskontakt**

Når du ringer noen av direktemeldings- og tilgjengelighetskontaktene, vises tilgjengelighetsstatusen deres i anropsloggen.

### **Før du begynner**

Administratoren din aktiverer IM&P-katalogen i telefonen.

#### **Prosedyre**

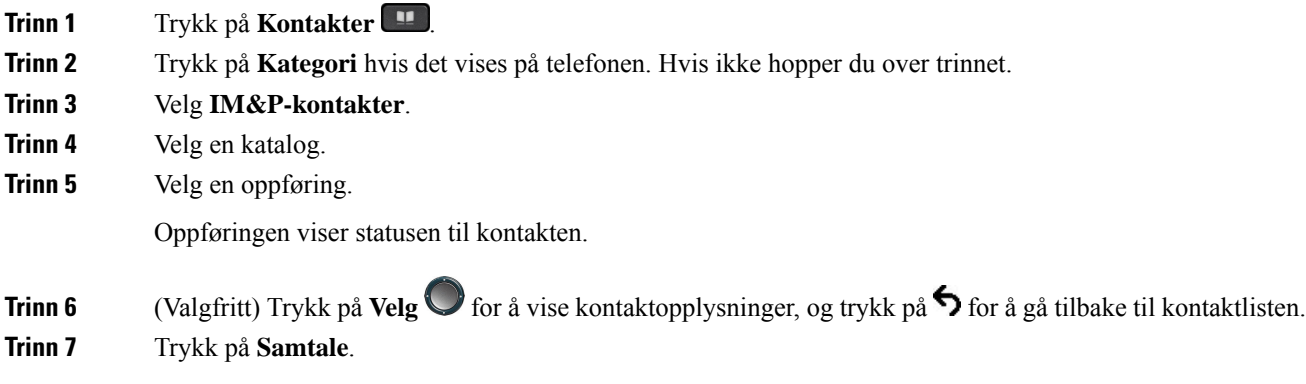

### **Endre tilgjengelighetsstatus**

Siden telefonen alltid er tilgjengelig, må du angi tilgjengelighet manuelt på telefonen.

#### **Før du begynner**

Administratoren din aktiverer IM&P-katalogen i telefonen.

#### **Prosedyre**

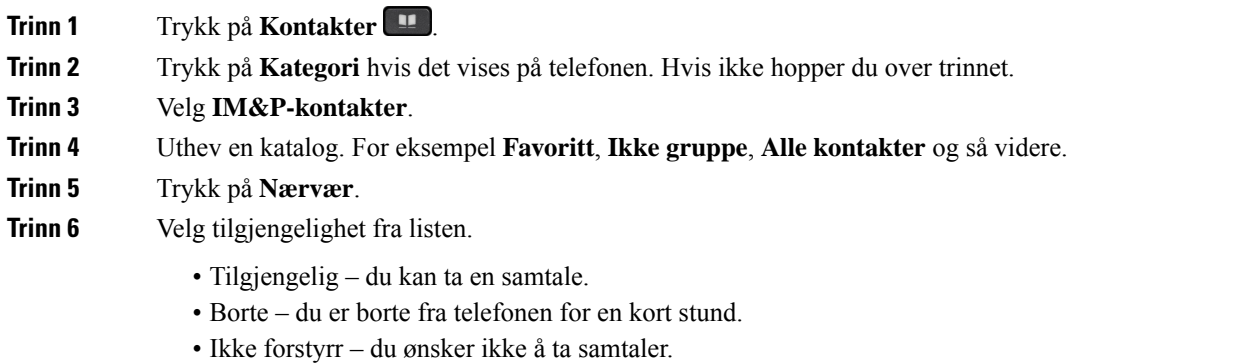

• Frakoblet – du er ikke tilgjengelig for samtaler. Du bruker vanligvis denne tilgjengeligheten når du er borte fra telefonen i lang tid.

# **Kalle opp en telefongruppe (multicast-oppkall)**

Administrator kan konfigurere telefonen din som del av en oppkallingsgruppe. I en oppkallingsgruppe kan telefonen din automatisk besvare oppkall fra andre flerplattformstelefoner i telefonsystemet. Et eget nummer er tilknyttet hver oppkallingsgruppe. Administrator gir deg de konfigurerte oppkallingsgruppenumrene. Når telefonen din kalles opp, hører du tre korte pip. Telefonen etablerer en enveislyd mellom deg og telefonen som ringte deg. Du behøver ikke å ta imot søket.

#### **Prosedyre**

Ring nummeret til oppkallingsgruppen.

# **XML-program og Multicast-sideveksling**

Hvis telefonen er en del av en sidevekslingsgruppe med XML-program aktivert. viser telefonen bilder eller meldinger når du mottar multikastsider fra serveren. Under en unicast- eller multikastsideveksling eller kringkasting, viser telefoner i sidevekslingsgruppen følgende virkemåte:

• Telefon (avsender) som starter siden, viser ingen XML-programmelding.

Ш

- Telefoner (mottaker) som mottar side, viser en XML programmelding (innkommende side) på skjermen når sidevekslingen starter hvis administratoren konfigurerer tjenesten.
- Hvis XML programmet lukkes på grunn av tidsavbrudd (angitt av administrator) eller av administrator, viser mottakeren den innkommende siden. Hvisikke et tidsavbrudd for XML-programmet er konfigurert, lukkes programmet når sidevekslingssamtalen avsluttes.

Administrator kan starte XML-tjeneste fra multikastsideveksling.

# **Vis XML-programdetaljer**

Du kan vise en liste over Cisco XML-objekter som telefonen støtter.

### **Før du begynner**

• Administrator har konfigurert XML-programmer.

### **Prosedyre**

- **Trinn 1** Trykk på **Programmer**
- **Trinn 2** Trykk på **Innstillinger**.
- **Trinn 3** På skjermen **Informasjon og innstillinger**, velger du **XML-programmer**. Listen over støttede Cisco XML-objekter vises, som **CiscoIPPhoneMenu**, **CiscoIPPhoneDirectory**.
	- **XML-programmer**-menyen er ikke tilgjengelig på telefonen når administratoren deaktiverer den. **Merk**

## **Flere linjer**

Hvis du deler telefonnummeret med andre personer, kan du ha flere linjer på telefonen. Når du har flere linjer, har du flere anropsfunksjoner tilgjengelig.

### **Svare på det eldste anropet først**

Du kan svare på det eldste anropet som er tilgjengelig på alle telefonlinjene, inkludert anrop i kategoriene Tilbakestilling av vent og Tilbakestilling av parkering, som er i en varslingsstatus. Innkommende anrop er alltid prioritert fremfor anrop i kategoriene Tilbakestilling av vent og parkering.

Når du jobber med flere linjer, må du vanligvis trykke på linjetasten til det innkommende anropet du vil svare på. Hvis du bare vil svare på det eldste anropet, uansett hvilken linje, trykker du på **Svar**.

### **Se alle anrop på telefonen**

Du kan se en liste over alle aktive samtaler – på alle telefonlinjer – sortert i kronologisk rekkefølge, eldst til nyest.

Listen over alle anrop er nyttig hvis du har flere linjer eller du deler linjer med andre brukere. Listen viser alle anropene sammen.

### **Delte linjer på bordtelefoner for flere plattformer**

Du kan dele et enkelt telefonnummer med en av kollegene dine. Hvis du for eksempel er en administrativ assistent, er du kanskje ansvarlig for å kontrollere anrop som er til personen du assisterer.

Når du deler et telefonnummer, kan du bruke telefonen akkurat som en annen linje, men du må være klar over disse spesielle egenskapene ved delte linjer:

- Det delte telefonnummeret kan konfigureres til å vises på maksimalt 35 enheter.
- Det delte telefonnummeret vises på alle telefoner som deler nummeret.
- Hvis kollegaen din svarer på anropet, vil den delte linjetasten og øktsknappen lyse rødt på telefonen din.
- Hvis du setter en samtale på vent, vil linjetasten lyse rødt og øktsknappen blinke rødt. linjetasten til kollegaen din lyser også rødt, og øktsknappen Blinkende rødt.

### **Legg deg til i en samtale på en delt linje**

Du eller kollegaen din kan bli med i en samtale på den delte linjen. administratoren må konfigurere funksjonen på telefonen.

Hvis en bruker du deler linje med, har aktivert privatfunksjonene, kan du ikke se vedkommendes linjeinnstillinger og heller ikke legge deg til i samtalen.

#### **Prosedyre**

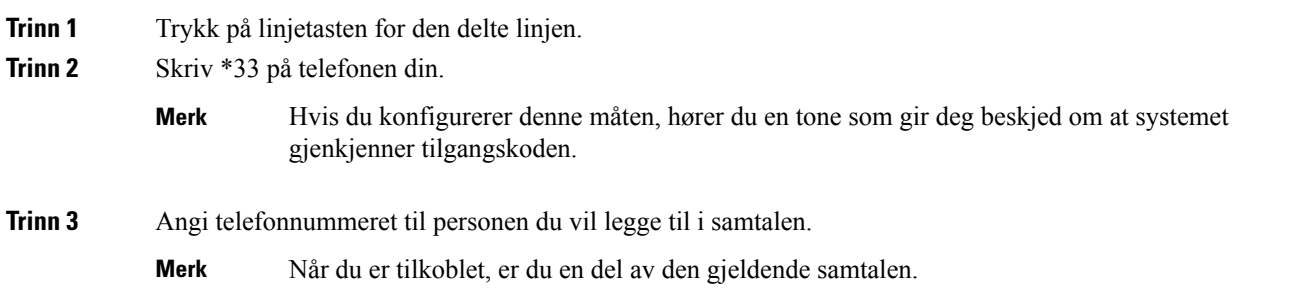

# **Kontaktsenterfunksjoner**

Administratoren konfigurerer telefonen som en kontaktsentertelefon.

Administrator kan aktivere telefonen med automatisk samtaledistribusjon-funksjoner (ACD). Denne telefonen fungerer som en callsenteragent og kan brukes til å spore kundesamtaler, til å eskalere kundesamtaler til en leder når det er behov for det, til å kategorisere kontaktnumre ved hjelp av avslutningskoder og til å vise detaljer om kundesamtaler.

Telefonen din kan ha ACD-statusene:

- Logg på
- Logg av
- Tilgjengelig
- Utilgjengelig
- Avslutt

Den første ACD-statusen styres av administratoren på to måter:

- Den siste lokale statusen kan gjenopprettes som første ACD-status når telefonen starter opp, status endres fra "Uregistrert" eller "Registrering mislyktes" til "Registrert", eller mål-IP-adressen for registreringen endres på grunn av failover, fallback eller at DNS-svar endres.
- Første ACD-status kan hentes fra serveren.

### **Logge inn som callsenteragent**

Når du er klar til å starte arbeidet som callsenteragent, må du logge inn på telefonen og angi statusen din.

Administrator kan konfigurere telefonen slik at statusen din settes til tilgjengelig automatisk når du logger deg på telefonen. I et slikt tilfelle trenger du ikke å angi statusen manuelt.

### **Prosedyre**

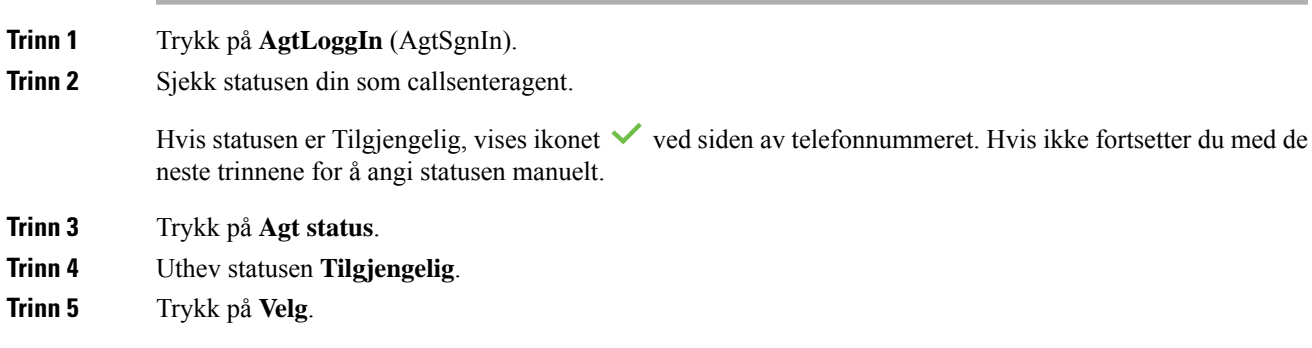

### **Logge ut som callsenteragent**

Når du er klar til å avslutte arbeidet som callsenteragent, endrer du status og logger av telefonen. Når du har logget ut, får du ikke flere kontaktsentersamtaler.

Hvis du er i en samtale og vet at du vil logge ut så snart samtalen er fullført, kan du endre statusen til **Avslutter**.

Trykk på **AgtLoggUt**.

### **Endre status som callsenteragent**

Av og til må du kanskje ta en kort pause. Når du vil gjøre det, endrer du status, slik at anropene ikke kommer til din telefon.

### **Prosedyre**

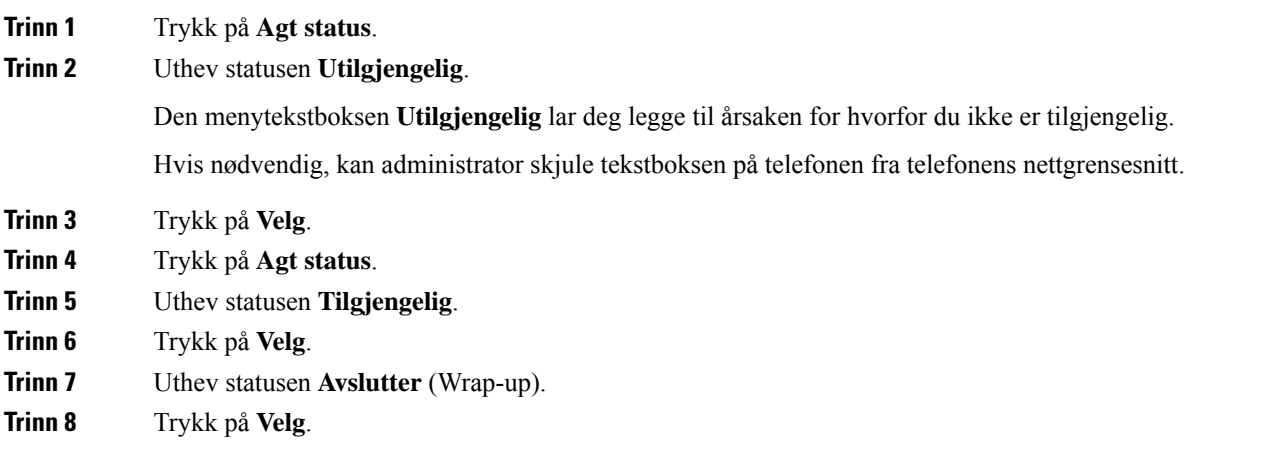

### **Ta i mot en kontaktsentersamtale**

Når du har logget på telefonen som en callsenteragent, og telefonstatusen din ersatt til tilgjengelig, er telefonen klar til å ta i mot callsentersamtaler. Før du svarer på anrop, kan du se informasjon om anropet.

#### **Prosedyre**

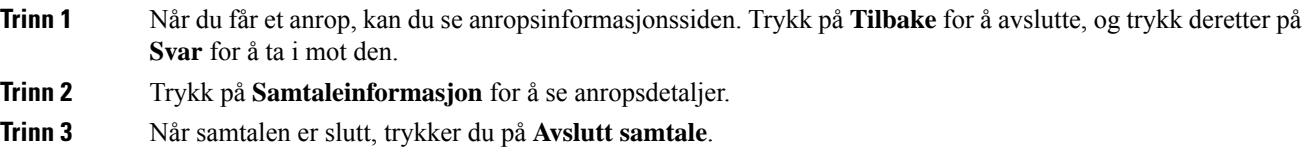

## **Sette en agentsamtale på vent**

Når du er i en kontaktsentersamtale, kan du sette samtalen på vent og gå tilbake til samtalen. Når samtalen er på vent lenge, vil du høre en påminningstone og et viderekoblingsring på telefonskjermen.

**Trinn 1** Trykk på **Sett på vent**.

**Trinn 2** Når du er klar til å gå tilbake til samtalen, velger du samtalen på vent og trykker på **Gjenoppta**.

### **Angi avslutningskode mens du er i en kontaktsentersamtale**

Når du er i en aktiv kundesamtale eller har angitt statusen Avslutter for en samtale, kan du angi en avslutningskode for samtalen. Avslutningskoder er enkle merkelapper som du bruker på samtaleoppføringer for å beskrive en samtale. Det er en enkel måte å karakterisere samtaler og holde oversikt over kundekontakten på, slik at opplysninger om samtalen ikke forsvinner.

### **Før du begynner**

Administrator kan aktivere bruk av avslutningskoder på telefonen.

#### **Prosedyre**

**Trinn 1** Trykk på **Disp. kode**. **Trinn 2** Trykk på **Ok**.

### **Spore samtaler**

Du kan spore aktive samtaler og det siste innkommende anropet i alle agentstatuser.

### **Før du begynner**

Administrator kan aktivere sporing av samtaler på telefonen.

#### **Prosedyre**

I eller etter en aktiv samtale trykker du på **Spor**.

### **Eskalere samtaler til en leder**

Når du trenger å eskalere en samtale, kan du legge til lederen din i en konferansesamtale med deg og oppringeren.

#### **Før du begynner**

Administrator kan konfigurere nødeskalering på telefonen.

**Trinn 1** Under en aktiv samtale trykker du på **Nød**.

**Trinn 2** I **Nødeskalering-vinduet** klikker du **OK**.

Du kan angi et foretrukket nødeskaleringsnummer, eller du kan la det stå tomt dersom det ikke er en spesiell leder du vil bruke. Du kommer ikke til å se noe nødeskaleringsnummer.

## **Ledersamtaler**

Hvis administrator har konfigurert deg som lederbruker med en gruppe assistenter, kan du og assistentene dine dele kontrollen over samtalene dine på følgende måte:

• Når anropsfiltrering er aktivert, går innkommende anrop til assistentene dine i henhold til kriteriene som er konfigurert av administratoren på BroadWorks.

Du kan også motta innkommende samtaler til deg som sendes til assistenter, dersom administrator har aktivert samtalefiltrering for deg.

Når en assistent svarer på et anrop, ser du ikke lenger samtalen på internnummeret ditt.

- Du mottar samtaler som assistentene overfører til deg. Hvis du ikke svarer på en overført samtale, går samtalen tilbake til assistentene.
- Du kan bli med i en samtale som pågår med en assistent.
- Du kan overføre en pågående samtale fra en assistent til deg selv.

### **Bli med i en pågående samtale som leder**

Ring tjenesteaktiveringskoden du har fått av administrator, eller følg fremgangsmåten beskrevet nedenfor for å bli med i en pågående samtale.

#### **Før du begynner**

En av assistentene dine er opptatt i en samtale på dine vegne.

### **Prosedyre**

Trykk på **Bli med**-funksjonstasten på telefonen.

## **Overføre en pågående samtale til deg selv som leder**

Ring tjenesteaktiveringskoden du har fått av administrator, eller følg fremgangsmåten beskrevet nedenfor for å overføre en pågående samtale til deg selv.

#### **Før du begynner**

En av assistentene dine er opptatt i en samtale på dine vegne.

#### **Prosedyre**

Trykk på **Samtalehenting** på telefonen din.

### **Feilsøke ledersamtaler**

### **Kan ikke bli med i eller overføre en samtale**

Du kan bare overføre eller bli med i en samtale hvis du bare har én pågående samtale.

## **Leder-assistent-samtaler**

Hvis administrator har lagt deg til i en leders assistentgruppe og du har meldt deg på gruppen, deler du kontroll over lederens samtaler med lederen og andre assistenter i gruppen, som beskrevet nedenfor:

- Du kan starte samtaler på vegne av lederen.
- Når samtalefiltrering er aktivert, mottar du lederens innkommende samtaler i samsvar med kriterier som administrator har konfigurert. Når en leder eller en annen assistent svarer på et anrop, ser du ikke lenger samtalen på internnummeret ditt.
- Når du har startet eller svart på en samtale, kan du overføre samtalen til lederen. Hvis lederen ikke svarer på en overført samtale, går samtalen tilbake til deg.
- Du kan bli med i en samtale som pågår med en leder.
- Du kan overføre en pågående samtale fra en leder til deg selv.

### **Starte en samtale som assistent på vegne av en leder**

Ring tjenesteaktiveringskoden du har fått av administrator, eller følg fremgangsmåten beskrevet nedenfor for å starte en samtale på vegne av en leder.

### **Før du begynner**

Du er i en leders gruppe av assistenter.

### **Prosedyre**

**Trinn 1** Utfør én av følgende handlinger:

- Hvis administrator har programmert **assistent**-funksjonen på en linjetast, trykker du på linjetasten.
- Hvis du ikke har funksjonen **assistent** på en linjetast:
- 1. Trykk på **Programmer**
- 2. Velg Assistent<sup>22</sup>.

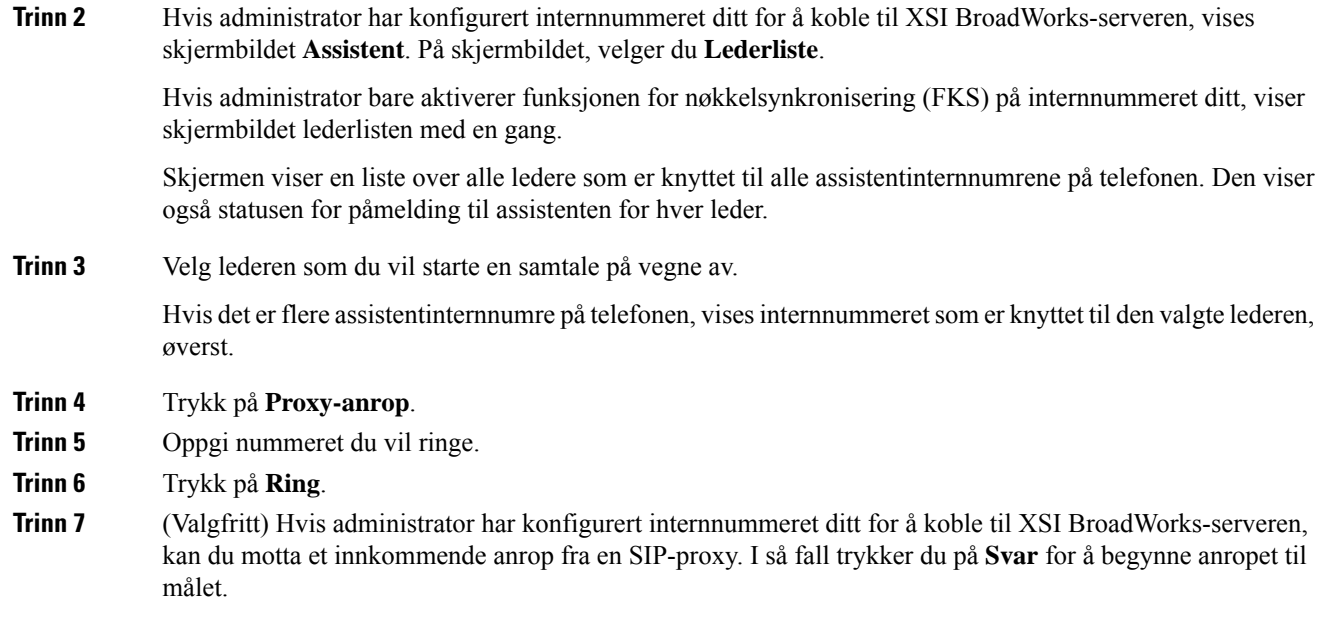

Du kan også trykke på **Avvis** for å avvise samtalen eller trykke på **Ignorer** for å dempe anropet.

## **Overføre en pågående samtale til en leder som assistent**

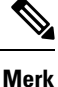

Du kan bare overføre en pågående samtale til en leder hvis lederen bare har denne pågående samtalen. Hvis assistenter for øyeblikket er opptatt med andre samtaler for lederen, kan du kan ikke overføre samtaler.

Ring tjenesteaktiveringskoden du har fått av administrator, eller følg fremgangsmåten beskrevet nedenfor for å overføre en pågående samtale til en leder.

### **Før du begynner**

Du er opptatt i en samtale på vegne av en leder.

### **Prosedyre**

Trykk på **Overfør samtale**-funksjonstasten for å overføre samtalen.

Du kan også overføre samtalen ved å bruke følgende metode:

a) Trykk på **Sett på vent**-funksjonstasten.

b) Trykk på funksjonstasten **Anrop-push**

## **Bli med i eller overføre en pågående samtale til deg selv som assistent**

### **Før du begynner**

Det pågår en samtale med en leder.

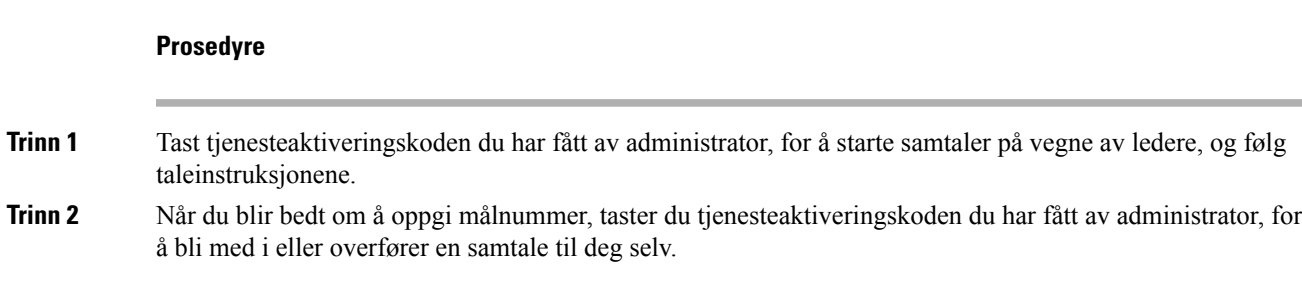

## **Feilsøke leder-assistent-samtaler**

### **Kan ikke bli med i eller overføre en samtale**

Du kan bare overføre eller bli med i en leders samtale hvis lederen bare har én pågående samtale.

#### **Kan ikke starte flere samtaler på vegne av ledere**

Antallet samtaler som du kan starte samtidig på vegne av ledere, begrenses av administrator.

## **Mobile enheter og bordtelefonen**

Hvis du har en mobiltelefon, kan du koble mobilenheten til bordtelefonen. Denne tilkoblinger lar deg foreta og svare på telefonanrop på enten den mobile enheten, eller bordtelefonen.

Cisco IP-telefon 8851 og 8861 støtter denne funksjonen.

Du må ikke sammenkoble to eller flere Cisco IP-telefon 8800-serien.

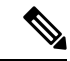

Når mobilen heten er koblet til bord telefonen, har ikke mobilen heten tilgang til eller kan ikke bruke telefon kontaktene på bord telefonen. Du kan ikke flytte eller kopiere telefonens kontakter til mobilen heten. **Merk**

### **Beslektede emner**

Bluetooth-headset

### **Telefonsamtaler med intelligent nærhet**

Når du bruker Bluetooth kan du sammenkoble den mobile enheten din (telefonen eller nettbrettet) med bordtelefonen. Etter at du sammenkobler og kobler til den mobile enheten, viser telefonen en ekstra telefonlinje som er mobillinjen (mobiltelefonnummeret ditt). Du kan ringe og motta anrop på denne mobillinjen fra bordtelefonen. Denne muligheten til å bruke mobillinjen på bordtelefonen kalles intelligent nærhet.

### **Sammenkoble en mobilenhet med bordtelefonen**

Etter at du har sammenkoblet mobilenheten med bordtelefonen, kobler telefonen seg til mobilenheten når enheten er innenfor rekkevidde. Den kobler seg fra mobilenheten når den er utenfor rekkevidde.

Hvis du har både Bluetooth-headsettet og mobilenheten tilkoblet samtidig, kan du ikke bruke Bluetooth-headsettet til å svare på lyd fra mobilenheten.

Etter at mobilenheten og telefonen er tilkoblet, kan du lagre mobilkontaktene og anropsloggen på bordtelefonen.

### **Før du begynner**

Sørg for at mobilenheten har slått på Bluetooth og at den kan oppdages. Kontroller dokumentene som følger med mobilenheten hvis du trenger hjelp.

#### **Prosedyre**

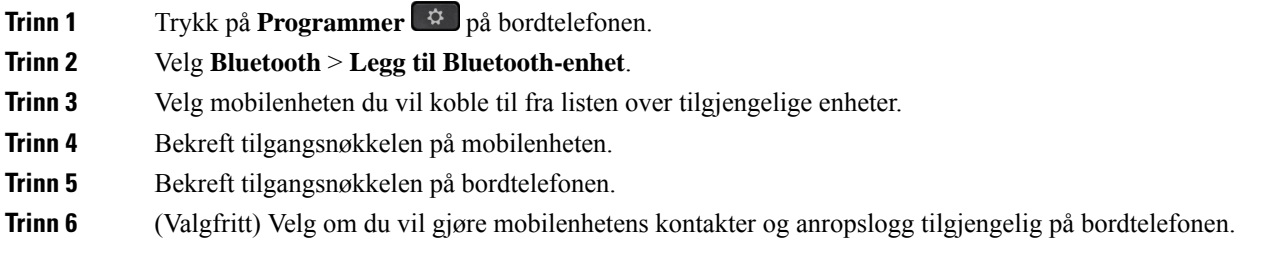

### **Beslektede emner**

[Bluetooth](#page-48-0) og Your Phone, på side 33 Cisco IP-telefon [8800-serien](#page-16-0), på side 1

### **Bytte tilkoblede mobilenheter**

Hvis du har mer enn én sammenkoblet mobilenhet innenfor rekkevidden til Cisco IP-telefon, kan du velge hvilken mobilenhet du vil koble til.

### **Prosedyre**

- **Trinn 1** Trykk på **Programmer**
- **Trinn 2** Velg **Bluetooth** > **Enheter**.
- **Trinn 3** Velg en mobilenhet i listen over tilgjengelige enheter.

### **Slette en mobilenhet**

Du kan slette en mobilenhet så den ikke kobler seg til automatisk ved hjelp av Bluetooth.

### **Prosedyre**

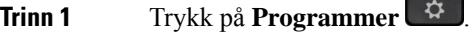

**Trinn 2** Velg **Bluetooth**.

**Trinn 3** Velg mobilenheten i listen over tilgjengelige enheter.

**Trinn 4** Velg **Slett**.

### **Søke blant mobilkontaktene på bordtelefonen**

Du kan søke etter kontakter fra den mobile enheten på bordtelefonen.

### **Før du begynner**

Mobiltelefonen er sammenkoblet med bordtelefonen.

### **Prosedyre**

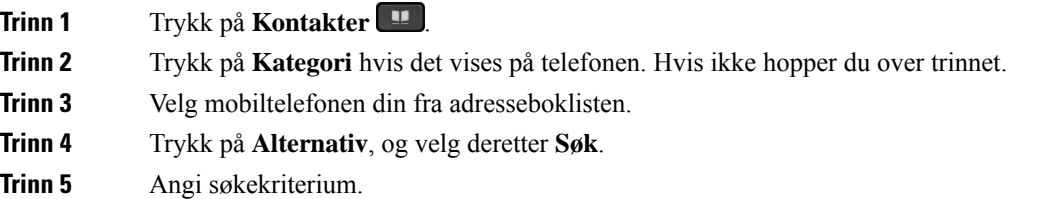

### **Se dine sammenkoblede Bluetooth-enheter**

En sammenkoblet mobilenhet vises i listen over sammenkoblede enheter. Du vil se denne enheten i listen til du skiller den fra bordtelefonen.

### **Prosedyre**

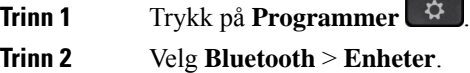

### **Intelligent nærhet for mobiltelefoner**

Du kan dele mobilkontaktene og anropsloggen med bordtelefonen, og flytte samtaler mellom mobilenheten og bordtelefonen. Du kan også vise signalstyrken og batterinivået til mobilenheten på bordtelefonen.

### **Håndtere et innkommende mobilt anrop**

### **Før du begynner**

Mobiltelefonen er sammenkoblet med bordtelefonen.

### **Prosedyre**

Når et anrop ringer på mobiltelefonen, gjør du ett av følgende på bordtelefonen:

- Trykk på **Svar** for å svare på anropet.
- Trykk på **Avvis** for å avvise anropet og sende det til talepostkassen.

### **Foreta et mobilt anrop**

### **Før du begynner**

Mobiltelefonen er sammenkoblet med bordtelefonen.

#### **Prosedyre**

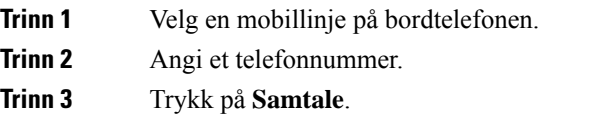

### **Flytte en samtale mellom bordtelefonen og en mobilenhet**

Du kan bruke bordtelefonen til å flytte en aktiv samtale til eller fra den mobile enheten.

#### **Før du begynner**

Mobiltelefonen er sammenkoblet med bordtelefonen.

### **Prosedyre**

Trykk på **Flytt lyd** for å flytte en samtale fra bordtelefonen til den mobile enheten, eller omvendt.

### **Justere volumet på mobilenheten**

Volumkontrollene på telefonen og mobilenheten er synkronisert. Synkronisering oppstår kun når det er et aktivt anrop.

### **Før du begynner**

Mobiltelefonen er sammenkoblet med bordtelefonen.

#### **Prosedyre**

Gjør ett av følgende:

- Trykk på **Volum** på bordtelefonen. Trykk på **+** for å øke volumet eller **-** for å redusere volumet.
- Trykk på **volumknappen** på den mobile enheten.

### **Vise mobilkontaktene på bordtelefonen**

Bruk bordtelefonen til å vise kontakter på mobiltelefonen. Dette er en enkel måte å se en kontakt på uten å gå inn på mobiltelefonen.

#### **Før du begynner**

Før du kan bruke mobilenheten med bordtelefonen, må du sammenkoble de to telefonene ved hjelp av Bluetooth. Velg alternativet som deler mobilens kontakter.

### **Prosedyre**

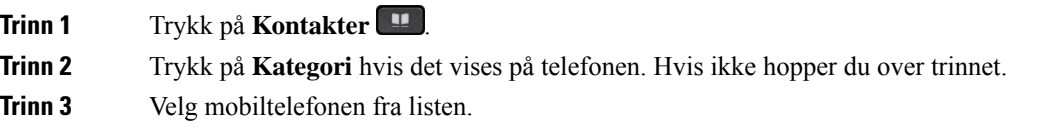

### **Lagre kontakter fra den mobile enheten på bordtelefonen**

Du kan lagre kontaktlisten fra den mobile enheten på bordtelefonen. Denne mobilkontaktlisten blir værende på bordtelefonen selv om du kobler fra den mobile enheten eller fjerner sammenkoblingen mellom enhetene.

#### **Før du begynner**

Mobiltelefonen er sammenkoblet med bordtelefonen.

Administratoren har enten aktivert den Private katalogen for BroadSoft eller den private adresseboken.

### **Prosedyre**

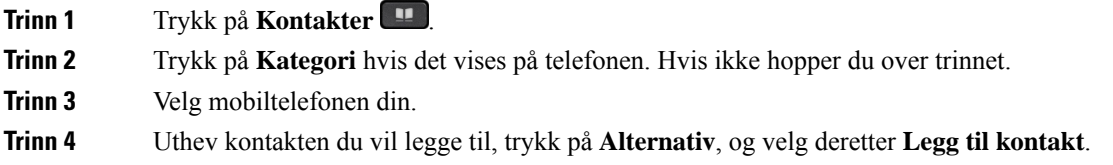

Menyetiketten viser målkatalogen som du vil legge til kontakten i: • Hvis menyen **Legg til Privat adresseoppføring** vises, legger du til kontakten i den lokale private adresseboken. • Hvis menyen **Legg til BroadSoft-Privat kontakt** vises, legger du til kontakten i den Private Broadsoft Directory. Administratoren kan endre målkatalogen. **Trinn 5** Trykk på **Lagre** for å legge til kontakten.

### **Slette kontakter i den mobile enhetens kontaktliste**

Du kan fjerne mobilkontaktlisten fra bordtelefonen. Kontaktlisten på mobiltelefonen forblir intakt.

#### **Før du begynner**

Mobiltelefonen er sammenkoblet med bordtelefonen.

#### **Prosedyre**

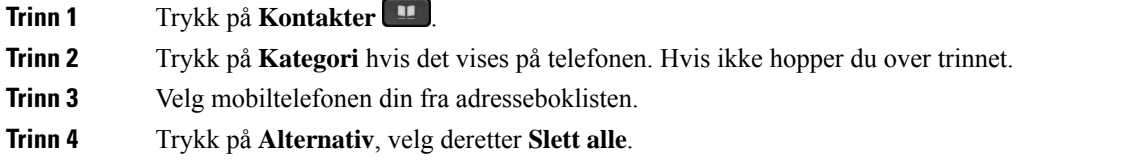

### **Vise mobilanropsloggen på bordtelefonen**

Du kan se siste samtaler som er foretatt eller mottatt på mobiltelefonen, på bordtelefonen.

#### **Før du begynner**

Før du kan se mobilens anropslogg på bordtelefonen må du bruke Bluetooth til å sammenkoble mobiltelefonen med bordtelefonen. Velg alternativet som deler mobilens anropslogg med bordtelefonen.

#### **Prosedyre**

Trykk på **Nytt anrop** på bordtelefonen.

### **Intelligent nærhet for nettbrett**

Hvis du har et nettbrett, kan du bruke Bluetooth til å sammenkoble nettbrettet og bordtelefonen. Etter sammenkobling vil lyd fra et telefonprogram på nettbrettet kunne spilles av på bordtelefonen. Du kan ikke bruke så mange samtalefunksjoner på nettbrettet som du kan med en mobiltelefon.

Bordtelefonen støtter tilkoblinger fra Android- og iOS-nettbrett.

### **Flytte lyd fra nettbrettet til bordtelefonen**

### **Før du begynner**

Nettbrettet er sammenkoblet med bordtelefonen og du mottar et anrop på nettbrettet.

### **Prosedyre**

**Trinn 1** Angi at Bluetooth-lydbanen skal brukes på nettbrettet. **Trinn 2** Bruk headsettet, telefonrøret eller høyttalerne for å høre på lyden i telefonen.

### **Flytte lyd fra bordtelefonen til nettbrettet**

### **Før du begynner**

Nettbrettet ersammenkoblet med bordtelefonen, og du er i en samtale på nettbrettet med lyden på bordtelefonen.

### **Prosedyre**

Utfør én av følgende handlinger:

- Legg på håndsettet.
- Trykk på **Legg på**.
- Svare på et annet anrop på bordtelefonen.

 $\mathbf I$
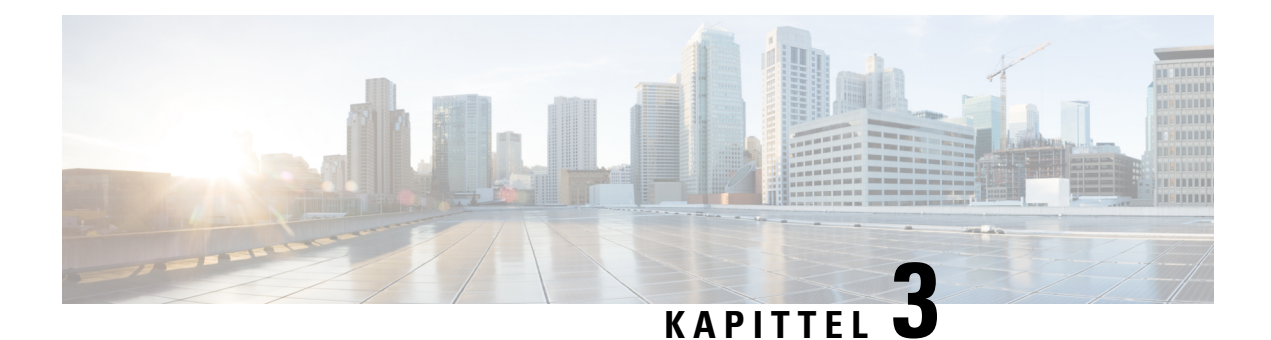

# **Kontakter**

- Privat [adressebok/,](#page-108-0) på side 93
- Søke etter kontakter i Alle [kataloger-skjermbildet,](#page-111-0) på side 96
- [Bedriftskatalog,](#page-113-0) på side 98
- Omvendt navneoppslag for [innkommende](#page-127-0) og utgående anrop, på side 112

# <span id="page-108-0"></span>**Privat adressebok/**

## **Legge til en ny kontakt i den private adresseboken**

## **Før du begynner**

Administratoren må aktivere den private adresseboken på telefonen. Ellers blir ikke **Privat adressebok**-menyelementet vist.

Administrator har konfigurert den private adresseboken som målkatalogen som lagrer de nye kontaktene.

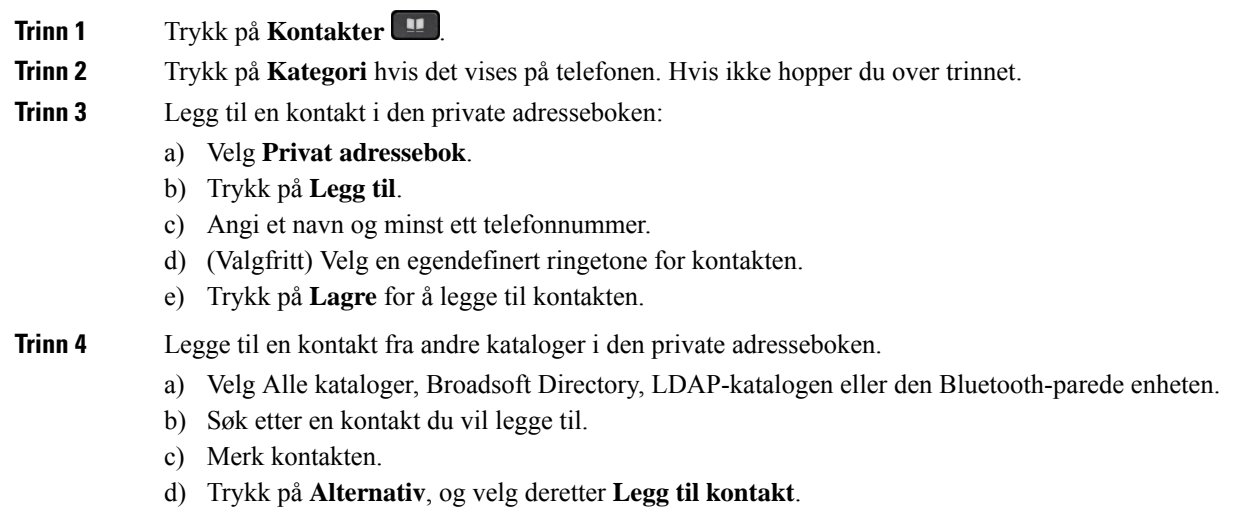

- e) Angi et navn og minst ett telefonnummer.
- f) (Valgfritt) Velg en egendefinert ringetone for kontakten.
- g) Trykk på **Lagre** for å legge til kontakten.

#### **Beslektede emner**

Søke etter kontakter i Alle [kataloger-skjermbildet,](#page-111-0) på side 96 Søke etter en kontakt i [Broadsoft](#page-117-0) Directory, på side 102 Søk etter en kontakt i den [LDAP-katalogen,](#page-123-0) på side 108 Søke blant [mobilkontaktene](#page-102-0) på bordtelefonen, på side 87

## **Legge til en ny kontakt i den private adresseboken på telefonnettsiden**

#### **Før du begynner**

Administratoren må aktivere den private adresseboken på telefonen. Ellers blir ikke **Privat adressebok**-menyen vist.

#### **Prosedyre**

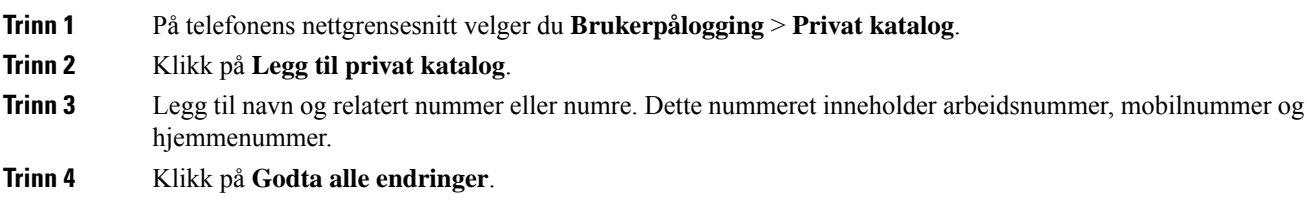

## <span id="page-109-0"></span>**Søke etter en kontakt i den private adresseboken**

#### **Før du begynner**

Administrator må aktivere funksjonen privat adressebok på telefonen. Ellers blir ikke **Privat adressebok**-menyen vist.

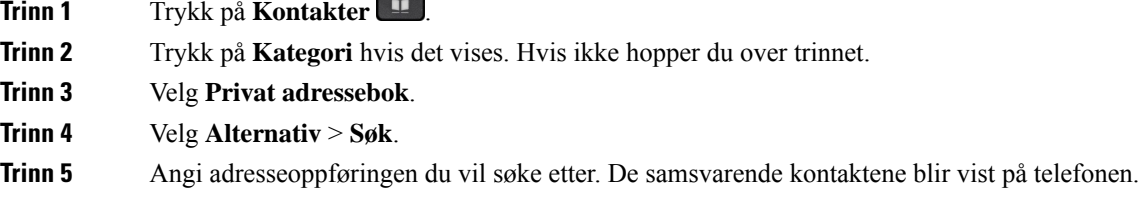

Du kan bare søke etter navn (skiller ikke mellom store og små bokstaver). Søk med nummer støttes ikke.

## **Ringe en kontakt i den private adresseboken**

## **Før du begynner**

Administrator må aktivere funksjonen privat adressebok på telefonen. Ellers blir ikke **Privat adressebok**-menyen vist.

### **Prosedyre**

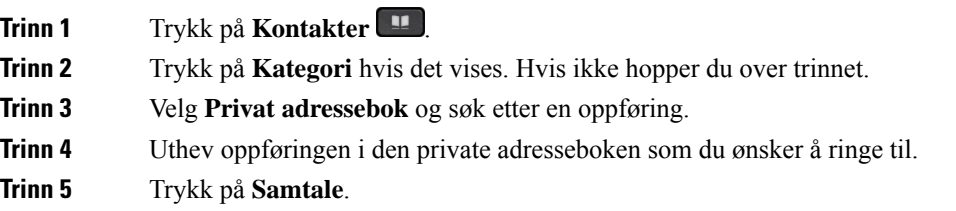

### **Beslektede emner**

Søke etter en kontakt i den private [adresseboken](#page-109-0), på side 94

## **Redigere en kontakt i den private adresseboken**

### **Før du begynner**

Administrator må aktivere funksjonen privat adressebok på telefonen. Ellers blir ikke **Privat adressebok**-menyen vist.

### **Prosedyre**

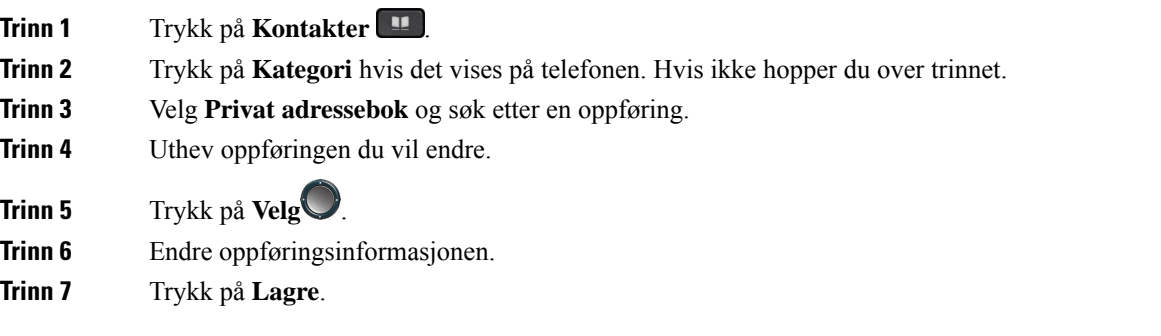

## **Beslektede emner**

Søke etter en kontakt i den private [adresseboken](#page-109-0), på side 94

## **Fjerne en kontakt fra den private adresseboken**

### **Før du begynner**

Administrator må aktivere funksjonen privat adressebok på telefonen. Ellers blir ikke **Privat adressebok**-menyen vist.

#### **Prosedyre**

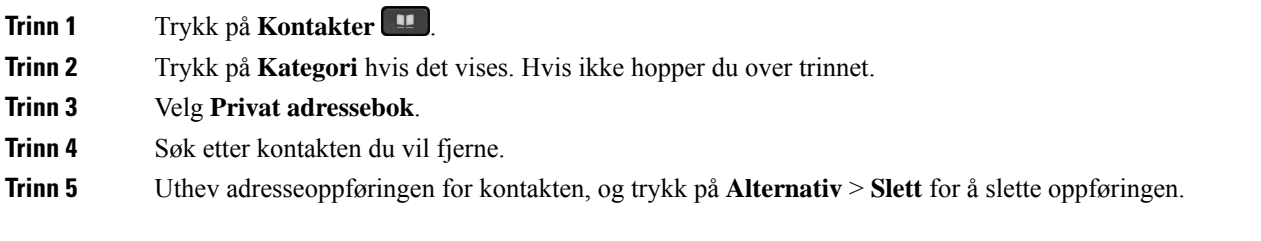

## **Beslektede emner**

Søke etter en kontakt i den private [adresseboken,](#page-109-0) på side 94

## <span id="page-111-0"></span>**Søke etter kontakter i Alle kataloger-skjermbildet**

**Alle kataloger** er landingssiden for kontaktene dine. Vanligvis henter den automatisk kontaktene fra din private adressebok og fra den Bluetooth-parede telefonen.

Hvis målkontakten ikke er i katalogene som vises, kan du utføre et manuelt søk i skjermbildet. Søket dekker følgende kataloger (hvis aktivert):

- Privat adressebok
- Broadsoft Directory, inkludert følgende underkataloger:
	- Bedrift
	- Gruppe
	- Privat
	- Felles bedrift
	- Felles gruppe
- LDAP-katalog
- Bluetooth-paret telefon

Det manuelle søket forsøker å hente kontakter fra katalogene i følgende rekkefølge:

- Privat adressebok
- Broadsoft Directory
- LDAP-katalog

• Bluetooth-paret telefon

Administrator styrer hvilke kataloger du har tilgang til. Hvis kontakten er i en deaktivert katalog, vises ikke oppføringen i søkeresultatene. **Merk**

Fra søkeresultatene kan du vise detaljer om kontaktene, ringe kontaktene eller redigere numre før du foretar anrop. Hvis administratoren aktiverer den private katalogen på telefonen, kan du også legge til kontaktene i din private katalog.

## **Før du begynner**

Administrator må aktivere søk i alle kataloger. Ellers vises ikke **Alle kataloger**-skjermbildet.

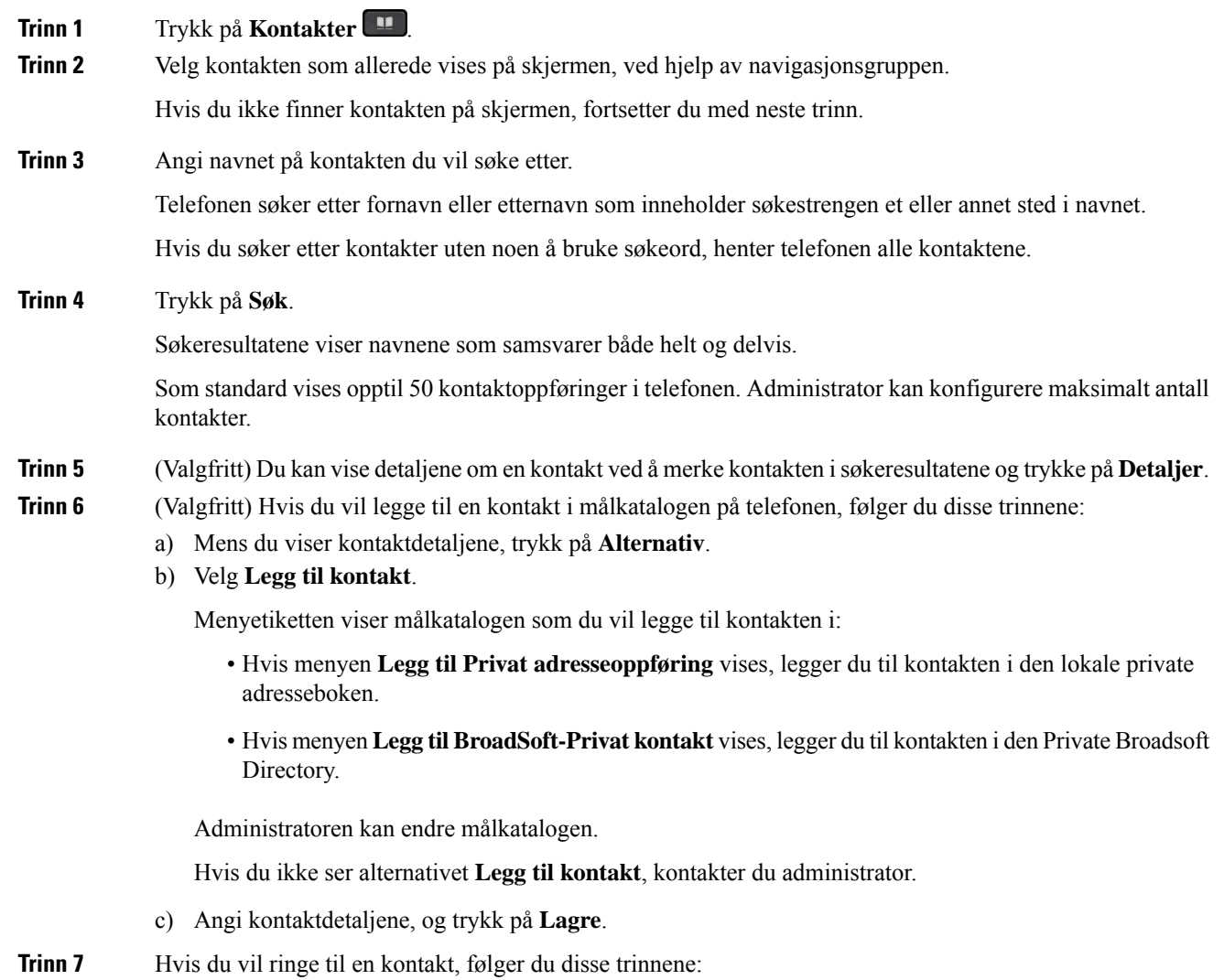

- a) Merk en kontakt i søkeresultatene.
- b) Trykk på **Detaljer**.
- c) Uthev arbeidsnummeret du vil ringe.
- d) Trykk på **Samtale**.

**Trinn 8** (Valgfritt) Du kan endre nummeret du vil ringe til, og deretter ringe til en kontakt ved å gjøre følgende:

- a) Merk en kontakt i søkeresultatene.
- b) Trykk på **Detaljer**.
- c) Uthev arbeidsnummeret du vil ringe.
- d) Trykk på **Rediger anrop**.
- e) Rediger nummeret etter behov.
- f) Trykk på **Samtale**.

### **Beslektede emner**

Søke etter en kontakt i den private [adresseboken,](#page-109-0) på side 94 Søke etter en kontakt i [Broadsoft](#page-117-0) Directory, på side 102 Søk etter en kontakt i den [LDAP-katalogen,](#page-123-0) på side 108 Søke blant [mobilkontaktene](#page-102-0) på bordtelefonen, på side 87

## <span id="page-113-0"></span>**Bedriftskatalog**

Du kan finne en kollegas nummer på telefonen slik at det blir lettere å ringe kollegene dine. Administratoren konfigurerer og vedlikeholder katalogen.

Telefonen støtter tre typer bedriftskataloger – Lightweight Directory Access Protocol (LDAP)-katalogen, Broadsoft Directory og en Cisco XML-katalog.

## **Webex-katalog**

Webex-katalogen hjelper deg med å søke etter Webex kontakter. Administrator konfigurerer Webex-katalogen på telefonen din. Du kan søke i og vise Webex kontaktene, noe som gjør det enklere å ringe dem. Du kan redigere visningsnavnet for Webex-kontakten. Når administratoren konfigurerer Webex-kontakter på en linje tast eller som programmerbar funksjonstast, ser du katalognavnet på linjetastene eller som funksjonstast på telefonens startskjermbilde, noe som gjør det enklere å få tilgang til skjermbildet katalogsøk direkte.

## **Rediger navnet på Webex-katalogen**

Du kan endre visningsnavnet for Webex katalogen.

#### **Før du begynner**

Administrator konfigurerer støtte for Webex-kontakter.

#### **Prosedyre**

**Trinn 1** Trykk på **Kontakter** .

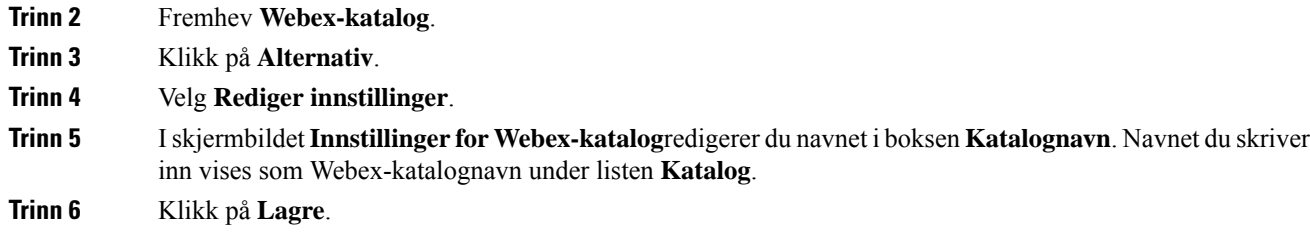

## **Søk etter en kontakt i Webex-katalogen**

Du kan søke etter kontakter i Webex-katalogen via e-post eller navn.

## **Før du begynner**

Administrator aktiverer Webex-katalogen.

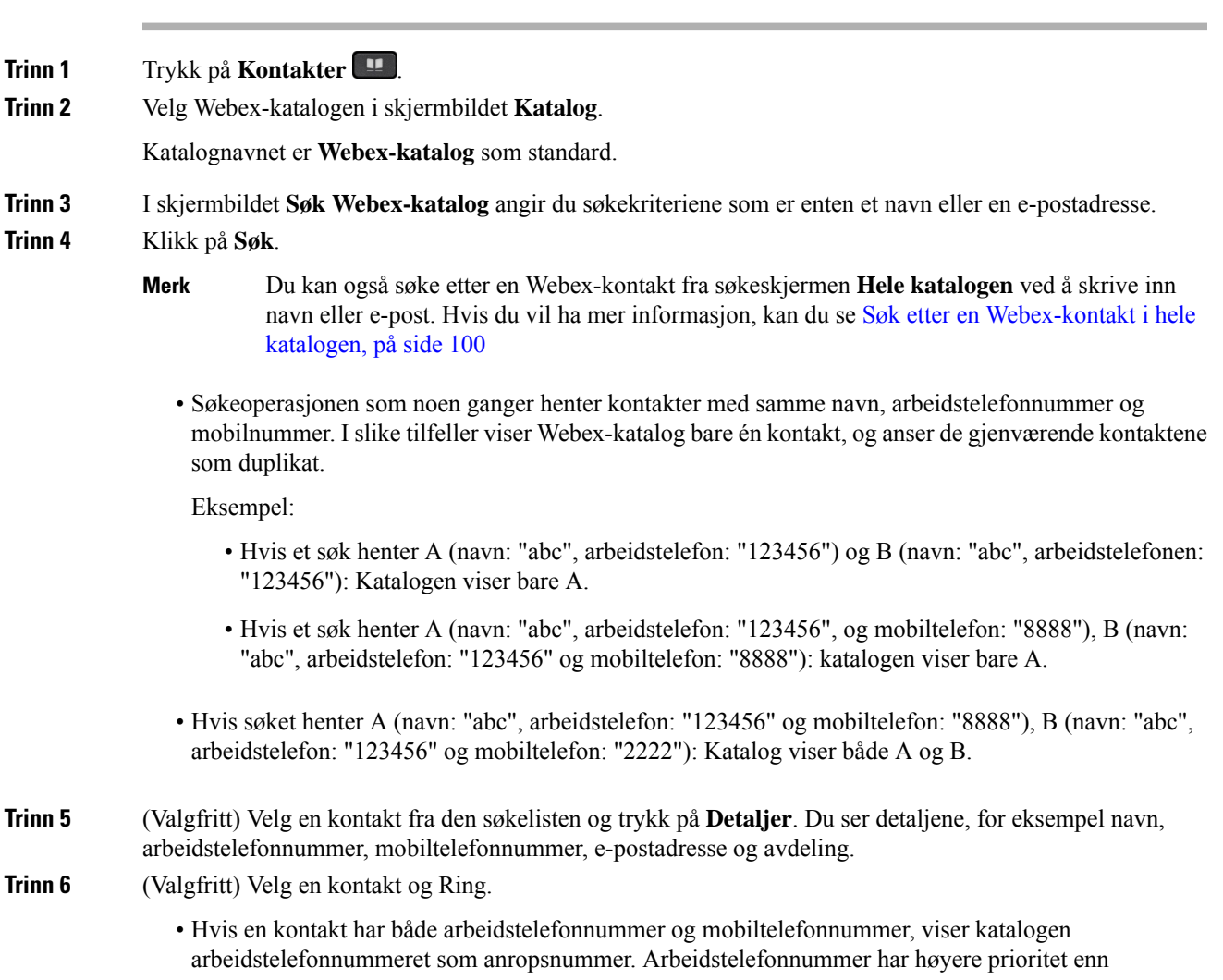

mobiltelefonnummeret. Hvis du velger navnet eller arbeidstelefonnummeret og foretar et anrop, vil telefonen taste telefonnummeret i detaljskjermen. Hvis du velger mobilnummeret og foretar en samtale, vil telefonen ringe mobiltelefonnummeret.

- Hvis en kontakt bare har mobilnummer, viser katalogen mobiltelefonnummeret som anropsnummeret.
- Hvis en kontakt ikke har arbeidstelefonnummer og mobiltelefonnummer, viser katalogen bare navnet uten et anropsnummer. Du kan ikke ringe fra denne kontakten.
- **Trinn 7** (Valgfritt) Velg en kontakt og trykk på **Rediger samtale** for å få tilgang til skjermbildet **Ny samtale**. I denne dialogboksen kan du endre kontaktnummeret til enten arbeidstelefonnummeret eller til mobiltelefonnummeret, og deretter foreta et nytt anrop. Hvis kontakten ikke har et anropsnummer, vil ikke **Rediger anrop** fungere.

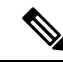

Mens telefonen søker etter kontakten, kan du trykke på **Avbryt** og avbryte søkeoperasjonen før telefonen henter sluttresultatet. **Merk**

Webex-katalogsøk har følgende betingelser og feilscenarioer:

- Du må skrive inn minst tre tegn i feltet **Navn/e-postadresse**. Når du skriver inn færre enn tre tegn, ser du en melding Ugyldige inndata. Skriv inn minst 3 tegn
- Når du skriver inn riktige søkekriterier, men telefonen ikke returnerer noen verdi, ser du meldingen: Fant ingen treff
- Hvis administratoren konfigurerer maksimum visningsverdisom overstiger 100, viserspørringsresultatet bare hundre kontakter for et søk i Webex-katalogen. Når søkeresultatet har talt mer enn den tillatte visningspostverdien, ser du meldingen: Det finnes for mange treff. Finpuss søket
- Hvis nettverksproblemer eller domenenavn (DNS) ikke svarte i løpet av søket, og du ser meldingen: Katalogtilgang mislyktes. Kontroller konfigurasjons- og nettverksinnstillingene, du må kontakte administratoren.

## <span id="page-115-0"></span>**Søk etter en Webex-kontakt i hele katalogen**

Du kan søke Webex-kontakter fra skjermbildet **Hele katalogen**.

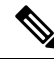

**Merk**

Selv om administratoren konfigurerer maksimum visningsverdi som overstiger 100, viser spørringsresultatet bare hundre kontakter for et søk i alle kataloger. Når søkeresultatet har talt mer enn den tillatte visningspostverdien, ser du meldingen: Det finnes for mange treff. Finpuss søket

#### **Før du begynner**

- Administrator aktiverer Webex-katalogen.
- Administrator må aktivere søk i alle kataloger.

**Prosedyre**

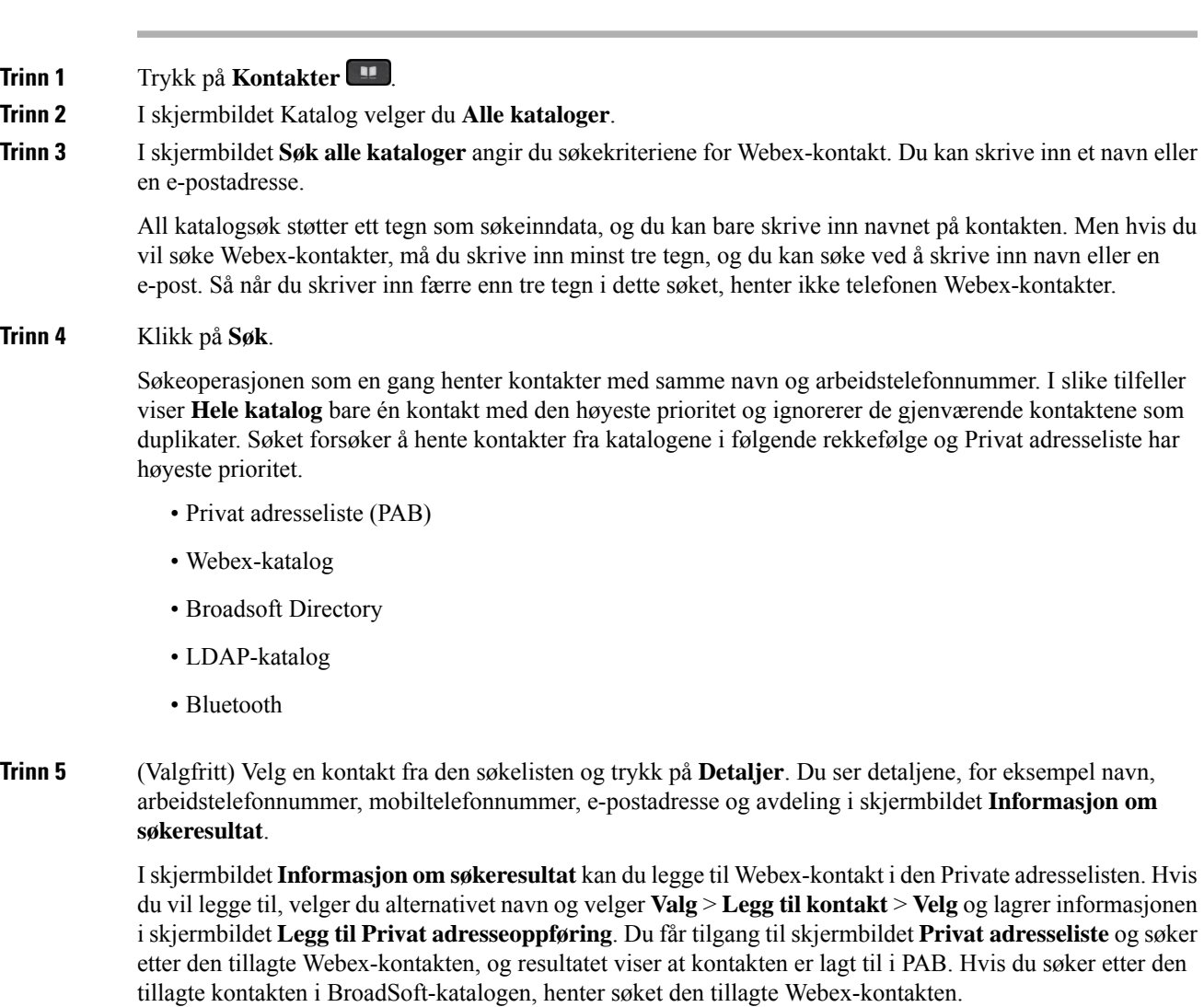

Vi anbefaler at du velger enten **Webex** eller **XSI-server** for å søke etter kontakter, ettersom du ikke kan søke etter Webex-kontakter og XSI-serverkontakter samtidig.

## **Broadsoft Directory**

Du kan søke blant og se private, gruppe- og bedriftskontakter i Broadsoft Directory, slik at det er enklere å ringe dem. Systemansvarlig konfigurerer Broadsoft Directory på telefonen din. Denne programfunksjonen bruker Broadsoft sin XSI (Extended Services Interface).

## <span id="page-117-0"></span>**Søke etter en kontakt i Broadsoft Directory**

#### **Før du begynner**

- Administrator aktiverer BroadSoft XSI-tjenestene.
- Administrator aktiverer Broadsoft Directorye og konfigurerer katalogene på riktig måte.
- Administrator aktiverer lesemodus for katalogene.

Når denne modusen er aktivert, startes en forhåndslasting automatisk for å hente alle kontaktene fra katalogen.

## **Prosedyre**

**Trinn 1** Trykk på **Kontakter** 

**Trinn 2** Trykk på **Kategori** hvis det vises på telefonen. Hvis ikke hopper du over trinnet.

**Trinn 3** Velg en Broadsoft Directory. Standardnavnene er:

- Bedrift
- Gruppe
- Privat
- Felles bedrift
- Felles gruppe

**Merk** Når administrator deaktiverer individuell katalogmodus, viser telefonen bare **Broadsoft Directory**.

Etter at du har angitt katalogen, venter du til forhåndslastingen er fullført. Du kan trykke på **Avbryt** for å stoppe forhåndslastingen.

**Trinn 4** Trykk på **Alternativ**, og velg deretter **Søk**.

Hvis administrator deaktiverer kataloglesemodus, kan du finne **Søk**-funksjonstasten på telefonen i stedet.

## **Trinn 5** Velg et søkekriterium.

- Du kan søke etter en kontakt i BroadSofts Bedrift- eller Gruppe-katalog ved hjelp av etternavn, fornavn, bruker-ID, nummer, internnummer, mobiltelefon, avdeling eller e-postadresse.
- Du kan søke etter en kontakt i BroadSofts Felles bedrift-, Felles gruppe- eller Privat-katalog ved hjelp av navn eller nummer.
- **Trinn 6** Angi søkekriterier, og trykk på **Søk**.

Ш

## **Redigere kontakttype i Broadsoft Directory**

## **Før du begynner**

Administrator deaktiverer individuell katalogmodus for BroadSoft XSI-tjenesten.

### **Prosedyre**

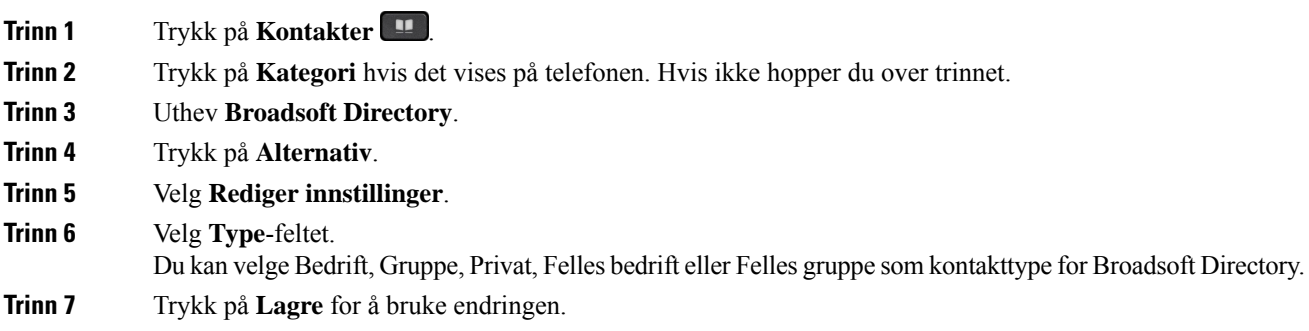

## **Administrere kontaktene dine i den personlige Broadsoft Directory**

Du kan legge til, redigere eller slette kontakter i den Private Broadsoft Directory.

#### **Før du begynner**

- Telefonen kobles til BroadSoft XSI-tjenesten.
- Administrator aktiverer den Private Broadsoft Directory.
- Administrator setter den Private Broadsoft Directory som målkatalogen for å lagre nye kontakter.
- Administrator aktiverer lesemodus for katalogen.

Når denne modusen er aktivert, startes en forhåndslasting automatisk for å hente alle kontaktene fra katalogen.

### **Prosedyre**

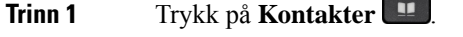

- **Trinn 2** Trykk på **Kategori** hvis det vises på telefonen. Hvis ikke hopper du over trinnet.
- **Trinn 3** For å legge til en kontakt i den Private Broadsoft Directory, gjør du følgende:

a) Velg den Private Broadsoft Directory Standardnavnet er **Privat**.

- Hvis administrator deaktiverer individuell katalogmodus, viser telefonen i stedet bare menyelementet **Broadsoft Directory**, velg dette. **Merk**
- b) Vent til forhåndslastingsoperasjonen er fullført, eller trykk på **Avbryt** for å stoppe forhåndslastingsoperasjonen.

Hvis administrator deaktiverer modusen for katalogvisning, vises i stedet menyen **Søk i Privat katalog** . Angi søkekriterier, og trykk på **Søk**.

- c) Trykk på **Alternativ**, og velg deretter **Legg til**.
- d) Angi kontaktdetaljene
- e) Trykk på **Lagre**.

**Trinn 4** Slik legger du til en kontakt fra andre kataloger (hvis aktivert) i den Private Broadsoft Directory:

- a) Velg Alle kataloger, Broadsoft Directory, LDAP-katalogen, den private adresseboken eller den Bluetooth-parede enheten.
- b) Søk etter en kontakt du vil legge til.
- c) Merk kontakten.
- d) Trykk på **Alternativ**, og velg deretter **Legg til kontakt**.
- e) Angi kontaktdetaljene
- f) Trykk på **Lagre**.

- **Trinn 5** For å redigere en kontakt i den Private Broadsoft Directory, gjør du følgende:
	- a) Velg den Private Broadsoft Directory Standardnavnet er **Privat**.
		- Hvis administrator deaktiverer individuell katalogmodus, viser telefonen i stedet bare menyelementet **Broadsoft Directory**, velg dette. **Merk**
	- b) Vent til forhåndslastingsoperasjonen er fullført, eller trykk på **Avbryt** for å stoppe forhåndslastingsoperasjonen.

Hvis administrator deaktiverer modusen for katalogvisning, vises i stedet menyen **Søk i Privat katalog** . Angi søkekriterier, og trykk på **Søk**.

- c) Merk kontakten du vil redigere.
- d) Trykk på **Alternativ**, og velg deretter **Rediger**.

Du kan også trykke på **Velg**-knappen i navigasjonsgruppen for å redigere kontakten.

- e) Rediger kontaktdetaljene.
- f) Trykk på **Lagre**.

**Trinn 6** For å slette en kontakt fra den Private Broadsoft Directory, gjør du følgende:

- a) Velg den Private Broadsoft Directory Standardnavnet er **Privat**.
	- Hvis administrator deaktiverer individuell katalogmodus, viser telefonen i stedet bare menyelementet **Broadsoft Directory**, velg dette. **Merk**
- b) Vent til forhåndslastingsoperasjonen er fullført, eller trykk på **Avbryt** for å stoppe forhåndslastingsoperasjonen.

Hvis administrator deaktiverer modusen for katalogvisning, vises i stedet menyen **Søk i Privat katalog** . Angi søkekriterier, og trykk på **Søk**.

- c) Merk kontakten du vil slette.
- d) Trykk på **Alternativ** og velg **Slett**.

Ш

## **Redigere Broadsoft Directorys navn**

Når administrator deaktiverer individuell katalogmodus, viser telefonen bare **Broadsoft Directory**.

Når administrator aktiverer individuell katalogmodus, viser telefonen alle aktiverte kataloger med standardnavn eller egendefinerte navn. Standardnavnene er:

- Bedrift
- Gruppe
- Privat
- Felles bedrift
- Felles gruppe

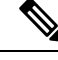

**Merk** Bare katalogen som aktiveres av administrator, kan vises i **Kataloger**-skjermbildet.

## **Prosedyre**

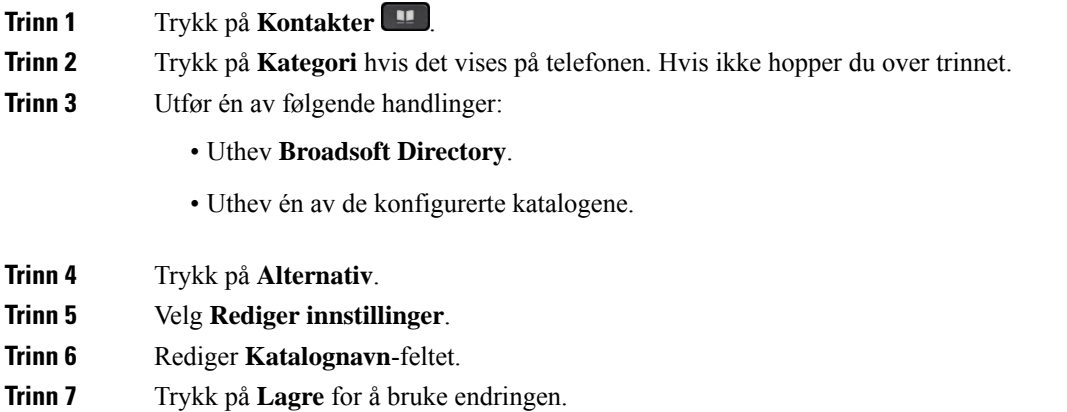

## **Redigere Broadsoft Directorys servernavn**

Når administrator deaktiverer individuell katalogmodus, viser telefonen bare **Broadsoft Directory**.

Når administrator aktiverer individuell katalogmodus, viser telefonen alle aktiverte kataloger med standardnavn eller egendefinerte navn. Standardnavnene er:

- Bedrift
- Gruppe
- Privat
- Felles bedrift
- Felles gruppe

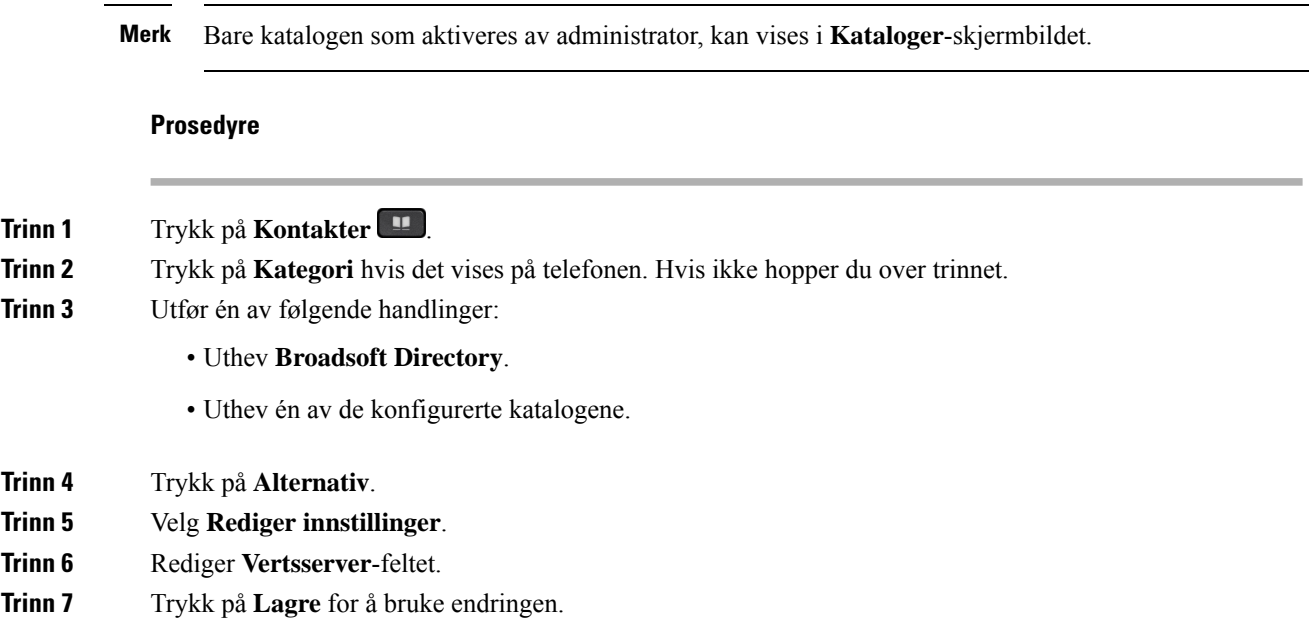

## **Redigere påloggingsopplysninger for BroadSoft-katalog**

Når administrator deaktiverer individuell katalogmodus, viser telefonen bare **Broadsoft Directory**.

Når administrator aktiverer individuell katalogmodus, viser telefonen alle aktiverte kataloger med standardnavn eller egendefinerte navn. Standardnavnene er:

- Bedrift
- Gruppe
- Privat
- Felles bedrift
- Felles gruppe

**Merk** Bare katalogen som aktiveres av administrator, kan vises i **Kataloger**-skjermbildet.

### **Prosedyre**

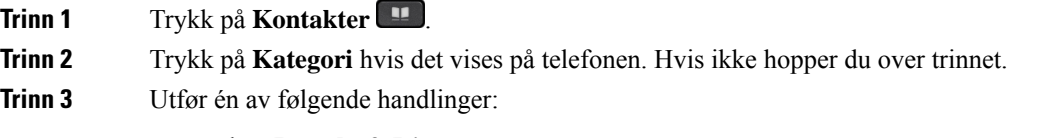

• Uthev **Broadsoft Directory**.

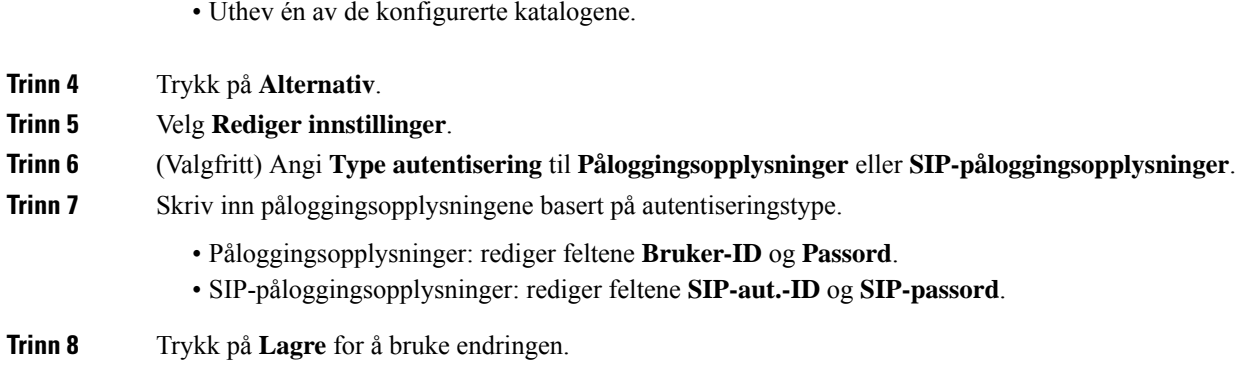

## **LDAP-katalog**

Cisco IP-telefon støtter LDAP (Lightweight Directory Access Protocol) v3. Du kan søke i en bestemt LDAP-katalog etter et navn, telefonnummer eller begge deler. LDAP-baserte kataloger, som Microsoft Active Directory 2003 og OpenLDAP-baserte databaser, støttes.

Hvis du vil ha tilgang til LDAP-katalogen på telefonen, skriver du inn påloggingsopplysningene minst én gang. Administrator kan konfigurere påloggingsopplysningene på administrasjonsnettsiden for telefonen. Når du har tilgang til LDAP-katalogen, lagrer telefonen påloggingsopplysningene. Neste gang kan du hoppe over brukerpåloggingsprosedyren. Telefonen kan lagre påloggingsopplysningene til vertsbrukere eller gjestebrukere. Disse brukerne logger normalt på telefonen via Flexible Seating- eller Extension Mobility-funksjonen.

## **Redigere påloggingsopplysninger for LDAP-katalogen**

Når du får tilgang til LDAP-katalogen på telefonen, kan det hende at du blir bedt om å angi påloggingsopplysninger. Du kan redigere påloggingsopplysningene på forhånd for å omgå påloggingsprosedyren. Du kan også endre LDAP-kontoen ved å redigere påloggingsopplysninger.

Telefonen lagrer påloggingsopplysninger for ulike typer brukere. For eksempel brukere som logger på telefonen med Flexible Seating- eller Extension Mobility-funksjonene. Når du har byttet bruker på telefonen, lagrer telefonen brukerens påloggingsopplysninger. Du kan derfor fremdeles få tilgang til LDAP-katalogen uten å måtte logge på.

### **Før du begynner**

Administrator aktiverer LDAP-katalogen.

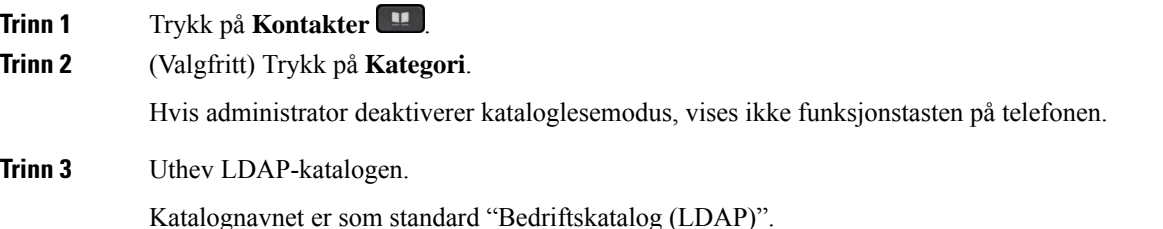

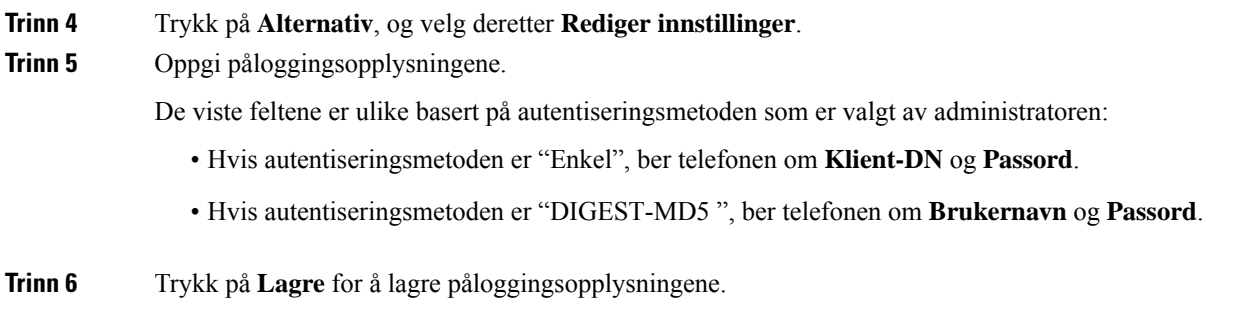

## <span id="page-123-0"></span>**Søk etter en kontakt i den LDAP-katalogen**

## **Før du begynner**

Administrator aktiverer LDAP-katalogen.

## **Prosedyre**

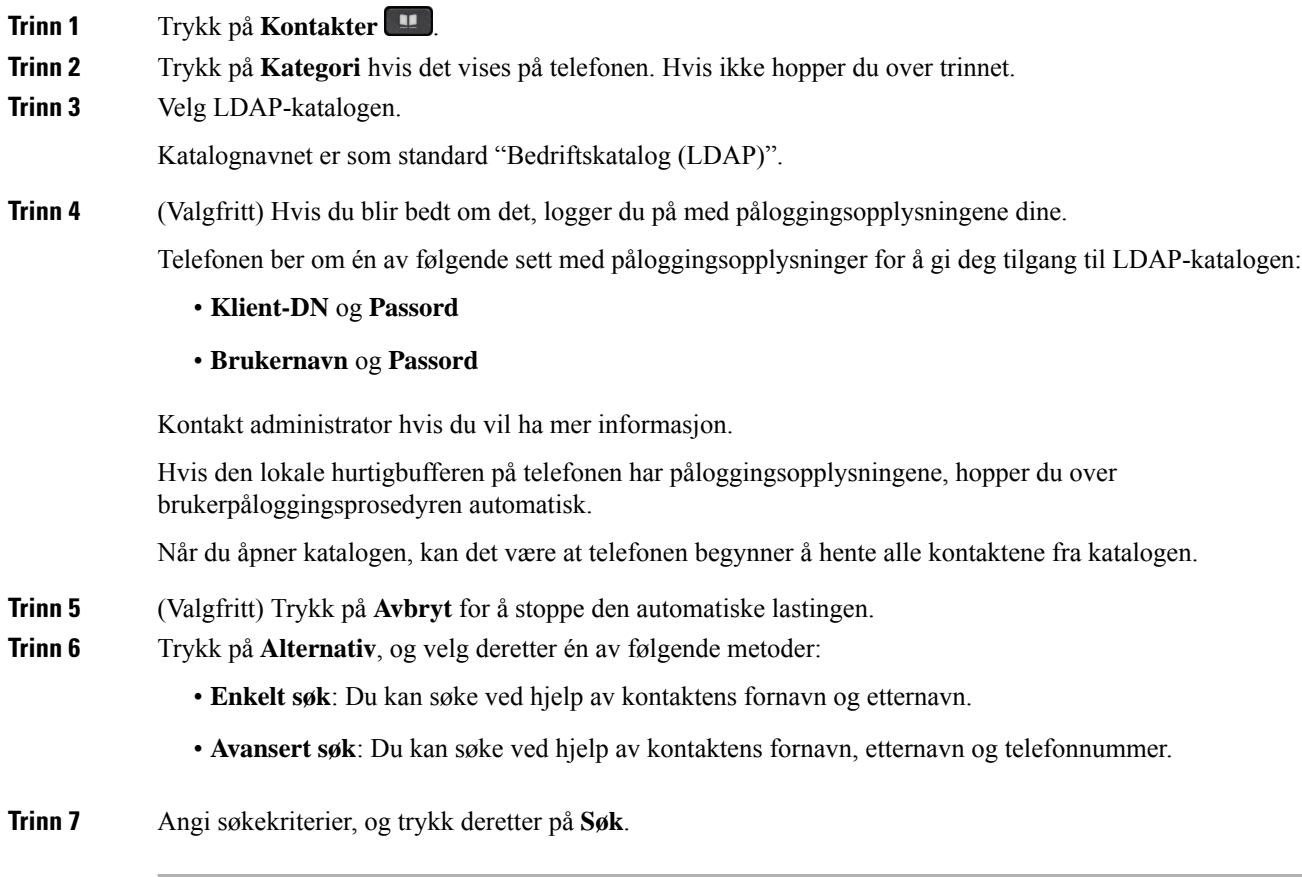

## **Beslektede emner**

Ringe en kontakt i [LDAP-katalogen,](#page-124-0) på side 109

## Rediger et kontaktnummer i [LDAP-katalogen](#page-124-1), på side 109

## <span id="page-124-0"></span>**Ringe en kontakt i LDAP-katalogen**

## **Før du begynner**

Administrator aktiverer LDAP-katalogen.

### **Prosedyre**

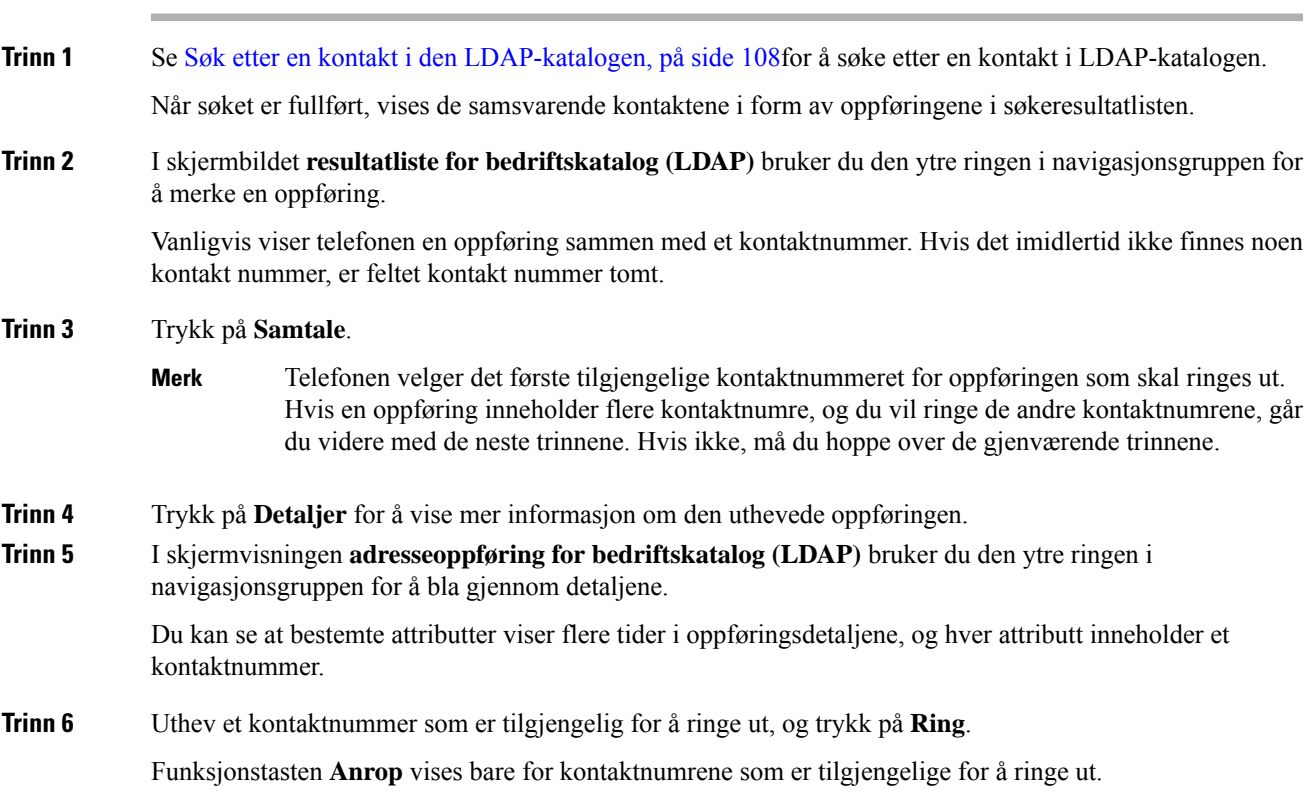

## <span id="page-124-1"></span>**Rediger et kontaktnummer i LDAP-katalogen**

Før du foretar en samtale, kan du redigere kontaktnummeret som er basert på et eksisterende nummer du velger.

## **Før du begynner**

Administrator aktiverer LDAP-katalogen.

## **Prosedyre**

**Trinn 1** Se Søk etter en kontakt i den [LDAP-katalogen,](#page-123-0) på side 108for å søke etter en kontakt i LDAP-katalogen.

<span id="page-125-0"></span>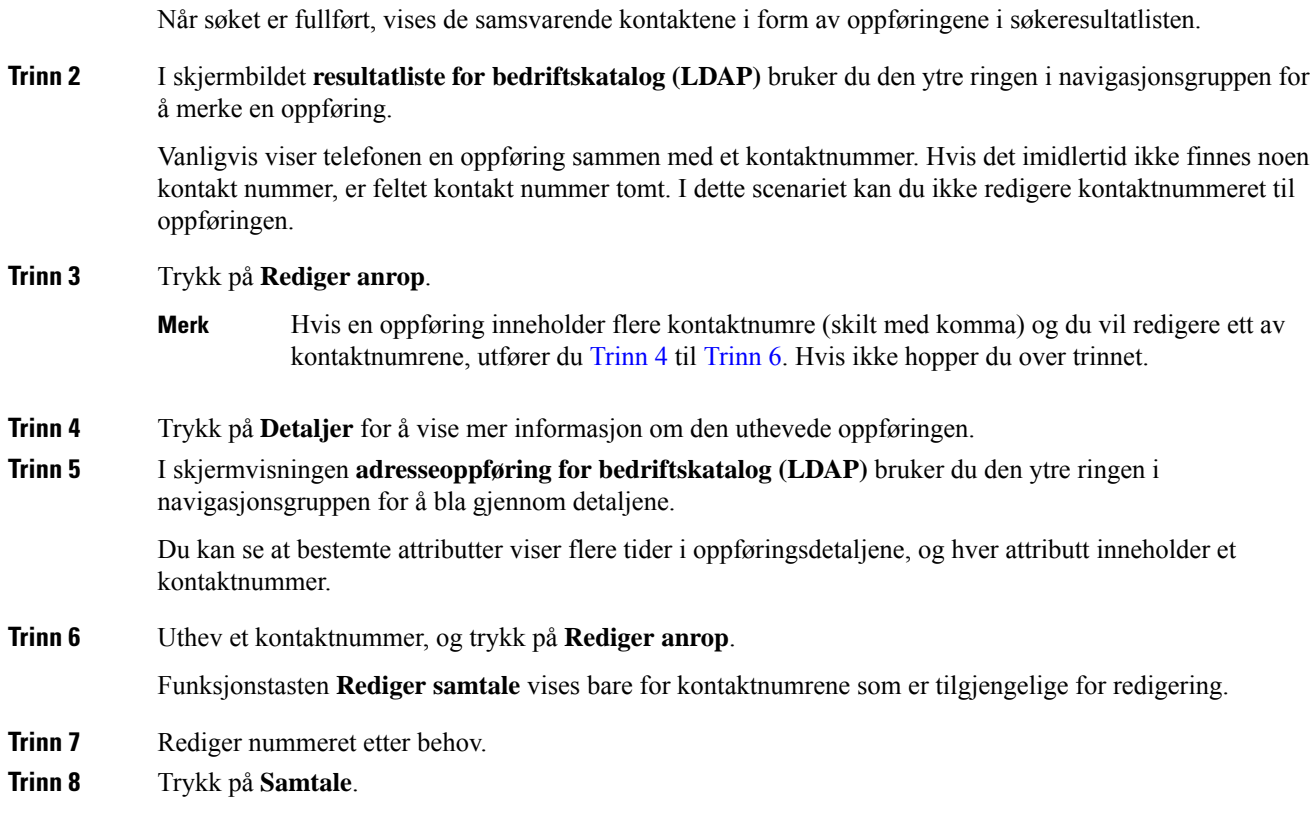

## <span id="page-125-1"></span>**XML-katalog**

Telefonen kan hente kontakter fra XML-katalogtjeneste eller program etter at administratoren har konfigurert XML-katalogen på telefonen din.På denne måten kan du vise og ringe kontaktene i XML katalogen. Telefonen kan vanligvis vise opptil 200 kontakter (eller oppføringer) i XML-katalogen din.

## **Ringe en kontakt i XML-katalogen**

### **Før du begynner**

Systemansvarlig har konfigurert XML katalogen.

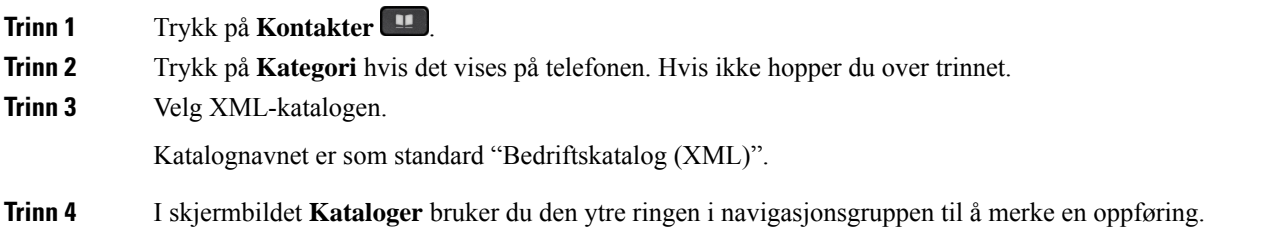

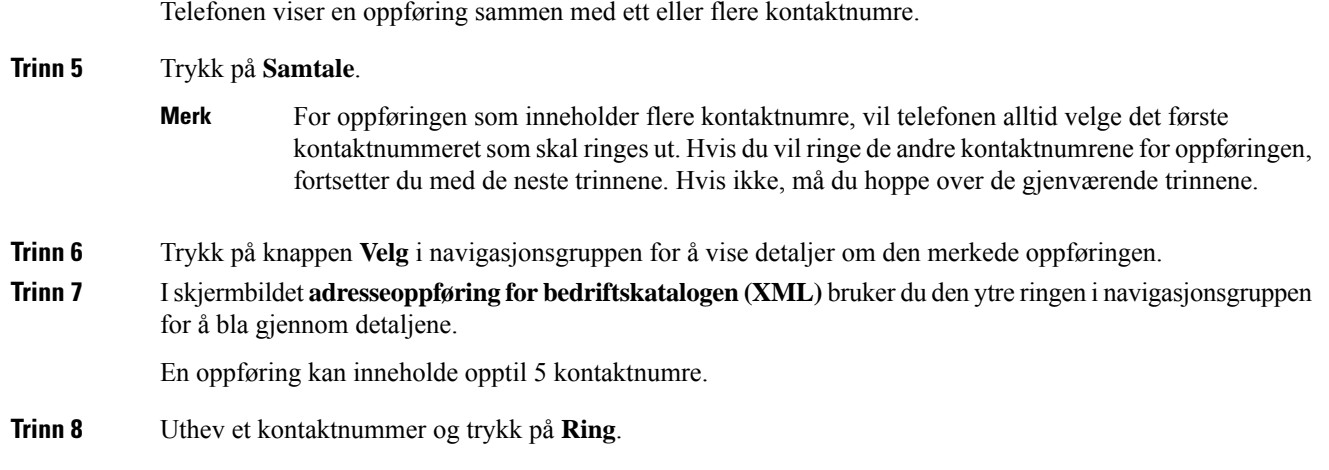

## **Rediger et kontaktnummer i XML-katalogen**

Før du foretar en samtale, kan du redigere kontaktnummeret som er basert på et eksisterende nummer du velger.

## **Før du begynner**

Systemansvarlig har konfigurert XML katalogen.

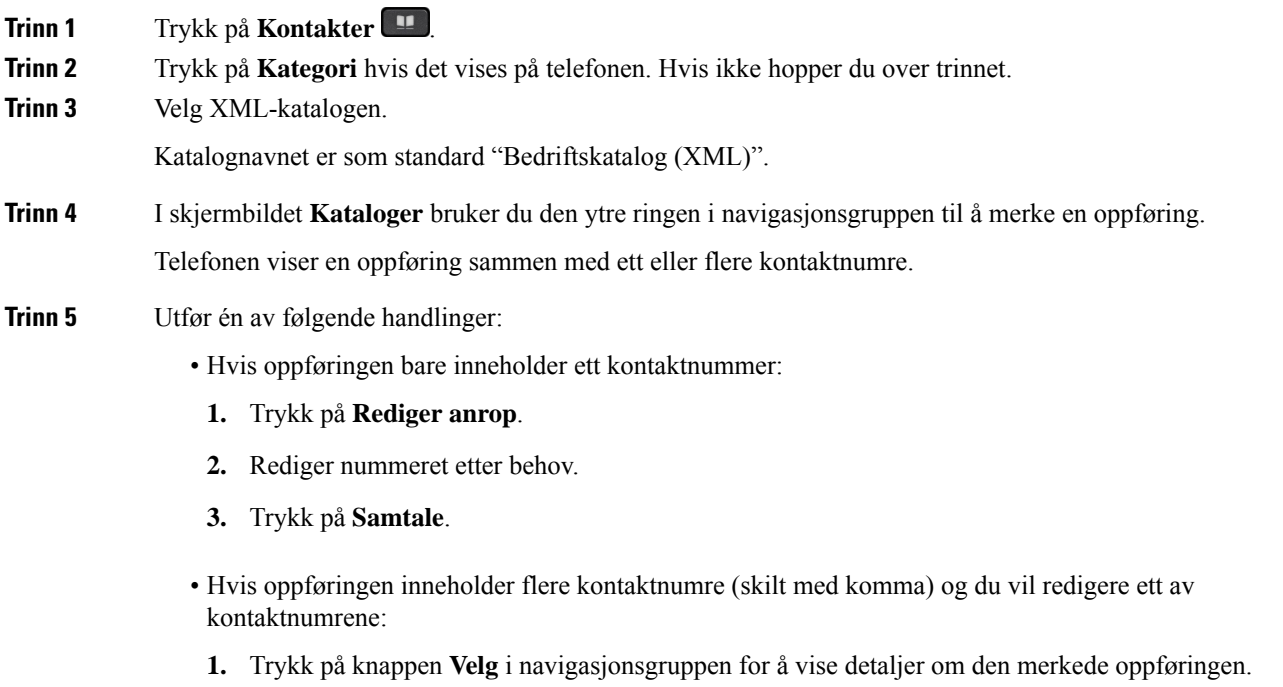

**2.** I skjermbildet **adresseoppføring for bedriftskatalogen (XML)** bruker du den ytre ringen i navigasjonsgruppen til å merke et kontaktnummer.

En oppføring kan inneholde opptil 5 kontaktnumre.

- **3.** Trykk på **Rediger anrop**.
- **4.** Rediger nummeret etter behov.
- **5.** Trykk på **Samtale**.

# <span id="page-127-0"></span>**Omvendt navneoppslag for innkommende og utgående anrop**

Omvendt navneoppslag søker etter navnet for et nummer i en innkommende, utgående, konferanse- eller overført samtale. Omvendt navneoppslag brukes når telefonen ikke kan finne et navn ved hjelp av tjenesteleverandørkatalogen, anropsloggen eller kontaktene dine. Omvendt navneoppslag må ha en gyldig LDAP-katalog- eller XML-katalog-konfigurasjon.

Omvendt navneoppslag søker i telefonens eksterne kataloger. Når etsøk lykkes, plasseres navnet isamtaleøkten og i anropsloggen. Ved flere samtidige telefonsamtaler, søker omvendt navneoppslag etter et navn som samsvarer med nummeret i den første samtalen. Når den andre samtalen kobles til eller settes på vent, søker omvendt navneoppslag etter et navn som samsvarer med den andre samtalen.

Omvendt navneoppslag er aktivert som standard.

Omvendt navneoppslag søker i katalogene i følgende rekkefølge:

- **1.** Telefonkontakter
- **2.** Anropslogg
- **3.** LDAP-katalog
- **4.** XML-katalog

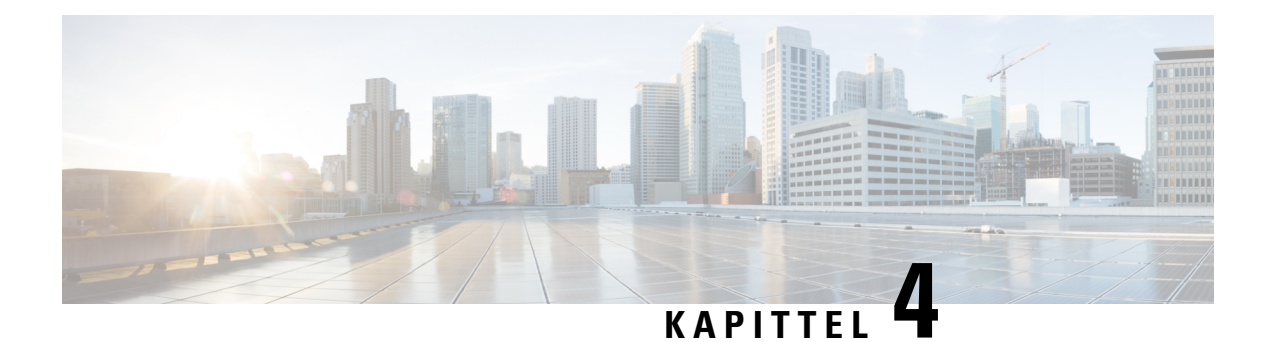

# **Siste samtaler**

- Liste over siste [samtaler,](#page-128-0) på side 113
- Vise siste [samtaler,](#page-128-1) på side 113
- Se varighet for Webex [anropslogger,](#page-130-0) på side 115
- [Spam-indikasjon](#page-131-0) for Webex anrop, på side 116
- Vise [samtalelogger](#page-131-1) fra server , på side 116
- Ringe tilbake til siste [samtaler,](#page-132-0) på side 117
- Tømme listen over Siste [samtaler,](#page-133-0) på side 118
- Opprette en kontakt fra en liste over Siste [samtaler,](#page-133-1) på side 118
- Slette et [samtaleopptak,](#page-134-0) på side 119
- Slette alle [anropsoppføringer,](#page-134-1) på side 119

# <span id="page-128-0"></span>**Liste over siste samtaler**

Bruk listen over Siste samtaler til å se de 180 siste individuelle anropene og anropsgruppene.

Hvis listen over siste samtaler når maksimumsstørrelsen, skriver den neste, nye oppføringen over den eldste oppføringen på listen.

Hvis du har tapte anrop, viser telefonen antallet tapte anrop for linjen på hovedskjermen (opptil 99 tapte anrop). For å fjerne nummeret fra linjen, ser du på listen over Siste samtaler.

Antallet tapte anrop som vises på hovedskjermen kan være forskjellig fra det faktiske antallet tapte anrop i listen over tapte anrop. Noen tapte anrop kan ha blitt fjernet fra listen av telefonen, fordi du har mer enn 180 oppføringer på listen over Siste samtaler.

Når støtten STIR/SHAKEN implementeres på serveren, viser telefonen et ekstra ikon ved siden av innringer-ID basert på anroperens SIR/SHAKEN verfifiseringsresultat. Telefonen viser de tre ikontypene, basert på verifiseringsresultatene. Hvis du vil ha mer informasjon om ikoner, se Vise siste [samtaler,](#page-128-1) på side 113

# <span id="page-128-1"></span>**Vise siste samtaler**

Se for å finne ut hvem som nettopp har ringt deg.

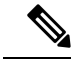

**Merk**

Hver linje har en indikator som viser antallet tapte anrop. Du kan vise antallet tapte anrop per linje på telefonskjermen. Maksimum tapte anropsetikett er 99. Når du enten ser listen Alle anrop eller Tapte anrop på telefonskjermen for en bestemt linje, tømmes etiketten for tapte anrop for den valgte linjen.

Indikatoren for tapte anrop og det faktiske antallet tapte anrop kan være ulikt på grunn av en visningsgrense på 180 anrop i listen overSiste samtaler. Denne grensen består av utgående anrop, tapte anrop og innkommende anrop. Det kan også være at noen gamle tapte anrop blir lagt til antallet for merket for tapte anrop. Dette kan bli overskrevet i listen over Siste samtaler.

## **Prosedyre**

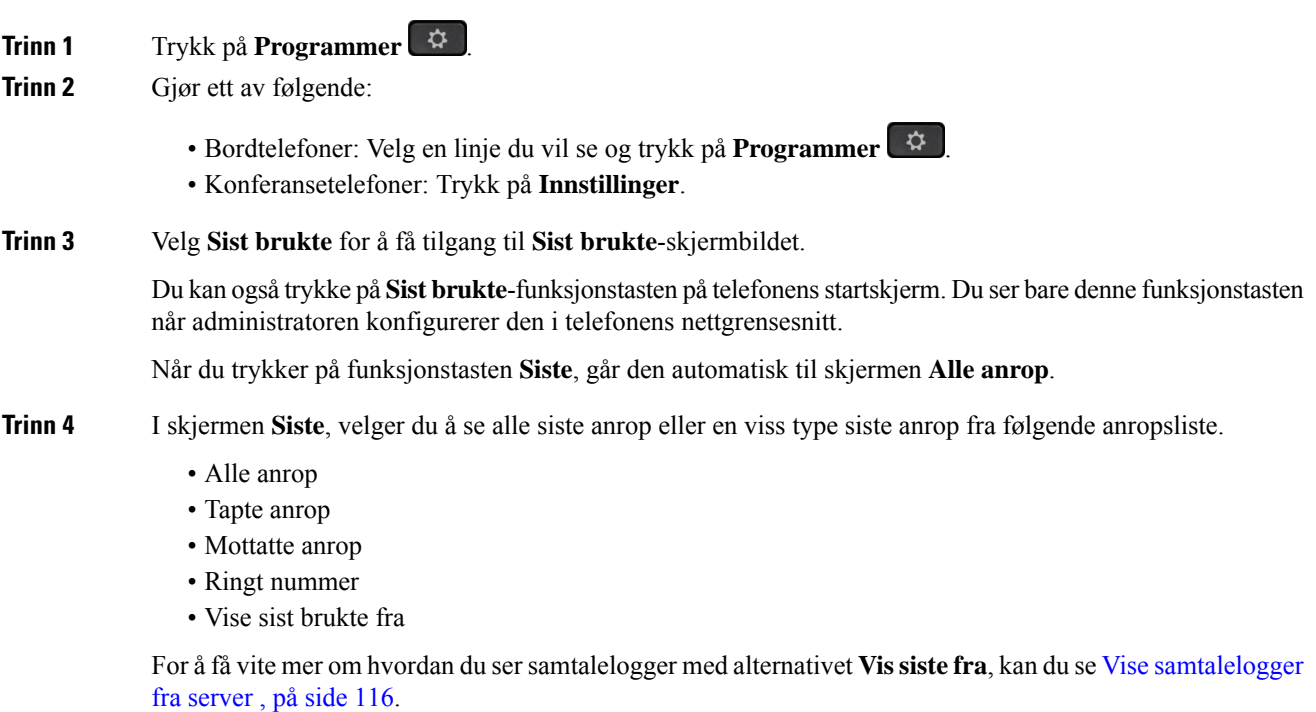

Administrator konfigurerer funksjonstastene **Alternativ** , **Anrop** , **Rediger anrop** , **Filtrer** og **Tilbake**på dette skjermbildet for listene Alle, Oppringte, Mottatte og Ubesvarte anrop. Når de er konfigurert kan du se disse funksjonstastene når du går til noen av menyene i anropslisten ovenfor. Funksjonstaster kan også vises som en av **Alternativ** -menyene i samtalelisten, basert på konfigurasjonen.

Systemansvarlig aktiverer støtte for å logge Webex-anrop. I skjermbildet **Alle anrop**, hvis anropet representeres av et telefonnummer, kan du se funksjonstastene **Anrop** og **Redigere anrop**. Hvis anropet ikke representeres av et telefonnummer, vil ikke telefonen vise begge funksjonstastene.

Hver meny i anropslisten ovenfor inneholder **Alternativ** -funksjonstasten med følgende menyer.

• Filter – Gir tilgang til **Sist brukte** -skjermbildet når du trykker på den.

Tilgjengeligheten av denne menyen avhenger av administratorens konfigurasjon av funksjonstasten på telefonens nettgrensesnitt.

• Rediger samtale – Gjør det mulig å redigere eventuelle anropsoppføringsdetaljer, når du trykker på den.

Tilgjengeligheten av denne menyen avhenger av administratorens konfigurasjon av funksjonstasten på telefonens nettgrensesnitt.

- Slett oppføring Sletter den valgte oppføringen, når du trykker på den.
- Slett liste Sletter alle oppføringene i den valgte menyen, når du trykker på den.
- Sorter etter navn Sorter etter oppringernavn når det er valgt.
- Legg til kontakt Legger til en ny kontakt i katalogen.

Når administrator aktiverer støtte for å logge Webex anrop, og i skjermen **Alle anrop**, hvis anrop representeres med et telefonnummer, kan du se alternativet **Legg til kontakt** Hvis anropet ikke representeres av et telefonnummer, inneholder ikke alternativmenyen alternativet **Legg til kontakt**.

**Merk**

• Et ekstra ikon ved siden av anropers ID vises på telefonen med en fargeskjerm, noe som angir en validert anroper.

Når ikonet vises i rødt, indikerer dette et tapt anrop.

Cisco IP-telefon 8811 har en skjerm i grånyanser og støtter dermed ikke fargeikoner. **Merk**

Når du går til anropsdetaljer til et anrop, kan du se om anropet er et tapt anrop eller et besvart anrop.

• Et ekstra ikon  $\Box$  ved siden av innringer-ID vises på telefonen som indikerer en illegitim anroper.

Når ikonet vises i rødt, indikerer dette et tapt anrop.

• Et ekstra ikon ved siden av innringer-ID vises på telefonen som indikerer et uverifisert anrop.

Når ikonet vises i rødt, indikerer dette et tapt anrop.

# <span id="page-130-0"></span>**Se varighet for Webex anropslogger**

Du kan se varighet for et mottatt og plassert Webex-anrop.

#### **Før du begynner**

- Telefonen er registrert til Webex Cloud-serveren.
- Administrator legger til **Vise sist brukte fra**-menyen på telefonen.
- Når administratoren aktiverer støtte for å vise logger fra Webex anrop, er alternativet **Webex** tilgjengelig i menyen Vis sist brukte fra.

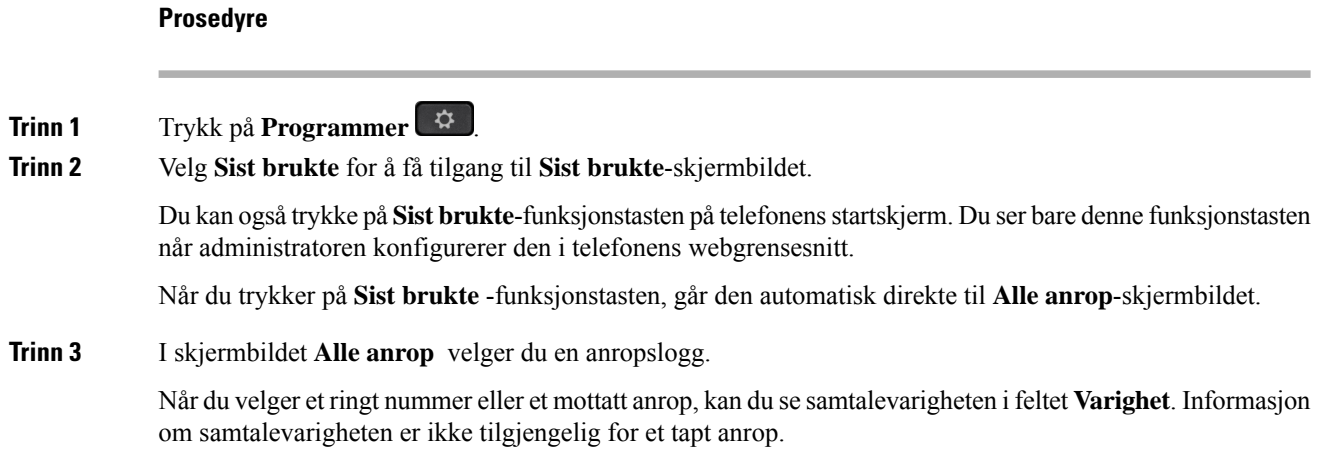

# <span id="page-131-0"></span>**Spam-indikasjon for Webex anrop**

Hvis telefonen er registrert på Webex-serveren, viser telefonen følgende ikoner som verifisering i anropsøkter, lokale anropslogger og Webex anropslogger.

• Et ekstra ikon ved siden av anropers ID vises på telefonen med en fargeskjerm, noe som angir en validert anroper.

Når ikonet vises i rødt, indikerer dette et tapt anrop.

Når du går til anropsdetaljer til et anrop, kan du se om anropet er et tapt anrop eller et besvart anrop.

- Et ekstra ikon  $\Box$  ved siden av innringer-ID vises på telefonen som indikerer en illegitim anroper. Når ikonet vises i rødt, indikerer dette et tapt anrop.
- Et ekstra ikon ved siden av innringer-ID vises på telefonen som indikerer et uverifisert anrop.

Når ikonet vises i rødt, indikerer dette et tapt anrop.

# <span id="page-131-1"></span>**Vise samtalelogger fra server**

Du kan vise en egen liste for anropslogger for BroadWorks XSI-server, for lokale samtalelogger og for logger fra Webex cloudserver, avhengig av valgene dine.

Telefonen foretar et omvendt navneoppslag i den lokale private adresseboken når brukeren navigerer i BroadWorks-anropsloggen på telefonen.

### **Før du begynner**

Administrator legger til **Vise sist brukte fra**-menyen på telefonen.

Når administratoren aktiverer støtte for å vise logger fra Webex anrop, er alternativet **Webex** tilgjengelig i menyen **Vis sist brukte fra**.

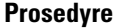

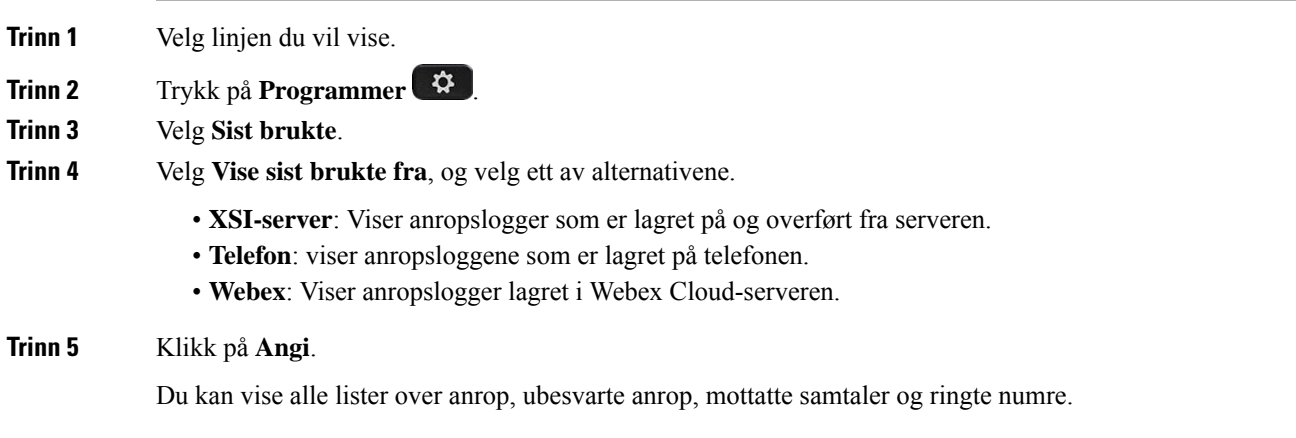

# <span id="page-132-0"></span>**Ringe tilbake til siste samtaler**

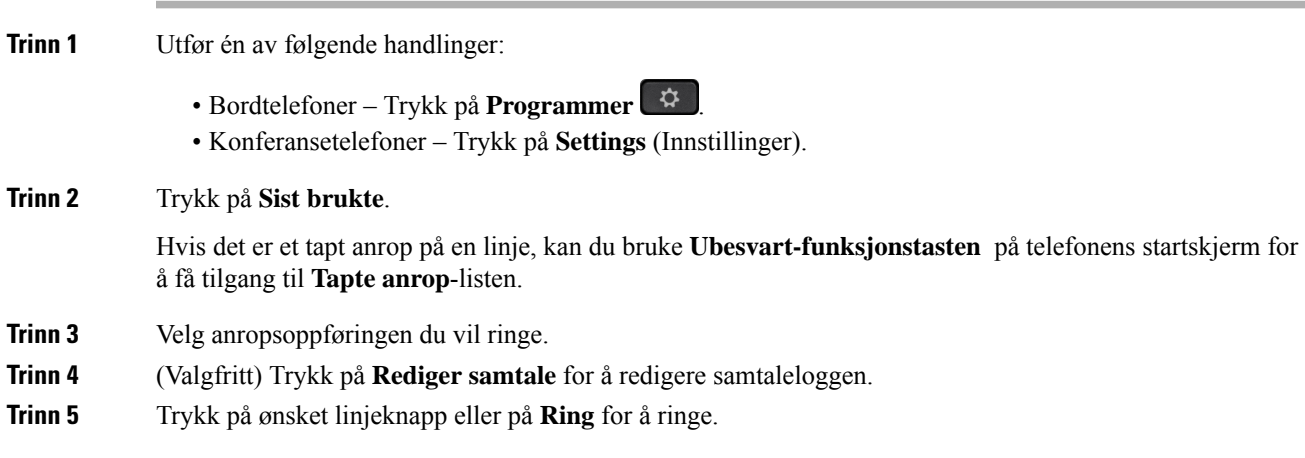

# <span id="page-133-0"></span>**Tømme listen over Siste samtaler**

### **Prosedyre**

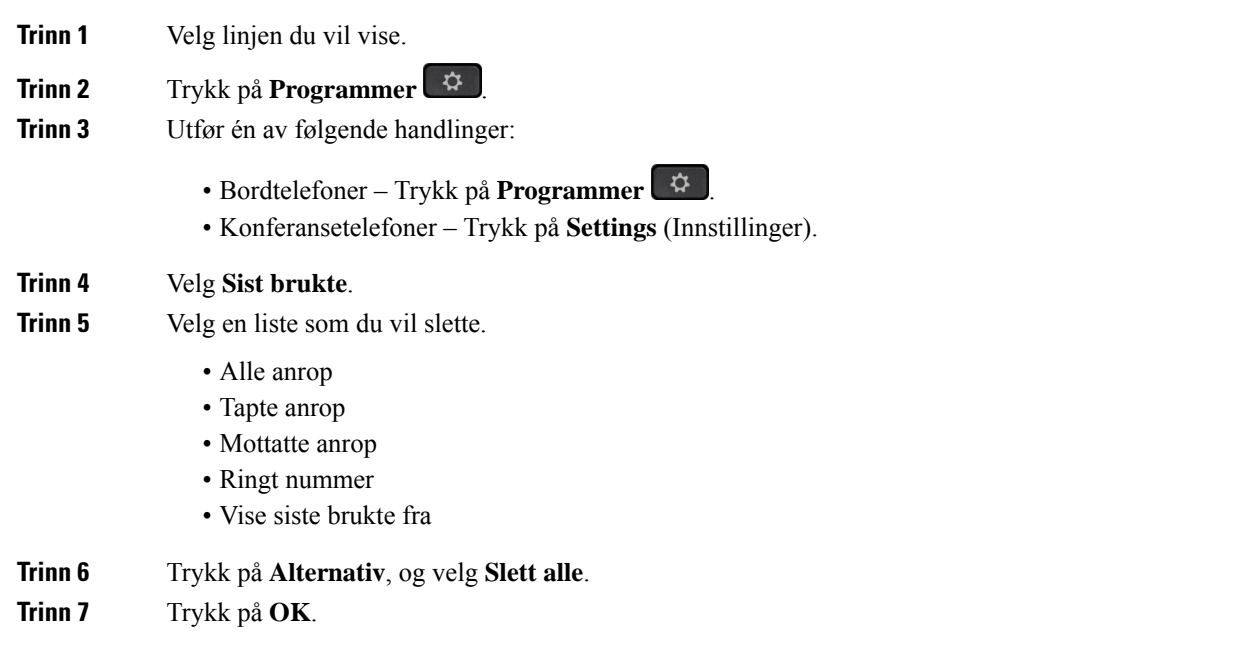

# <span id="page-133-1"></span>**Opprette en kontakt fra en liste over Siste samtaler**

### **Prosedyre**

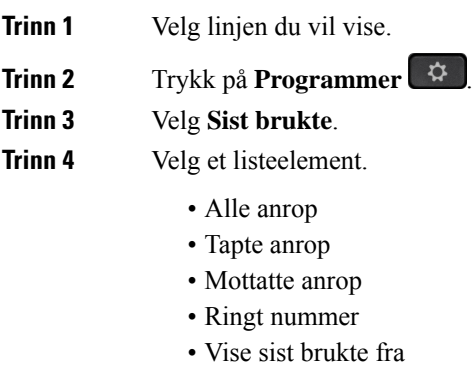

Hvis du ønsker å vise anrop i alternativet **Vise sist brukte fra**, kan du se Vise [samtalelogger](#page-131-1) fra server , på [side](#page-131-1) 116.

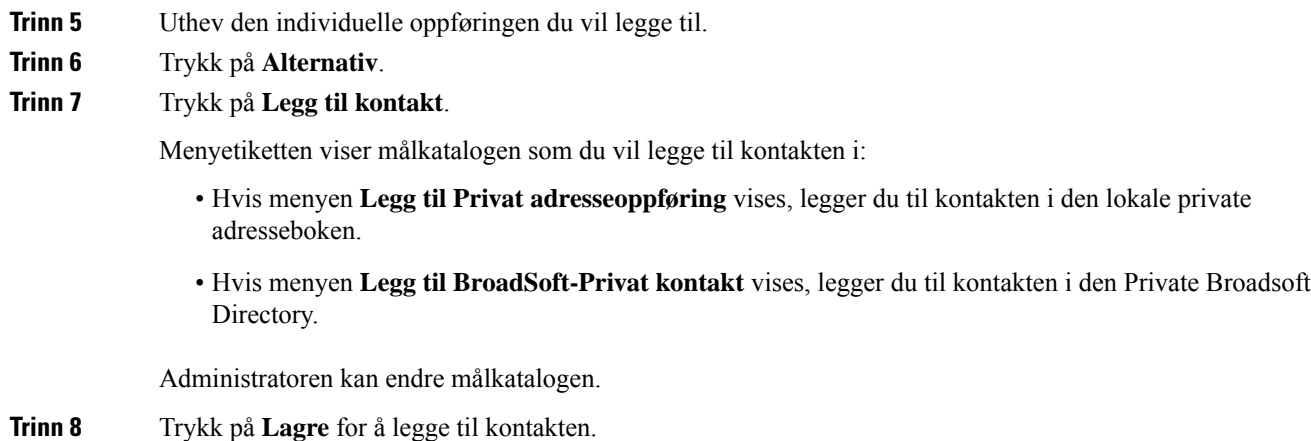

# <span id="page-134-0"></span>**Slette et samtaleopptak**

## **Prosedyre**

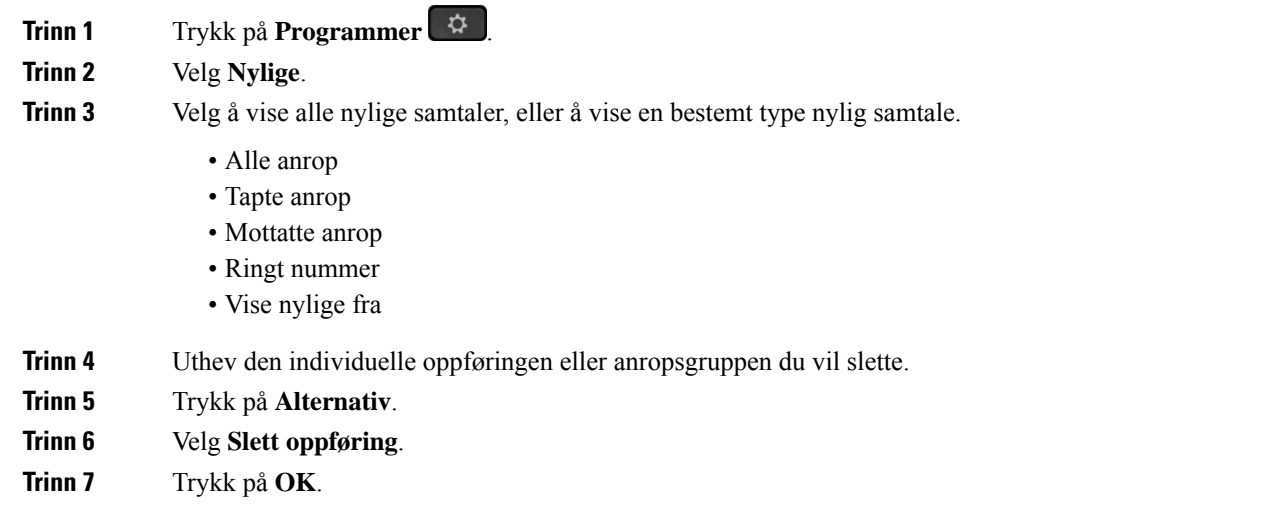

# <span id="page-134-1"></span>**Slette alle anropsoppføringer**

Du kan slette alle anropslogger på telefonen din.

## **Prosedyre**

**Trinn 1** Trykk på **Programmer**  $\left[\begin{array}{c} \mathbf{\hat{G}} \end{array}\right]$ 

 $\mathbf I$ 

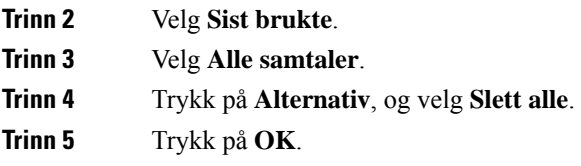

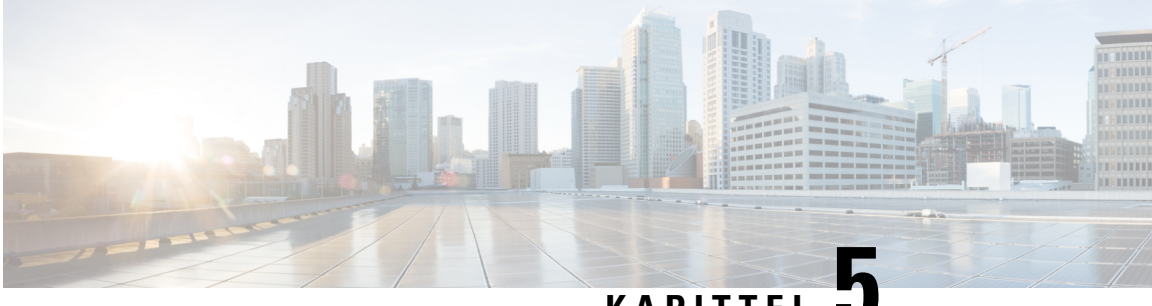

# **KAPITTEL 5**

# **Talepost**

- Din private [talepostkonto,](#page-136-0) på side 121
- Finn ut om du har nye [talepostmeldinger](#page-137-0) Din personlige , på side 122
- Få tilgang til privat [talepost,](#page-137-1) på side 122
- Få tilgang til privat [lydtalepost,](#page-137-2) på side 122
- Telefonens oppførsel med [talepostinnstillingen,](#page-138-0) på side 123
- Telefonens oppførsel med talepost og [konfigurasjonsinnstillingen](#page-138-1) Tapt anrop, på side 123
- [Talemeldingsstatuser](#page-139-0) til overvåkede talepostkontoer, på side 124

# <span id="page-136-0"></span>**Din private talepostkonto**

Du kan få tilgang til dine private talemeldinger direkte fra telefonen. Men administratoren ikke må konfigurere talepostkontoen, og kan også konfigurere telefonen slik at du får tilgang til talepostkassen.

Tasten **Meldinger** på telefonen fungerer som et kortnummer i talepostsystemet.

Når du ikke er ved skrivebordet ditt, kan du ringe talepostsystemet for å få tilgang til taleposten din. administratoren kan gi deg telefonnummeret til talepostsystemet.

Ettersom alle talepostsystemer er forskjellige, kan vi ikke gi informasjon om hvordan du bruker talepostsystemet. Hvis du vil ha informasjon om talepostkommandoene, kan du se brukerdokumentasjonen for talepostsystemet eller kontakte administrator.

## **Konfigurere talepost på telefonen**

Dersom administrator ikke har konfigurert et telefonnummer for privat talepost på telefonen, kan du konfigurere det selv.

### **Prosedyre**

**Trinn 1** Trykk på **Programmer** 

**Trinn 2** Velg **Brukerpreferanser** > **Anropspreferanser**.

**Trinn 3** Angi telefonnummeret for privat talepost under **Talepost**.

**Trinn 4** Trykk på **Angi**.

## <span id="page-137-0"></span>**Finn ut om du har nye talepostmeldinger Din personlige**

For å finne ut om du har nye talepostmeldinger, kan du se etter følgende tegn:

- Lysstripen på håndsettet lyser rødt.
- Antall tapte anrop og talepostmeldinger vises på skjermen. Hvis du har mer enn 99 nye meldinger, vil et plusstegn (+) vises.
- Et utropstegn (!) indikerer viktige talepostmeldinger.

Cisco IP-telefon i 6800-serien, 7800-serien og 8800-serien: Du vil også høre en varslingstone for talepost som spilles av fra håndsettet, headsettet eller høyttaleren når du bruker en telefonlinje. Denne oppstykkede tonen er linjespesifikk. Du hører den kun når du bruker en linje som har talepostmeldinger.

Cisco IP-konferansetelefon 7832 og 8832: Du vil høre en varslingstone for talepost fra høyttaleren når du bruker telefonlinjen. Du hører den bare når det er en talemelding på linjen.

# <span id="page-137-1"></span>**Få tilgang til privat talepost**

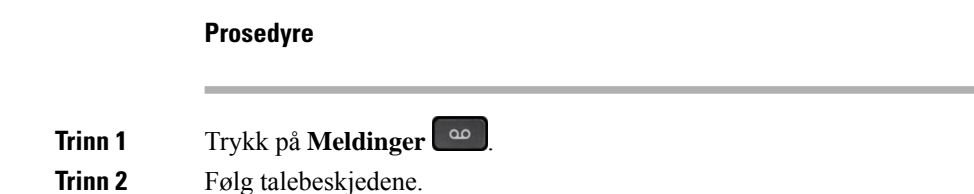

## <span id="page-137-2"></span>**Få tilgang til privat lydtalepost**

Avhengig av hvordan administratoren har konfigurert telefonen, kan du hente privat talepost uten å vise en liste over meldinger. Dette alternativet er nyttig hvis du foretrekker en liste over talepostmeldinger, men av og til vil gå inn på meldingene uten de visuelle forespørslene.

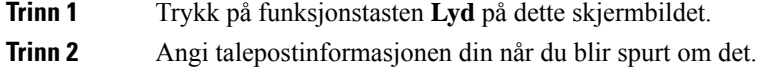

# <span id="page-138-0"></span>**Telefonens oppførsel med talepostinnstillingen**

Denne tabellen viser telefonens oppførsel i ulike scenarier når feltet **LED-varsel for håndsett** i konfigurasjonsverktøyet er satt til Talepost.

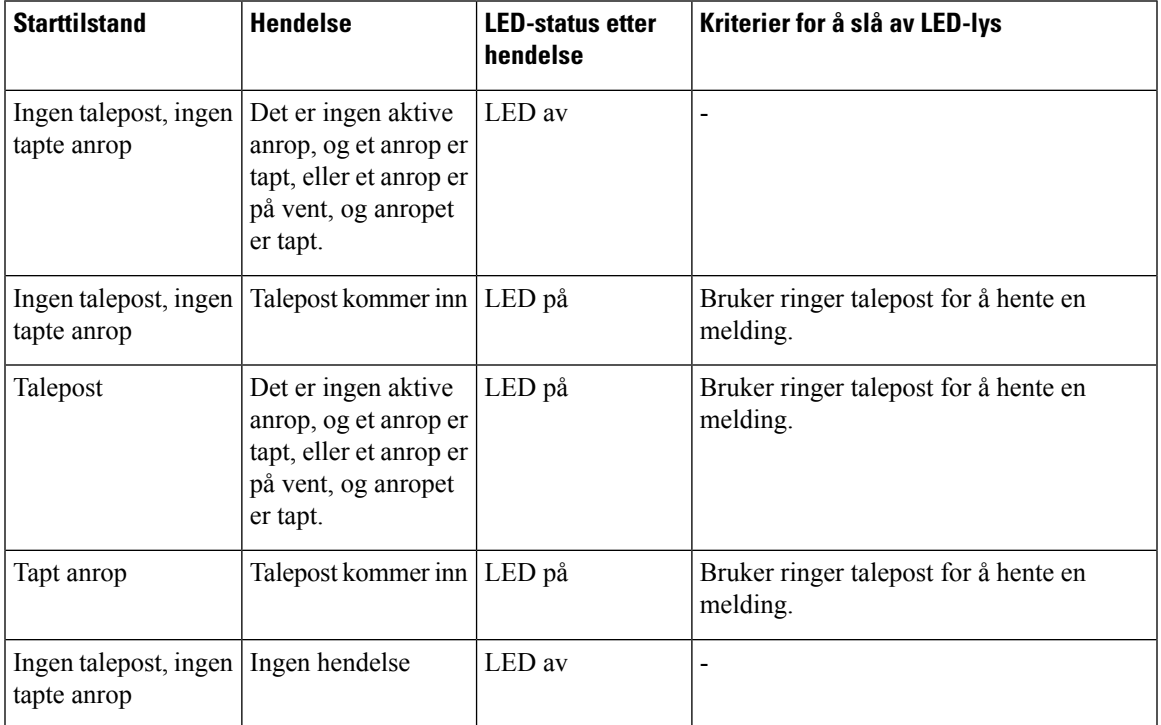

# <span id="page-138-1"></span>**Telefonens oppførsel med talepost og konfigurasjonsinnstillingen Tapt anrop**

Denne tabellen viser telefonens oppførsel i ulike scenarier når feltet **LED-varsel for håndsett** i konfigurasjonsverktøyet er satt til **Talepost, Tapt anrop**.

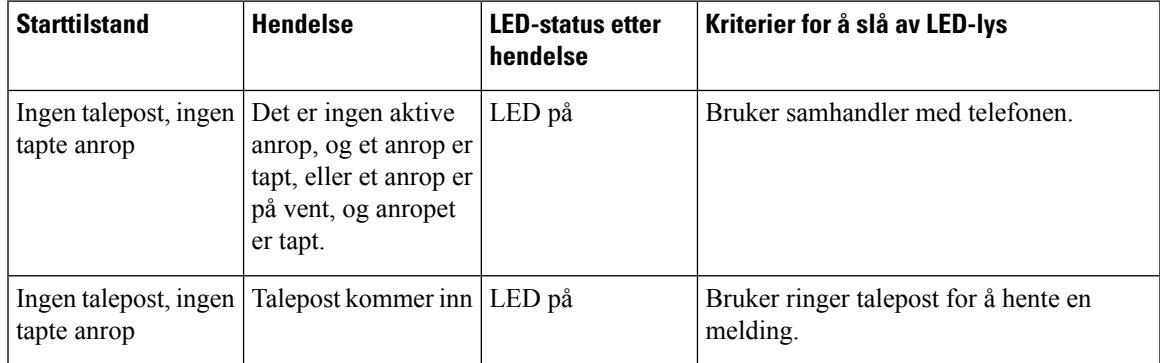

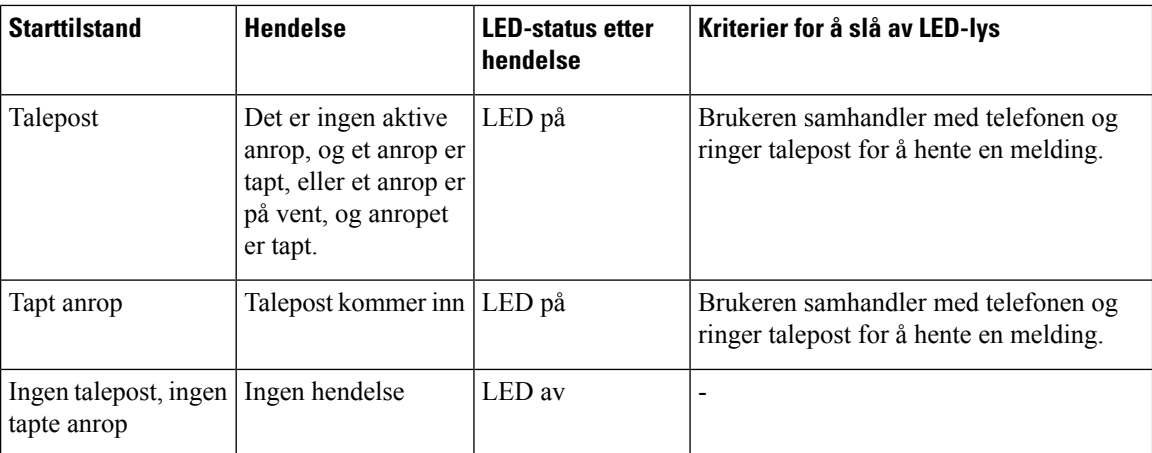

## <span id="page-139-0"></span>**Talemeldingsstatuser til overvåkede talepostkontoer**

Du kan se talemeldingsstatusen til en talepostkonto for en bruker eller gruppe på en linjetast eller en tast på en utvidelsesmodul.

Overvåkede talepostkontoer kan være:

- en internnummertilknyttet talepostkonto som er konfigurert på telefonen
- en talepostkonto som er ulik internnummertilknyttede talepostkontoer

Hvis du lurer på om SIP-proxyen gir støtten, kan du spørre administrator.

En overvåket talepostkonto viser ett av disse ikonene ved siden av linjetasten eller tasten på nøkkelutvidelsesmodulen:

- **OD**: Det finnes ingen talepostmeldinger for den overvåkede kontoen.
- $\Omega$ P: Det finnes nye talemeldinger. Antallet meldinger vises ved siden av navnet på den overvåkede kontoen. For eksempel: (4) VM 3300 viser at det er fire talepostmeldinger for den overvåkede kontoen VM 3300.
- $\Omega$  : De nye talepostmeldingene inneholder minst én hastemelding.
- $\bullet$  : Linjen kunne ikke registreres på talepostserveren.

LED-linjetasten endrer også farge for å angi statusen til den overvåkede linjen. Standard LED-farge og -mønster for statusene er:

- Ingen melding: lyser grønt
- Nye meldinger: lyser rødt
- Hastemeldinger: lyser rødt
- Registrering mislyktes: lyser gult

Hvis du vil tilpasse LED-lampenes virkemåte, kan du kontakte administrator.

## **Få tilgang til meldinger i overvåkede talepostkontoer**

## **Før du begynner**

- Administrator må konfigurere en linjetast på telefonen eller en tast på nøkkelutvidelsesmodulenfor å overvåke en talepostkonto.
- Administrator må tilordne et kortnummer til den konfigurerte tasten.
- Det finnes nye meldinger for den overvåkede talepostkontoen.

## **Prosedyre**

**Trinn 1** Trykk på linjetasten på telefonen eller på tasten på nøkkelutvidelsesmodulen. Du kan bli bedt om å angi konto-ID og PIN-kode for den overvåkede talepostkontoen.

**Trinn 2** Følg talebeskjedene.

 $\mathbf I$ 

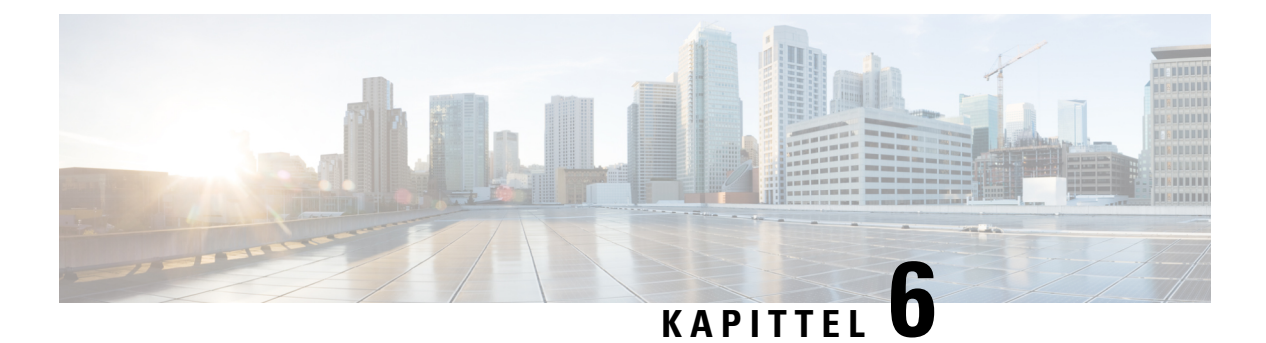

# **Innstillinger**

- Oversikt over [telefoninnstillinger,](#page-143-0) på side 128
- Endre [ringelyden,](#page-143-1) på side 128
- Tildele en ringetone på telefonens [webgrensesnitt,](#page-143-2) på side 128
- Kontroll [ringevolum,](#page-144-0) på side 129
- [Viderekoble](#page-144-1) anrop fra telefonen, på side 129
- Aktivere viderekobling med [telefonnettsiden,](#page-146-0) på side 131
- Slå på Ikke forstyrr for en [bestemt](#page-146-1) linje, på side 131
- Slå på Ikke forstyrr (DND) fra telefonens [webgrensesnitt,](#page-147-0) på side 132
- Aktiver [samtale](#page-147-1) venter, på side 132
- Aktiver samtale venter fra [telefonens](#page-147-2) nettside, på side 132
- [Blokkere](#page-148-0) et anonymt anrop, på side 133
- Aktiver [blokkering](#page-148-1) av anonymt anrop fra telefonens nettside, på side 133
- Blokkere [anroper-ID](#page-148-2) , på side 133
- Sikre et [anrop,](#page-149-0) på side 134
- Aktivere [ringehjelp,](#page-149-1) på side 134
- Legge til flere steder for en [BroadWorks](#page-150-0) XSI-bruker, på side 135
- [Konfigurere](#page-150-1) en side for automatisk svar, på side 135
- Oppsett av [talepost,](#page-151-0) på side 136
- HTTP [Proxy-innstillinger,](#page-151-1) på side 136
- [Tilkoblingsinnstillinger](#page-154-0) for VPN, på side 139
- Endre [tidsformat,](#page-158-0) på side 143
- Endre [datoformat,](#page-158-1) på side 143
- Endre [skjermspareren,](#page-158-2) på side 143
- Endre bakgrunn fra [telefonsiden,](#page-159-0) på side 144
- Konfigurere skjermspareren med telefonens [webgrensesnitt,](#page-160-0) på side 145
- Bruke logoer som [telefonbakgrunn,](#page-160-1) på side 145
- Endre bakgrunn fra [telefonsiden,](#page-161-0) på side 146
- Laste ned [bakgrunn,](#page-161-1) på side 146
- Juster lysstyrken på [telefonskjermen,](#page-162-0) på side 147
- Justere [bakgrunnslysvarighet,](#page-162-1) på side 147
- Justere tidtakeren for [bakgrunnsbelysning](#page-163-0) fra telefonnettsiden, på side 148
- Endre [visningsmodus,](#page-164-0) på side 149
- Angi [lydenhet](#page-164-1) for en samtale, på side 149
- Start [telefonen](#page-165-0) på nytt, på side 150
- Angi [språk,](#page-165-1) på side 150
- Angi [passord,](#page-165-2) på side 150
- Angi passord fra [telefonens](#page-166-0) nettside, på side 151
- [Konfigurere](#page-166-1) profilkonto, på side 151
- [Innstillinger](#page-167-0) for ledere, på side 152
- Innstillinger for [leder-assistent,](#page-170-0) på side 155
- [Wi-Fi-innstillinger,](#page-176-0) på side 161
- Tilgjengelighet med [taletilbakemelding,](#page-185-0) på side 170
- Aktivere eller deaktivere [taletilbakemelding,](#page-186-0) på side 171
- Justere [talehastigheten,](#page-186-1) på side 171
- Justere [talevolumet,](#page-187-0) på side 172
- Aktivere eller deaktivere [støyfjerning](#page-187-1) fra telefonen, på side 172
- Aktivere eller deaktivere [støyfjerning](#page-188-0) med telefonens nettside, på side 173
- Logg pån i [skrivebordet](#page-188-1) (Hot Desking) , på side 173
- Start [telefonen](#page-191-0) på nytt, på side 176

# <span id="page-143-1"></span><span id="page-143-0"></span>**Oversikt over telefoninnstillinger**

Administrator kan konfigurere telefonen slik at innstillingsmenyene blir tilgjengelige på telefonskjermen eller på telefonens nettgrensesnitt. Hvis du ikke finner en bestemt meny, kontakter du administrator.

## **Endre ringelyden**

Du kan angi en ringetone for et innkommende anrop.

### **Prosedyre**

<span id="page-143-2"></span>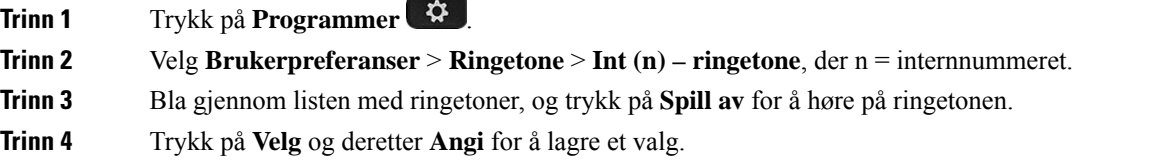

# **Tildele en ringetone på telefonens webgrensesnitt**

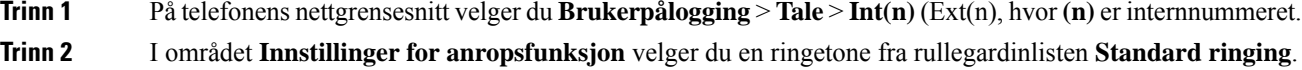
Hvis du ikke vil angi en ringetone for telefonlinjen, velger du **Ingen ringing**. Telefonen kommer ikke til å ringe når du mottar et innkommende anrop.

**Trinn 3** Klikk på **Godta alle endringer**.

## **Kontroll ringevolum**

Du kan kontrollere ringevolumet for et innkommende anrop på telefonen, eller fra nettsiden for telefonadministrasjon.

Hvis administratoren din begrenser muligheten til å kontrollere ringevolumet, kan du ikke utføre denne oppgaven fra telefonens volumnøkkel eller fra nettiden for telefonadministrasjon.

#### **Før du begynner**

administrator må tillate deg å kontrollere ringevolumet.

#### **Prosedyre**

Hvis du vil kontrollere ringevolumet, gjør du ett av følgende.

- På telefonen trykker du på knappen **Volum<sup>t</sup>** <sup>+</sup> eller **d** for å redusere eller øke volumet.
- Når administratoren din har begrenset muligheten til å kontrollere ringevolumet, vises det en melding som angir at du ikke har tillatelse til å endre ringetonevolumet. **Merk**
- På nettsiden for telefonadministrasjon går du til **Brukerpålogging** > **Avansert**og velger deretter**Stemme** > **Bruker** > **Lydvolum**. Angi en verdi for parameteren **Ringevolum**, og klikk på **Send alle endringer**.

Den gyldige verdien for parameteren **Ringevolum** varierer fra 0 til 15.

Når administratoren din har begrenset muligheten til å kontrollere ringevolumet, vises ikke parameteren **Ringevolum** under delen **Lydvolum** . **Merk**

### **Viderekoble anrop fra telefonen**

Du kan konfigurere telefonen til å viderekoble innkommende anrop etter navigering til skjermvisningen **innstillinger for viderekobling av anrop**.

Det finnes to andre metoder for å konfigurere viderekobling av tjenester. Hvis du vil konfigurere viderekobling av tjenester etter en bestemt funksjonstast, kan du se [Viderekoble](#page-71-0) anrop, på side 56. Hvis du vil konfigurere viderekobling av tjenester fra telefonens nettside, kan du se [Viderekoble](#page-72-0) anrop ved hjelp av telefonens nettside, på [side](#page-72-0) 57.

### **Før du begynner**

Administrator må aktivere tjenestene for viderekobling.

Administrator deaktiverer synkroniseringen av funksjonsaktiveringskoden for viderekobling av anrop. Hvis den er aktivert, vil skjermvisningen **innstillinger for viderekobling** bare bli skrivebeskyttet, men du kan likevel endre innstillingen for viderekoble alle anrop ved å trykke på **Viderekoble** eller **Viderekoble alle** på hovedskjermen. Hvis du vil ha mer informasjon, kan du se Aktivere [viderekobling](#page-73-0) av alle anrop med synkronisering av [funksjonsaktiveringskode,](#page-73-0) på side 58

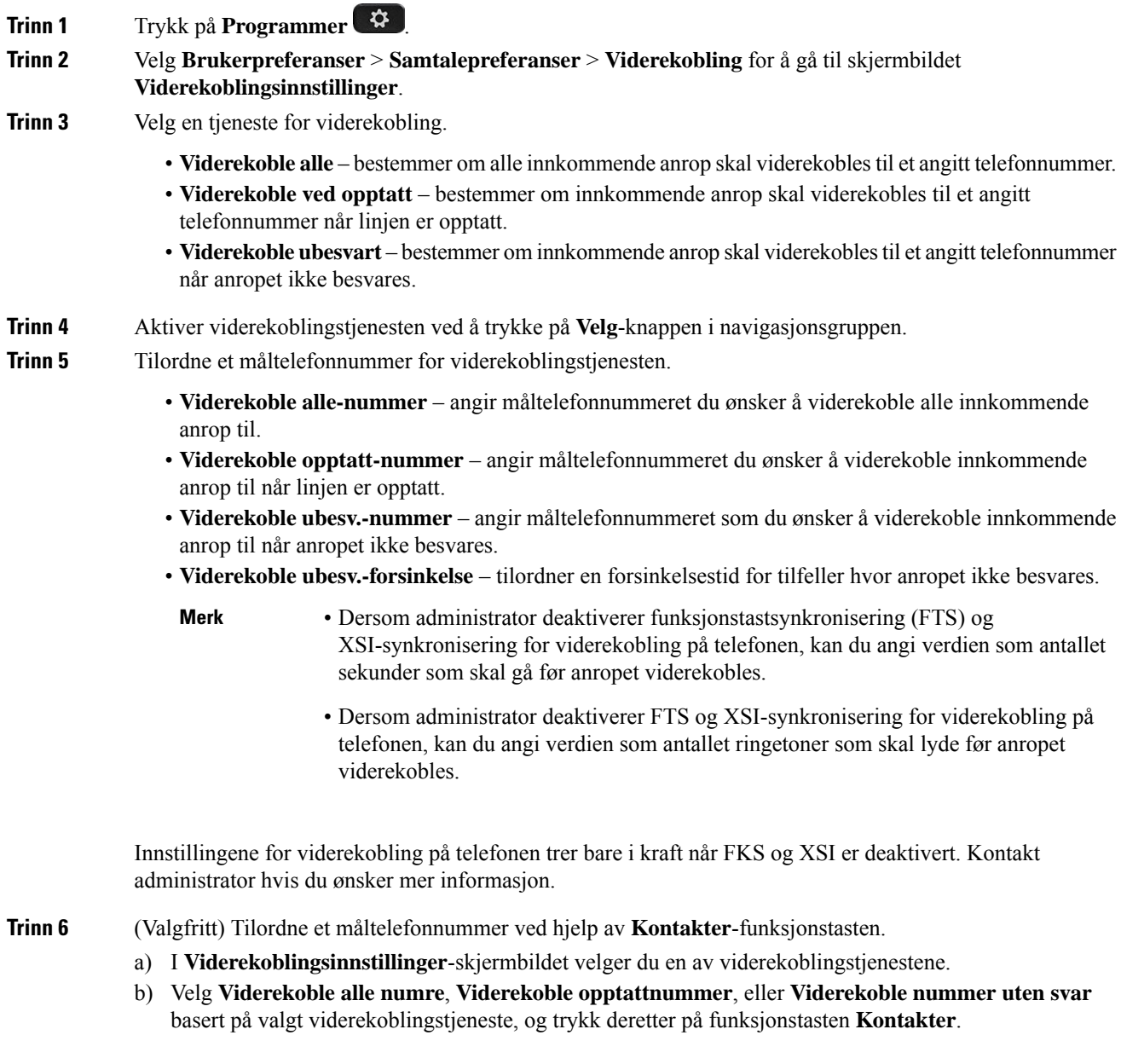

Ш

- c) Søk etter en kontakt. Hvis du vil ha mer informasjon, kan du se Søke etter [kontakter](#page-111-0) i Alle [kataloger-skjermbildet,](#page-111-0) på side 96
- d) Trykk **Ring** for å tilordne måltelefonnummeret. Du kan se at måltelefonnummeret vises ved siden av viderekoblingstjenesten.

**Trinn 7** Trykk på **Angi** for å ta i bruk innstillingene.

**Trinn 8** Kontroller om innstillingen trer i kraft, ved å se etter viderekoblingsikonet. Ikonet vises med et målnummer øverst til venstre eller i midten av telefonskjermen.

> Etter at du har aktivert noen av viderekoblingstjenestene, endres funksjonstastene **Viderekoble** eller **Viderekoble alle** til **Vdrkbl.** eller **Vdrkbl. alle** . Du kan trykke på funksjonstasten for å deaktivere viderekoblingstjenesten eller -tjenestene, mens måltelefonnummeret blir værende.

**Vdrkl. alle**deaktiverer bare viderekobling av alle anrop, **Viderekobling** deaktiverer alle viderekoblingstjenester.

Hvis viderekoblingsinnstillingen på telefonen ikke trer i kraft, kontakter du administrator.

## **Aktivere viderekobling med telefonnettsiden**

Gjør følgende hvis du vil aktivere viderekobling fra telefonnettsiden.

#### **Prosedyre**

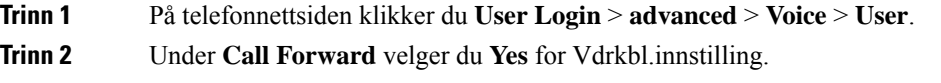

**Trinn 3** Klikk på **Godta alle endringer.**

### **Slå på Ikke forstyrr for en bestemt linje**

Angi ikke forstyrr (DND) for å dempe telefonen og ignorere innkommende anropsvarsler når du har behov for å unngå forstyrrelser. Du kan dempe alle innkommende anropsvarsler, eller du kan dempe et bestemt anropsvarsel.

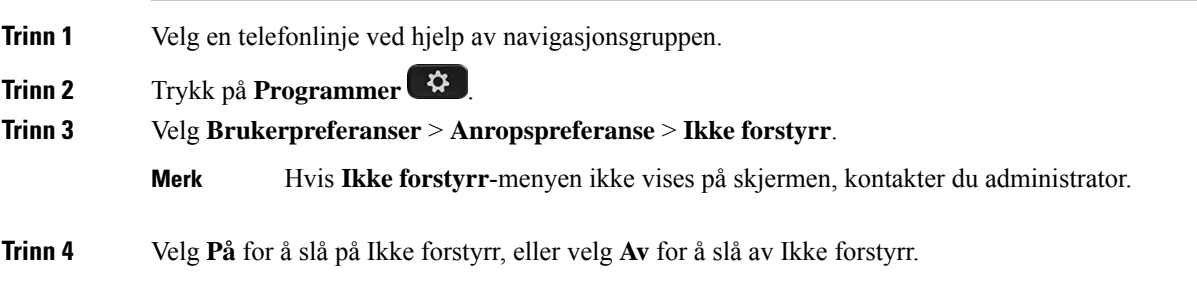

**Trinn 5** Trykk på **Angi** for å lagre innstillingen.

### **Slå på Ikke forstyrr (DND) fra telefonens webgrensesnitt**

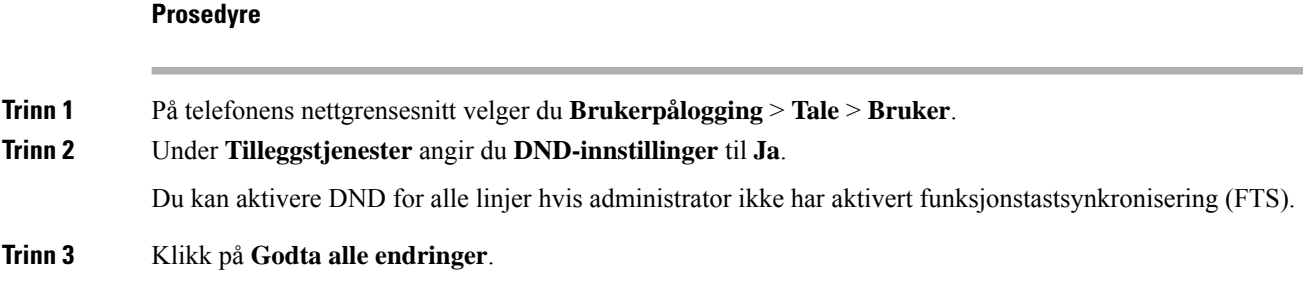

# **Aktiver samtale venter**

Du kan Aktiver samtale venter for en bestemt linje eller alle linjer. Hvis den er aktivert, kan du motta anropsvarselet (ett enkelt pip og linjetasten blinker rødt) når du er i en aktiv samtale.

Hvis administratoren har aktivert synkronisering av ventende anrop mellom en linje og en BroadSoft XSI-tjeneste, gjelder bare innstillingene for den bestemte linjen i stedet for alle linjer. Innstillingen gjelder vanligvis for alle linjer, unntatt for de som synkroniseringen er aktivert for.

### **Prosedyre**

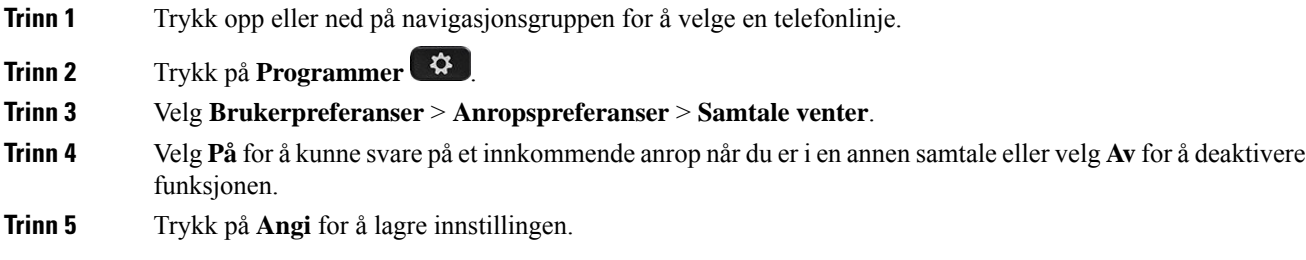

# **Aktiver samtale venter fra telefonens nettside**

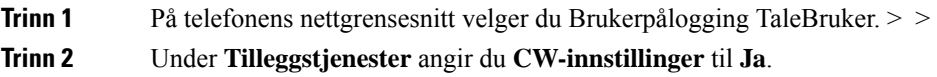

П

Innstillingen gjelder for alle linjer, unntatt for dem der administrator har aktivert synkronisering av samtale venter mellom linjene og BroadSoft XSI-tjenesten.

### **Blokkere et anonymt anrop**

Du kan blokkere et innkommende anrop som ikke har anropsinformasjon for en spesifikk linje eller alle linjer.

Hvis administrator har aktivert synkronisering av blokkering av anonymt anrop mellom en linje og en BroadSoft XSI-tjeneste, gjelder bare innstillingene for den bestemte linjen i stedet for alle linjer. Innstillingen gjelder vanligvis for alle linjer, unntatt for de som synkroniseringen er aktivert for.

#### **Prosedyre**

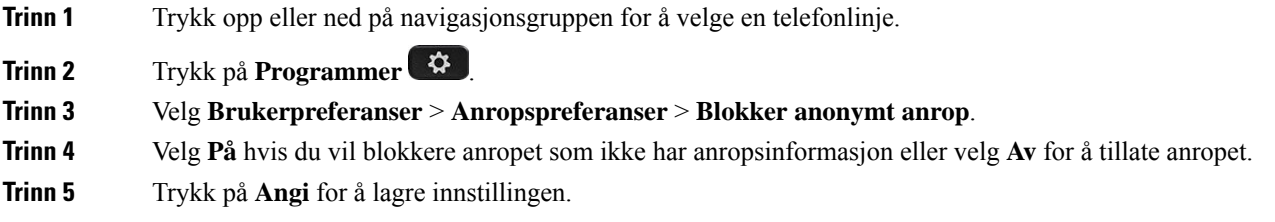

### **Aktiver blokkering av anonymt anrop fra telefonens nettside**

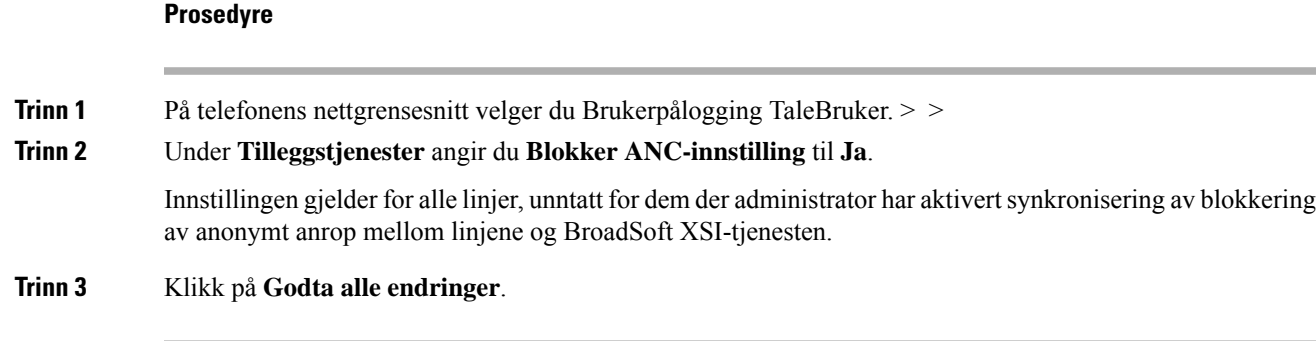

## **Blokkere anroper-ID**

Du kan blokkere identiteten din for å hindre at navnet og telefonnummeret ditt vises på skjermen til mottakeren når du foretar et anrop. Denne funksjonen hjelper deg å være anonym.

**Trinn 3** Klikk på **Godta alle endringer**.

### **Før du begynner**

Administrator aktiverer Blokker anroper-ID-funksjonen på telefonen.

Administrator aktiverer Blokker anroper-ID-funksjonen på XSI BroadWorks-serveren.

### **Prosedyre**

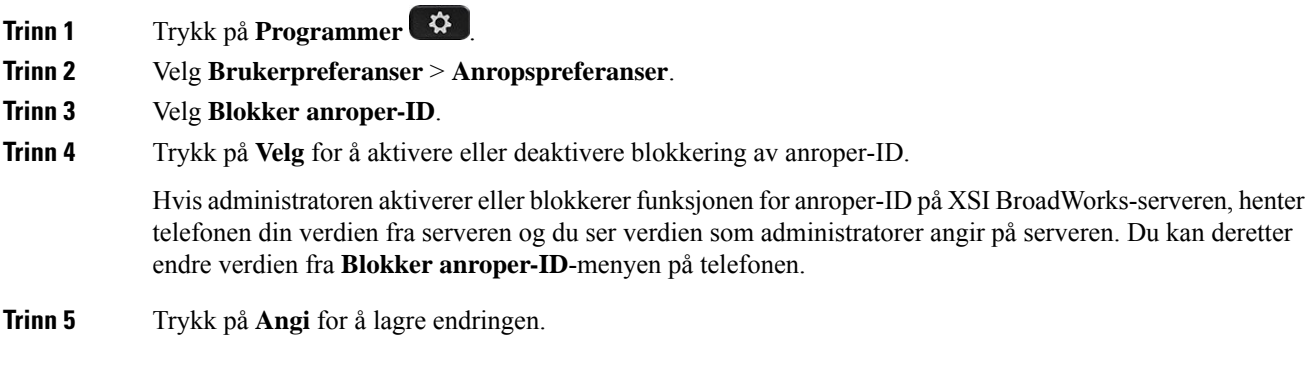

# **Sikre et anrop**

Du kan kryptere anrop for å beskytte de mot tyvlyttere. Du kan konfigurere funksjonen for å sikre anrop på alle utgående anrop eller for et bestemt anrop.

#### **Prosedyre**

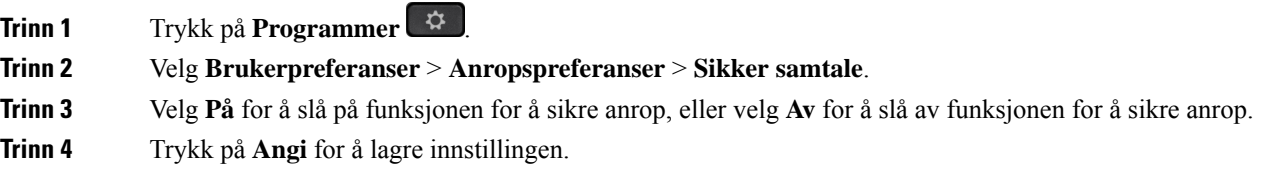

# **Aktivere ringehjelp**

Når du utfører et nytt anrop, viser ringehjelpsvinduet telefonnumrene som ligner mest på oppføringene i katalogen og i anropsloggen.

#### **Før du begynner**

Systemansvarlig konfigurerer funksjonen på telefonen.

### **Prosedyre**

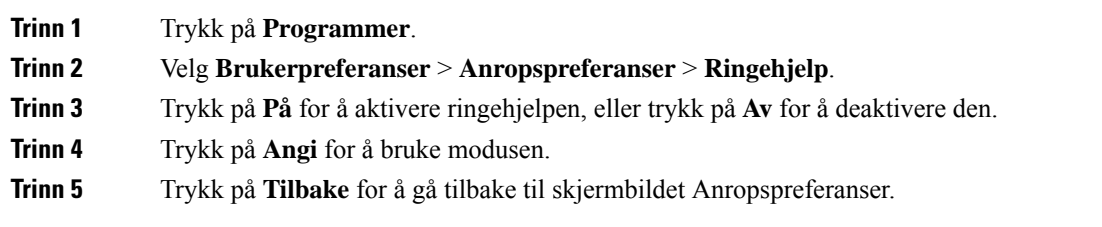

## **Legge til flere steder for en BroadWorks XSI-bruker**

Du kan legge til flere steder i internnummeret ditt. Dette gjør at et innkommende anrop kan flyttes sømløst fra telefonen din til andre mobiltelefoner eller bordtelefoner som er lagt til i internnummeret ditt.

### **Før du begynner**

Administratoren har aktivert Hvor som helst-funksjonen for internnummeret.

#### **Prosedyre**

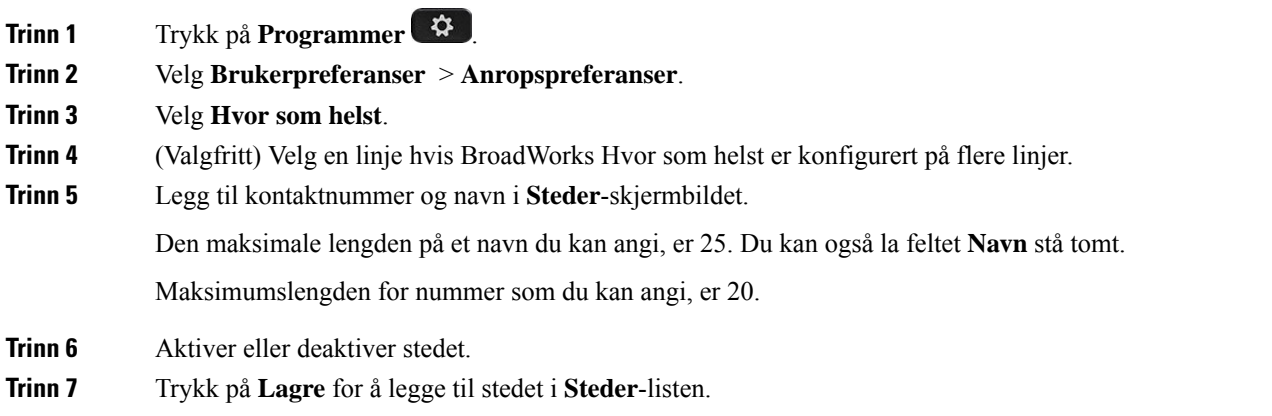

## **Konfigurere en side for automatisk svar**

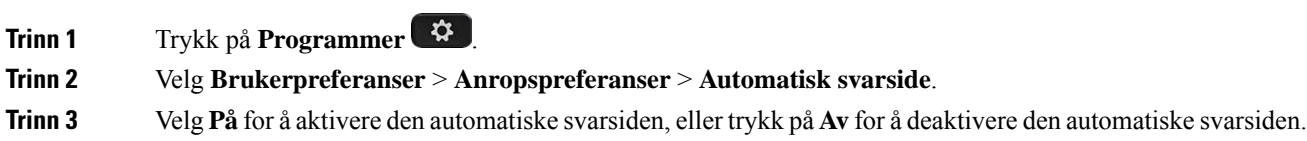

**Trinn 4** Trykk på **Angi** for å lagre endringene.

# **Oppsett av talepost**

### **Prosedyre**

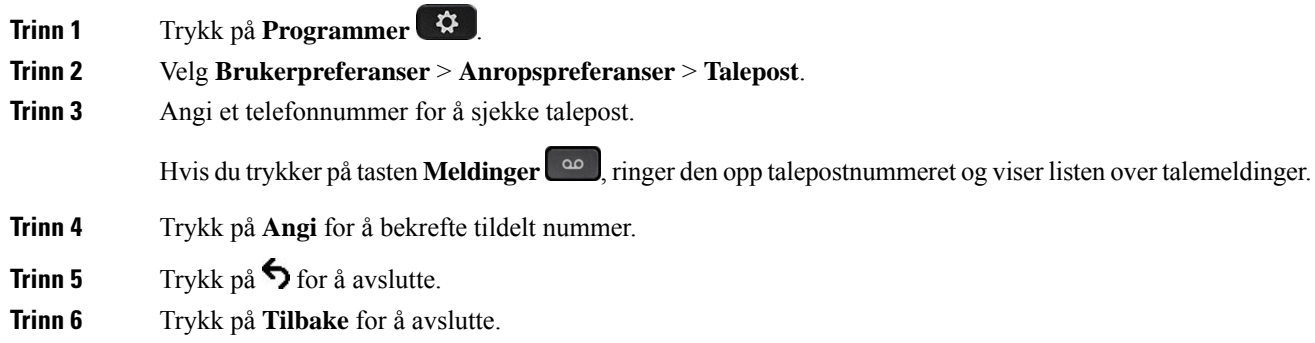

# **HTTP Proxy-innstillinger**

Du kan sette opp en HTTP-proxy på telefonen fra menyen **HTTP-proxyinnstillinger** , på menyen **Nettverkskonfigurasjon**. HTTP-proxyinnstillinger er også tilgjengelig på telefonens nettside.

### **Beslektede emner**

[Telefonnettsider](#page-41-0), på side 26 Konfigurere en proxy server med den automatiske [proxy-modusen,](#page-151-0) på side 136 Konfigurere en proxy server med den manuelle [proxy-modusen](#page-152-0), på side 137 [Konfigurere](#page-152-1) en proxy server fra telefonens nettside, på side 137

### <span id="page-151-0"></span>**Konfigurere en proxy server med den automatiske proxy-modusen**

Du kan velge den automatiske proxy-modusen for å konfigurere en HTTP proxy-server på telefonen.

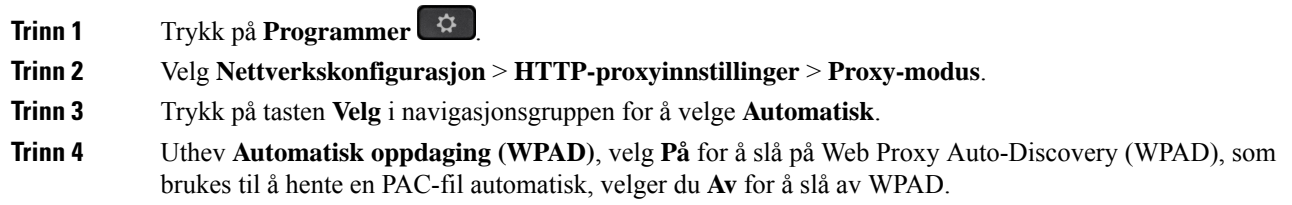

Н

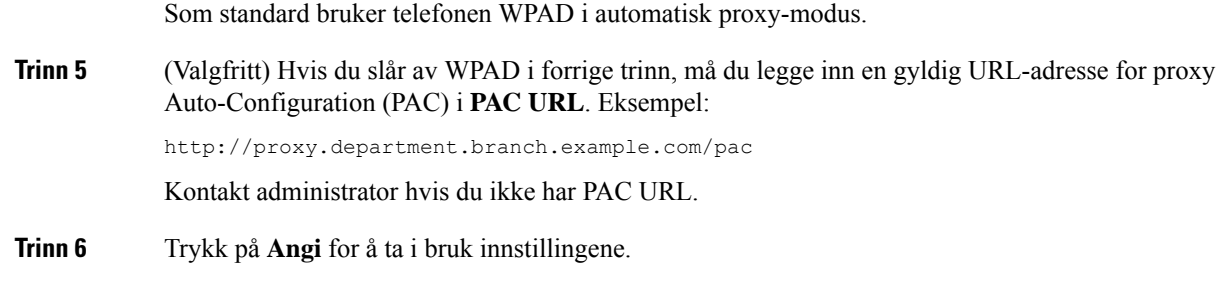

### <span id="page-152-0"></span>**Konfigurere en proxy server med den manuelle proxy-modusen**

Du kan velge den manuelle proxy-modusen for å konfigurere en HTTP proxy-server på telefonen.

### **Før du begynner**

Systemansvarlig gir deg serveradresse og porten til proxy-serveren.

### **Prosedyre**

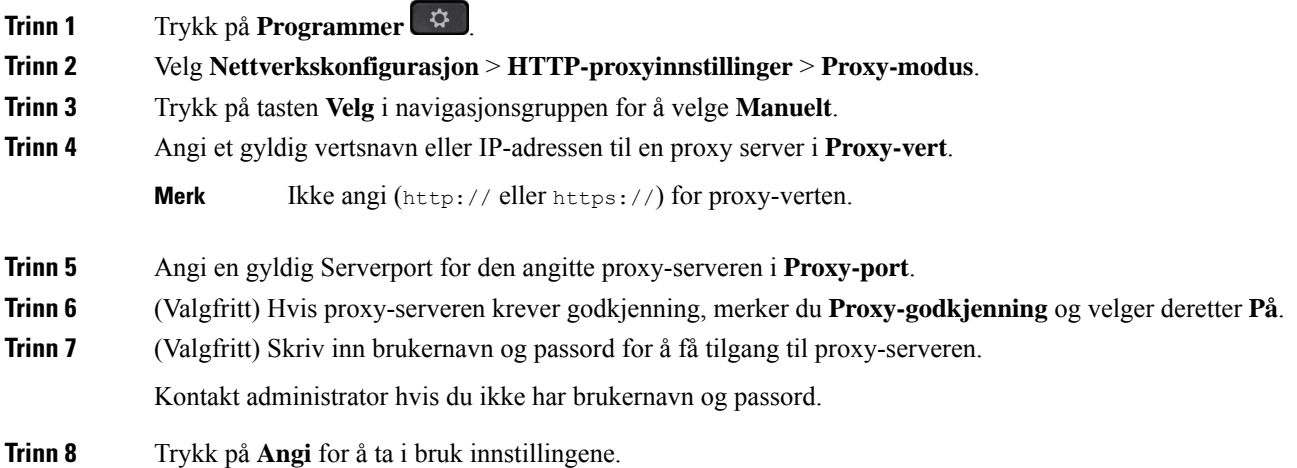

### <span id="page-152-1"></span>**Konfigurere en proxy server fra telefonens nettside**

Du kan velge den automatiske proxy-modusen for å konfigurere en HTTP proxy-server fra telefonens nettside.

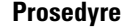

**Trinn 1** På telefonens nettside, velger du **Tale** > **System**. **Trinn 2** Under delen **HTTP proxyinnstillinger** angir du parametrene som er beskrevet i tabellen nedenfor:

 $\mathbf I$ 

### **Tabell 6: HTTP Proxy-innstillinger**

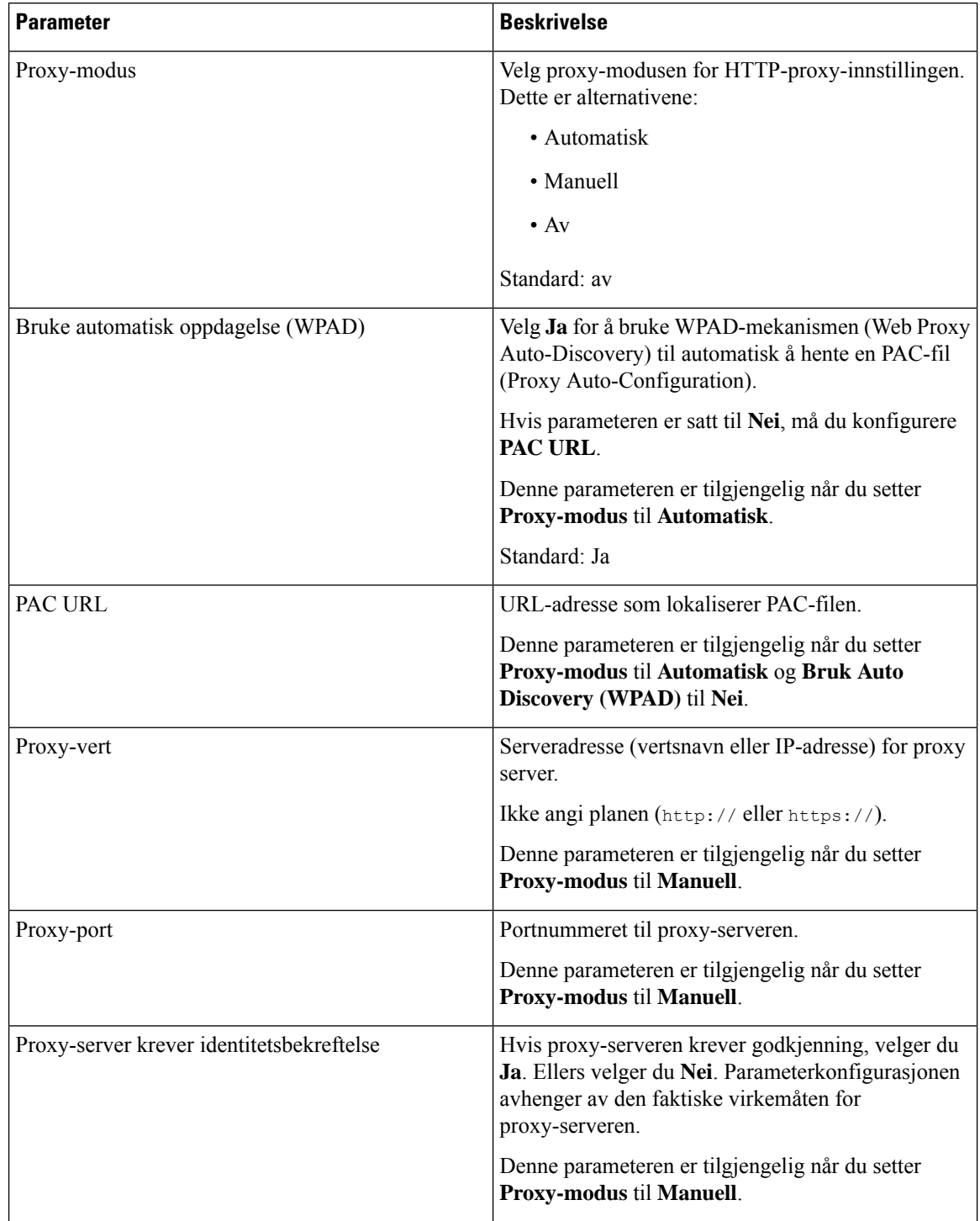

Ш

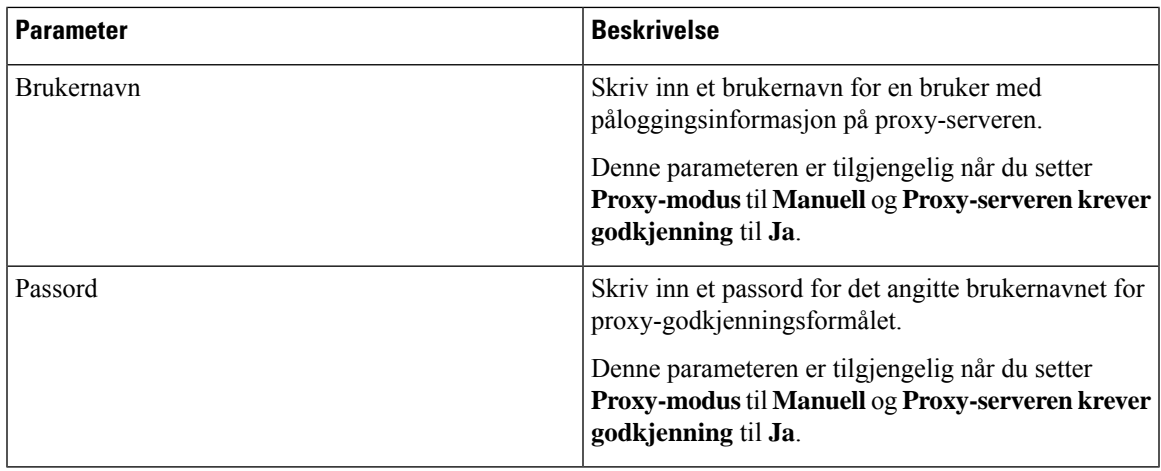

**Trinn 3** Klikk på **Godta alle endringer**.

## **Tilkoblingsinnstillinger for VPN**

Du kan sette opp og aktivere en VPN-tilkoblnig på telefonen fra menyen **VPN-innstillinger** , på menyen **Nettverkskonfigurasjon**.For å forenkle innstillingene kan du også konfigurere VPN-innstillingenesrelaterte parametre på telefonens nettside. Hvis du vil aktivere VPN-tilkoblingen, må du starte telefonen på nytt.

### **Beslektede emner**

Konfigurere en [VPN-tilkobling](#page-154-0) , på side 139 Aktivere en [VPN-tilkobling,](#page-155-0) på side 140 Deaktivere en [VPN-tilkobling](#page-155-1), på side 140 Konfigurere en [VPN-tilkobling](#page-156-0) fra telefonens nettside, på side 141 Vise [VPN-status](#page-157-0), på side 142

### <span id="page-154-0"></span>**Konfigurere en VPN-tilkobling**

Du kan konfigurere en VPN-tilkobling på telefonen din. Når du har utført prosedyren som er beskrevet i dette emnet, er bare VPN-innstillingene ferdig. Du må fortsatt aktivere VPN-tilkoblingen ved å starte telefonen på nytt manuelt eller automatisk.

Hvis du vil konfigurere VPN-tilkobling fra telefonens nettside, kan du se Konfigurere en [VPN-tilkobling](#page-156-0) fra [telefonens](#page-156-0) nettside, på side 141.

### **Før du begynner**

Administrator gir den nødvendige informasjonen som kreves for å opprette en VPN-tilkobling.

#### **Prosedyre**

**Trinn 1** Trykk på **Programmer**  $\phi$ 

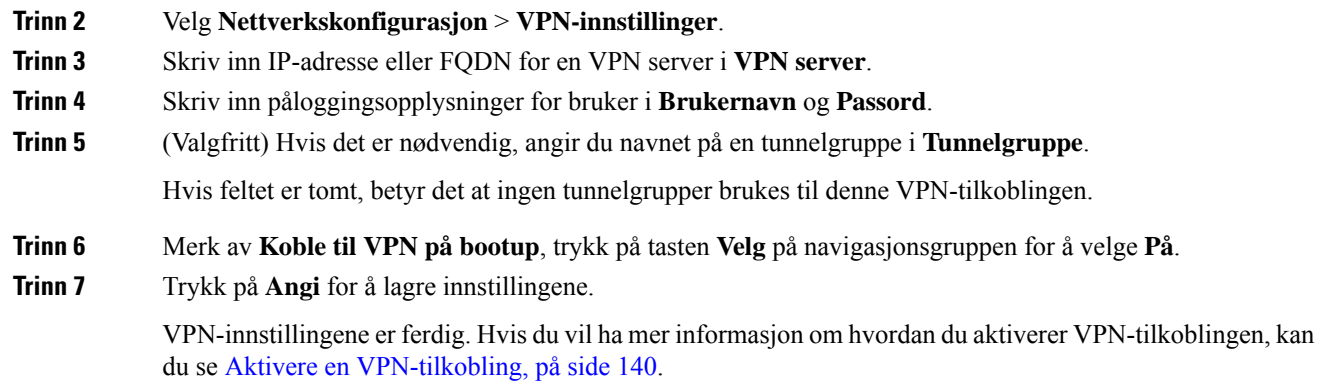

### <span id="page-155-0"></span>**Aktivere en VPN-tilkobling**

Du kan aktivere en konfigurert VPN-tilkobling ved å starte telefonen på nytt automatisk. Hvis du vil starte telefonen på nytt manuelt for å aktivere VPN tilkoblingen, kan du se Start [telefonen](#page-165-0) på nytt, på side 150.

### **Før du begynner**

VPN-innstillingene er ferdig. For flere detaljer, kan du se Konfigurere en [VPN-tilkobling](#page-154-0) , på side 139 or Konfigurere en [VPN-tilkobling](#page-156-0) fra telefonens nettside, på side 141.

### **Prosedyre**

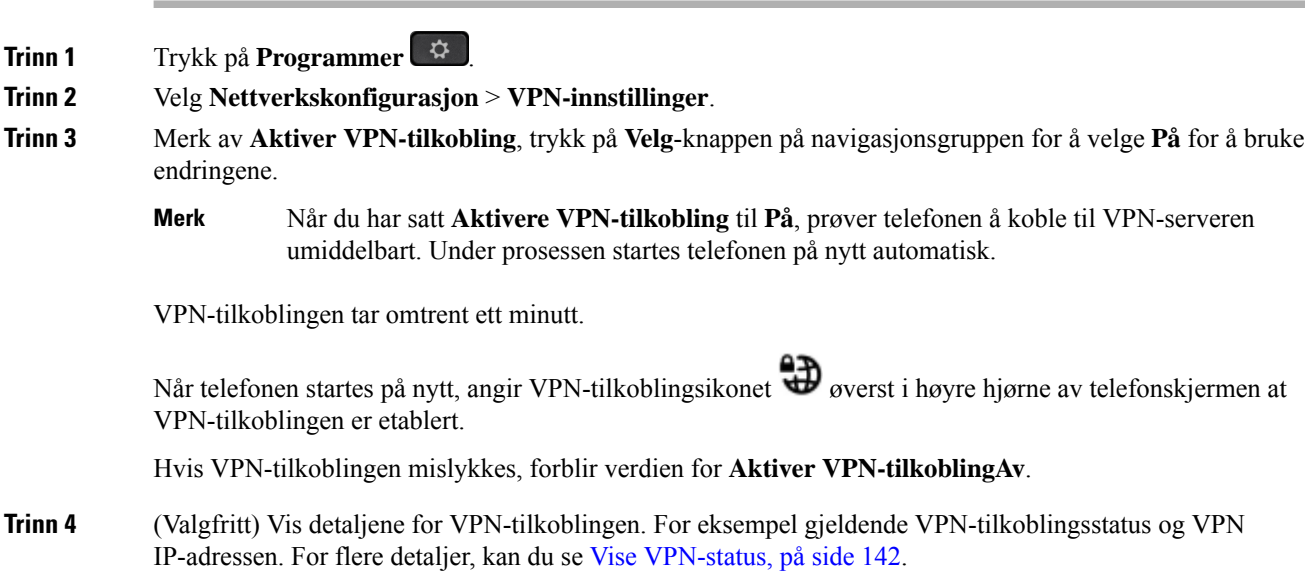

### <span id="page-155-1"></span>**Deaktivere en VPN-tilkobling**

Du kan deaktivere en VPN-tilkobling ved å starte telefonen på nytt automatisk eller manuelt.

Ш

#### **Før du begynner**

En VPN-tilkobling er aktivert på telefonen.

#### **Prosedyre**

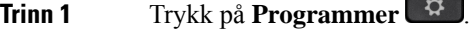

**Trinn 2** Velg **Nettverkskonfigurasjon** > **VPN-innstillinger**.

**Trinn 3** Merk av **Koble til VPN på bootup**, trykk på tasten **Velg** på navigasjonsgruppen for å velge **Av**.

**Trinn 4** Trykk på **Angi** for å lagre innstillingen.

- **Trinn 5** Utfør én av følgende handlinger:
	- Merk av **Aktivere VPN-tilkobling**, velg **Av**.
	- Når du har satt **Aktivere VPN-tilkobling** til **Av**, prøver telefonen å koble fra VPN-serveren umiddelbart. Under prosessen startes telefonen på nytt automatisk. **Merk**
	- For manuell omstart av telefonen, kan du se Start [telefonen](#page-165-0) på nytt, på side 150.

VPN-frakoblingen tar omtrent ett minutt.

Etter at telefonen starter på nytt, forsvinner VPN-tilkoblingsikonet  $\bigoplus$  på telefonskjermen. Dette betyr at VPN-tilkoblingen er deaktivert.

<span id="page-156-0"></span>**Trinn 6** (Valgfritt) Kontroller om VPN-tilkoblingen er Frakoblet. For flere detaljer, kan du se Vise [VPN-status,](#page-157-0) på [side](#page-157-0) 142.

### **Konfigurere en VPN-tilkobling fra telefonens nettside**

Du kan konfigurere en VPN-tilkobling fra telefonens nettside.

Du kan gjøre den samme konfigurasjonen på telefonen, se Konfigurere en [VPN-tilkobling](#page-154-0) , på side 139.

#### **Prosedyre**

**Trinn 1** På telefonens nettside, velger du **Tale** > **System**.

**Trinn 2** Under delen **VPN-innstillinger** angir du parametrene som er beskrevet i tabellen nedenfor.

#### **Tabell 7: VPN-innstillinger**

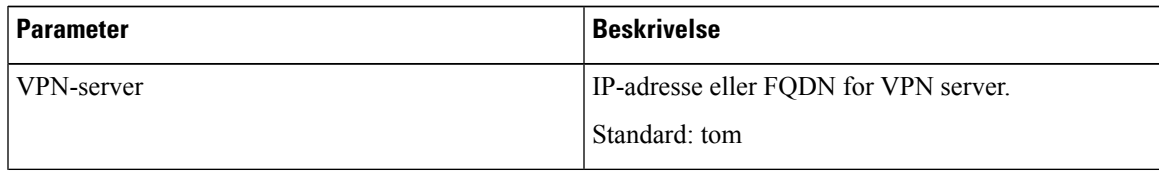

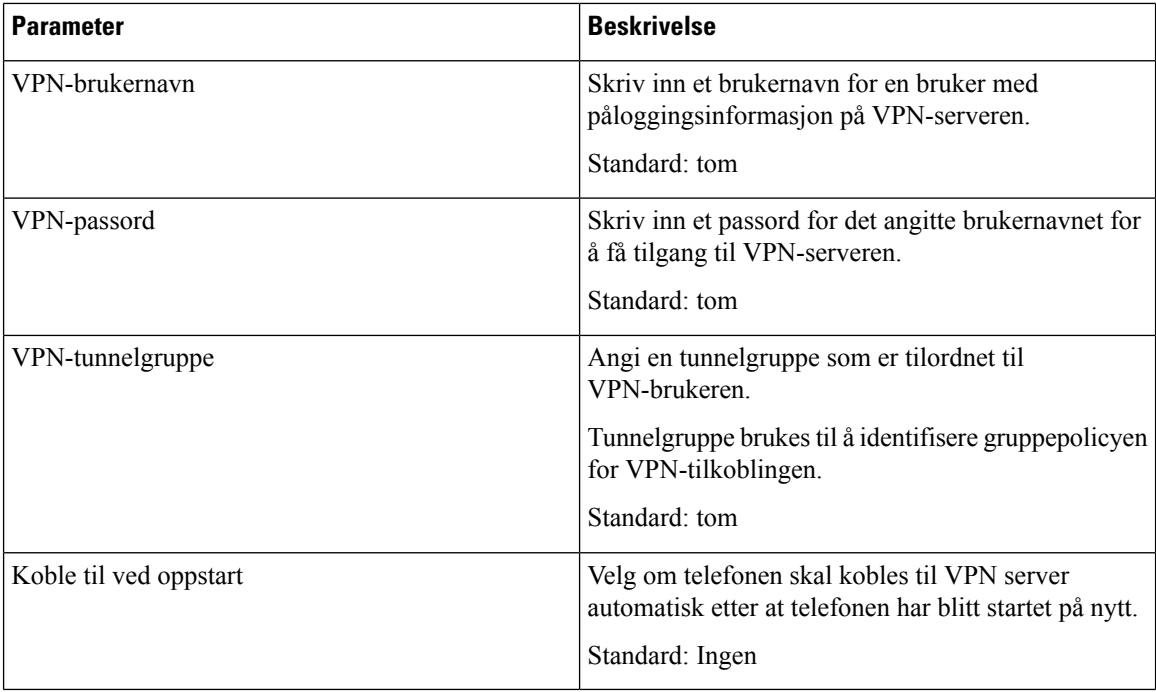

**Trinn 3** Klikk på **Send alle endringer** for å lagre endringene.

VPN-innstillingene er ferdig. Hvis du vil ha mer informasjon om hvordan du aktiverer VPN-tilkoblingen, kan du se Aktivere en [VPN-tilkobling,](#page-155-0) på side 140.

### <span id="page-157-0"></span>**Vise VPN-status**

Du kan kontrollere detaljene i VPN-tilkoblingen.For eksempel vil gjeldende VPN-status og VPN IP-adressen til telefonen din.

Du kan også se status fra telefonens nettside ved å velge **Informasjon** > **Status** > **VPN-status**.

### **Prosedyre**

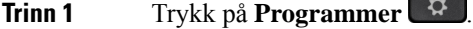

**Trinn 2** Velg **Status** > **VPN-status**.

Du kan vise følgende informasjon:

- VPN-tilkobling Indikerer om telefonen tilkoblet til VPN-serveren. Statusen kan enten være Tilkoblet eller Frakoblet.
- **VPN IP-adresse**—VPN IP-adresse tilordnet fra VPN-server.
- **VPN-nettverksmaske** VPN-nettverksmaske tilordnet fra VPN-server.
- **Sendte bytes**—Totalt antall bytes telefonen har sendt ut til nettverket gjennom VPN-serveren.

• **Mottatte bytes**—Totalt antall bytes telefonen har mottatt fra nettverket gjennom VPN-serveren.

## **Endre tidsformat**

Du kan justere gjeldende tidsformat på telefonskjermen.

### **Prosedyre**

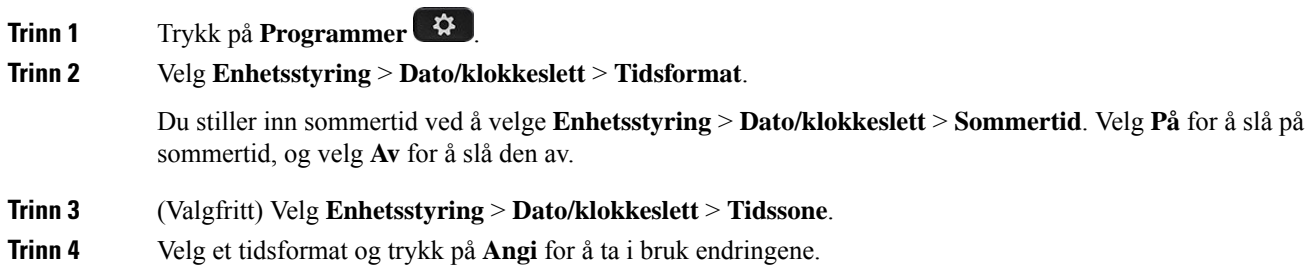

## **Endre datoformat**

Du kan endre datoformatet du ser på telefonskjermen.

### **Prosedyre**

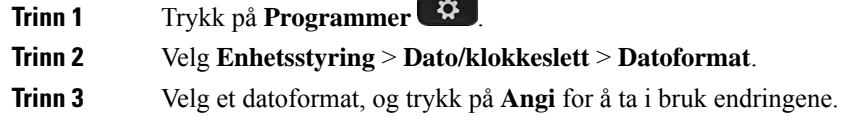

# **Endre skjermspareren**

Du kan aktivere telefonens skjermsparer og spesifisere utseendet den skal ha og hvor lenge telefonen skal være inaktiv før skjermspareren viser seg.

### **Prosedyre**

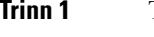

**11 Trykk på Programmer 12** 

**Trinn 2** Velg **Brukerpreferanser** > **Skjermpreferanser** > **Skjermsparer**.

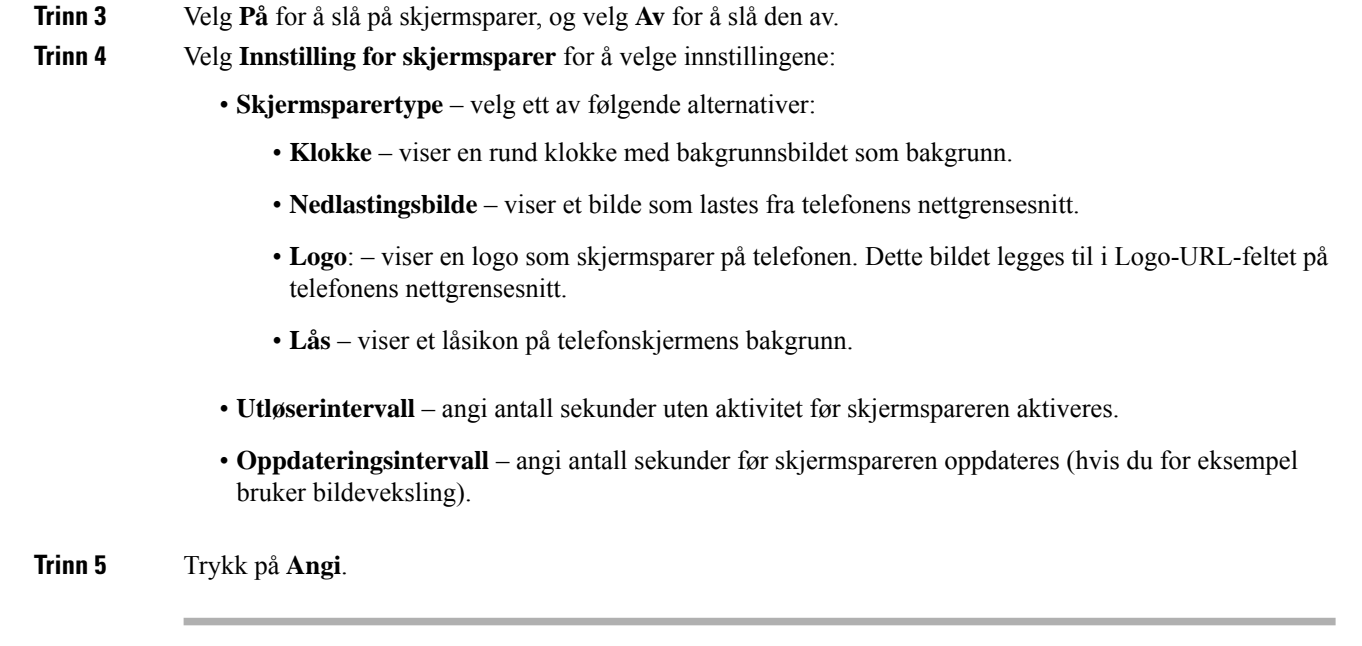

# **Endre bakgrunn fra telefonsiden**

Administrator kan la deg endre standardbakgrunn på telefonen til én av bakgrunnene som er tilgjengelige.

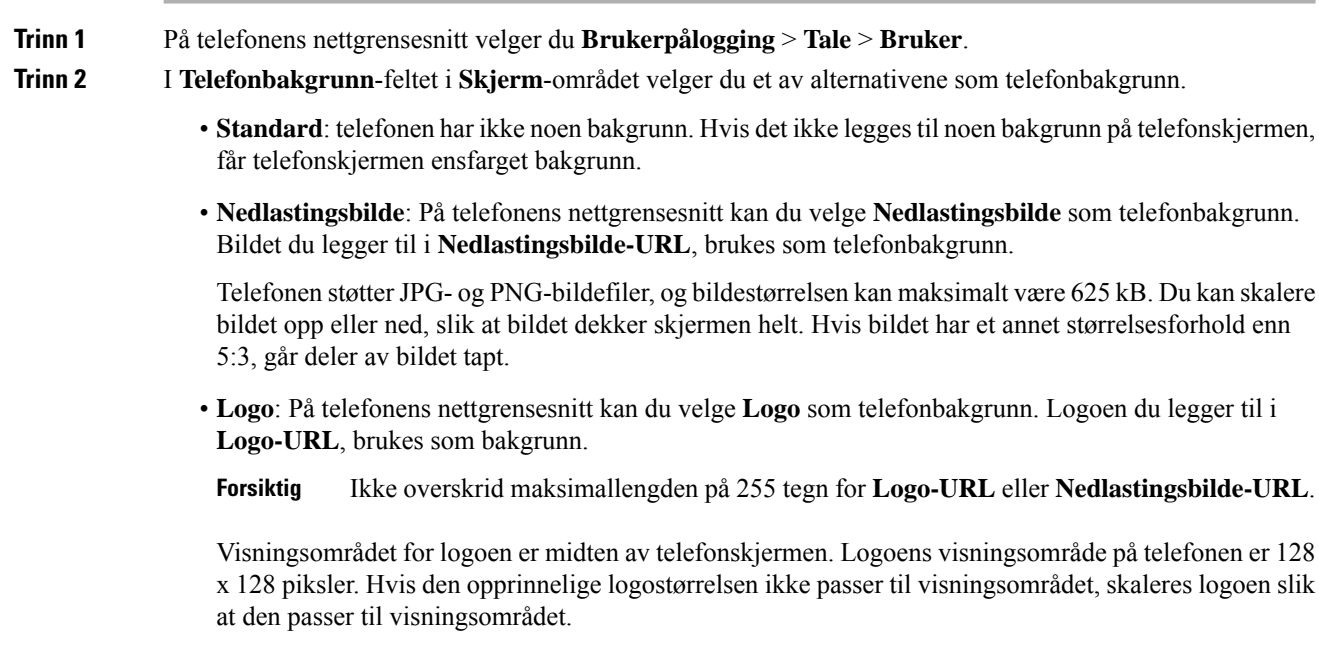

 $\mathbf{L}$ 

# **Konfigurere skjermspareren med telefonens webgrensesnitt**

Du kan konfigurere en skjermsparer for telefonen. Når telefonen ikke brukesi løpet av en bestemt tidsperiode, går den inn i skjermsparermodus.

Enhver knapp som trykkes på, tar telefonen tilbake til normal modus.

### **Prosedyre**

**Trinn 1** På telefonnettsiden velger du **Tale** > **Bruker**.

**Trinn 2** I **Skjerm**-området konfigurer du feltene slik det er beskrevet i tabellen nedenfor.

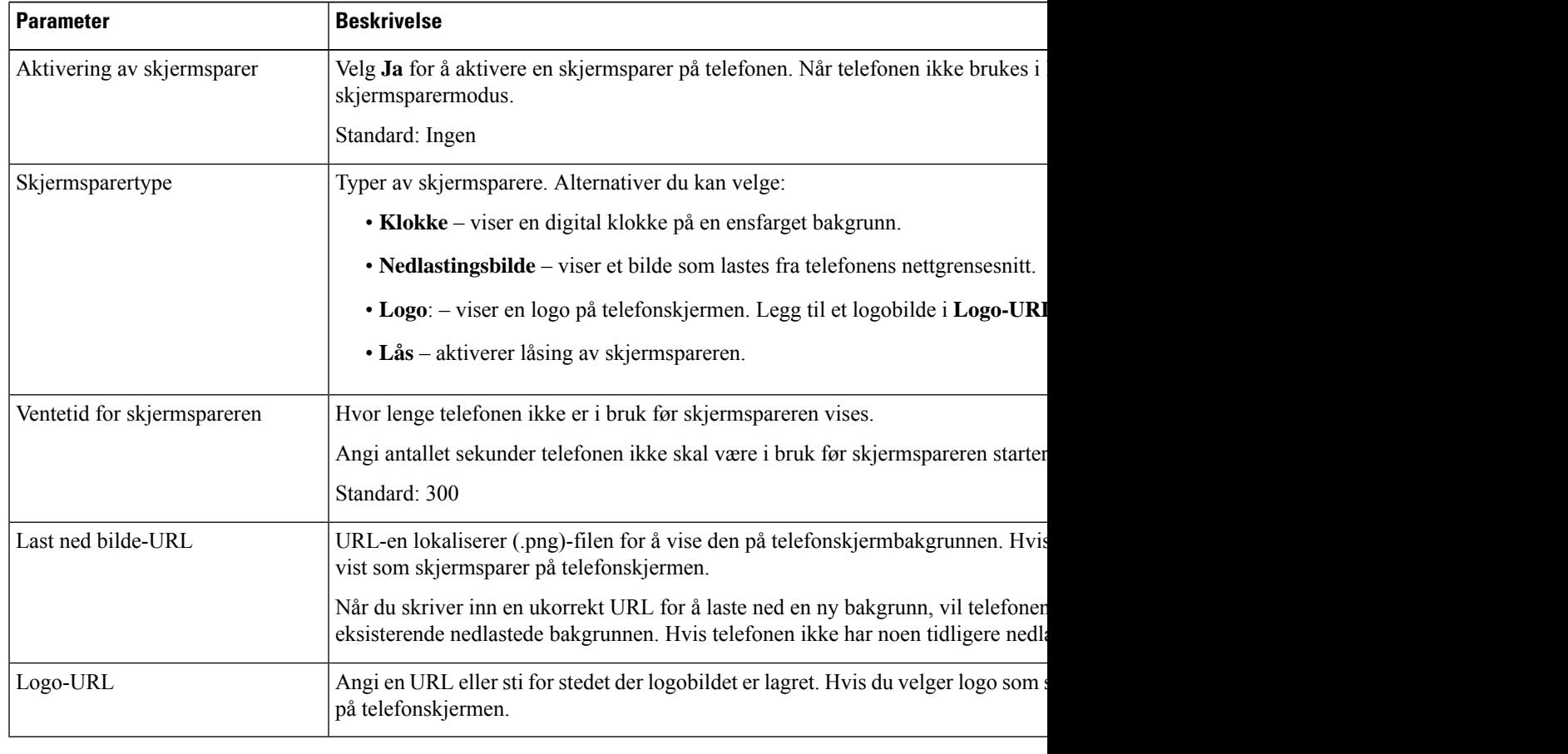

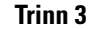

**Trinn 3** Klikk på **Godta alle endringer**.

# **Bruke logoer som telefonbakgrunn**

For å legge til et logoikon som skjermbakgrunn på telefonen, legg den til fra telefonens nettgrensesnitt.

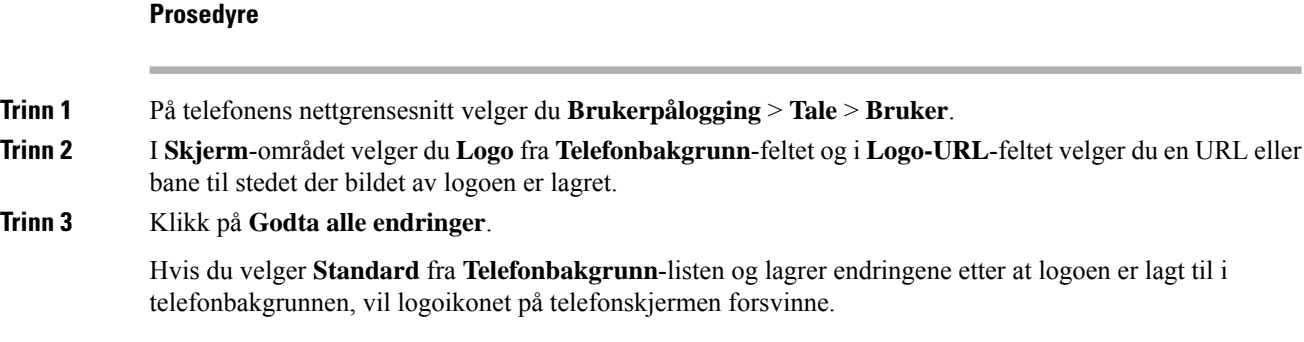

# **Endre bakgrunn fra telefonsiden**

Administrator kan la deg endre standardbakgrunn på telefonen til én av bakgrunnene som er tilgjengelige.

### **Prosedyre**

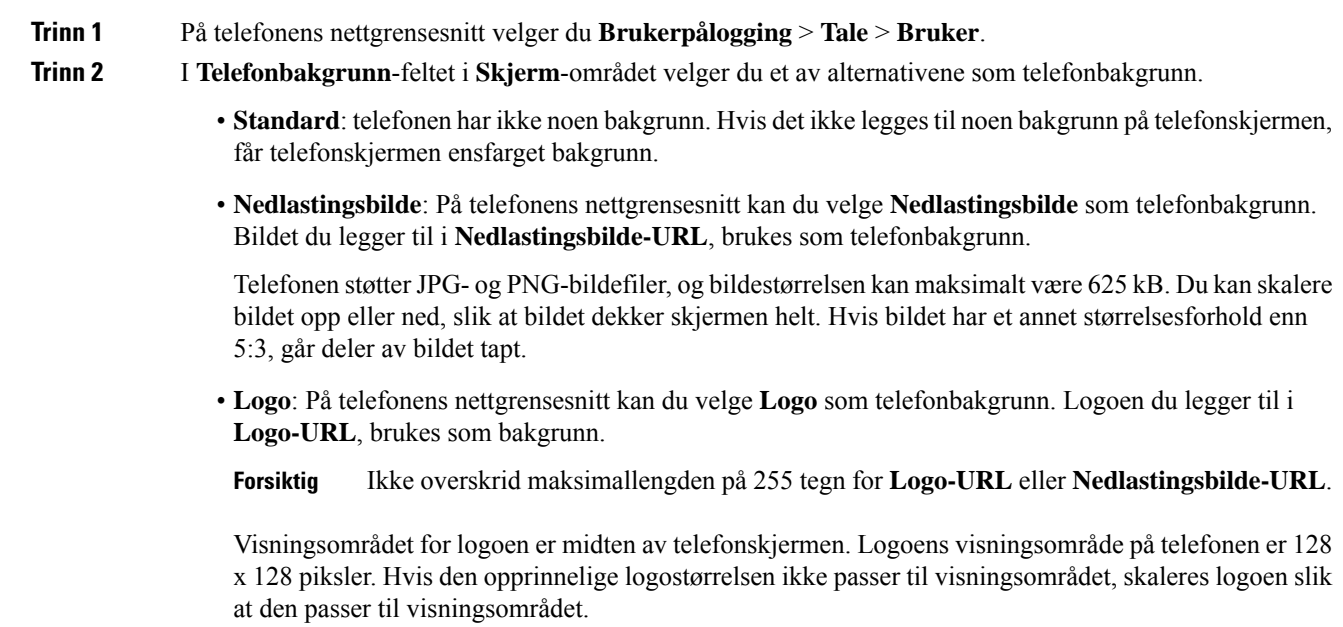

# **Laste ned bakgrunn**

Du kan laste ned et bilde som du kan bruke til å tilpasse bakgrunnen på telefonskjermen.

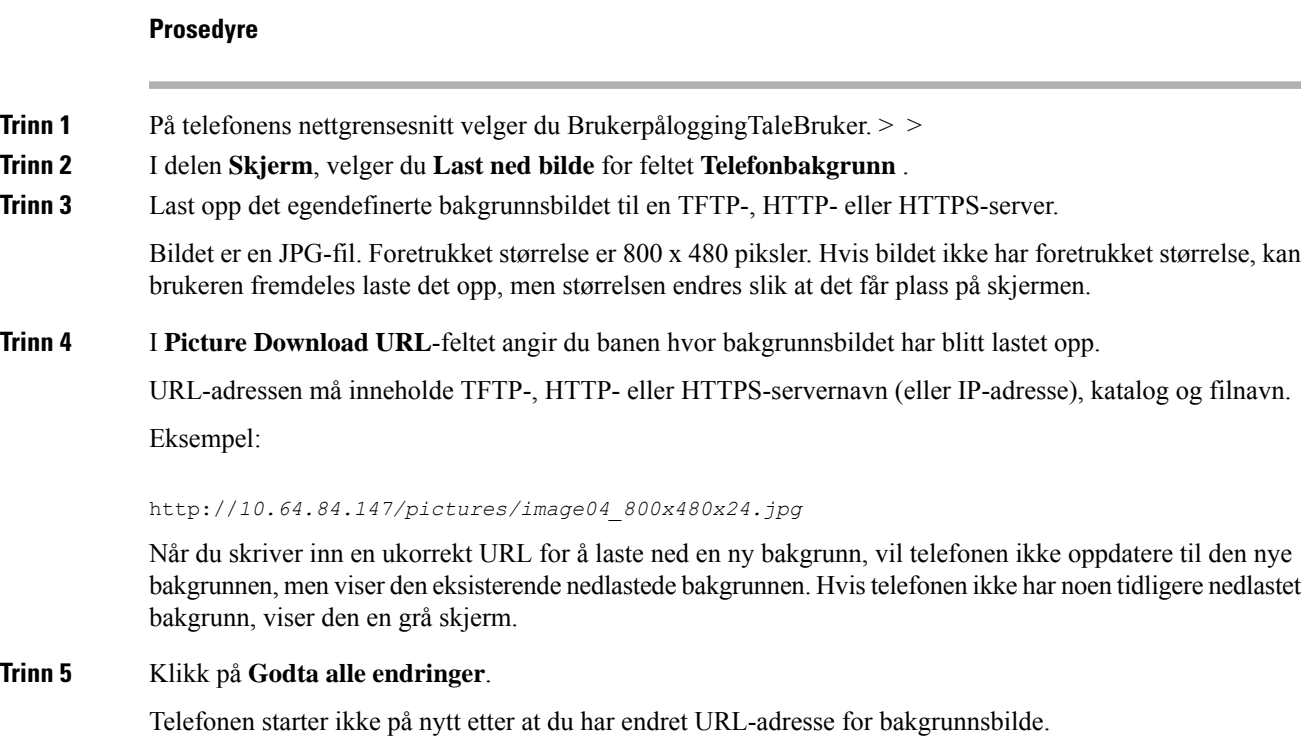

# **Juster lysstyrken på telefonskjermen**

#### **Prosedyre**

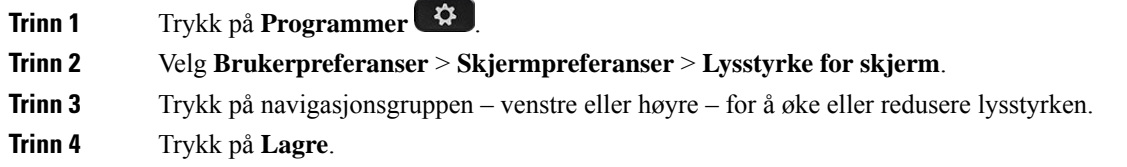

# **Justere bakgrunnslysvarighet**

Du kan justere bakgrunnslyset for å gjøre det lettere å lese på telefonskjermen.

**Prosedyre**

**Trinn 1** Trykk på **Programmer** 

**Trinn 2** Velg **Brukerpreferanser** > **Skjermpreferanser** > **Tidtaker for bakgrunnsbelysning**.

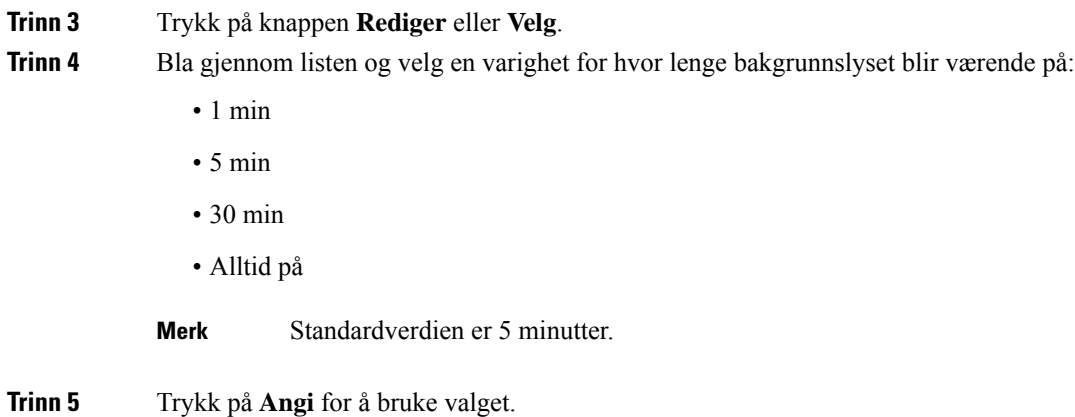

# **Justere tidtakeren for bakgrunnsbelysning fra telefonnettsiden**

Du kan spare energi ved å deaktivere bakgrunnslyset på hver telefon på et forhåndsinnstilt tidspunkt.

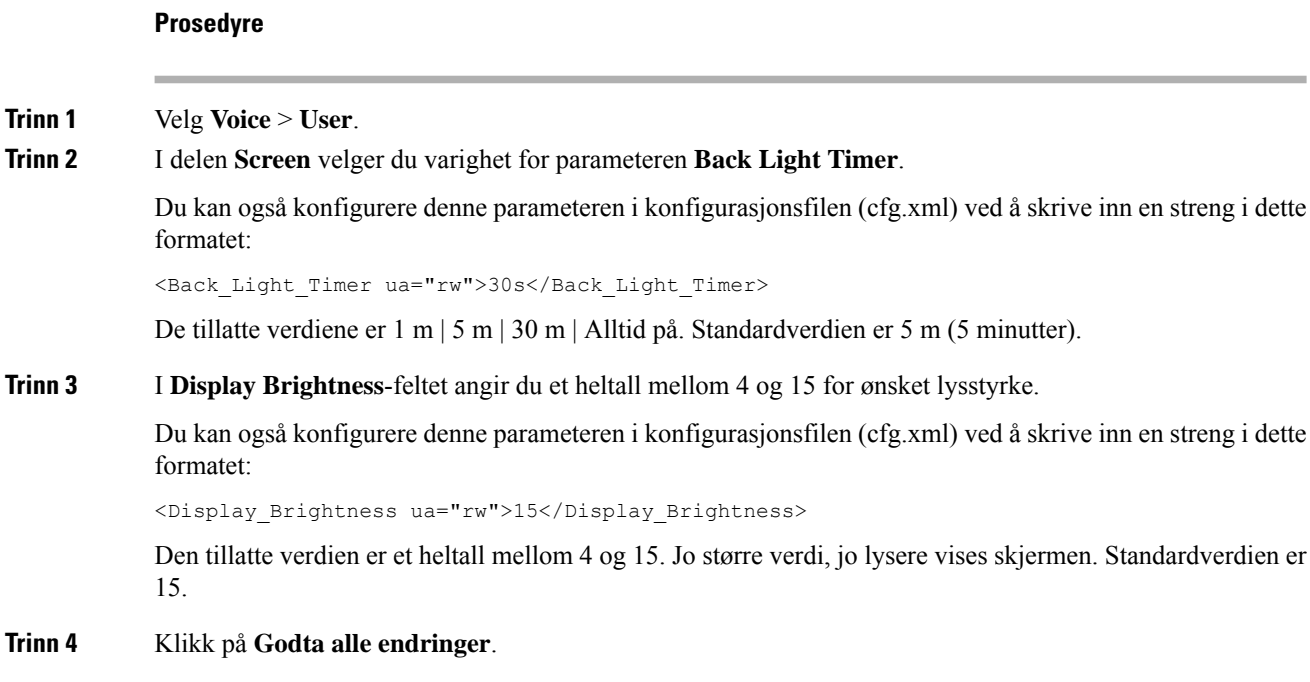

## **Endre visningsmodus**

### **Prosedyre**

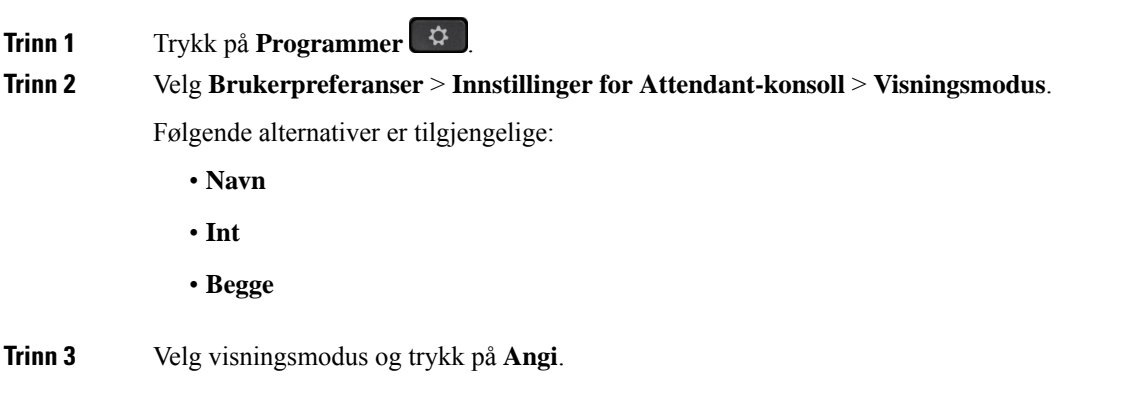

## **Angi lydenhet for en samtale**

Du kan koble analoge headset, Bluetooth-headset og USB-headset til telefonen samtidig. Du kan imidlertid bare bruke ett sett headset av gangen.

Når du kobler flere headset til telefonen, kan du velge lydenheten som skal brukes i samtalen. Valget ditt trer i kraft når du foretar eller mottar et anrop med linjetasten eller tilsvarende funksjonstast.

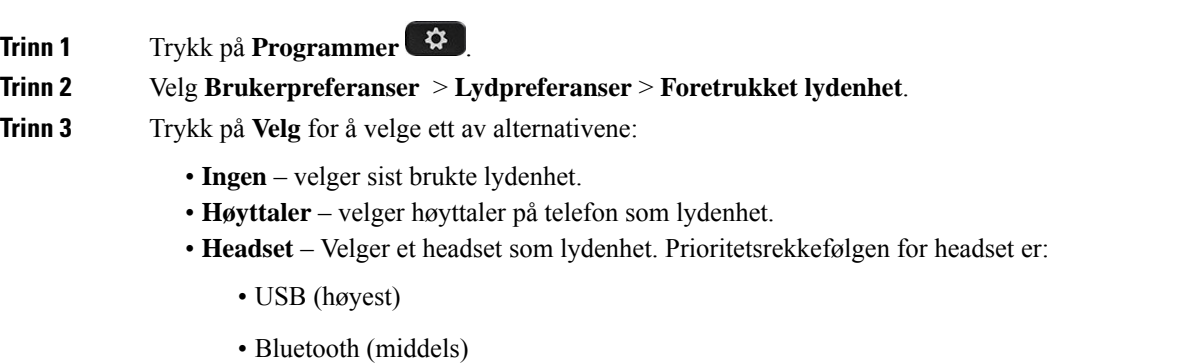

- analogt headset (lavest)
- **Bluetooth** Velger Bluetooth som lydenhet. Prioritert rekkefølge er Bluetooth (høyest), USB (middels) og analoge headset (lavest).

**Trinn 4** Trykk på **Angi** for å lagre valget.

# <span id="page-165-0"></span>**Start telefonen på nytt**

Det er mulig at du må Start telefonen på nytt for at en programvareoppdatering eller andre endringer skal tre i kraft. Innstillingene dine og andre tilpasninger endrer seg ikke.

**Prosedyre**

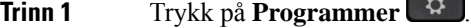

**Trinn 2** Velg **Enhetsstyring** > **Omstart**.

**Trinn 3** Velg **OK** for å bekrefte at du vil starte telefonen på nytt.

### **Angi språk**

Avhengig av hvordan telefonen er konfigurert, er det mulig at du kan endre språket telefonen bruker.

### **Prosedyre**

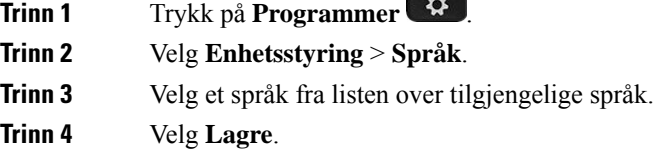

### **Angi passord**

Tilbakestill telefonens passord med jevne mellomrom og hold nettverket sikkert.

#### **Før du begynner**

Du må ha passordet ditt.

### **Prosedyre**

**Trinn 1** Trykk på **Programmer** 

**Trinn 2** Velg **Enhetsstyring** > **Angi passord**.

П

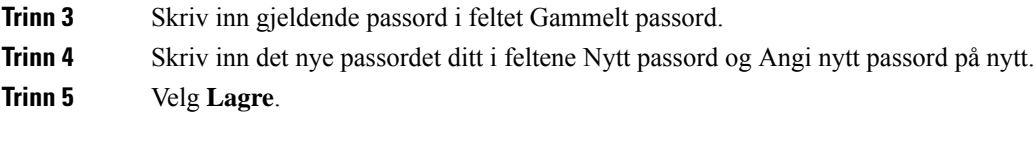

### **Beslektede emner**

Angi passord fra [telefonens](#page-166-0) nettside, på side 151

## <span id="page-166-0"></span>**Angi passord fra telefonens nettside**

Du kan oppdatere passordet fra telefonens nettside.

### **Før du begynner**

Du må ha gjeldende passord.

#### **Prosedyre**

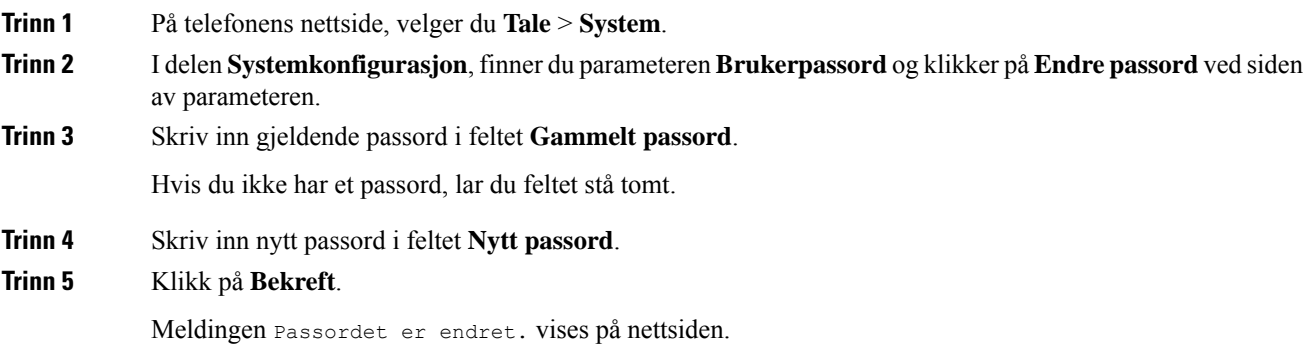

## **Konfigurere profilkonto**

Du må angi godkjenningsopplysningene for å synkronisere telefonen med klargjøringsprofilen på nytt når du blir bedt om det på **Profilkontooppsett**-skjermen.

Hvis du har gått glipp av **Profilkontooppsett**-skjermen, kan du også få tilgang til den fra telefonmenyen eller fra **Oppsett**-funksjonstasten om den er tilgjengelig.

Hvis telefonen ikke logges på, kontakter du administrator.

#### **Før du begynner**

Administratoren angir profilgodkjenningstypen på telefonen og gir deg påloggingsopplysninger.

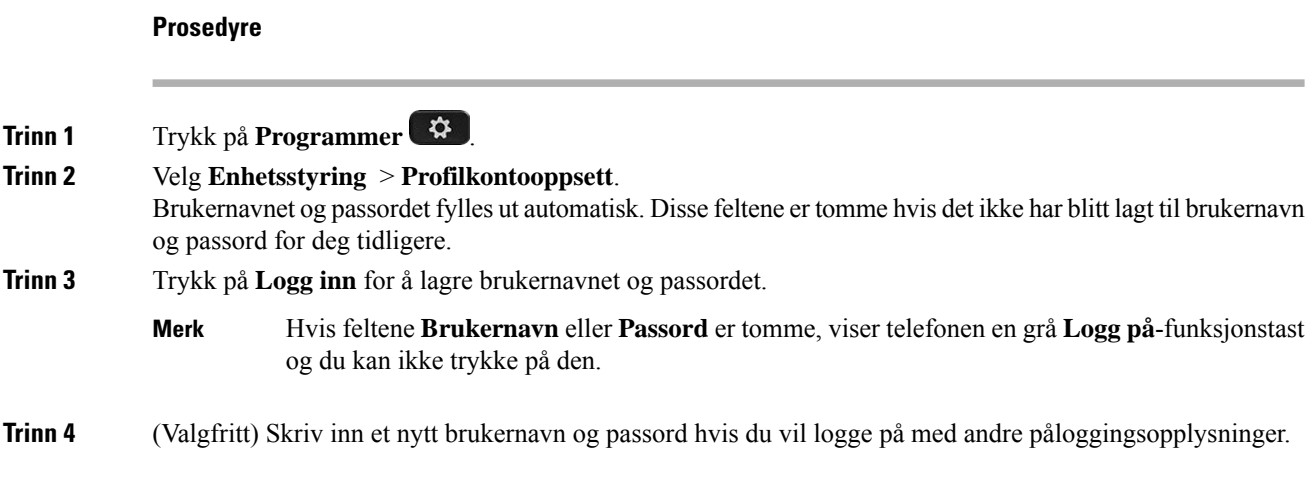

### **Innstillinger for ledere**

Hvis administrator har konfigurert deg som lederbruker med en gruppe assistenter, kan du konfigurere følgende innstillinger for å dele kontrollen over samtalene dine med assistentene:

• Du kan aktivere eller deaktivere samtalefiltrering. Hvis internnummeret kobler til XSI BroadWorks-serveren, du kan også velge modusen og typen for samtalefiltrering.

Når anropsfiltrering er på, går innkommende anrop til assistentene dine i henhold til kriteriene som er konfigurert av administratoren på BroadWorks-serveren.

Du kan også motta innkommende samtaler til deg som sendes til assistenter, dersom administrator har aktivert samtalefiltrering for deg.

• Du kan kontrollere medlemsstatusen til assistentene dine.

Assistentene med påmeldt status har kontroller over lederes samtaler.

Ú

Menyelementene som vises på telefonskjermen er forskjellige i følgende situasjoner: **Viktig**

- Administratoren aktiverer funksjonen for nøkkelsynkronisering (FKS) på internnummeret.
- Administratoren kobler internnummeret til XSI BroadWorks-serveren.

### **Aktivere samtalefiltrering som leder**

Utfør denne oppgaven for å aktivere samtalefiltrering. Hvis administrator konfigurerer internnummeret for å koble til XSI BroadWorks-serveren, du kan også velge modusen og typen for samtalefiltrering.

Når samtalefiltrering er aktivert, går dine innkommende samtaler til assistentene dine i samsvar med kriterier som administrator har konfigurert.

Du kan også motta innkommende samtaler til deg som sendes til assistenter, dersom administrator har aktivert samtalefiltrering for deg. Når en assistent svarer på et anrop, vises ikke samtalen på internnummeret ditt.

Ú **Viktig** Hvis du aktiverer Ikke forstyrr på telefonen, får ikke assistentene dine innkommende samtaler. Ring tjenesteaktiveringskoden du har fått av administrator, eller følg fremgangsmåten beskrevet nedenfor for å aktivere samtalefiltrering. **Før du begynner** Administrator gir deg brukerrettigheter som leder. Administrator konfigurerer og aktiverer kriterier for samtalefiltrering på XSI BroadWorks-serveren. **Prosedyre Trinn 1** Utfør én av følgende handlinger: • Hvis administrator har programmert leder-funksjonen på en linjetast, viser telefonen Leder<sup>11</sup> sammen med status for samtalefiltrering (På eller Av) på hovedskjermen. Trykk på linjetasten. • Hvis du ikke har **Leder**-funksjonen som er konfigurert på en linjetast: **1.** Trykk på **Programmer** . **2.** Velg **Leder** . **Trinn 2** Følg denne fremgangsmåter i henhold til den faktiske menyen som vises på telefonen. • Hvis administrator konfigurerer internnummeret for å koble til XSI BroadWorks-serveren: **1.** Velg **Anropsfilter** > **Anropsfilter 2.** Trykk på  $\bigcirc$  for å velge **På**. **3.** Velg modus og type for anropsfilter. • **Anropsfiltermodus**—Velg ett av de følgende alternativene: • **Enkel**—Dine innkommende samtaler går til assistentene dine i samsvar med kriteriene for samtalefiltrering som er konfigurert i enkel modus. • **Avansert**—Dine innkommende samtaler går til assistentene dine i samsvar med kriteriene for samtalefiltrering som er konfigurert i avansert modus. • **Anropsfiltertype**—Velg ett av de følgende alternativene: **Merk** Dette menyelementet er tilgjengelig når **anropsfiltermodus** er satt til **Enkel**.

- **Alle anrop** Alle inn kommende anrop går til assistentene dine.
- **Interne anrop** Hvis du og anroperne er i samme BroadSoft-gruppe, går deres innkommende anrop til assistentene dine.
- **Eksterne anrop** Hvis du og anroperne ikke er i samme BroadSoft-gruppe, går deres innkommende anrop til assistentene dine.
- **4.** Trykk på **Angi** for å bruke endringene.
- Hvis administrator bare aktiverer funksjonen for nøkkelsynkronisering (FKS) på internnummeret:
- **1.** Trykk på **På**-funksjonstasten for å aktivere samtalefiltrering.
- 2. Trykk på  $\bigcirc$  for å avslutte.

### **Deaktivere samtalefiltrering som leder**

Når samtalefiltrering deaktiveres, går ingen av de innkommende anropene dine til assistenter.

Ring tjenesteaktiveringskoden du har fått av administrator, eller følg fremgangsmåten beskrevet nedenfor for å deaktivere samtalefiltrering.

#### **Før du begynner**

Administrator gir deg brukerrettigheter som leder.

- **Trinn 1** Utfør én av følgende handlinger:
	- Hvis administrator har programmert**leder-**funksjonen på en linjetast, viser telefonen **Leder** sammen med status for samtalefiltrering (På eller Av) på hovedskjermen. Trykk på linjetasten.
	- Hvis du ikke har **Leder**-funksjonen som er konfigurert på en linjetast:
		- **1.** Trykk på **Programmer** .
		- **2.** Velg **Leder** .
- **Trinn 2** Følg denne fremgangsmåter i henhold til den faktiske menyen som vises på telefonen.
	- Hvis administrator konfigurerer internnummeret for å koble til XSI BroadWorks-serveren:
	- **1.** Velg **Anropsfilter** > **Anropsfilter**
	- **2.** Trykk på  $\bigcirc$  på for å velge **Av**.
	- **3.** Trykk på **Angi** for å bruke endringene.
	- Hvis administrator bare aktiverer funksjonen for nøkkelsynkronisering (FKS) på internnummeret:
	- **1.** Trykk på **Av**-funksjonstasten for å deaktivere samtalefiltrering.

Ш

**2.** Trykk på  $\bigcirc$  for å avslutte.

### **Sjekke assistentliste som en leder**

Du kan få tilgang til **assistentliste**-menyen på telefonen for å sjekke assistentene som er tilordnet til deg. Menyen viser også statusen for medlemskap for de tilordnede assistentene.

### **Før du begynner**

Administrator har tilordnet minst én assistent til deg.

Administrator har konfigurert internnummeret ditt for å koble til XSI BroadWorks-serveren. Ellers vises ikke menyen **Assistentliste** på telefonen.

Administrator har aktivert alfanumerisk oppringing. Hvisikke, kan du ikke Ring til assistenten fra assistentlisten.

#### **Prosedyre**

- **Trinn 1** Utfør én av følgende handlinger:
	- Hvis administrator har programmert**leder-** funksjonen på en linjetast, viser telefonen **Leder** sammen med status for samtalefiltrering (På eller Av) på hovedskjermen. Trykk på linjetasten.
	- Hvis du ikke har **Leder**-funksjonen som er konfigurert på en linjetast:
	- **1.** Trykk på **Programmer** .
	- 2. Velg **Leder** 2.

**Trinn 2** Velg **Assistentliste**. **Assistentliste**-skjermbildet viser maksimalt 10 assistenter på telefonen. Hvis administrator konfigurerer mer enn én leder på telefonen, viser bare skjermen assistentene for den første tilgjengelige lederen. **Trinn 3** (Valgfritt) Hvis du vil foreta et anrop til en av assistentene, markerer du assistentens telefonnummer og trykker på **Ring**.

### **Innstillinger for leder-assistent**

Hvis administrator har konfigurert deg som leder-assistent, kan du konfigurere følgende innstillinger for delt kontroll over lederens samtaler:

• Du kan vise de tilknyttede sjefene.

- Du kan melde deg på eller av en leders assistentgruppe hvis administrator har aktivert dette alternativet for gruppen.
- Hvis du har meldt deg på en gruppe, kan du aktivere viderekobling av samtaler til et ønsket nummer når du vil at noen andre skal svare på samtaler på vegne av lederen i stedet for deg.

Du kan deaktivere viderekobling av samtaler når som helst.

• Hvis du har meldt deg på en gruppe, kan du aktivere eller deaktivere samtalefiltrering for en leder.

Når samtalefiltrering er aktivert, kan du og de andre assistentene som er knyttet til lederen, motta lederens innkommende anrop i samsvar med kriteriene som administrator har konfigurert.

Ú

Menyelementene som vises på telefonskjermen er forskjellige i følgende situasjoner: **Viktig**

- Administratoren aktiverer funksjonen for nøkkelsynkronisering (FKS) på internnummeret.
- Administratoren kobler internnummeret til XSI BroadWorks-serveren.

### **Melde seg på eller av en leders gruppe som assistent**

Når du melder deg på en leders gruppe, får du delt kontroll over den lederens samtaler.

Når du melder deg ut av en leders gruppe, får du ingen kontroll over den lederens samtaler.

Hvis administrator bare aktiverer funksjonstastsynkronisering (FSK) på internnummeret ditt, taster tjenesteaktiveringskoden du har fått fra administrator, for å melde deg på eller av lederens gruppe. Hopp over fremgangsmåten nedenfor.

Hvis administrator har konfigurert internnummeret ditt for å koble til XSI BroadWorks-serveren, kan du enten taste inn den aktuelle tjenesteaktiveringskoden eller følge fremgangsmåten som er beskrevet nedenfor.

#### **Før du begynner**

Administrator gir deg brukerrettigheter som assistent og inkluderer deg i lederens assistentgruppe.

Administratoren gir deg tillatelse til å velge i eller utenfor lederens gruppe.

#### **Prosedyre**

**Trinn 1** Utfør én av følgende handlinger:

- Hvis administrator har programmert **assistent** -funksjonen på en linjetast, trykker du på linjetasten.
- Hvis du ikke har **assistent** -funksjonen på en linjetast:
- **1.** Trykk på **Programmer** .
- **2.** Velg **Assistent** .

**Trinn 2** Velg **Lederliste**.

**Trinn 3** Velg en leder som du vil bli med i eller forlate assistentgruppen til.

**Trinn 4** Trykk på **for** å velge **Bli me** for å bli med i lederens gruppe, eller velg **Forlat** for å forlate lederens gruppe. **Trinn 5** Trykk på **Angi** for å bruke endringene.

### **Aktivere eller deaktivere samtalefiltrering som leder-assistent**

Få tilgang til skjermbildet **anropsfilter** for å aktivere eller deaktivere samtalefiltrering. Skjermen viser en liste over alle ledere som er knyttet til alle assistentinternnumrene på telefonen sammen med statusen for samtalefiltrering (**På** eller **Av**).

Når samtalefiltrering er aktivert for en leder, kan du og de andre assistentene som er knyttet til lederen, motta lederens innkommende anrop i samsvar med kriteriene som administrator har konfigurert.

Når en leder eller en annen assistent svarer på et anrop, ser du ikke lenger samtalen på internnummeret ditt.

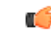

Når du aktiverer eller deaktiverer samtalefiltrering for en leder, aktiveres eller deaktiveres denne innstillingen for alle assistenter i den lederens gruppe. **Viktig**

#### **Før du begynner**

Du er i en leders gruppe av assistenter.

Administrator aktiverer menyelementet **anropsfilter** på telefonskjermen.

### **Prosedyre**

- **Trinn 1** Utfør én av følgende handlinger:
	- Hvis administrator har programmert **assistent**-funksjonen på en linjetast, trykker du på linjetasten.
	- Hvis du ikke har funksjonen **assistent** på en linjetast:
	- **1.** Trykk på **Programmer** .
	- 2. Velg Assistent

**Trinn 2** Følg denne fremgangsmåter i henhold til den faktiske menyen som vises på telefonen.

- Hvis administrator konfigurerer internnummeret for å koble til XSI BroadWorks-serveren:
- **1.** Velg **Anropsfilter**.
- **2.** Merk en leder, trykk på  $\bullet$  for å slå samtale filtreringen på eller av for den markerte lederen.
- **3.** Trykk på **Angi**, og trykk deretter på **OK** for å bruke endringene.
- Hvis administrator bare aktiverer funksjonen for nøkkelsynkronisering (FKS) på internnummeret:
- **1.** Merk lederen som du vil aktivere eller deaktivere samtalefiltrering for.
- **2.** Trykk på  $\bigcup$  for å slå samtalefiltrering på eller av for den markerte lederen.
- **3.** Trykk på **b** for å avslutte.

### **Aktivere viderekobling som leder-assistent**

Gå til skjermbildet **Viderekobling** for å aktivere viderekobling av samtaler når du vil at noen andre skal motta ledernes innkommende samtaler.

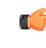

**Viktig** Hvis du aktiverer Ikke forstyrr på internnummeret ditt, blir ikke samtaler viderekoblet.

Du aktiverer viderekobling av samtaler for et assistentinternnummer. Når du aktiverer viderekobling av samtaler for et internnummer, blir alle ledernes innkommende samtaler viderekoblet fra dette internnummeret dersom du håndterer flere ledere på internnummeret.

Andre assistenter i lederens gruppe fortsetter å motta ledernes innkommende anrop.

Andre assistentinternnumre på telefonen fortsetter også å motta lederes innkommende anrop.

#### **Før du begynner**

Du er i en leders gruppe av assistenter.

### **Prosedyre**

- **Trinn 1** Utfør én av følgende handlinger:
	- Hvis administrator har programmert **assistent**-funksjonen på en linjetast, trykker du på linjetasten.
	- Hvis du ikke har funksjonen **assistent** på en linjetast:
	- **1.** Trykk på **Programmer** .
	- 2. Velg Assistent

**Trinn 2** Følg denne fremgangsmåter i henhold til den faktiske menyen som vises på telefonen.

- Hvis administrator konfigurerer internnummeret for å koble til XSI BroadWorks-serveren:
- **1.** Velg **Viderekoble** > **Viderekoble**.
- **2.** Velg **På** for å aktivere viderkobling av anrop.
- **3.** Marker **Viderekoblingsnummer** og angi destinasjonsnummeret du vil viderekoble anrop til.
- **4.** Trykk på **Angi** for å bruke endringene.
- Hvis administrator bare aktiverer funksjonen for nøkkelsynkronisering (FKS) på internnummeret:
- **1.** Skjermen viser vanligvis en liste over alle ledere som er knyttet til alle assistentinternnumrene på telefonen. Velg en leder som er knyttet til internnummeret som du vil aktivere viderekobling av samtaler for.

Internnummeret som er knyttet til den valgte lederen, vises øverst.

- **2.** Trykk på **Viderekoble**.
- **3.** Oppgi målnummeret som du vil at samtaler skal viderekobles til.
- **4.** Trykk på **Ring** for å fullføre handlingen.
- **5.** Trykk på  $\bigcirc$  for å avslutte.

Hvis administrator har programmert **Assistent**-funksjonen på en linjetast, endres ikonet i linjetastetiketten til

for å vise at viderekobling av samtaler er aktivert.

Hvis du er den eneste lederassistenten med et internnummer på telefonen, vises målnummeret for viderekoblingen under **Assistent**-linjetasten.

### **Deaktivere viderekobling som leder-assistent**

#### **Før du begynner**

Du er i en leders gruppe av assistenter, og viderekobling av samtaler er aktivert.

#### **Prosedyre**

- **Trinn 1** Utfør én av følgende handlinger:
	- Hvis administrator har programmert **assistent**-funksjonen på en linjetast, trykker du på linjetasten.
	- Hvis du ikke har funksjonen **assistent** på en linjetast:
	- **1.** Trykk på **Programmer** .
	- 2. Velg Assistent

### **Trinn 2** Følg denne fremgangsmåter i henhold til den faktiske menyen som vises på telefonen.

- Hvis administrator konfigurerer internnummeret for å koble til XSI BroadWorks-serveren:
- **1.** Velg **Viderekoble** > **Viderekoble**.
- **2.** Velg **Av** for å deaktivere viderekobling av anrop.
- **3.** Trykk på **Angi** for å bruke endringen.
- Hvis administrator bare aktiverer funksjonen for nøkkelsynkronisering (FKS) på internnummeret:
- **1.** Trykk på **Vidrkobl anr**.
- **2.** Trykk på  $\bigcirc$  for å avslutte.

Hvis administrator har programmert **Assistent**-funksjonen på en linjetast og viderekobling av samtale er deaktivert for alle andre assistenters internnummer på telefonen, endres ikonet i **Assistent**-linjetastetiketten tilbake fra  $\sim$  til  $\mathbf{\Omega}$ .

### **Sjekke lederlisten som en assistent**

Du kan gå til **Lederliste**-menyen på telefonen for å sjekke hvilke ledere som administratoren har tilordnet til deg. Menyen viser også gjeldende meldemsstatus for de tilknyttede lederne sammen med telefonnumrene deres.

### **Før du begynner**

Administrator gir deg brukerrettigheter som assistent og inkluderer deg i lederens assistentgruppe.

Administrator har konfigurert internnummeret ditt for å koble til XSI BroadWorks-serveren.

### **Prosedyre**

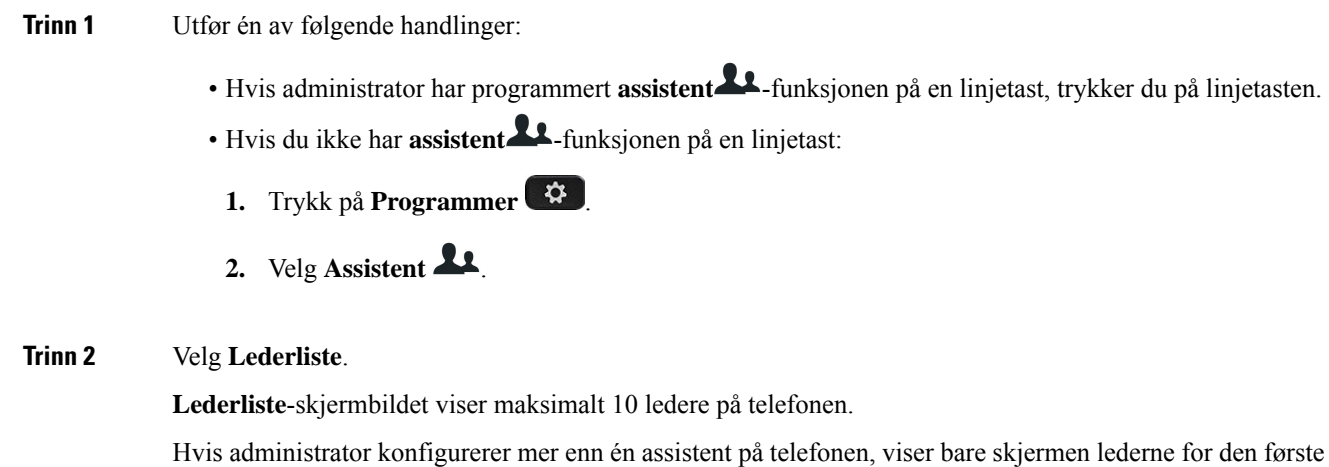

### **Feilsøke innstillinger for leder-assistent**

tilgjengelige assistenten.

### **Anrop mislykkes selv om viderekobling av samtaler er aktivert**

Sjekk at DND ikke er aktivert for internnummeret ditt.

Ш

## **Wi-Fi-innstillinger**

Wi-Fi-innstillinger er bare tilgjengelige på Cisco IP-telefon 8861 og 8865 for flere plattformer.

Du kan tilpasse Wi-Fi-innstillinger for telefonen fra menyen **Wi-Fi-konfigurasjon** i menyen **Nettverkskonfigurasjon** på telefonen. Noen av Wi-Fi-innstillingene er også tilgjengelige på telefonens webgrensesnitt.

### **Koble telefonen til et trådløst nettverk ved første oppstart**

Telefonen søker automatisk etter tilgjengelige Wi-Fi-nettverk i en av følgende situasjoner:

- Når telefonen startes opp første gang uten nettverksforbindelse.
- Når telefonen ikke er koblet til et nettverk etter en tilbakestilling til fabrikkinnstillinger.

Det vises en liste over tilgjengelige Wi-Fi-nettverk etter at Wi-Fi-søket er fullført.

#### **Prosedyre**

**Trinn 1** Velg et Wi-Fi-nettverk fra listen.

Du ser følgende alternativer:

- **Søk** telefonen søker etter tilgjengelige nettverk.
- **Oppsett** åpner siden **Konfigurer Wi-Fi**.
- **Hopp over** du ser meldingen Hvis du hopper over dette trinnet, må du konfigurere nettverket manuelt. Hvis du bekrefter at du vil hoppe over **Koble til Wi-Fi-**-siden, vises funksjonstasten **Wi-Fi-søk**.

**Trinn 2** Trykk på **Oppsett**, og fyll ut feltene.

**Trinn 3** Trykk på **Koble til**.

### **Starte Wi-Fi-søk med funksjonstast**

Du kan bruke funksjonstasten Wi-Fi-søk til å søke etter tilgjengelige trådløse nettverk. Funksjonstasten vises på telefonskjermen i følgende situasjoner:

- Når du hopper over tilkobling til trådløst nettverk (Wi-Fi) ved første oppstart uten å ha en kablet nettverksforbindelse
- Når telefonen mister nettverksforbindelsen og trådløse nettverk er aktivert

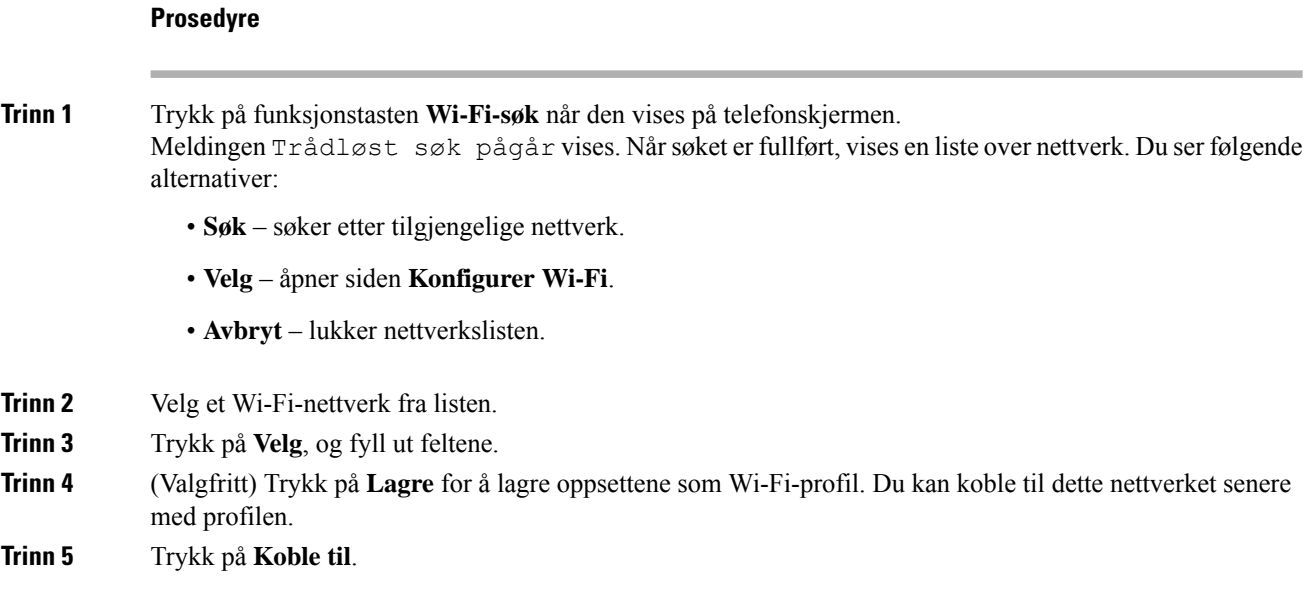

### **Aktivere eller deaktivere Wi-Fi fra telefonnettsiden**

Du kan aktivere eller deaktivere trådløse lokalnettverk på telefonen fra telefonnettsiden. Du aktiverer Wi-Fi, slik at telefonen kan kobles til et trådløst nettverk automatisk eller manuelt. Som standard er trådløst LAN aktivert på telefonen.

#### **Prosedyre**

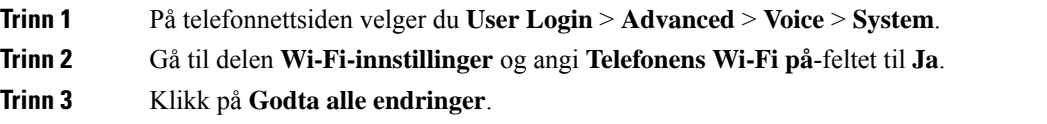

### **Aktivere eller deaktivere Wi-Fi fra telefonen**

Du kan aktivere eller deaktivere trådløse lokalnettverk på telefonen fra **Wi-Fi-konfigurasjon**-menyen. Som standard er trådløst LAN aktivert på telefonen.

### **Prosedyre**

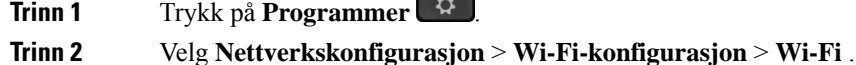

**Trinn 3** Trykk på **Velg**-knappen for å aktivere eller deaktivere Wi-Fi. Du kan også trykke på navigasjonsgruppen, venstre eller høyre, for aktivere eller deaktivere Wi-Fi.

Ш

**Trinn 4** Trykk på **Angi** for å lagre endringene.

### **Koble telefoner til Wi-Fi-nettverk manuelt**

Når du konfigurerer en Wi-Fi-profil, gir den deg mulighet til å koble telefonen manuelt til et trådløst nettverk. Du kan opprette tilkoblingen fra **Wi-Fi-profil**-skjermen eller fra **Wi-Fi-oppsett**-skjermen.

Den øverste Wi-Fi-profilen på **Wi-Fi-profil**-skjermen kobles automatisk når telefonen klargjøres.

#### **Før du begynner**

Aktiver Wi-Fi på telefonen.

#### **Prosedyre**

**Trinn 1** Trykk på **Programmer** 

**Trinn 2** Velg **Nettverkskonfigurasjon** > **Wi-Fi-konfigurasjon** > **Wi-Fi-profil**.

**Trinn 3** På **Wi-Fi-profil**-skjermen gjør du ett av følgende for å koble til Wi-Fi.

- Velg en av de konfigurerte Wi-Fi-profilene, og klikk på **Koble til**.
- Trykk på **Søk**, og velg et trådløst nettverk på **Koble til Wi-Fi**-skjermen. På **Wi-Fi-oppsett**-skjermen angir du verdier i feltene og trykker på **Koble til**.

Informasjon om feltverdier finner du i **Profilparameter**-tabellen under Konfigurere [Wi-Fi-profiler](#page-179-0) fra telefonen, på [side](#page-179-0) 164.

### **Koble til et Wi-Fi-nettverk når telefonen viser en tilkoblingsfeilmelding**

Hvis telefonen støtter Wi-Fi, viser den statusinformasjon hvis den ikke har nettverksforbindelse når den starter opp. Du ser meldingen Kontroller Internett-innstillingene eller kontakt tjenesteleverandøren.

#### **Før du begynner**

Telefonen må ikke være koblet til en Ethernet-kabel.

#### **Prosedyre**

**Trinn 1** Trykk på **Wi-Fi-søk**.

Det vises en liste over Wi-Fi-nettverk.

**Trinn 2** Trykk på ett av disse alternativene:

- **Søk** for å søke etter nettverk på nytt.
- **Velg** for å konfigurere det merkede nettverket.

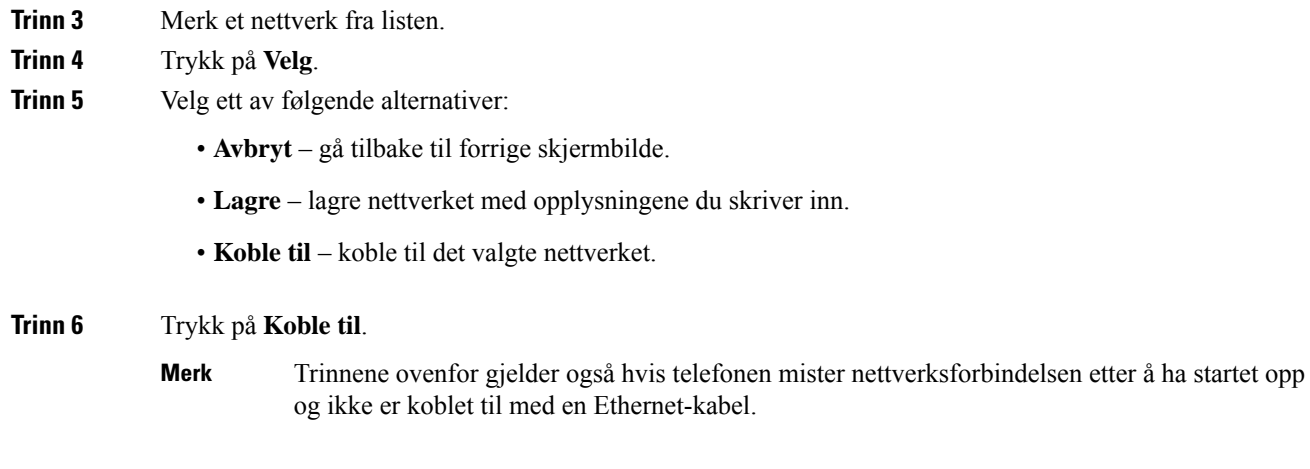

### <span id="page-179-0"></span>**Konfigurere Wi-Fi-profiler fra telefonen**

Du kan legge til maksimalt fire Wi-Fi-profiler. Du kan bruke en slik profil til å koble telefonen til et Wi-Fi-nettverk.

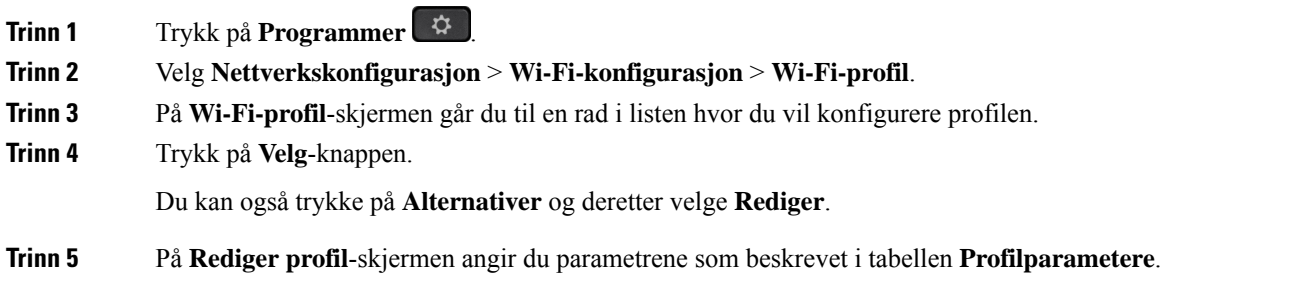
$\mathbf l$ 

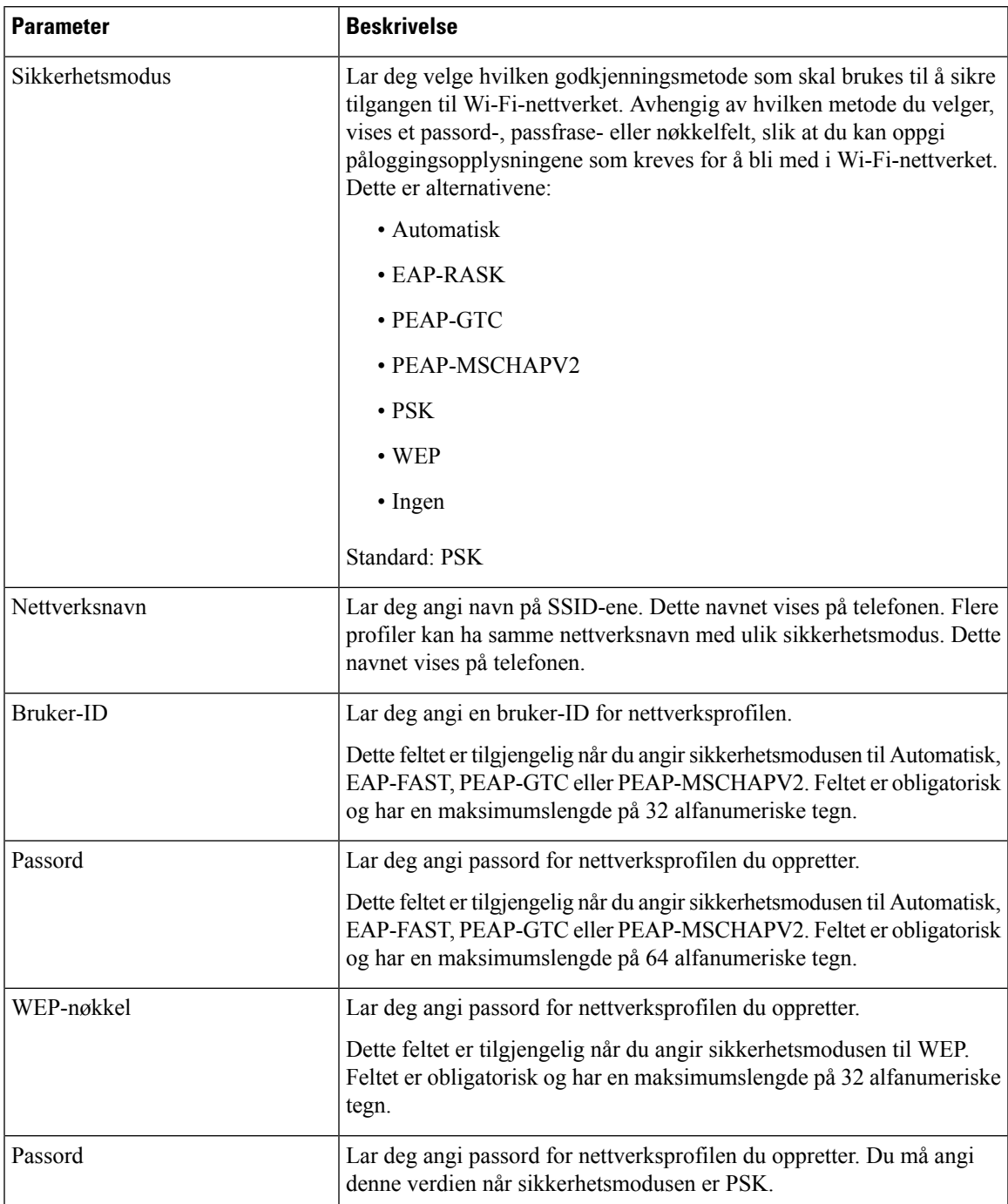

#### **Tabell 8: Profilparametere**

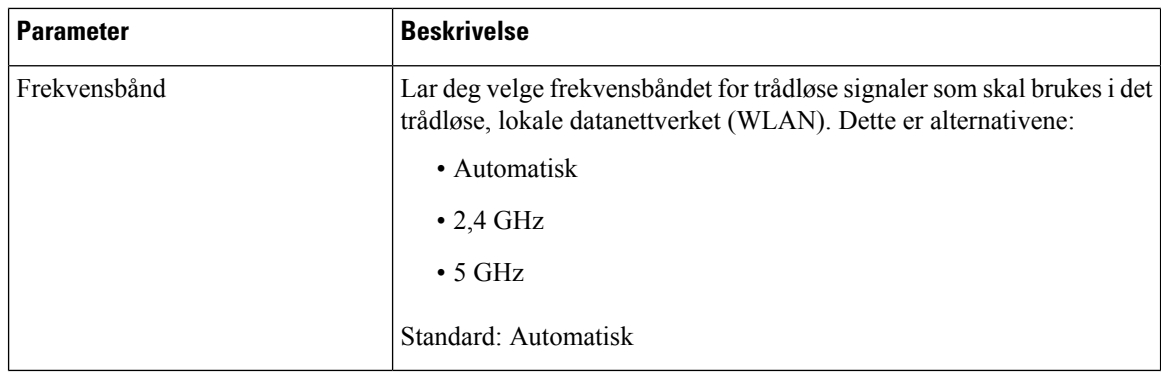

**Trinn 6** Trykk på **Lagre**.

# **Konfigurere en Wi-Fi-profil**

Du kan konfigurere Wi-Fi-profiler fra telefonens nettside eller ved resynkronisering av eksterne enhetsprofiler, og deretter knytte profilen til de tilgjengelige Wi-Fi-nettverkene. Du kan bruke en slik Wi-Fi-profil til å koble til et Wi-Fi-nettverk. Du kan konfigurere maksimalt fire profiler.

#### **Prosedyre**

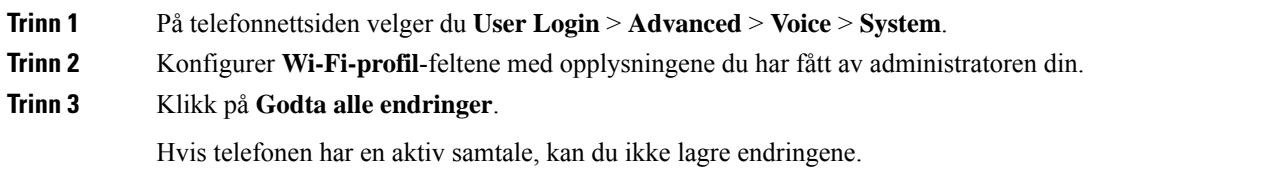

# **Slette en Wi-Fi-profil**

Du kan fjerne Wi-Fi-profiler fra listen når du ikke lenger har bruk for dem.

#### **Prosedyre**

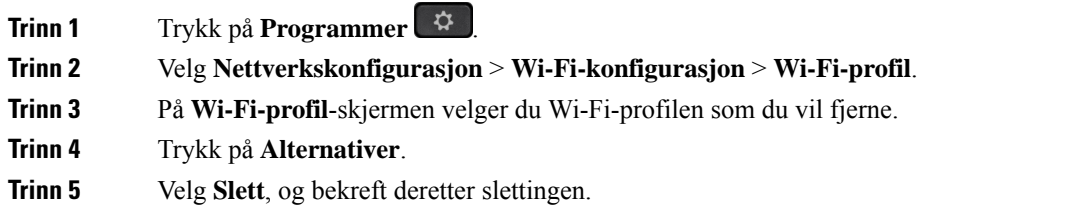

## **Endre rekkefølgen til Wi-Fi-profiler**

Du kan bestemme plasseringen til en Wi-Fi-profil i listen. Wi-Fi-profilen øverst på listen har høyest prioritet. Når Wi-Fi aktiveres, benytter telefonen Wi-Fi-profilen øverst på listen til å koble seg automatisk til et trådløst nettverk under klargjøring.

#### **Prosedyre**

**Trinn 1** Hvis du vil endre rekkefølgen til Wi-Fi-profiler fra telefonen, følger du denne fremgangs måten:

- a) Trykk på **Programmer** .
- b) Velg **Nettverkskonfigurasjon** > **Wi-Fi-konfigurasjon** > **Wi-Fi-profil**.
- c) På **Wi-Fi-profil**-skjermen velger du en Wi-Fi-profil du vil endre plasseringen til.
- d) Trykk på **Alternativer**.
- e) Velg **Flytt opp** eller **Flytt ned** for å flytte Wi-Fi-profilen henholdsvis ett nivå opp eller ett nivå ned i listen.

#### **Trinn 2** Hvis du vil endre rekkefølgen til Wi-Fi-profiler fra telefonnettsiden, følger du denne fremgangs måten:

- a) På telefonnettsiden velger du **User Login** > **Advanced** > **Voice** > **System**.
- b) I delen **Wi-Fi-profil (n)** konfigurerer du feltet **Wi-Fi-profilrekkefølge** til ønsket rekkefølge.
- c) Klikk på **Godta alle endringer**.

# **Søke etter og lagre Wi-Fi-nettverk**

Du kan søke i en Wi-Fi-profil for å se listen over tilgjengelige trådløse nettverk (SSID). Sikkerhetsmodusen og nettverksnavnet har den samme verdien som SSID-en som er funnet. Du kan deretter redigere feltene til det trådløse nettverket du ønsker. Når du lagrer endringene, lagres nettverket som en Wi-Fi-profil i telefonens liste over Wi-Fi-profiler. Du kan deretter bruke den nye Wi-Fi-profilen til å koble telefonen til et trådløst nettverk.

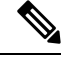

#### **Merk**

• Når sikkerhetsmodusen til et trådløst nettverk er Ingen, PSK eller WEP, kan du ikke endre sikkerhetsmodusen. På **Sikkerhetsmodus**-skjermen vil du bare se sikkerhetsmodusen som er angitt for nettverket. Hvis for eksempel sikkerhetsmodusen til et nettverk er PSK, kommer du bare til å se PSK på **Sikkerhetsmodus**-skjermen.

• Når du søker etter et trådløst nettverk (SSID) som er det gjeldende tilkoblede trådløsnettverket, kan du ikke redigere **Nettverksnavn** for denne SSID-en.

#### **Prosedyre**

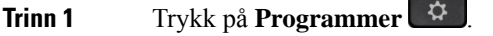

- **Trinn 2** Velg **Nettverkskonfigurasjon** > **Wi-Fi-konfigurasjon** > **Wi-Fi-profil**.
- **Trinn 3** På **Wi-Fi-profil**-skjermen trykker du på **Søk** for å se alle tilgjengelige trådløse nettverk.

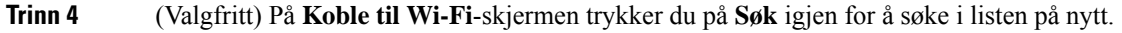

- **Trinn 5** Velg et trådløst nettverk, og trykk på **Velg** eller på **Velg**-knappen.
- **Trinn 6** På **Wi-Fi-oppsett**-skjermen angir du parametrene som beskrevet i tabellen **Profilparametre**.

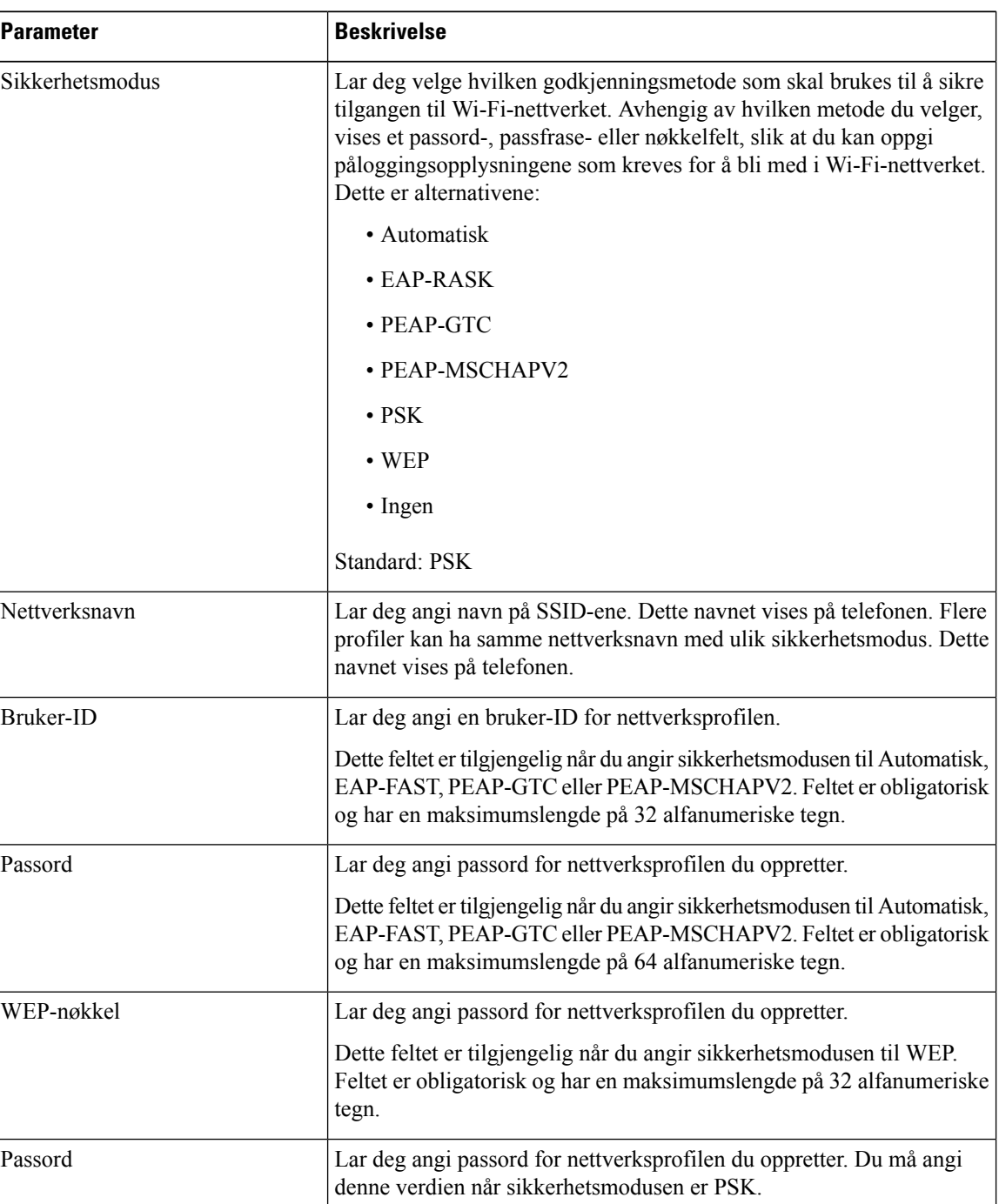

#### **Tabell 9: Profilparametere**

Ш

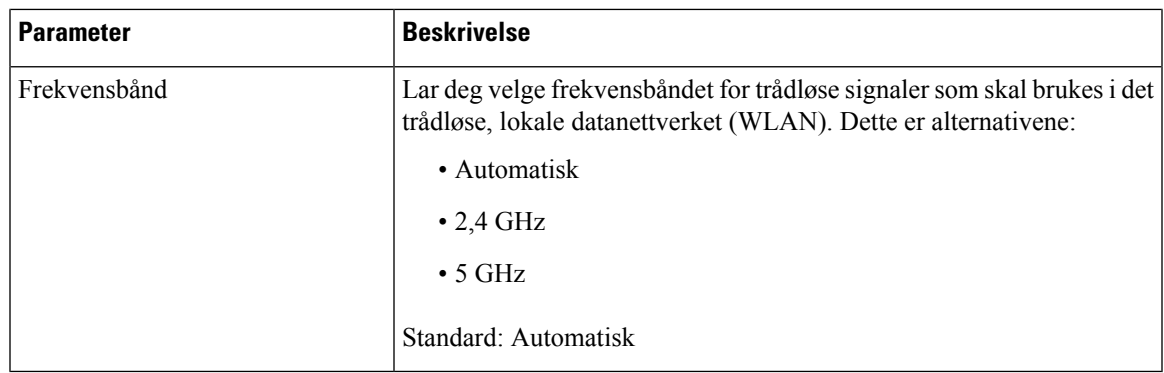

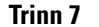

**Trinn 7** Trykk på **Lagre**.

## **Vise Wi-Fi-status**

Du kan også se statusen på telefonens nettside ved å velge **User Login** > **Advanced** > **Info** > **Status** > **System information**.

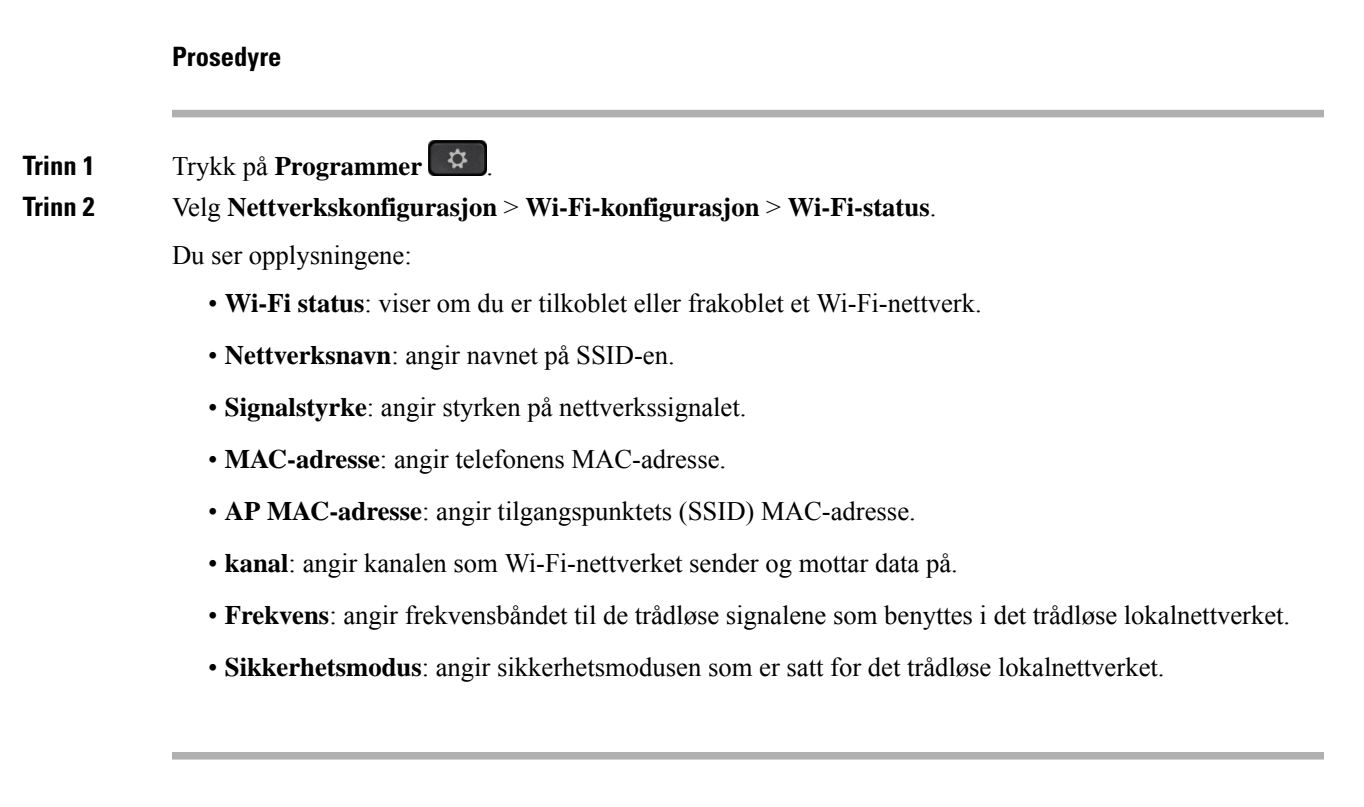

## **Vise statusmeldinger for Wi-Fi på telefonen**

Du kan vise meldinger om telefonens Wi-Fi-tilkoblingsstatus. Meldingene kan hjelpe deg med å finne årsaken til problemer med Wi-Fi-tilkoblingen. Meldingene inneholder:

• tilkoblingstidspunkt og MAC-adresse for tilgangspunktet

- frakoblingstidspunkt og diagnostikkode
- varighet av tilkoblingsfeilen
- varighet over 12 sekunder for svakt signal fra tilgangspunktet

#### **Prosedyre**

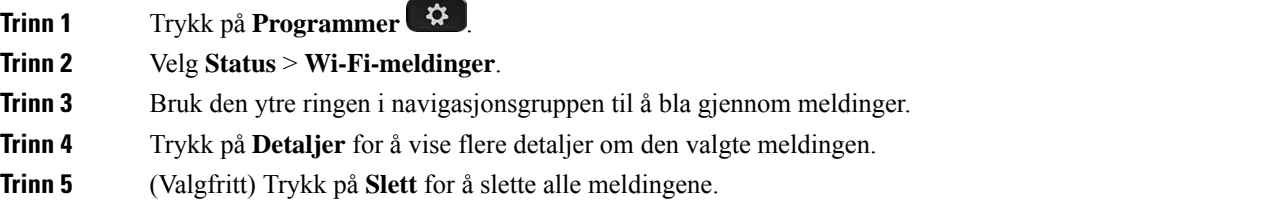

# **Tilgjengelighet med taletilbakemelding**

Taletilbakemelding hjelper personer med synsproblemer å bruke Cisco IP-telefon sin. Når funksjonen er aktivert, hjelper en stemme deg med å navigere blant telefonknappene og med å bruke og konfigurere telefonens funksjoner. I tillegg leser stemmen opp innkommende anroper-ID-er, viste skjermbilder, innstillinger og knappefunksjoner.

• Taletilbakemelding aktiveres og deaktiveres med **Velg**-knappen, som er plassert i midten av navigasjonsgruppen. Mens telefonen er ledig, trykker du raskt tre ganger på **Velg** for å aktivere eller deaktivere funksjonen. En stemme varsler deg om statusen til funksjonen.

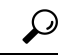

Trykk på en funksjonstast én gang, så leser taletilbakemelding opp funksjonen som er knyttet til tasten. Trykk raskt to ganger på funksjonstasten for å utføre funksjonen. **Tips**

• Faste taster som Kontakter, Programmer og Meldinger behandles annerledes. Trykk én gang på en fast tast, og en stemme leser opp skjermnavnet etterfulgt av programmet eller innstillingen som vises på skjermen.

Hvis du velger headsetknappen uten å ha koblet til headset, kommer du kanskje ikke til å høre taletilbakemelding. Velg **Høyttaler**, så hører du taletilbakemelding på nytt. Når du er i en samtale, er det bare du som hører taletilbakemelding, så hensynet til privatliv er sikkert.

Taletilbakemelding er bare tilgjengelig på engelsk. Hvis funksjonen ikke er tilgjengelig for deg, deaktiveres den på telefonen.

Ш

# **Aktivere eller deaktivere taletilbakemelding**

Taletilbakemelding hjelper personer med synsproblemer å bruke Cisco IP-telefon sin. Du kan aktivere eller deaktivere taletilbakemeldingsfunksjonen ved å trykke på **Velg**-knappen tre ganger i rask rekkefølge. Du kan også få tilgang til funksjonen via **Tilgjengelighet**-menyen under **Programmer** på telefonen.

#### **Prosedyre**

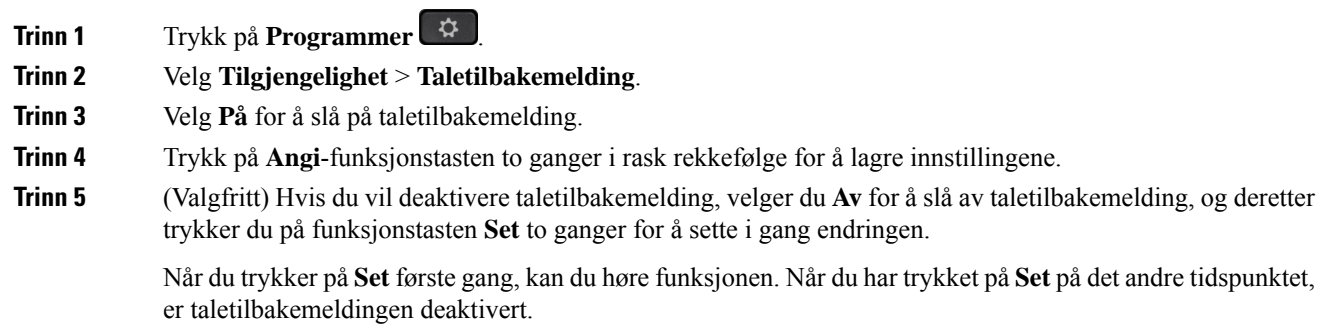

# **Justere talehastigheten**

Du kan tilpasse hastigheten på taletilbakemelding hvis den leses for raskt eller for sakte. Taletilbakemelding må være aktivert før du kan velge talehastighet.

#### **Prosedyre**

- **Trinn 1** Trykk på **Programmer**  $\mathbb{R}^2$  på telefonen, eller trykk på **Velg** tre ganger i rask rekkefølge for å slå på taletilbakemelding.
- **Trinn 2** Velg **tilgjengelighet**, og Naviger opp eller ned ved hjelp av den **Velg** knappen ring. Trykk på **Velg** når du hører alternativet for **Talehastighet**.
- **Trinn 3** Naviger opp og ned for å høre de ulike hastighetsalternativene. Du får høre nummeret og navnet på hvert alternativ. Trykk på **Velg** for å velge og lagre en hastighet.
	- a) 1 Saktest
	- b) 2 Saktere
	- c) 3 Nomal
	- d) 4 Raskere
	- e) 5 Raskest

# **Justere talevolumet**

Du kan i også stille inn talevolumet for taletilbakemeldingsfunksjonen.

**Før du begynner**

#### **Prosedyre**

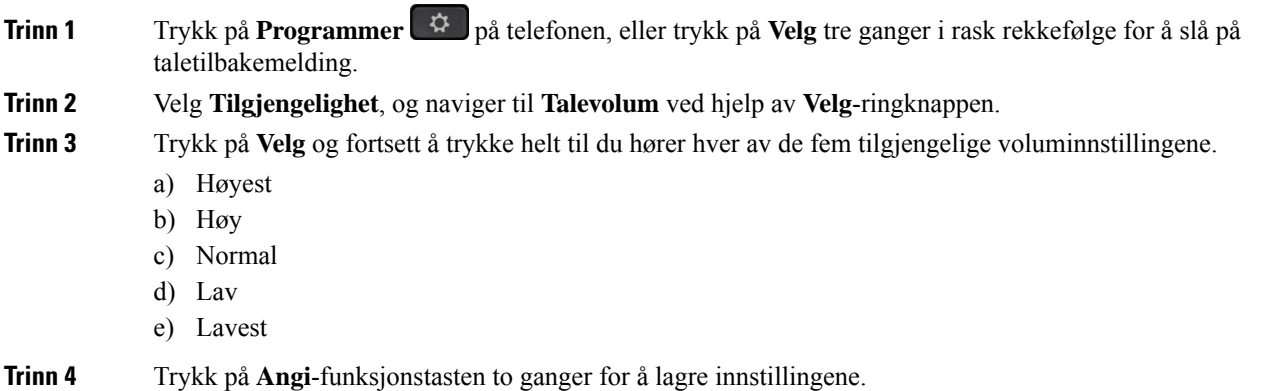

# **Aktivere eller deaktivere støyfjerning fra telefonen**

Ved hjelp av funksjonen for støyfjerning kan du filtrere ut bakgrunnsstøy fra ditt miljø i et anrop eller møte.

#### **Før du begynner**

Sørg for at administrator gir deg tillatelse til å aktivere eller deaktivere funksjonen for fjerning av støy. Ellers vil ikke menyelementet **Støyfjerning** vises på telefonskjermen.

#### **Prosedyre**

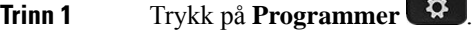

**Trinn 2** Velg **Brukerpreferanser** > **Lydpreferanser** > **Støyfjerning**.

- **Trinn 3** Fra navigasjonsgruppen trykker du på knappen **Velg** for å aktivere eller deaktivere funksjonen.
- **Trinn 4** Trykk på **Angi** for å lagre endringene.

# **Aktivere eller deaktivere støyfjerning med telefonens nettside**

#### **Før du begynner**

Sørg for at administrator gir deg tillatelse til å aktivere eller deaktivere funksjonen for fjerning av støy. Ellers vil ikke parameteren **Støyfjerning**ikke vises på telefonens nettside.

#### **Prosedyre**

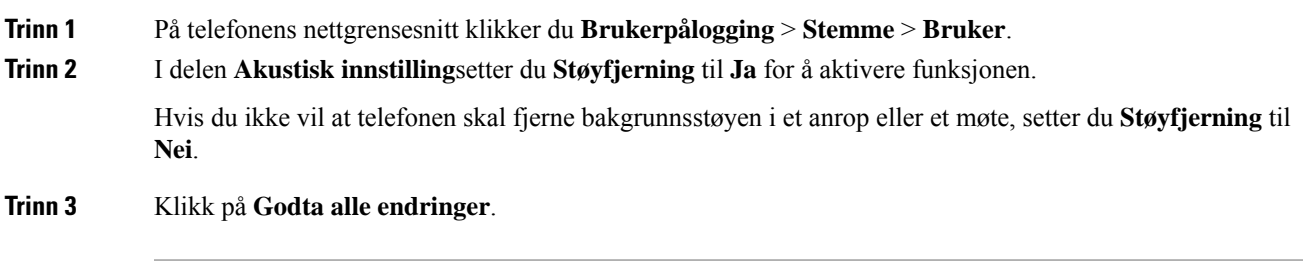

#### **Beslektede emner**

[Telefonnettsider,](#page-41-0) på side 26

# **Logg pån i skrivebordet (Hot Desking)**

Hvis en telefon er i et arbeidsområde der planleggingsmodus ersatt til **Hot Desking**, kan du pare mobiltelefonen din med denne telefonen og logge på som gjest i en bestemt varighet. Dette er fordelaktig i et hybrid arbeidsmiljø der eksterne ansatte ofte reiser til kontoret og ikke har tildelte arbeidsområder. I dette scenariet trenger ansatte kanskje bare tilgang til en telefon av og til mens de er på kontoret. Denne funksjonen gir hybridarbeidere rask tilgang til en enhet med sin private linje og innstillinger uten behov for å ha en permanent tildelt enhet, og optimaliserer dermed kontorutnyttelsen. Bedriften din foretrekker å aktivere hot desking på få telefoner til bruk i stedet for å kjøpe telefoner til alle ansatte.

#### **Før du begynner**

- Telefon registrert på Webex Calling med en arbeidsområdekonto med planleggingsmodus satt til **Hot Desking**. Telefonen viser **Tilgjengelig skrivebord** med en QR-kode som skal brukes til paring med en mobil.
- Webex-programmet er installert og logget på mobilenheten.

#### **Prosedyre**

**Trinn 1** Logg pån på Webex-programmet med kontoen din på mobiltelefonen.

**Trinn 2** Du ser QR-koden i skjermen **Tilgjengelig skrivebord** på telefonen. Bruk kameraet på mobilen din og skann QR-koden på telefonen.

> Når du har skannet QR-koden, vises **Påloggingsskjermen** . Du ser skjermen **Bestill dette skrivebordet til** , som lar deg angi en tid i timer til du kan bruke skrivebordet. Når du har klikket på **Bestill**, vises skjermbildet

**Bruker konfigurasjon** en stund. Etter vellykket pålogging brukes konfigurasjonen og telefonen starter på nytt og går tilbake til startskjermen. Du legger merke til følgende endringer i telefonen og i den parede mobilen.

- Ditt personlige telefonnummeret vises på telefonen på arbeidsplassen.
- Hvis du trykker på **Programmer <sup>(\* \*</sup>**, ser du at menyen **Hot desking-innstillinger** er lagt til skjermbildet **Informasjon og innstillinger**.
- Personopplysningene dine synkroniseres med telefonen, og Webex anropslogger synkroniseres med telefonens sist brukte-liste fra Webex Cloud-serveren. Hvis det for eksempel er et tapt anrop i anropsloggene dine, vises det på telefonskjermen. Du kan også få tilgang til skjermbildet Tapt anrop og ringe tilbake til den kontakten.
- Du kan søke etter kontakt med «navn» fra Webex-katalogen og ringe. Hvis du åpner **Sist brukte**-listen, ser du at denne samtalen er loggført.
- Mens du bruker skrivebordet, kan det være en av popup-meldingene til Webex Meetings. Du kan trykke på **Bli med** for å bli med i møtet. Hvis du åpner **Sist brukte**-listen, ser du at dette møtet er lagt til i listen.
- Åpne Webex-applikasjonen på mobiltelefonen og kontroller **Koble til enenhet**-listen. Du ser det bestilte telefonnavnet, varigheten på skrivebordsbestillingen og en avloggingsknapp.

## **Logg av fra skrivebordet (Hot Desking)**

Når du har brukt en telefon eller et skrivebord i hot desking-modus, kan du når som helst logge av via telefonmenyen eller Webex-programmet. Når skrivebordsvarigheten er avsluttet, skjer avloggingen automatisk.

#### **Prosedyre**

Logg av ved å bruke ett av følgende:

• Trykk på **Programmer**  $\ddot{\mathbf{Q}}$  på telefonen. Velg deretter menyen **Hot desking-innstillinger** i skjermbildet **Informasjon og innstillinger**, og klikk på **Logg ut** i skjermbildet **Hot desking-innstillinger**. Et vindu vises med et varsel:

Dette fjerner skrivebordreservasjonen og tømmer privat data fra enheten

Klikk på **Logg av** for å bekrefte handlingen.

• Åpne Webex-programmet på mobiltelefonen og få tilgang til **Reserverte enheter**, klikk på **Logg av**-knappen ved siden av navnet på den reserverte telefonen.

Når du har logget av, fjernes personopplysningene dine og synkroniserte Webex anropslogger fra telefonen (skrivebordet). Brukerkontoen og telefonnummeret endres til arbeidsområdekontoen.

Ш

## **Feil scenarier under Hot Desking**

Du kan støte på følgende feil før pålogging, etter pålogging og etter utlogging fra skrivebordet, og må kanskje kontakte administrator.

#### **Før pålogging**

- Pålogging ikke tilgjengelig under samtale
- Skrivebord ikke tilgjengelig under oppgraderingen
- Skrivebord ikke tilgjengelig under serviceproblem
- Skrivebord ikke tilgjengelig under tjenestefeil

#### **Etter påloggingsfeil**

- Kunne ikke koble til Webex Calling. Du vil ikke kunne ringe eller motta anrop med ditt privatnummer.
- Feilkoden inneholder meldingen: Data for den personlige kontoen er allerede fylt ut
- Feilkoden inneholder meldingene:
- Kan ikke løse vertsnavn
- Kan ikke koble til server
- Tidsavbrudd ble nådd
- Tidsavbrudd for drift
- Justering av systemtid mislyktes
- Feilkoden inneholder meldingene:
- Motpartens sertifikat kan ikke autentiseres med angitte CA-sertifikater
- Manglende «serviceDomain» (ukjent CI-plassering)
- SRP-gruppen må være 3072 biter eller høyere
- CI SRP-håndtrykkprotokoll støttes ikke
- Kunne ikke registreres på Spark med angitt aktiveringskode
- Ingen tilgangstoken
- Ufullstendige kontodata
- GDS nektet å behandle vår aktiverings-ID

#### **Avloggingsfeil**

- WxC-avloggingsfeil
- Nettverket er nede
- Samtale er på eller møte er på
- Tilbakestilling til fabrikkinnstillinger er ikke tillatt under pålogging til hotdesking

# **Start telefonen på nytt**

Det er mulig at du må Start telefonen på nytt for at en programvareoppdatering eller andre endringer skal tre i kraft. Innstillingene dine og andre tilpasninger endrer seg ikke.

#### **Prosedyre**

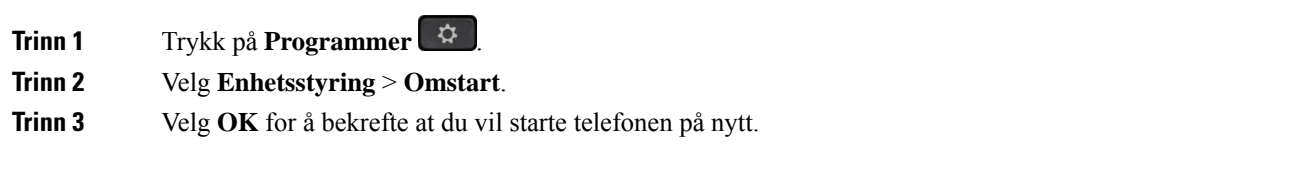

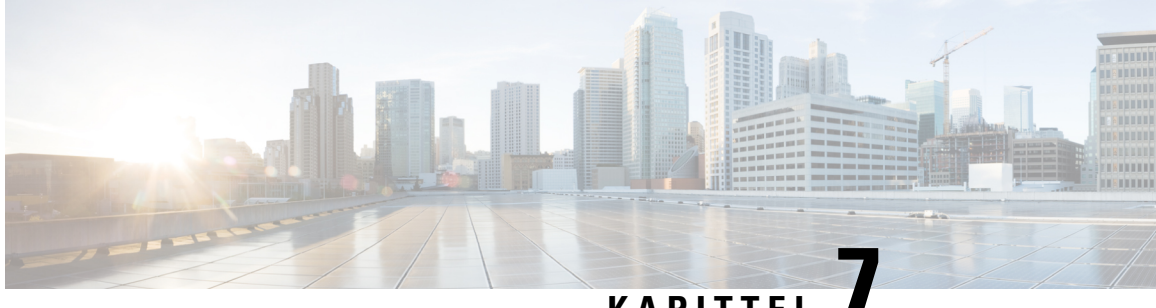

# **KAPITTEL 7**

# **Tilbehør**

- Oversikt over tilbehør for Cisco IP-telefon 8800-serien med fastvare for flere [plattformer.](#page-192-0) , på side 177
- Se tilbehør som er tilknyttet [telefonen](#page-194-0) din, på side 179
- [Headset,](#page-194-1) på side 179
- Eksterne [høyttalere](#page-225-0) og mikrofon, på side 210
- Oversikt over oppsett av [nøkkelutvidelsesmodul](#page-226-0) for Cisco 8800-serien, på side 211

# <span id="page-192-0"></span>**Oversikt over tilbehør for Cisco IP-telefon 8800-serien med fastvare for flere plattformer.**

**Tabell 10: Støtte for tilbehør til Cisco IP-telefon 8800-serien med fastvare for flere plattformer**

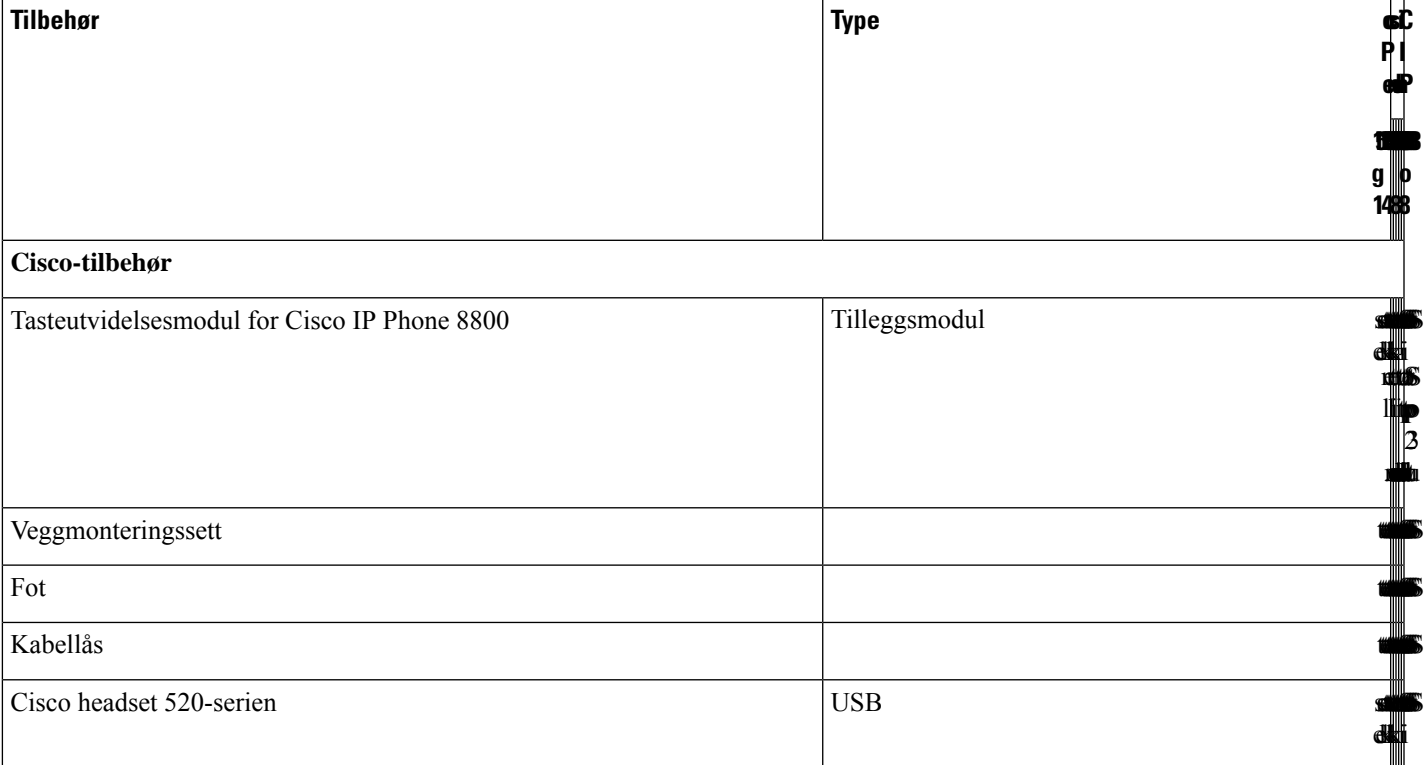

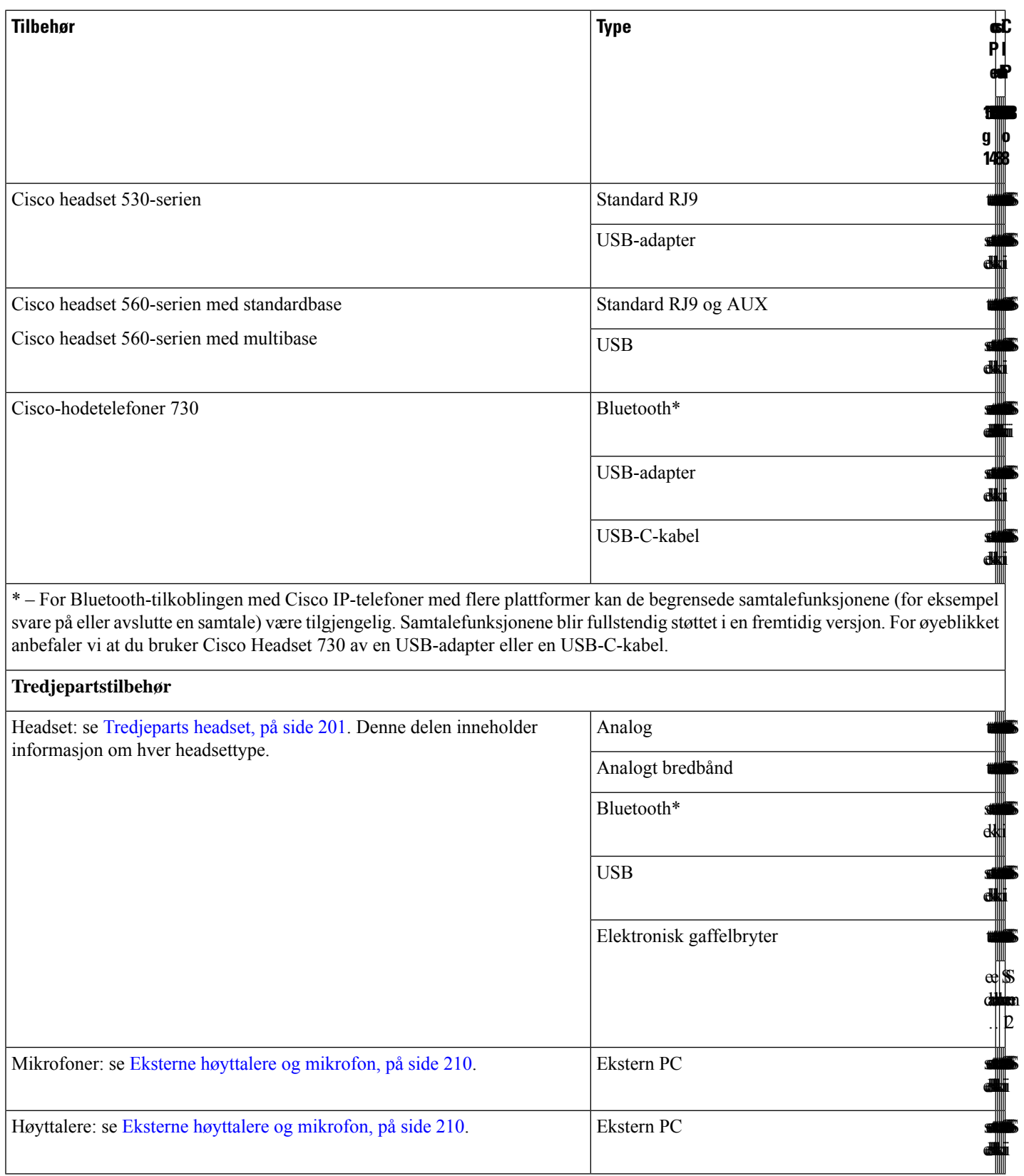

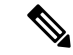

- **1.** Hvis du kobler headsettet til telefonen med Y-kabel (RJ-9-kontakten og AUX-kontakten), må du passe på å aktivere **Elektroniske gaffelbryterkontroll**i **Lydvolum**-området i **Tale** > **Bruker**-fanen på telefonens administrasjonsnettside. **Merk**
	- **2.** Når du bruker elektronisk gaffelbryter (EHS):
		- Den elektroniske gaffelbryteren kobles til Cisco IP-telefon 8811, 8841 og 8845 gjennom jackporten.
		- Den elektroniske gaffelbryteren kobles til Cisco IP-telefon 8851, 8861 og 8865 gjennom jackporten, USB-porten eller Bluetooth.

# <span id="page-194-0"></span>**Se tilbehør som er tilknyttet telefonen din**

Du kan bruke headsetpluggen, Bluetooth eller USB-porten for å koble ekstern maskinvare til telefonen. Som standard inneholder tilbehørslisten analoge headset som kan konfigureres til å aktivere bredbånd.

```
Prosedyre
```

```
Trinn 1 Trykk på Programmer
Trinn 2 Velg ett av følgende alternativer:
               • Status > Tilbehør
               • Bluetooth > Enheter
Trinn 3 (Valgfritt) Velg et tilbehør og trykk på Detaljer.
```
# <span id="page-194-1"></span>**Headset**

Sjekk med produsenten av headsettet for å bekrefte om du kan bruke dem med Cisco-telefonen.

Hvis du kobler headset til under en aktiv samtale, vil lydbanen automatisk byttes til headsettet.

## **Viktig sikkerhetsinformasjon for headset**

Høyt lydtrykk – unngå langvarig lytting med høyt volum, da dette kan skade hørselen.

Når du kobler til headsettene, reduser høyttalervolumet i headsettene før du setter headsettene på hodet. Hvis du husker å redusere volumet før du tar headsettene av, starter volumet på et lavere nivå når du kobler til headsettene igjen.

Vær oppmerksom på omgivelsene. Når du bruker headsettene, kan det blokkere viktige eksterne lyder, spesielt i nødsituasjoner eller i støyende miljøer. Ikke bruk headsettene når du kjører. Ikke plasser headsettene eller

Â

hodetelefonkablene i et område der personer eller kjæledyr kan snuble i dem. Hold alltid et øye med barn som oppholder seg i nærheten av headsettene eller headsetkablene.

# **Cisco Headset 320**

## **Koble til Cisco headset 320**

Du må koble headsettet til telefonen.

#### **Før du begynner**

Administrator aktiverer den eksterne beholdningen.

#### **Prosedyre**

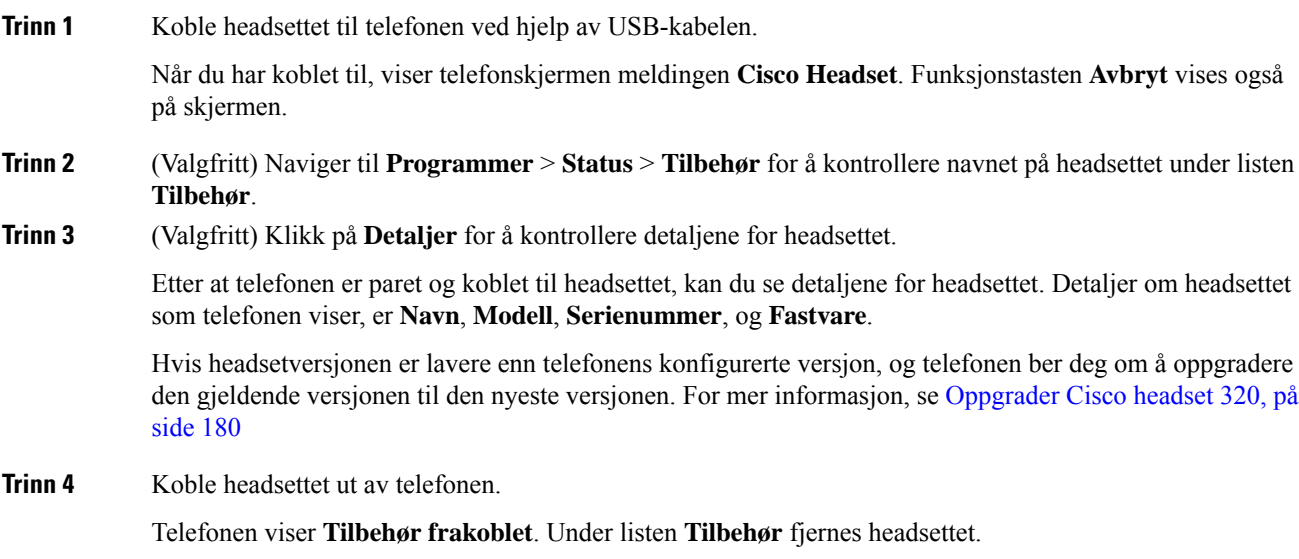

## <span id="page-195-0"></span>**Oppgrader Cisco headset 320**

Du må oppgradere fastvareversjonen av headsettet for å pare med telefonen hvis versjonen er lavere enn den konfigurerte versjonen.

#### **Før du begynner**

Cisco Headset 320 er koblet til telefonen.

#### **Prosedyre**

**Trinn 1** Når headsettet er koblet til, klikker du på funksjonstasten **Oppgrader** når oppgraderingsskjermen vises.

Under oppgraderingsprosessen vises headsetikonet øverst på telefonskjermen. Når oppgraderingen er fullført, forsvinner ikonet. Du kan se informasjon om headsettet på skjermen **Tilbehør** på telefonen.

**Trinn 2** (Valgfritt) Klikk på funksjonstasten **Utsett** for å forsinke prosessen, eller klikk på funksjonstasten **Avbryt** for å avbryte oppgraderingen.

Hvis du ikke utfører noen handlinger, starter oppgraderingen automatisk etter en stund.

## **Headset 320-kontroller – Webex**

Følgende diagram viser kontroller i Cisco Headset 320-serien med LED-lys.

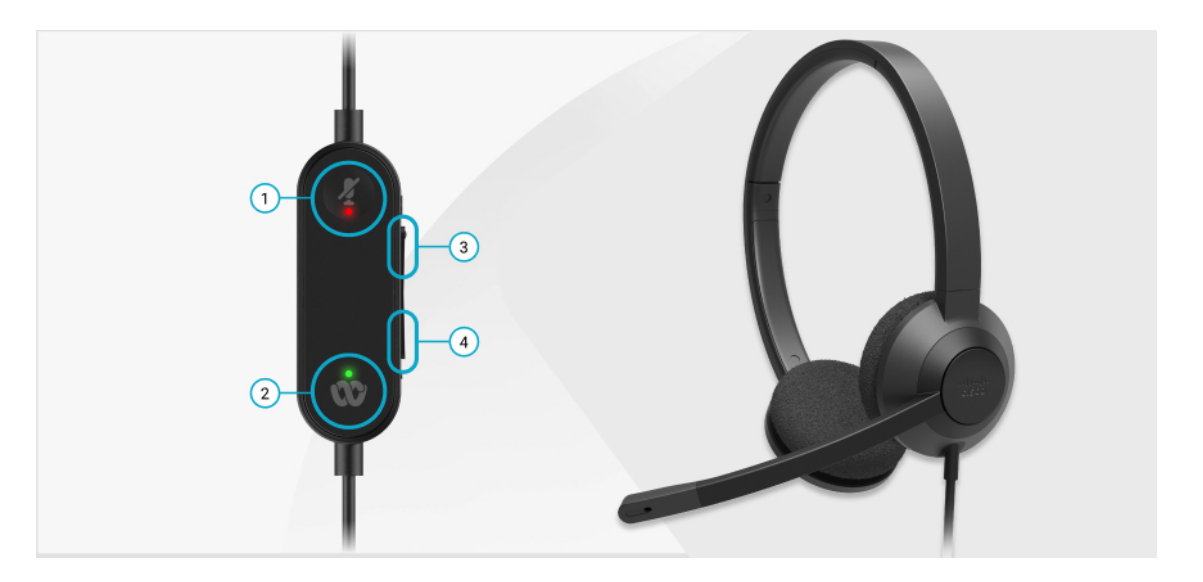

**Tabell 11: Knapper på Cisco hodesett 320-serien**

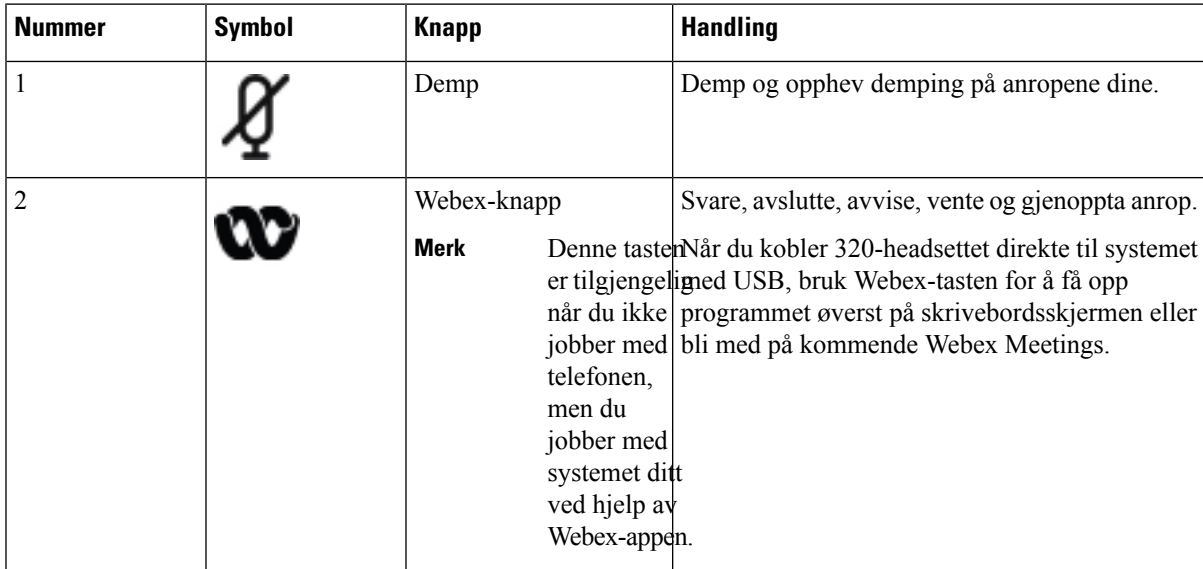

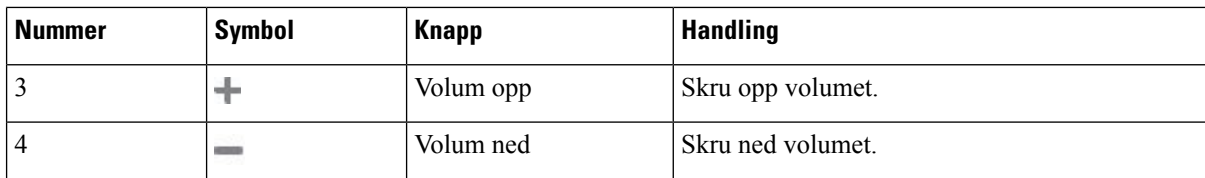

#### **Tabell 12: Cisco Headset 320-serien, LED-status**

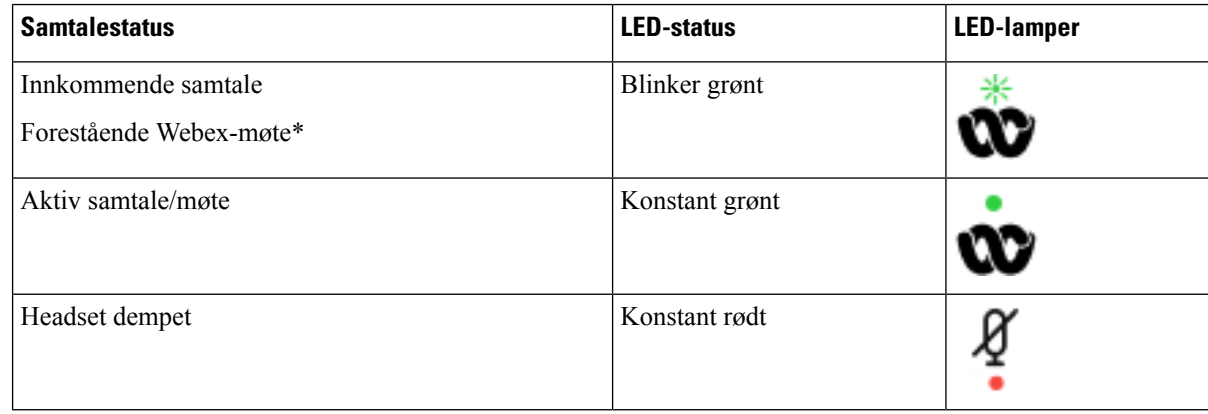

## **Headset 320-kontroller – Teams**

Følgende diagram viser kontroller i Cisco Headset 320-serien med LED-lys.

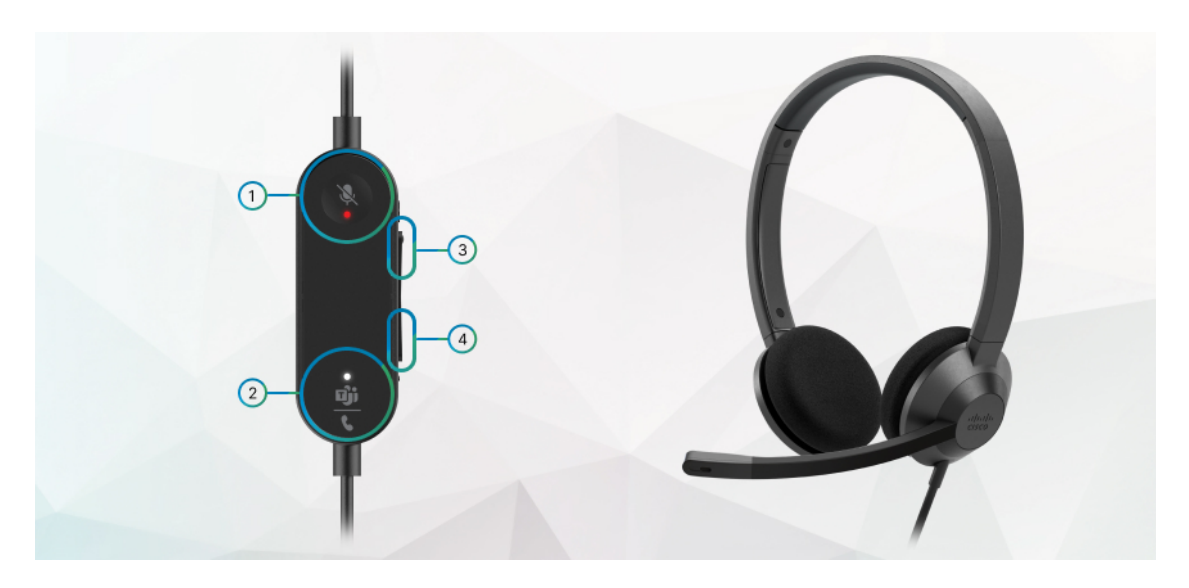

**Tabell 13: Knapper på Cisco hodesett 320-serien**

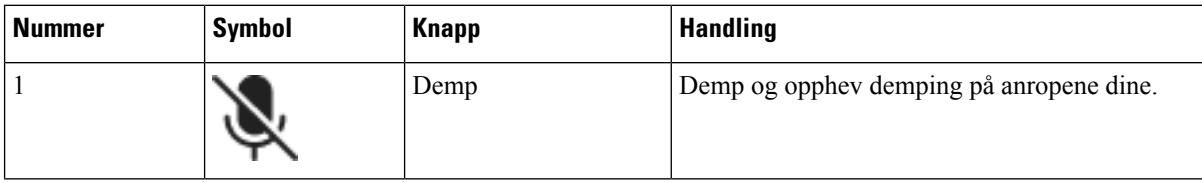

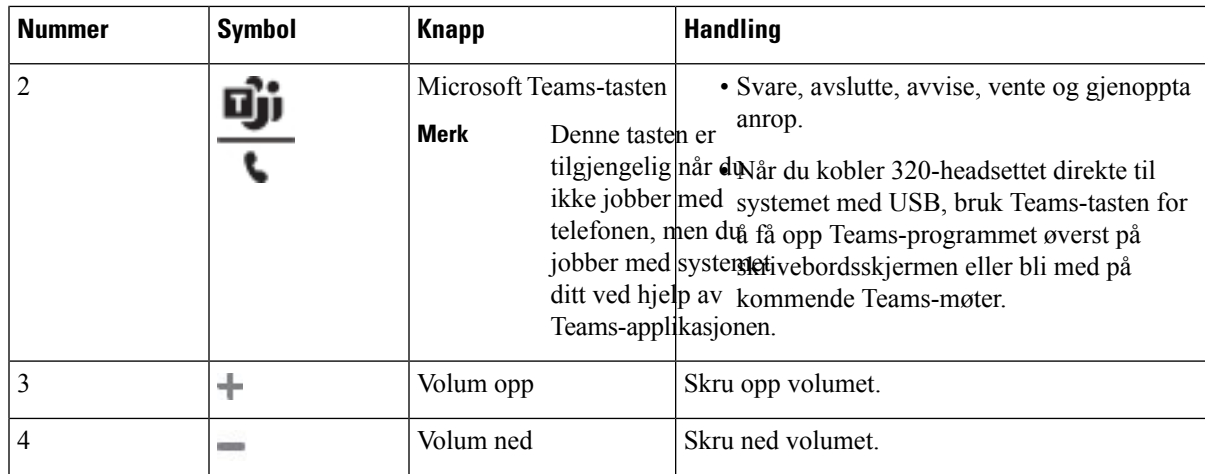

**Tabell 14: Cisco Headset 320-serien, LED-status**

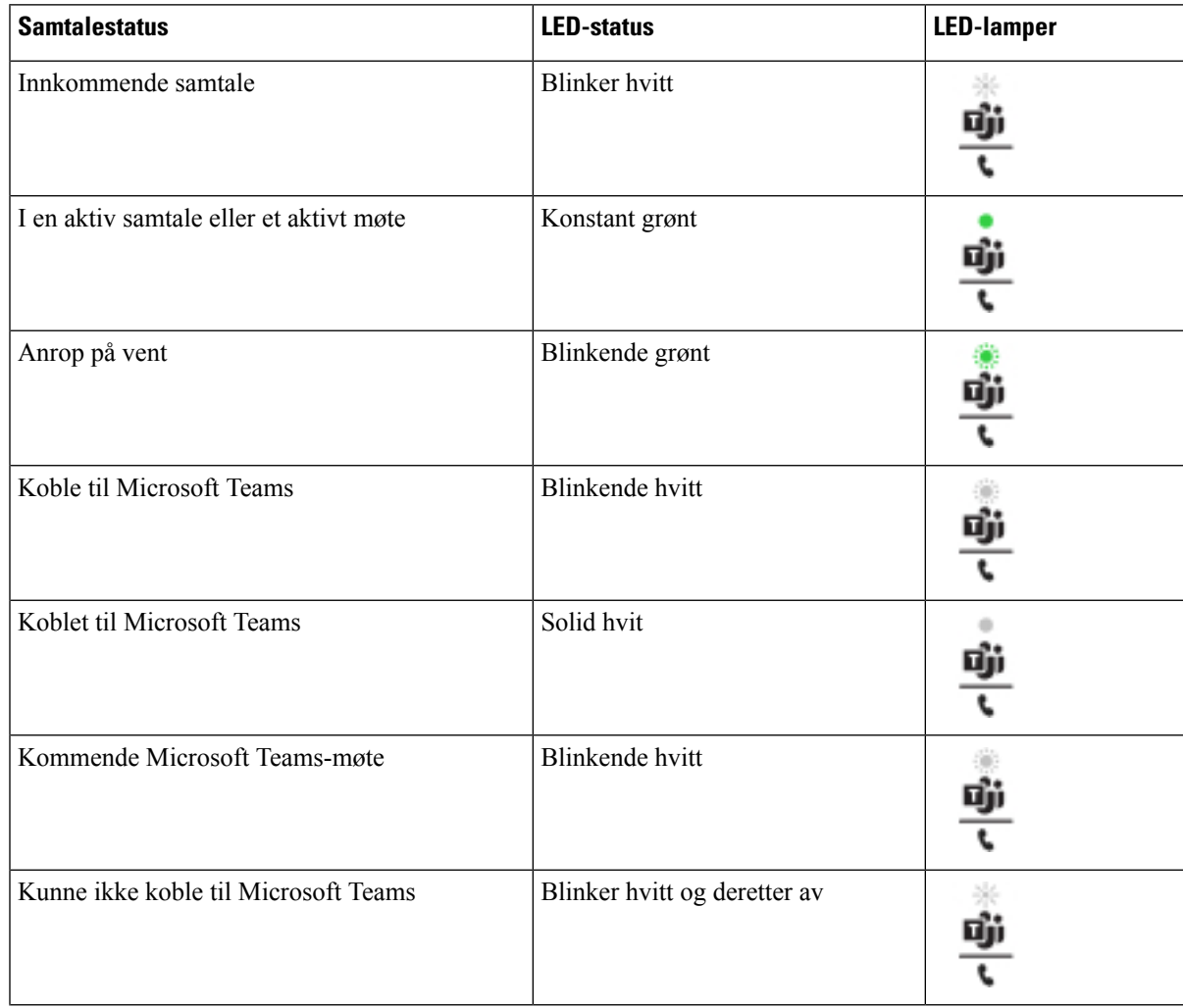

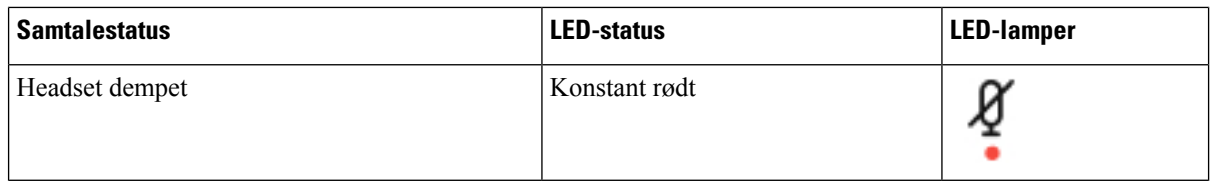

## **Cisco Headset 500-serien**

Du kan bruke Cisco Headset 500-serien med Cisco IP Phone 8800-serien av telefoner for flere plattformer. Cisco-headsettet i 500-serien har flere funksjoner:

- Indikatorer under samtale: LED-lamper på en øreplate
- Forenklede samtalekontroller
- Tilpasset lyd

Støttede headset er:

- Cisco headset 520-serien
- Cisco headset 531 og 532
- Cisco headset 560-serien (Standardbase og flerbase)

### **Cisco headset 521 og 522**

Cisco headset 521 og 522 er to kablede headset som har blitt utviklet for bruk på Ciscos IP-telefoner og enheter. Cisco headset 521 har enkel øretelefon for lengre brukstid og økt komfort. Cisco headset 522 har to øretelefoner for bruk i støyende arbeidsmiljøer.

Begge headsettene har 3,5 mm kontakt for bruk med bærbare datamaskiner og mobile enheter. En tilkoblingsbar kontroller med USB-kontakt er også tilgjengelig for bruk med Cisco IP-telefon 8851, 8861 og 8865 med fastvare multiplattform. Kontrolleren gir en enkel måte å besvare anrop på, og enkel tilgang til grunnleggende telefonfunksjoner som for eksempel sette på vent og gjenoppta, dempe og volumkontroll.

Cisco headset 521 og 522 krever fastvareversjon 11.2(3) multiplattform eller nyere. Oppgrader telefonene til den nyeste fastvaren før du bruker disse headsettet.

Du kan sjekke hvilken telefonmodell og fastvareversjon du har, ved å trykke på **Programmer** og velge **Status** > **Produktinformasjon**. **Produktnavn**-feltet viser telefonmodellen. **Programvareversjon**-feltet viser installasjonen, som angir fastvareversjonen.

#### **Taster og LED-lamper på Cisco headset 521 og 522**

Kontrollknappene brukes til grunnleggende samtalefunksjoner.

**Figur 6: Kontrollknapper på Cisco headset 521 og 522**

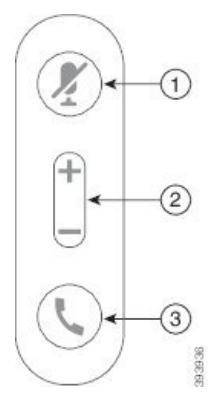

Tabellen nedenfor beskriver kontrollknappene på Cisco headset 521 og 522.

| <b>Nummer</b> | <b>Navn</b>          | <b>Beskrivelse</b>                                                                                                    |
|---------------|----------------------|----------------------------------------------------------------------------------------------------|
| 1             | Dempeknapp           | Slå mikrofonen på og av.                                                                                                    |
| 2             | Volumknapp $(\pm$ og | Juster volumet på headsettet.                                                                                                    |
| 3             | Anropsknapp          | Bruk til å håndtere samtaler:<br>• Trykk én gang for å svare på innkommende anrop.<br>• Trykk og hold inne i to sekunder for å avslutte samtaler.<br>• Trykk to ganger for å avvise innkommende anrop.<br>• Trykk én gang for å sette aktive samtaler på vent. Trykk på<br>nytt for å gjenoppta en samtale som har vært satt på vent. |
|               |                      |                                                                                                    |

**Tabell 15: Kontrollknapper på Cisco headset 521 og 522**

### **Cisco headset 531 og 532**

Cisco headset 530-serien er to headset som er utviklet for Cisco-produkter og -tjenester. 531-headseten har én øretelefon og er lett og behagelig i bruk. 532-headseten har to øretelefoner for bruk i støyende miljøer eller travle kontorer.

Cisco headset 531 og 532 bruker én av to kontakter til Cisco IP-telefon 8800-serien med fastvare multiplattform:

- RJ9-kontakt bruk den med Ciscos IP-telefoner som har en headsetport.
- USB-adapter for headset gir utvidet samtalestyring og støtter for øyeblikket Cisco IP-telefon 8851, 8861 og 8865.

Cisco headset USB-adapter er tilgjengelig for bruk med Cisco headset 531 og 532. Med adapteren kan du teste headsettet og tilpasse innstillingene for bass og diskant, mikrofonforsterkning eller -volum, og sidetone eller tilbakemeldingsinnstillinger. Adapteren lagrer også innstillingene hvis du bytter mellom telefoner.

Ciscos USB-adapter støttes på Cisco IP-telefon 8851, 8861 og 8865 med fastvare multiplattform. Du kan sjekke hvilken telefonmodell du har, ved å trykke på **Programmer**  $\ddot{\bullet}$  > **Status** > **Produktinformasjon**. **Produktnavn**-feltet viser telefonmodellen.

Cisco headset 530-serien krever fastvareversjon 11.1(2) eller nyere multiplattform. Oppgrader telefonene til den nyeste fastvaren før du bruker disse headsettet.

#### **LED-lamper og knapper på Cisco headset 531 og 532**

Cisco USB-adapter for Cisco headset 530-serien brukes til grunnleggende samtalefunksjoner.

#### **Figur 7: Cisco USB-adapter for headset**

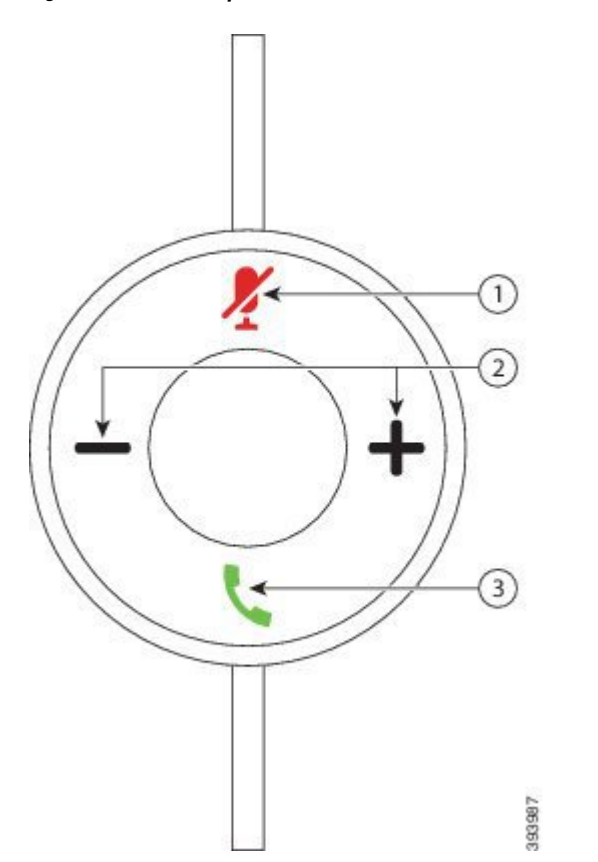

Tabellen nedenfor beskriver knappene på USB-adapteren for Cisco headset 531 og 532.

#### **Tabell 16: Taster på Cisco USB-adapter for headset**

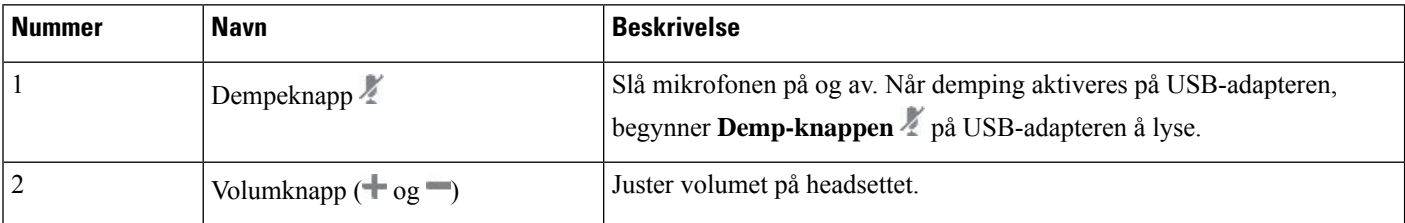

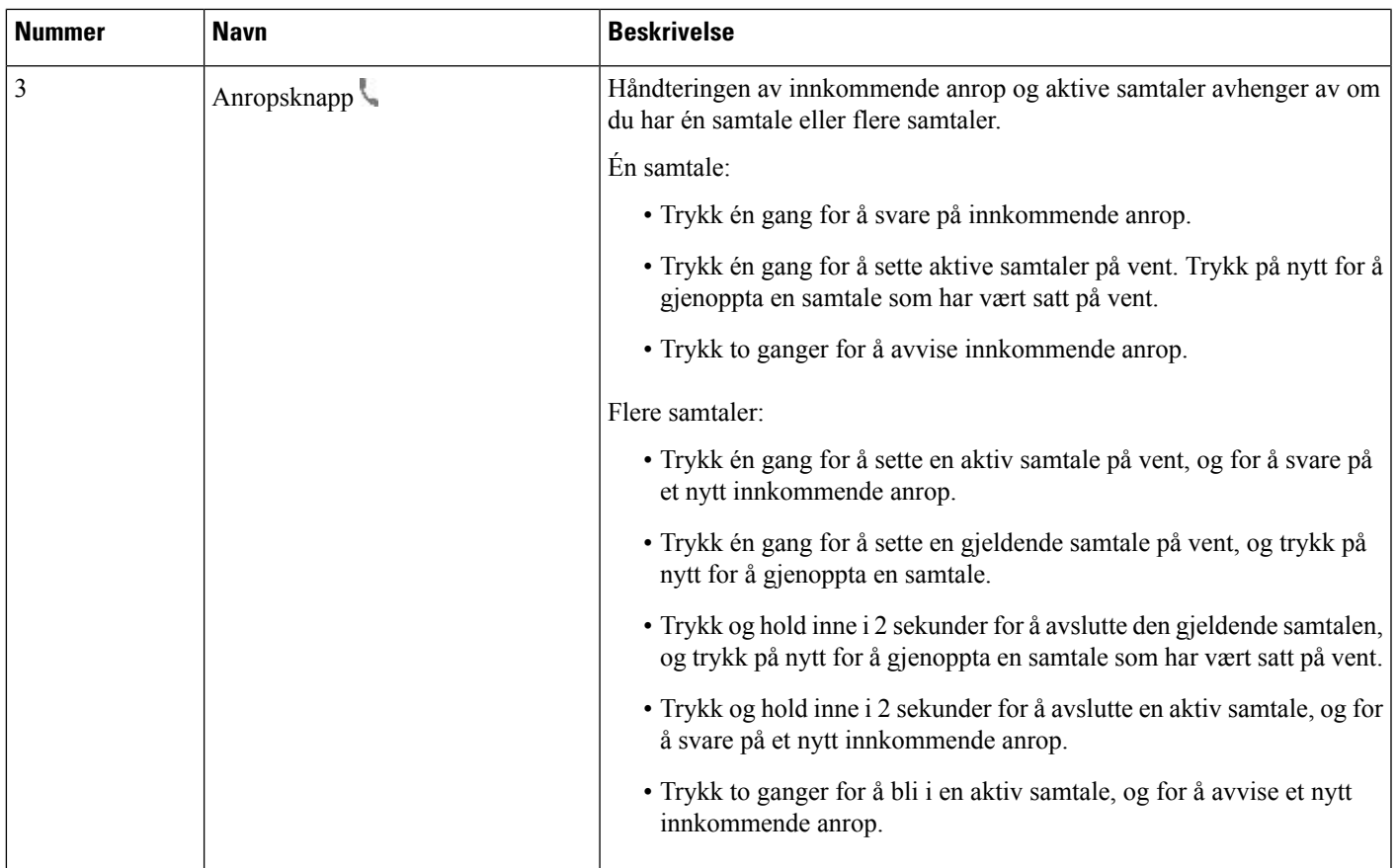

### **Cisco headset 561 og 562**

Cisco headset 560-serien er to trådløse headset som er utviklet for Cisco-produkter og -tjenester. Cisco headset 561 har én øretelefon og er lett og behagelig i bruk. Cisco headset 562 har to øretelefoner for bruk i støyende miljøer eller travle kontorer.

Cisco headset 560-serien bruker en headsetbase til å kommunisere med CiscosIP-telefoner og lade headsettet. De tilgjengelige basealternativene er standardbasen og flerbasen. Cisco headset 560-serien med standardbase støtter tilkobling til én enkelt kilde fra en telefon eller en datamaskin. Cisco headset 560-serien med multibase støtter flere kilder fra telefoner, datamaskiner og Bluetooth-koblede enheter og veksler enkelt og intuitivt mellom de tilkoblede kildene.

Du kan koble til Cisco headset 560-serien på følgende måter:

- RJ9- og AUX-kontakt (Y-kabel) støttes på Cisco IP-telefon 8811, 8841, 8845, 8851, 8861 og 8865 multiplattform.
- USB-kontakt støttes på Cisco IP-telefon 8851, 8861 og 8865 multiplattform.

Cisco headset 560-serien krever fastvareversjon 11.2(3) eller nyere multiplattform. Oppgrader telefonene til den nyeste fastvaren før du bruker disse headsettet.

Du kan sjekke hvilken telefonmodell og fastvareversjon du har, ved å trykke på **Programmer**  $\ddot{\bullet}$  og velge **Status** > **Produktinformasjon**. **Produktnavn**-feltet viser telefonmodellen. **Programvareversjon**-feltet viser installasjonen, som angir fastvareversjonen.

#### **Taster og LED-lamper på Cisco headset 561 og 562**

Knappene på headsettet brukes til grunnleggende samtalefunksjoner.

**Figur 8: Taster på Cisco headset 561 og 562**

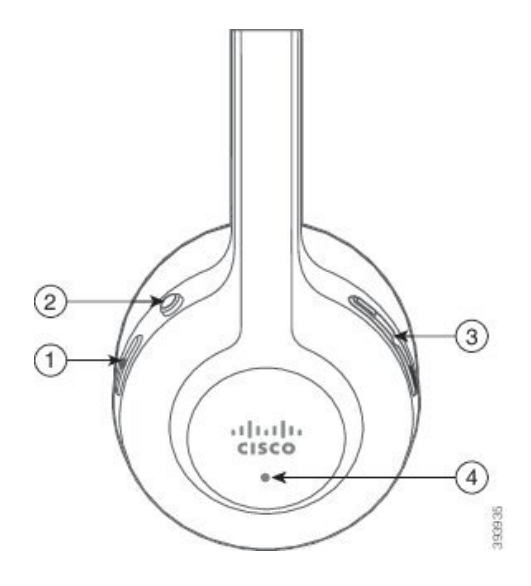

Tabellen nedenfor beskriver knappene på Cisco headset 561 og 562.

#### **Tabell 17: Taster på Cisco headset 561 og 562**

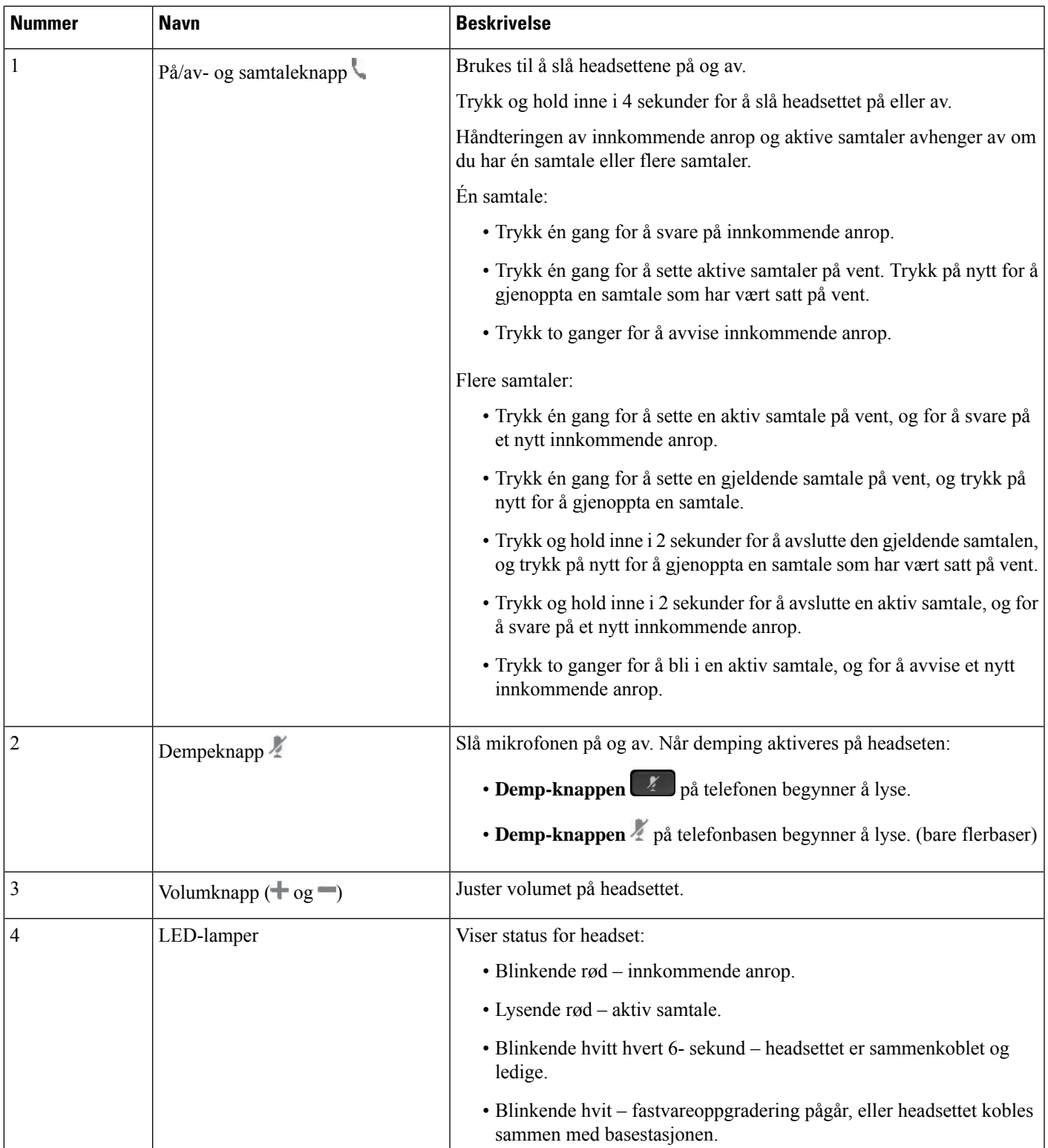

#### **Lade Cisco headset 561 og 562**

Bruk headsetbasen til å lade headsettet.

#### **Prosedyre**

Plasser headsettet i holderen på basen.

LED-lampene på basestasjonen angir ladestatusen. Når headsettet er fulladet, lyser de fem LED-lampene på basen hvite. Hvis LED-lampene ikke tennes, tar du headsettet av basen og prøver på nytt.

### **Oppgradere fastvaren på headset i 500-serien**

Når du kobler headsettet til telefonen, sjekker telefonen headsettets fastvareversjon. Hvis en ny versjon er tilgjengelig, ber telefonen deg om å oppgradere headsettet. Oppgraderingsmeldinger for headset vises bare når du er på startskjermen til en telefon som er inaktiv. Hvis telefonen er i bruk når det oppdages en ny fastvareversjon, vises oppgraderingsmeldinger når du går tilbake til startskjermen i inaktiv modus.

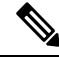

**Merk** Hvis du ikke svarer på oppgraderingsmeldingen, starter oppgraderingen automatisk når nedtellingen er fullført.

#### **Før du begynner**

Administrator konfigurerer oppgraderingsregelen for headsettet på telefonens administrasjonsnettside.

#### **Prosedyre**

**Trinn 1** Trykk på **Oppgrader** på telefonen når du blir bedt om det.

Oppgraderingsikonet  $\bullet \bullet \bullet$  i det øvre høyre hjørnet på telefonskjermen angir at headsettet oppgraderes. Oppgraderingsprosessen tar ulik tid for de ulike headsetmodellene og varer fra 10 til 15 minutter.

#### **Trinn 2** (Valgfritt) Hvis du vil oppgradere headsettet senere, trykker du på **Utsett**.

Du får oppfordring annenhver time helt til du starter oppgraderingen.

### **Oppsett av Cisco headset i 500-serien**

På telefonskjermen kan du teste headseten og tilpasse bass og diskant, forsterkning eller mikrofonvolum og innstillinger for sidelyd eller tilbakeføringslyd dersom:

- Cisco headset 520-serien er koblet til telefonen med den tilkoblingsbare USB-kontrolleren
- Cisco headset 531 og 532 er koblet til telefonen med USB-adapteren
- standardbasen eller flerbasen for Cisco headset 560-serien er koblet til telefonen med Y-kabelen eller USB-kabelen

Ш

Du blir bedt om å konfigurere headseten når du kobler den til telefonen. Hvis du overser oppfordringen om å konfigurere headsettet, du kan også gjøre dette fra **Programmer** > **Status** > **Tilbehør**.

Innstillingene lagres i den tilkoblingsbare USB-kontrolleren, USB-adapteren eller headsetbasen, avhengig av hvilken headsetmodell det er. En tilbakestilling av telefonen til fabrikkinnstillinger påvirker ikke innstillingene for headsettet. **Merk**

#### **Justere bass og diskant på headset**

Du kan tilpasse headsetlyden ved å justere bass og diskant. Hvis du liker mye bass, kan du justere headseten slik at du får mer bass. Hvis du foretrekker mer diskant, kan du justere headseten slik at du får en lysere tone.

#### **Prosedyre**

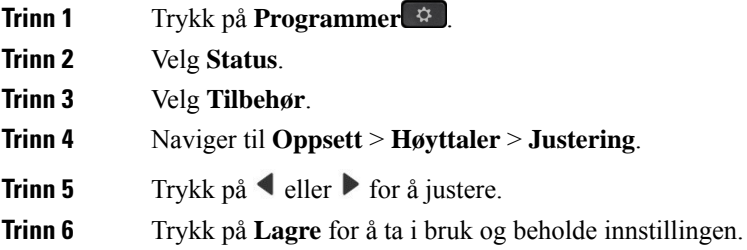

#### **Justere mikrofonvolumet på headset**

Mikrofonvolumet kalles også forsterkning. Du kan justere forsterkningen når du er i en samtale med forskjellige høye og lave stemmer. Innstillingen jevner ut stemmene du hører i øretelefonen, ved å gjøre høyre stemmer lavere og lave stemmer høyere.

#### **Prosedyre**

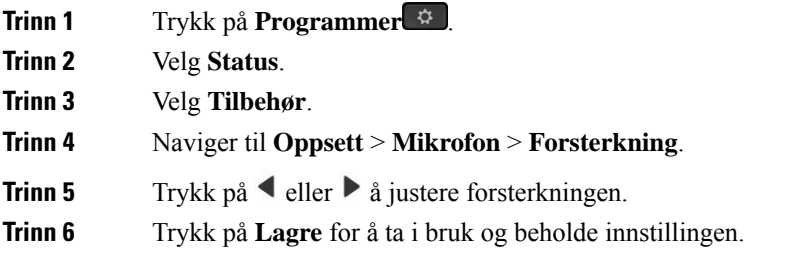

#### **Justere tilbakeføringslyd i headset**

Tilbakeføringslyd, også kalt sidetone, er et begrep som brukes til å beskrive det at du hører din egen stemme i headseten. Du kan justere styrken på sidetonen eller slå den av hvis du finner det forstyrrende å høre din egen stemme under en samtale.

#### **Prosedyre**

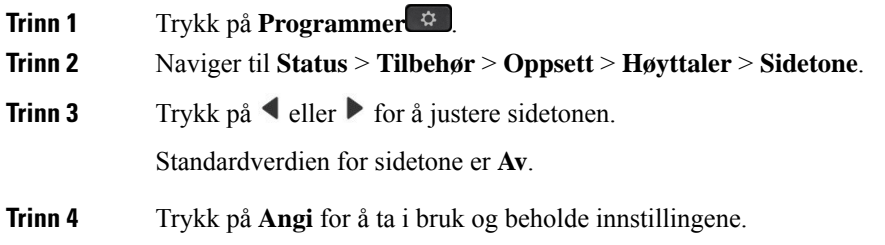

#### **Teste mikrofonen på headset**

Du kan sjekke om mikrofonen virker, før du begynner en samtale.

#### **Prosedyre**

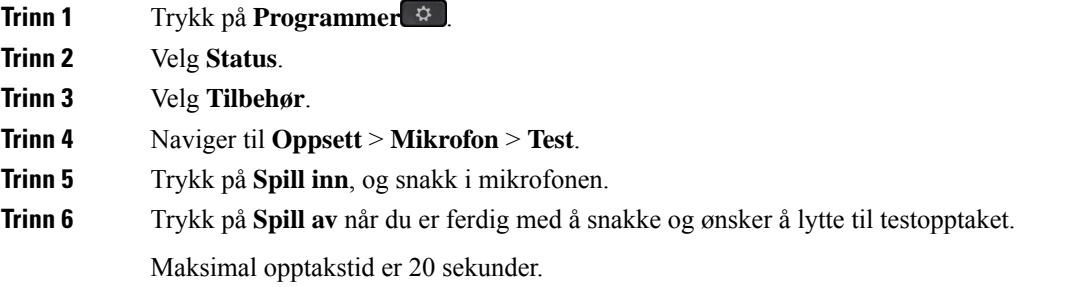

## **Skifte ut Cisco headset 500-serien øreputene**

Øreputene utgjør en viktig del av headsettenes ytelse. De sørger for komfort, grep og bedre lyd. Over tid blir øreputer utslitt, men du kan enkelt skifte dem ut.

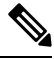

**Merk** Cisco headset 560-serien øreputer er ikke kompatible med Cisco headset 520-serienog Cisco headset 530-serien.

#### **Prosedyre**

**Trinn 1** Drei den gamle øreputen mot klokken.

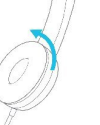

**Trinn 2** Dra den gamle øreputen bort fra høyttaleren.

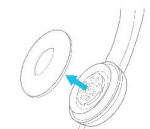

**Trinn 3** Skyv den nye øreputen mot høyttaleren.

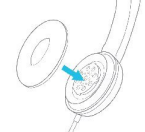

**Trinn 4** Drei den nye øreputen med klokken.

# **Cisco headset 700-serien**

Du kan bruke Cisco headset 700-serien med følgende Cisco IP-telefon for flere plattformer:

- Cisco IP Phone 8851 for flere plattformer
- Cisco IP Phone 8861 for flere plattformer
- Cisco IP Phone 8865 for flere plattformer

Cisco headset 700-serien er et trådløst headset som bruker Bluetooth-tilkobling for å sammenkoble med Cisco IP-telefon, telefon multiplattform. Den sørger for følgende funksjoner:

- Pålitelig lyd med Clear Voice
- Sikkerhet i Enterprise-klasse
- Intelligent headsetadministrasjon
- Tilpasningsbar lyd

Støttet headsetmodell i Cisco headset 700-serien er:

• Cisco-hodetelefoner 730

Fastvareversjonen på headsettet må være 1-7-0-138 eller nyere.

Fastvareversjonen på USB-adapteren må være 1-3-12 eller senere.

### **Cisco headset 730**

Cisco headset 730 er et trådløst headset som bruker Bluetooth-tilkobling for å sammenkoble med Cisco IP-telefoner Telefon for flere plattformers. headsettet har full samtalestyring og musikkavspillingsfunksjoner i tillegg til kraftig støyreduksjon og styring av omgivelseslyd for bruk i travle kontormiljøer.

Cisco headset 730 leveres med en USB-adapter for bruk med enheter som ikke tilbyr en pålitelig Bluetooth-løsning. headsettet kan også koblestil enheter med den medfølgende 3,5 mm-kabelen eller USB-Ctil USB-A-kabelen. USB-C-kabelen fungerer også som en ladekabel og kan koblestil enhver USB-strømadapter.

Du kan koble Cisco headset 730 med en av følgende:

- USB-adapter
- USB-C-kabel
- 3,5 mm lydkabel

Følgende samtalekontrollfunksjoner gjelder for Cisco headset 730 som brukes med Cisco IP-telefoner Telefon for flere plattformers:

- Svare på anrop
- Avslutte en samtale
- Juster volumet på headsettet
- Sette en samtale på vent
- Gjenoppta et anrop
- Avvise et anrop
- Behandle flere samtaler
- Slå av lyden på mikrofonen

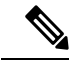

Disse samtalekontrollfunksjonene er bare tilgjengelig når headsettet kobles til telefonen med USB-adapter eller USB-C-kabelen.For Bluetooth-tilkoblingen støttes bare grunnleggende samtalekontrollfunksjoner (som svar eller avslutt en samtale), vil samtalekontrollfunksjonene støttes helt i fremtidige versjoner. **Merk**

For mer informasjon om Cisco headset 730, kan du se [brukerveiledning](https://www.cisco.com/c/en/us/td/docs/voice_ip_comm/cuipph/Headsets/730/userguide/h730_b_cisco-headset-730-user-guide/h730_b_cisco-headset-730-user-guide_chapter_00.html?referring_site=RE&pos=1&page=https://www.cisco.com/c/en/us/support/collaboration-endpoints/headset-730/model.html) for Cisco headset 730.

Cisco headset 730 krever Multiplatform fastvareversjon 11.3(5) og nyere. Oppgrader telefonene til nyeste programvare før du bruker headsettet.

Du kan sjekke hvilken telefonmodell og fastvareversjon du har, ved å trykke på **Programmer** <sup>[8]</sup> og velge **Status** > **Produktinformasjon**. **Produktnavn**-feltet viser telefonmodellen. **Programvareversjon**-feltet viser installasjonen, som angir fastvareversjonen.

### <span id="page-209-0"></span>**Oppgrader Headset 730 fastvare**

Når du kobler headsettet til telefonen, sjekker telefonen headsettets fastvareversjon. Hvis en ny versjon er tilgjengelig, ber telefonen deg om å oppgradere headsettet. Oppgraderingsmeldinger for headset vises bare Ш

når du er på startskjermen til en telefon som er inaktiv. Hvis telefonen er i bruk når det oppdages en ny fastvareversjon, vises oppgraderingsmeldinger når du går tilbake til startskjermen i inaktiv modus.

Merk Hvis du ikke svarer på oppgraderingsmeldingen, starter oppgraderingen automatisk når nedtellingen er fullført.

#### **Før du begynner**

- Administrator konfigurerer oppgraderingsregelen for headsettet på telefonens administrasjonsnettside.
- Telefonen er ledig.

#### **Prosedyre**

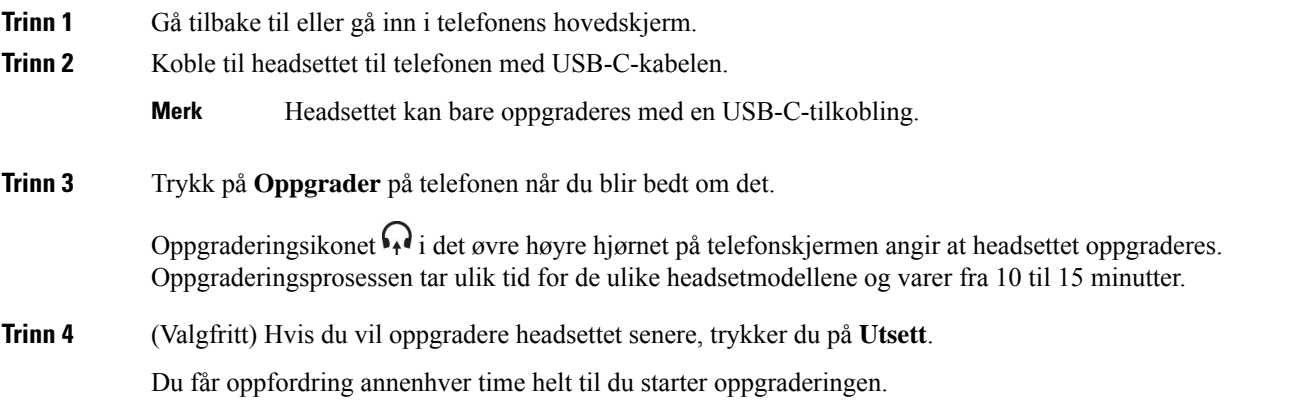

### **Finn informasjon om Headset 730 på telefonen**

Du finner informasjon om navn, modell, serienummer og fastvareversjon for Cisco headset 730 på telefonen.

#### **Før du begynner**

• Sørg for at fastvareversjonen på headsettet er 1-7-0-138 eller nyere.

For å oppgradere programvaren på headsettet, kan du se [Oppgrader](#page-209-0) Headset 730 fastvare, på side 194.

• Sørg for at fastvareversjonen på headsettet er 1-3-12 eller nyere.

For informasjon om hvordan du oppgraderer adapteren, ta kontakt med headsetstøtten.

#### **Prosedyre**

### **Trinn 1** Trykk på **Programmer**

**Trinn 2** Velg **Status** > **Tilbehør**.

Menyen viser tilbehør som er koblet til telefonen.

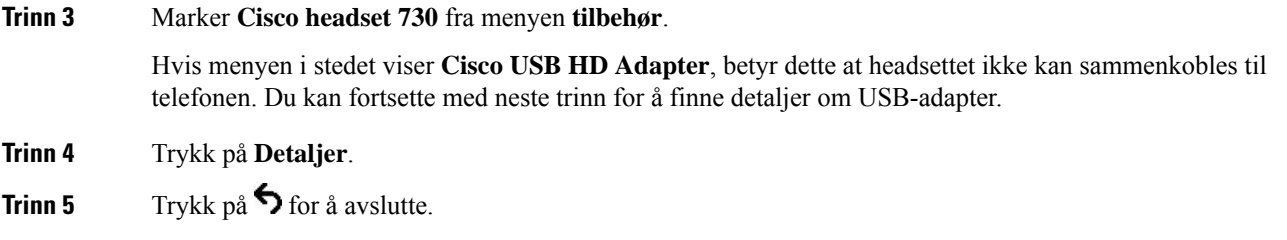

## **Cisco Headset 720**

### **Koble til Cisco headset 720**

Du må koble headsettet til telefonen.

#### **Før du begynner**

Administrator aktiverer den eksterne beholdningen.

#### **Prosedyre**

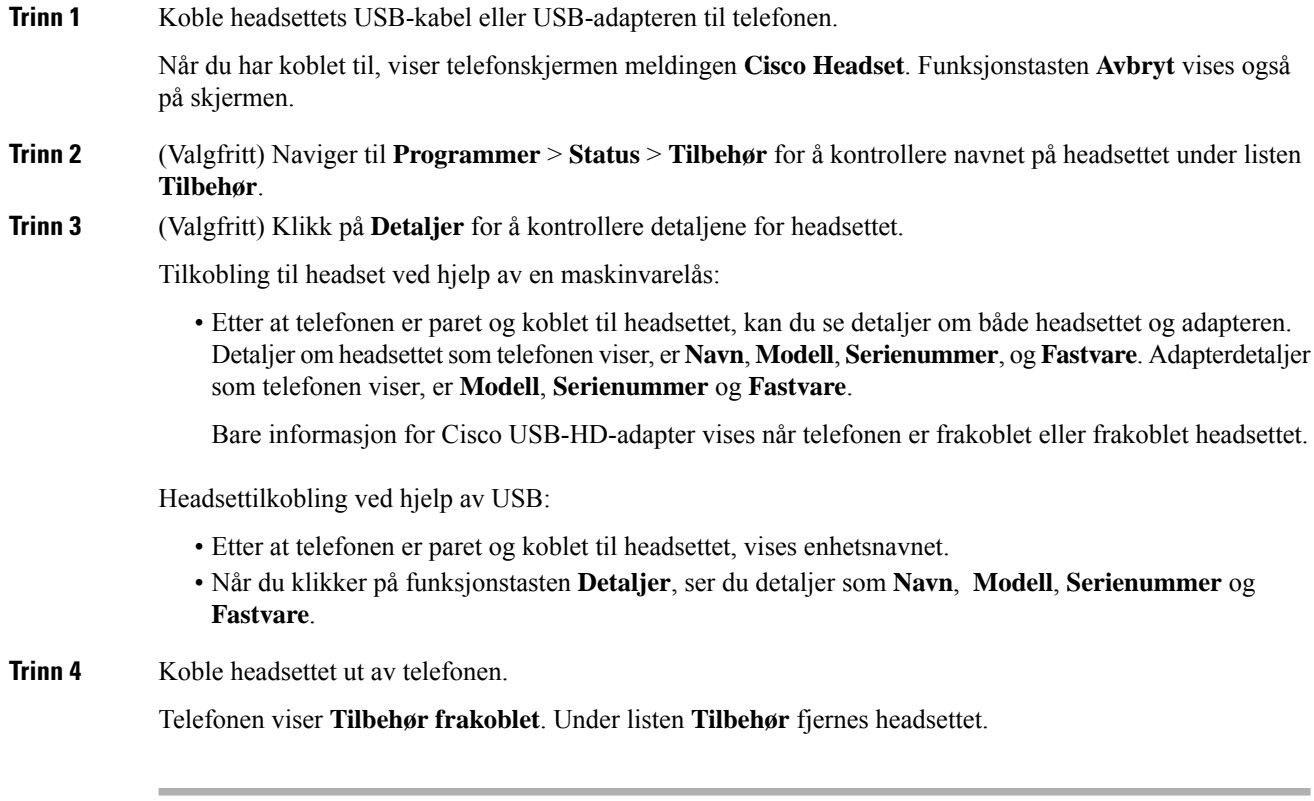

#### **Headset 720-kontroller – Webex**

Følgende diagram viser kontroller i Cisco Headset 720-serien med LED-lys.

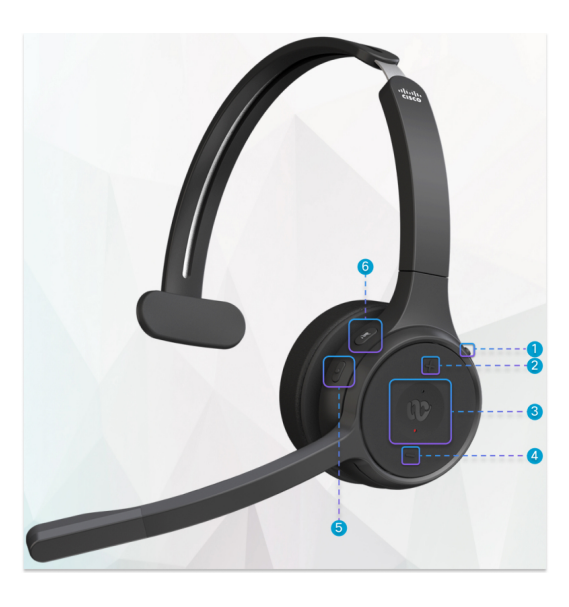

**Tabell 18: Knapper på Cisco hodesett 720-serien**

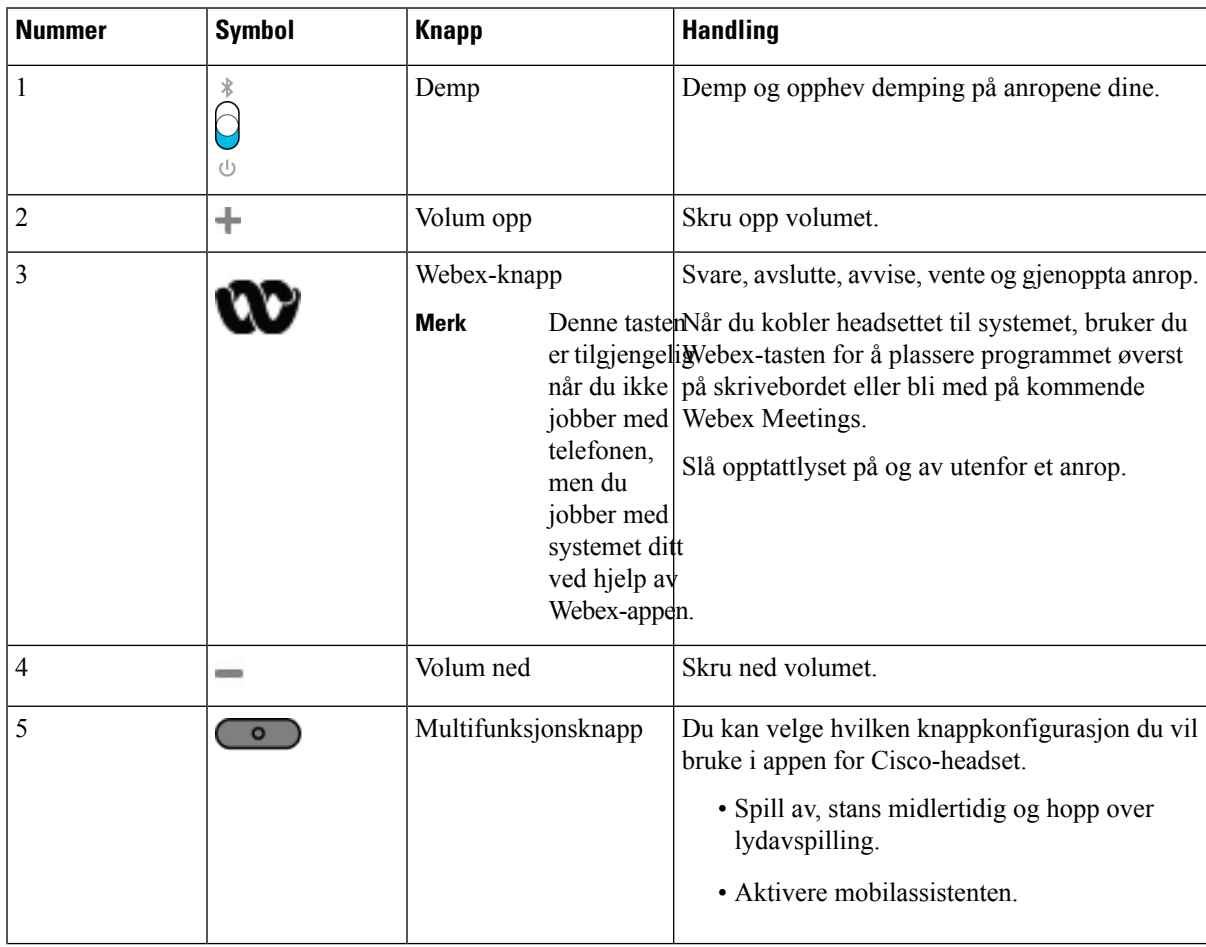

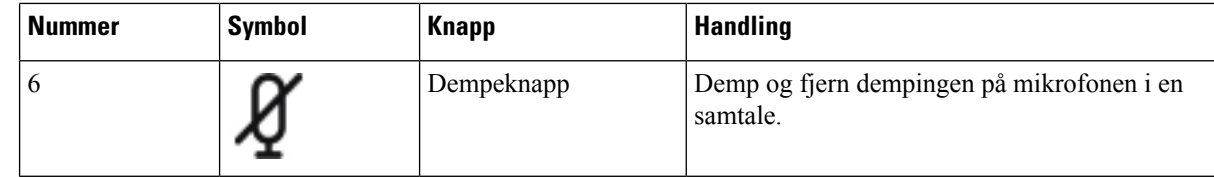

#### **Headset 720-kontroller – Teams**

Diagrammet nedenfor viser kontrollene for Cisco Headset 720-serien.

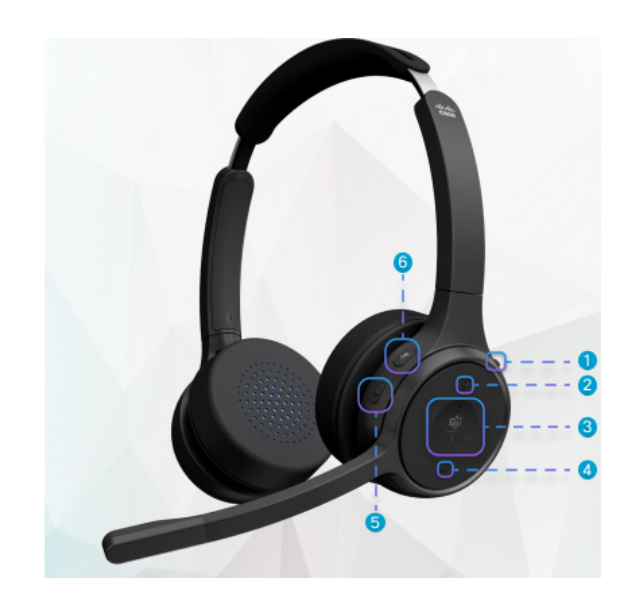

**Tabell 19: Knapper på Cisco hodesett 720-serien**

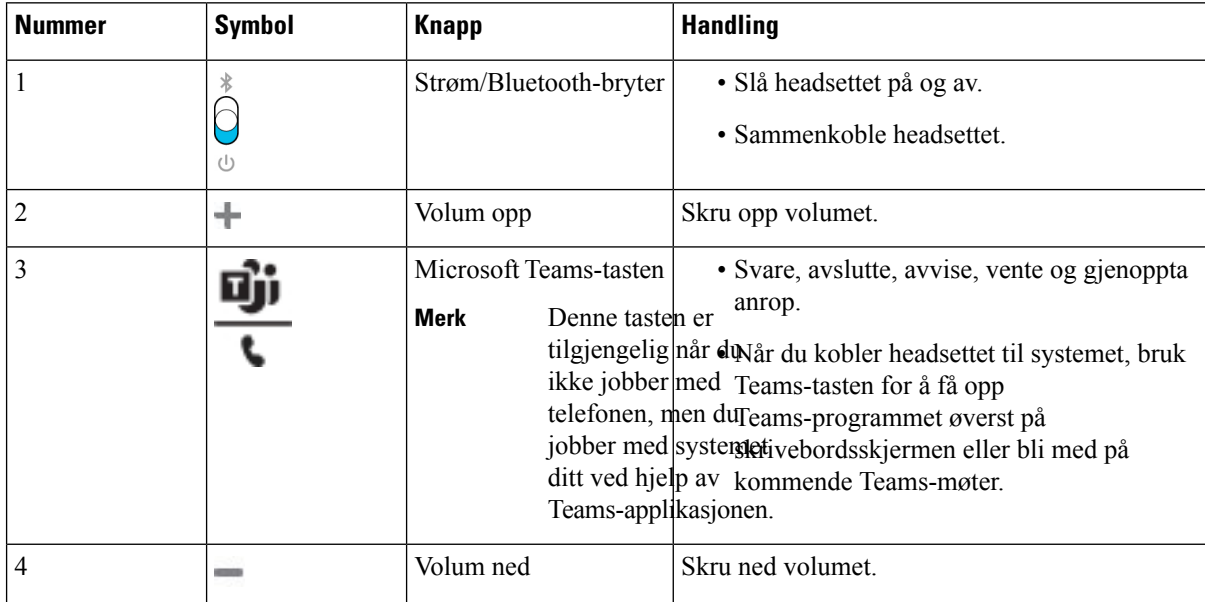

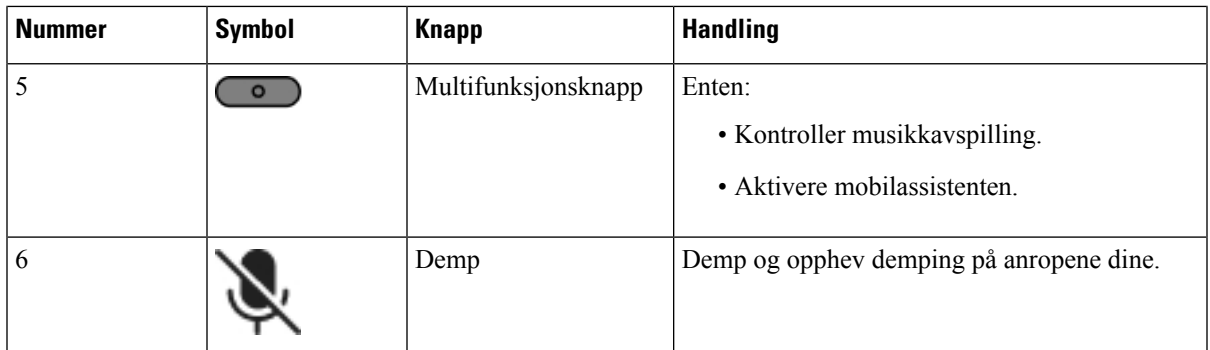

### **Dempe eller oppheve dempingen av hodetelefonen**

Du kan dempe eller oppheve dempingen av hodetelefonene på to forskjellige måter.

#### **Prosedyre**

Hvis du vil dempe eller oppheve dempingen av hodetelefonene, gjør du ett av følgende.

- Trykk på demp-tasten.
- For å stille inn tvangsdempet eller ikke-tvangsdempet, løft eller senk hodesettbommen.

Hvis du vil ha mer informasjon, kan du se Demp eller opphev demping med [hodesettbom,](#page-215-0) på side 200

Telefonen har én måte å dempe eller oppheve dempingen på. Trykk på dempe-tasten for å dempe eller oppheve demping av telefonen. **Merk**

## **Valgbryter for demping av hodetelefon eller telefon**

Når du trykker på dempingstasten for hodetelefonen eller telefonen, viser tabellen nedenfor variasjonene i dempestatusen:

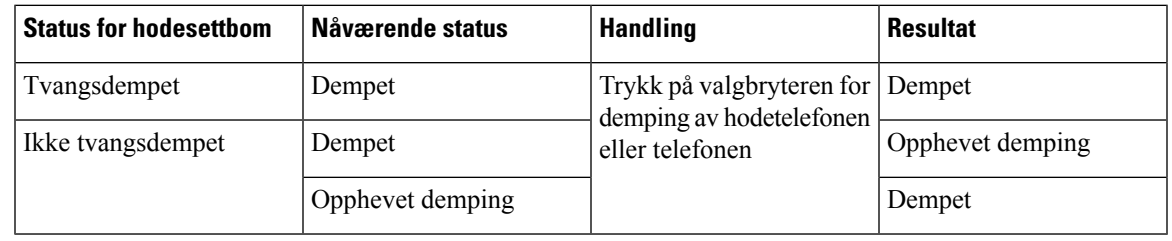

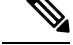

**Merk** Telefonen tvinges til å dempe hvis hodetelefonen er tvangsdempet.

• Slå av/på dempingen av hodetelefonen eller telefonen, vil dempetilstanden fortsatt være dempet hvis hodetelefonbommen har blitt tvunget til å dempe.

• Ved å slå av/på demping av hodetelefonen eller telefonen endres dempestatusen hvis bommen på hodetelefonen ikke har blitt tvangsdempet

### <span id="page-215-0"></span>**Demp eller opphev demping med hodesettbom**

Når hodesettbommen senkes eller heves, vises resultatene i følgende tabell:

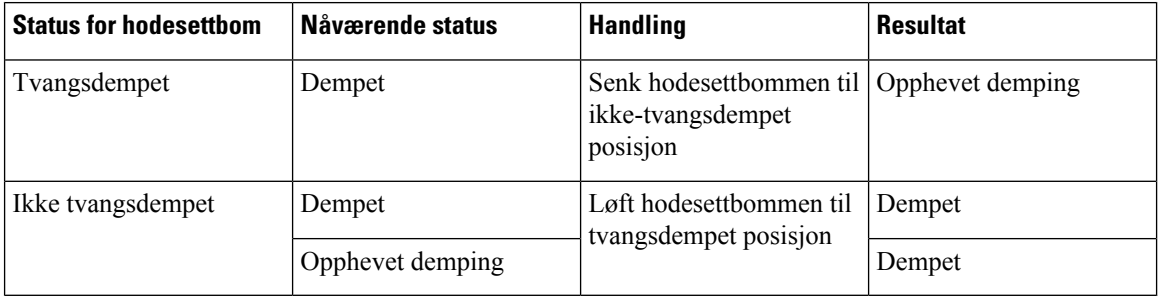

**Merk** Telefonen tvinges til å dempe når hodetelefonen er dempet.

- Senk hodesettbommen hvis headsettet er tvangsdempet, og tilstanden endres til ikke-dempet.
- Hvis du løfter hodesettbommen endres dempestatusen til dempet.

### **En dempet synkronisering mellom en hodetelefon og en telefon mislykkes**

#### **Problem**

En dempet statussynkronisering mellom en hodetelefon og en telefon er ikke mulig.

#### **Årsak**

- Når telefonen er ledig
- Når telefonen er satt på vent
- Når telefonen ringer
- Når telefonen ringer
- Når betingelsene for gjeldende samtale er aktiv og lydbanen er Hodetelefonen oppfylles ikke.

Derfor har det ingen innvirkning å trykke på tasten for å dempe eller oppheve dempingen.

#### **Løsning**

- Kontroller om hodetelefonene er koblet til en telefon, men bare én telefon.
- Kontroller om samtalen er aktiv (ringer ikke inn, ringer ikke ut eller er satt på vent)
- Kontroller om hodetelefonene er lydbanen til telefonen din.
- Kontroller om innstillingen for tvangsdemping på hodetelefonen er aktiv.
## **Tredjeparts headset**

Cisco Systems utfører intern testing av tredjeparts headset for bruk med Cisco IP-telefon. Men Cisco sertifiserer eller støtter ikke produkter fra leverandører av headset eller håndsett.

Headset kobles til telefonen med USB- eller tilleggsporten. Avhengig av headsetmodellen må du justere telefonens lydinnstillinger for beste lydopplevelse, inkludert innstillingen for sidelyd i headsettet.

Hvis du har headset fra en tredjepart, og du bruker en ny innstilling for sidelyd, venter du ett minutt før du starter telefonen på nytt, slik at innstillingen lagres i flash-minnet.

Telefonen reduserer deler av bakgrunnsstøyen som en headsetmikrofon registrerer. Du kan bruke headset med støyreduksjon for å redusere bakgrunnsstøy ytterligere og forbedre den totale lydkvaliteten.

Hvis du vurderer å bruke headset fra en tredjepart, anbefaler vi deg å bruke eksterne enheter av god kvalitet, for eksempel headset som er beskyttet mot uønskede radiofrekvenssignaler (RF-signaler) og uønskede lydfrekvenssignaler (AF-signaler). Det kan likevel oppstå noe støy, avhengig av kvaliteten på headsettet og hvor nær de står andre enheter, for eksempel mobiltelefoner og toveisradioer. Delvisstøy eller ekko kan likevel forekomme. Den eksterne parten eller både den eksterne parten og brukeren av Cisco IP-telefon hører kanskje summing eller føler vibrasjoner. En rekke kilder i omgivelsene kan føre til summing eller vibrasjoner, for eksempel elektrisk lys, elektriske motorer eller store PC-skjermer.

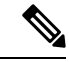

**Merk** Av og til kan bruk av en lokal strømadapter eller strøminjektor redusere eller fjerne summing.

Variasjoner i omgivelsene og maskinvaren på stedene der Cisco IP-telefon blir brukt, betyr at ingen headsetløsning er optimal for alle miljøer.

Det anbefales at brukere tester headset i det tiltenkte miljøet for å kontrollere ytelsen før de kjøper headsettet og tar dem i bruk.

Du kan bare være logget på én telefon om gangen. De siste tilkoblede headsettet er de aktive headsettet.

### **Lydkvalitet**

Utover fysisk, mekanisk og teknisk ytelse, må lyddelen av headsettet høres bra ut for brukeren og personen i den andre enden. Lydkvalitet er subjektivt, og vi kan ikke garantere ytelsen til headset fra tredjeparter. Det blir imidlertid rapportert at ulike typer headset fra ledende produsenter fungerer godt med Cisco IP-telefon.

Cisco verken anbefaler eller tester headset fra tredjeparter med produktene sine. Hvis du vil ha informasjon om støtte for headset fra tredjeparter i Cisco-produkter, kan du gå til produsentens nettsted.

Cisco tester Cisco headset med Cisco IP-telefonene. Hvis du vil ha informasjon om støtte for Cisco headset og Cisco IP-telefon, kan du se [https://www.cisco.com/c/en/us/products/collaboration-endpoints/headsets/](https://www.cisco.com/c/en/us/products/collaboration-endpoints/headsets/index.html) [index.html](https://www.cisco.com/c/en/us/products/collaboration-endpoints/headsets/index.html).

### **Kablede headset**

Kablede headset fungerer med alle Cisco IP-telefon-funksjoner, inkludert Volum- og Demp-tastene. Disse tastene justerer volumet på øretelefonen og demper lyden fra headsetmikrofonen.

Når du installerer kablede headset, husk å koble kabelen til telefonen.

 $\bigwedge$ 

**Forsiktig** Å ikke sette kabelen godt nok inn kan lede til skade på kabelen.

### **Trådløse headset**

De fleste trådløse headset kan brukes med telefonen. Hvis du vil se en liste over støttede trådløse headset, kan du se [http://www.cisco.com/c/en/us/products/unified-communications/uc\\_endpoints\\_accessories.html](http://www.cisco.com/c/en/us/products/unified-communications/uc_endpoints_accessories.html)

Se i dokumentasjonen for de trådløse hodetelefonene for å finne informasjon om hvordan du kobler til hodetelefonene og bruker funksjonene.

## **Standard headset**

Du kan bruke standard headset med bordtelefonen. Standard headset kobles til baksiden av telefonen ved hjelp av en RJ-kontakt.

### **Koble til standard headset**

### **Prosedyre**

Plugg headsettet inn i kontakten på baksiden av telefonen, og sett kabelen inn i kabelkanalen.

#### **Figur 9: Standard headsettilkobling**

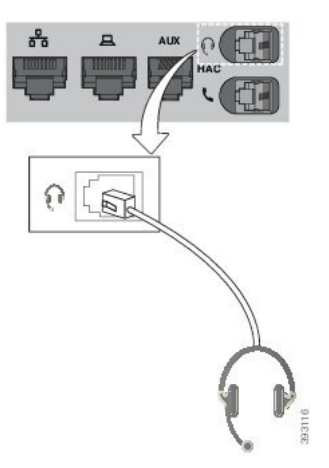

Hvis kabelen ikke trykkes inn i kanalen på telefonen, kan føre til skade på det trykte kretskortet i telefonen. Kabelkanalen reduserer belastningen på kontakten og det trykte kretskortet. **Forsiktig**

## **USB-headset**

Du kan bruke USB-headset til anrop hvis telefonen har en USB-port.

Selv om telefonen har flere enn én USB-port, kan bare ett sett USB-headset kobles til av gangen.

Du finner en liste over støttede headset på Unified [Communications-tilbehør](http://www.cisco.com/c/en/us/products/unified-communications/uc_endpoints_accessories.html) for endepunkt og klient. USB-headset som ikke er oppført, vil kanskje ikke fungere korrekt hvis du kobler dem til USB-porten. Se dokumentene fra produsenten av USB-headsettet for mer informasjon.

### **Koble til USB-headset**

Når du bruker USB-headset med telefonen, må du huske at:

- Du kan bare være logget på én telefon om gangen. De siste tilkoblede headsettet er de aktive headsettet.
- Hvis du er i en aktiv samtale og kobler fra USB-headsettet, vil ikke lydbanen endres automatisk. Du må trykke på knappen **Høyttaler** eller ta opp telefonrøret.
- Hvis du er i en aktiv samtale og kobler fra USB-headsettet, sendes lyden automatisk til høyttaleren.
- Hvis du er i en aktiv samtale og kobler til USB-headset, sendes lyden automatisk til USB-headsettet.

### **Prosedyre**

Koble kontakten til USB-headsettet inn i USB-porten på telefonen.

## **Trådløse Bluetooth-headset**

Cisco IP-telefon 8845, 8851, 8861 og 8865 med fastvare for flere plattformerstøtter trådløse Bluetooth-headset. For en liste over tredjeparts headset, se [http://www.cisco.com/c/en/us/products/unified-communications/uc\\_](http://www.cisco.com/c/en/us/products/unified-communications/uc_endpoints_accessories.html) [endpoints\\_accessories.html.](http://www.cisco.com/c/en/us/products/unified-communications/uc_endpoints_accessories.html)

Bluetooth aktiverer trådløse tilkoblinger med lav båndbredde innenfor en rekkevidde på 20 meter (66 fot). Den beste ytelsen er innenfor en rekkevidde på 1–2 meter (3–6 fot). Trådløs Bluetooth-teknologi opererer i 2,4 GHz-båndet, som er det samme som 802.11b/g-båndet. Interferensproblemer kan oppstå. Vi anbefaler at du:

- bruker 802.11a, 802.11n eller 802.11ac som opererer i 5 GHz-båndet
- utvider avstanden til andre 802.11b/g-enheter, Bluetooth-enheter, mikrobølgeovner og store metallobjekter

Cisco IP-telefon bruker en godkjennings- og krypteringsmetode med delt nøkkel til å koble til headset. Cisco IP-telefon kan kobles til opptil 50 headset, én om gangen. Det siste tilkoblede hodetelefonen brukes som standard. Sammenkobling utføres vanligvis én gang for hver hodetelefon.

Når en enhet har blitt sammenkoblet, opprettholdes Bluetooth-tilkoblingen så lenge begge enhetene (telefonen og hodetelefonen) er aktivert og innenfor rekkevidden til hverandre. Tilkoblingen gjenopprettes vanligvis automatisk dersom én av enhetene slås av og deretter slås på. Noen headset krever imidlertid brukerhandling for å kunne gjenopprette tilkoblingen.

Bluetooth-ikonet **&** angir at Bluetooth er på, uansett om en enhet er tilkoblet eller ikke.

Interferensproblemer kan oppstå. Vi anbefaler derfor at du utvider avstanden til andre 802.11b/g-enheter, Bluetooth-enheter, mikrobølgeovner og store metallobjekter. Konfigurer om mulig andre 802.11-enheter til å bruke 802.11a-kanalene.

De trådløse Bluetooth-hodetelefonene fungerer selv om det ligger hindringer mellom dem og telefonen. Men noen barrierer, som vegger eller dører, kan påvirke tilkoblingen. Interferens fra annet elektronisk utstyr kan også påvirke ytelsen.

Når headset er mer enn 10 meter (30 fot) borte fra Cisco IP-telefon, faller Bluetooth-tilkoblingen ut etter et tidsavbrudd på 15 til 20 sekunder. En sammenkoblet hodetelefon kobles til igjen når den er kommer tilbake innenfor rekkevidden til Cisco IP-telefon. For visse telefontyper som opererer i strømsparingsmoduser, kan du reaktivere hodetelefonen ved å trykke på driftsknappen.

Aktiver hodetelefonen før du legger den til som tilbehør til telefonen.

Telefonen støtter forskjellige håndfriprofil-funksjoner som gjør det mulig for deg å bruke enheter som for eksempel trådløse Bluetooth-headset til visse oppgaver. I stedet for å trykke på Ring på nytt på telefonen, kan du for eksempel ringe et nummer på nytt fra den trådløse Bluetooth-hodetelefonen ved å følge instruksjonene fra produsenten av hodetelefonene.

Disse håndfrifunksjonene gjelder trådløse Bluetooth-headset som brukes med Cisco IP-telefon 8845, 8851, 8861 og 8865:

- Svare på anrop
- Avslutte en samtale
- Endre volumet i hodetelefonene for en samtale
- Ring på nytt
- Oppringer-ID
- Viderekoble
- Sette på vent og godta
- Frigi og godta

Håndfrienheter har ulike funksjonsaktiveringsmetoder. Enhetsprodusenter kan dessuten bruke ulike begreper på den samme funksjonen.

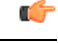

**Viktig**

Bare én hodetelefontype fungerer om gangen. Hvis du bruker både en Bluetooth-hodetelefon og en analog hodetelefon som er knyttet til telefonen, deaktiveres den analoge hodetelefonen når du aktiverer Bluetooth-hodetelefonen. Skal du aktivere den analoge hodetelefonen, må du deaktivere Bluetooth-hodetelefonen. Hvis du kobler en USB-hodetelefon til en telefon som har Bluetooth-hodetelefon aktivert, deaktiveres både Bluetooth-hodetelefonen og den analoge hodetelefonene. Hvis du kobler fra USB-hodetelefonen, kan du enten aktivere Bluetooth-hodetelefonen eller deaktivere Bluetooth-hodetelefonen hvis du vil bruke den analoge hodetelefonen.

Hvis du ønsker mer informasjon om hvordan du bruker trådløse Bluetooth-headset, kan du se:

- *Brukerveiledning for Cisco IP-telefon 8800-serien av telefonerforflere plattformer*,se Bluetooth-headset.
- Brukerveiledninger som følger med hodetelefonen

### **Slå på eller av Bluetooth**

Når Bluetooth er aktiv, vil Bluetooth-ikonet  $\mathcal{F}$  vises på telefonskjermens overskrift.

### **Prosedyre**

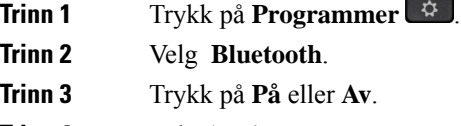

**Trinn 4** Velg **Angi**.

### **Legge til Bluetooth-headset**

### **Prosedyre**

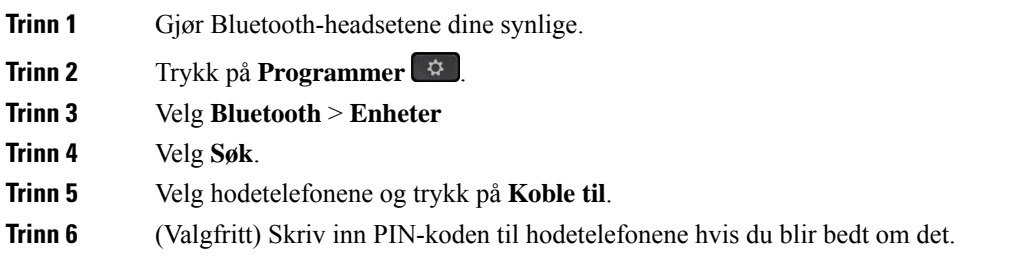

### **Koble fra Bluetooth-headset**

Du bør koble fra Bluetooth-hodetelefonene før du bruker de med en annen enhet.

### **Prosedyre**

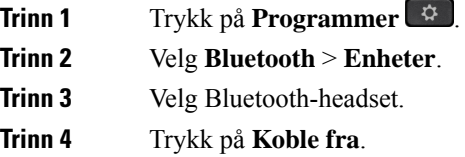

### **Fjerne Bluetooth-headset**

Fjern Bluetooth-hodetelefonene hvis du ikke skal bruke dem med telefonen igjen.

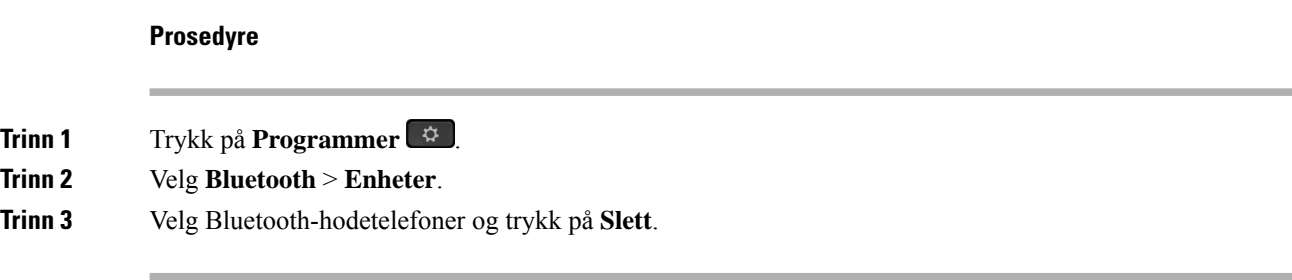

## **Trådløse headset**

De fleste trådløse headset kan brukes med telefonen. Du finner en liste over støttede headset på [http://www.cisco.com/c/en/us/products/unified-communications/uc\\_endpoints\\_accessories.html.](http://www.cisco.com/c/en/us/products/unified-communications/uc_endpoints_accessories.html)

Se i dokumentasjonen for de trådløse headsettet for å finne informasjon om hvordan du kobler til headsettet og bruker funksjonene deres.

## **Bytte headset i en samtale**

Du kan koble analoge headset, Bluetooth-headset og USB-headset til telefonen samtidig. Du kan imidlertid bare bruke ett sett headset av gangen.

Når du kobler flere headset til telefonen, kan du bytte mellom headsettet under samtalen ved å trykke på **Headset**-tasten på telefonen. Selv om flere enheter er koblet til telefonen, ser du at et bestemt sett headset er valgt som foretrukken lydenhet i følgende prioriterte rekkefølge:

- Når du kobler USB-headset, Bluetooth-headset og analoge headset til telefonen, kan du gjøre USB-headsettet til den foretrukne lydenheten.
- Når du kobler Bluetooth-headset og analoge headset til telefonen, kan du gjøre Bluetooth-headsettet til den foretrukne lydenheten. Bluethooth headsettet tar prioritet over kablede headset, så lyd blir sendt eller mottatt gjennom Bluetooth-headsettet og ingen lyd kommer gjennom de kablede headsettet.
- Når du bare kobler analoge headset til telefonen, gjør du de analoge headsettet til den foretrukne lydenheten.

### **Prosedyre**

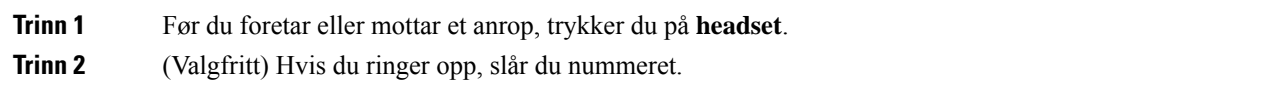

## **Justere sidelydvolum**

Sidelyd er lyden av din egen stemme som du hører i øret når du snakker. Du kan justere sidelydvolumet for håndsett og analoge headset, men ikke for headset som bruker 3,5 mm plugger eller USB-porter.

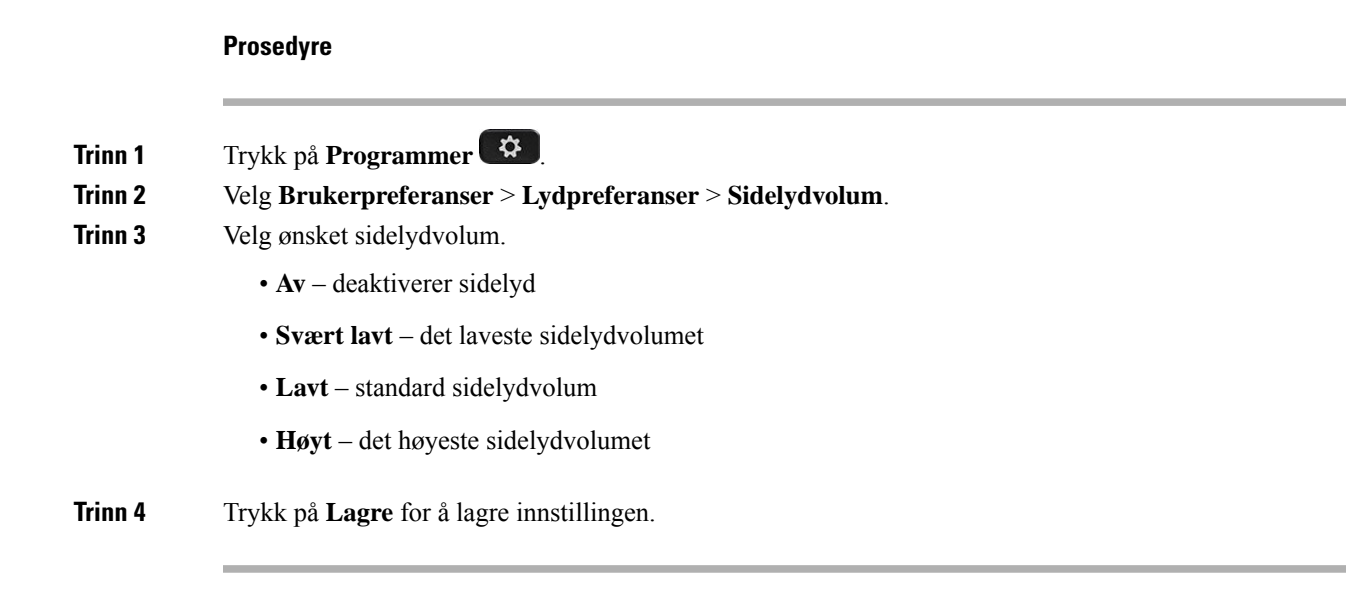

## **Justere mikrofonvolumet**

Du kan justere mikrofonvolumet for håndsett, håndfri og analoge headset, men ikke for headset som bruker 3,5 mm plugger eller USB-porter. Du kan øke eller senke volumet for å oppnå et passelig inngangsvolum.

Du kan endre mikrofonvolumet mens du er i en samtale. Hvis du lagrer innstillingene under samtalen, trer endringen i kraft umiddelbart og brukes på påfølgende samtaler. Hvis du ikke lagrer innstillingene under samtalen, gjelder endringen bare for den gjeldende samtalen.

### **Prosedyre**

- **Trinn 1** Trykk på **Programmer**
- **Trinn 2** Velg **Brukerpreferanser** > **Lydpreferanser** > **Mikrofonvolum**.

**Trinn 3** Trykk på **>>** for å øke volumet, eller trykk på **<<** for å senke det.

De tilgjengelige alternativene er: lavest, lavere, lavt, standard, høyt, høyere, høyest.

- Du kan også angi mikrofonvolum basert på enheten som du bruker mest. Bruk en av følgende metoder: **Merk**
	- Foretrukket lydenhet: Still inn den foretrukne lydenheten på det du bruker mest. Hvis du for eksempel bruker analoge headset mest, angir du Headset som foretrukket enhet i telefonmenyen **Brukerpreferanser** > **Lydpreferanser** > **Foretrukket lydenhet**. Juster deretter mikrofonen i de analoge headsettet, lytt til effekten. Lagre den du liker. Hvis du bruker håndsettet mest, løfter du opp håndsettet. Avbryt eventuelle innkommende samtaler. Juster deretter mikrofonvolumet på nytt.
	- Sist brukte lydenhet: Angi **Ingen** som foretrukket lydenhet i telefonmenyen **Brukerpreferanser** > **Lydpreferanser** > **Foretrukket lydenhet**. Gjør deretter én handling på lydbanen. Slå for eksempel mikrofonen på eller av én gang. Når du deretter justerer mikrofonvolumet, brukes håndfrimikrofonen til å justere volumet.

**Trinn 4** Trykk på **Lagre** for å lagre innstillingen.

## **Teste mikrofonen**

Du kan teste telefonmikrofonen etter at du har stilt inn mikrofonvolumet. Denne testen lar deg til å finne ut om mikrofonvolumet gir forventet resultat.

### **Prosedyre**

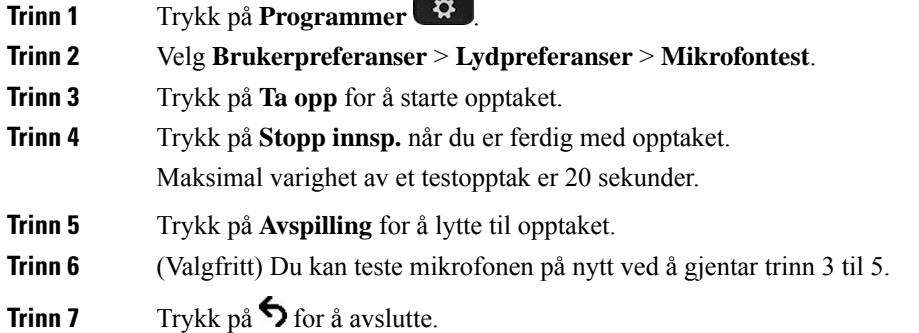

## **Justere høyttaleren**

Du kan justere høyttaleren for håndsett, håndfri og analoge headset, men ikke for headset som bruker 3,5 mm plugger eller USB-porter.

Du kan justere høyttaleren mens du er i en samtale. Hvis du lagrer innstillingene undersamtalen, trer endringen i kraft umiddelbart og brukes på påfølgende samtaler. Hvis du ikke lagrer innstillingene under samtalen, gjelder endringen bare for den gjeldende samtalen.

#### **Prosedyre**

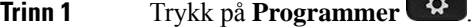

**Trinn 2** Velg **Brukerpreferanser** > **Lydpreferanser** > **Juster høyttaler**.

**Trinn 3** Trykk på **>>** og **<<** for å justere høyttaleren.

De tilgjengelige alternativene er: varmest, varmere, varm, standard, lys, lysere, lysest.

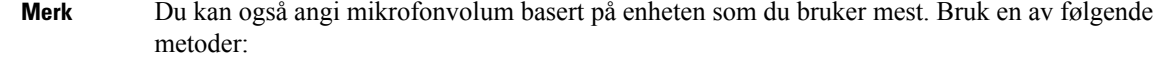

• Foretrukket lydenhet: Still inn den foretrukne lydenheten på det du bruker mest. Hvis du for eksempel bruker analoge headset mest, angir du Headset som foretrukket enhet i telefonmenyen **Brukerpreferanser** > **Lydpreferanser** > **Foretrukket lydenhet**. Juster deretter høyttaleren i de analoge headsettet, lytt til effekten. Lagre den du liker. Hvis du bruker håndsettet mest, løfter du opp håndsettet. Avbryt eventuelle innkommende samtaler. Justere deretter høyttaleren.

• Sist brukte lydenhet: Angi **Ingen** som foretrukket lydenhet i telefonmenyen **Brukerpreferanser** > **Lydpreferanser** > **Foretrukket lydenhet**. Gjør deretter én handling på lydbanen.Slå for eksempel håndfrihøyttaleren på eller av én gang. Når du deretter justerer høyttaleren, brukes håndfrihøyttaleren til justeringen.

**Trinn 4** Trykk på **Lagre** for å lagre innstillingen.

## **Angi lydenhet for en samtale**

Du kan koble analoge headset, Bluetooth-headset og USB-headset til telefonen samtidig. Du kan imidlertid bare bruke ett sett headset av gangen.

Når du kobler flere headset til telefonen, kan du velge lydenheten som skal brukes i samtalen. Valget ditt trer i kraft når du foretar eller mottar et anrop med linjetasten eller tilsvarende funksjonstast.

### **Prosedyre**

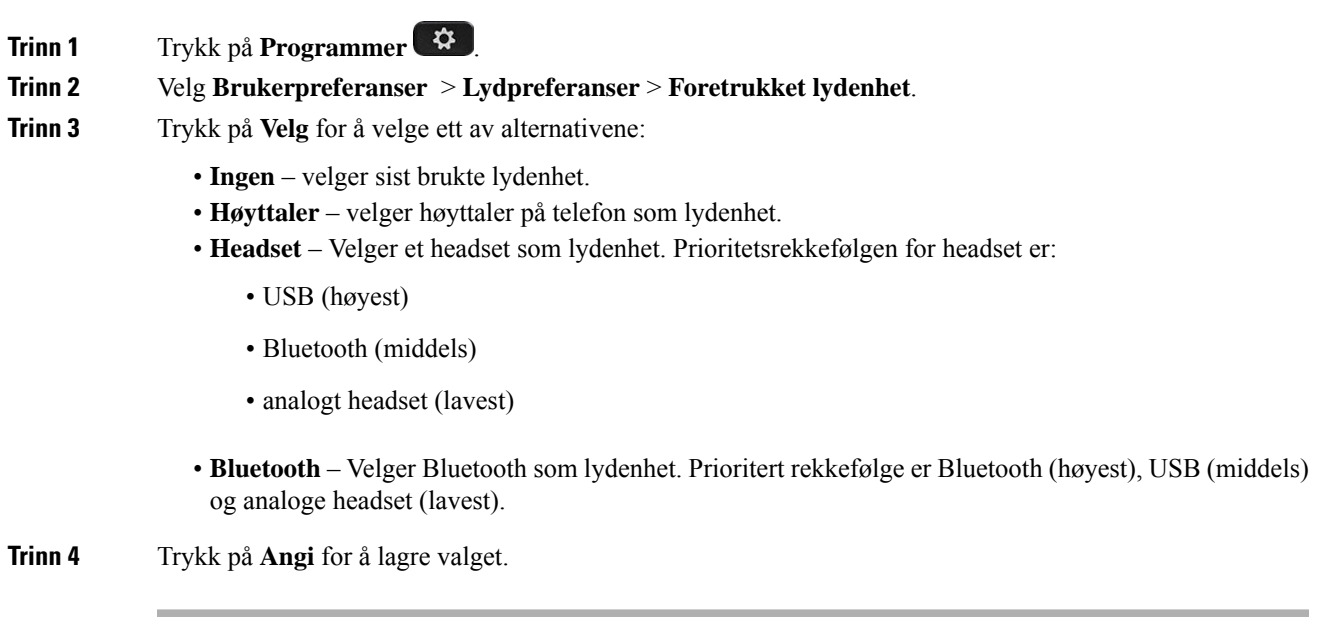

## **Dynamisk valg av lydbane for en samtale**

Du kan koble analoge headset, Bluetooth-headset og USB-headset til telefonen samtidig. Du kan imidlertid bare bruke én av gangen.

Når du kobler flere headset til telefonen, avhenger lydbanen som brukes i samtalen av lydenhetene som er koblet til.

### **Prosedyre**

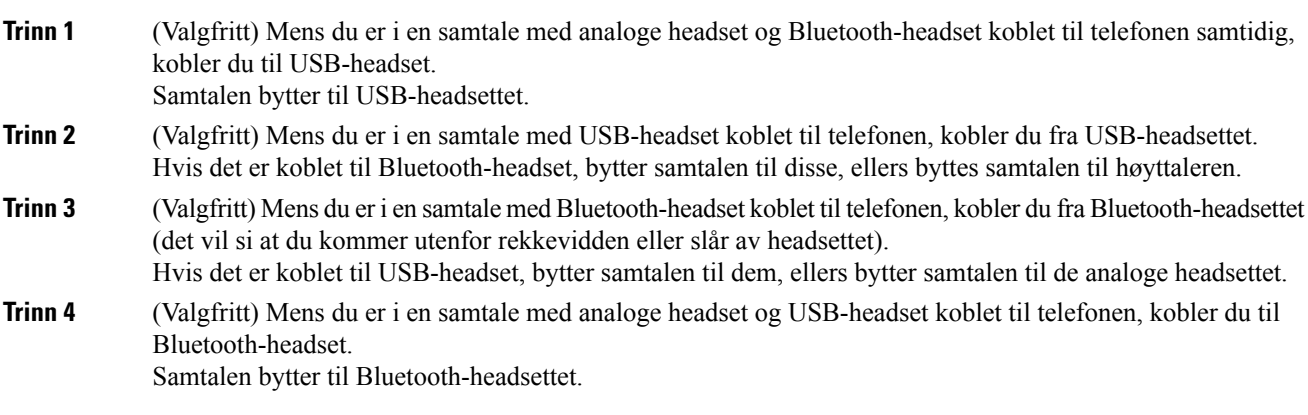

## **Eksterne høyttalere og mikrofon**

Eksterne høyttalere og mikrofoner er Plug and Play-tilbehør. Du kan koble en ekstern PC-mikrofon og strømtilførte høyttalere (med forsterker) til Cisco IP-telefon ved hjelp av IN-/OUT-kontakter på linjen. Hvis du kobler til en ekstern mikrofon, deaktiveres den interne mikrofonen, og hvis du kobler til en ekstern høyttaler, deaktiveres den interne telefonhøyttaleren.

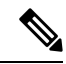

**Merk**

Hvis du bruker eksterne lydenheter av dårlig kvalitet, bruker veldig høyt lydvolum på høyttalerne, eller plasserer mikrofonen svært nær høyttaleren, kan det føre til uønsket ekko for andre som bruker høyttalerfunksjonen i samtaler.

Ш

## **Oversikt over oppsett av nøkkelutvidelsesmodul for Cisco 8800-serien**

**Figur 10: Utvidelsesmodul med enkel LCD-skjerm**

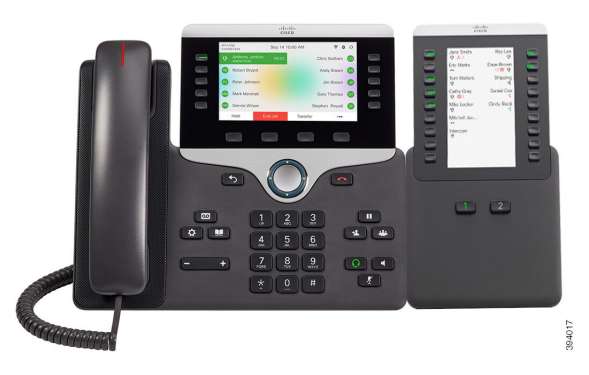

**Figur 12: Utvidelsesmodul med dobbel skjerm for Cisco IP-telefon 8865 Figur 11: Utvidelsesmodul med dobbel skjerm for Cisco IP-telefon**

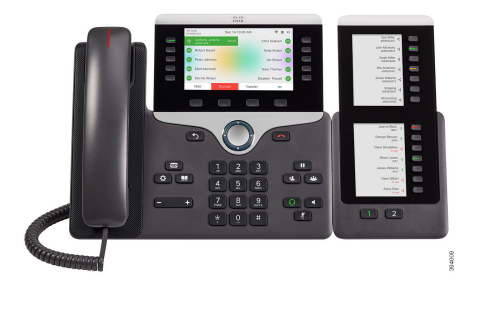

**8851/8861**

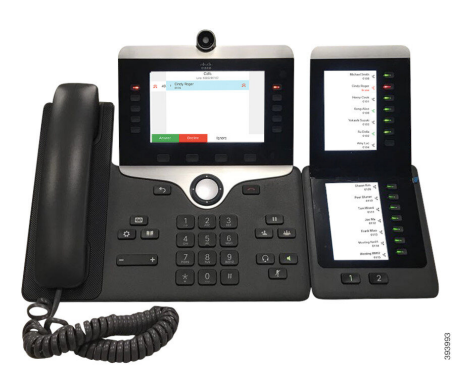

Tasteutvidelsesmodul for Cisco IP Phone 8800 tilfører telefonen ekstra programmerbare taster. De programmerbare tastene kan konfigureres som kortnummertaster eller funksjonstaster.

3 utvidelsesmoduler er tilgjengelige:

- Tasteutvidelsesmodul for Cisco IP Phone 8800– modul med enkel LCD-skjerm, 18 linjetaster, 2 sider, bare tokolonners visning.
- Utvidelsesmodul for Cisco IP Phone 8851/8861– modul med dobbel LCD-skjerm for lydtelefoner, 14 linjetaster, 2 sider, bare énkolonnes visning.
- Tasteutvidelsesmodul for Cisco IP Phone 8865– modul med dobbel LCD-skjerm for videotelefoner, 14 linjetaster, 2 sider, bare énkolonnes visning.

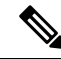

Utvidelsesmodul for Cisco IP Phone 8851/8861 og Tasteutvidelsesmodul for Cisco IP Phone 8865 krever fastvareversjon 11.2(3) eller nyere. **Merk**

Du kan bruke mer enn én utvidelsesmodul per telefon. Men alle moduler må være av samme type. Du kan ikke blande Tasteutvidelsesmodul for Cisco IPPhone 8800 sammen med Utvidelsesmodul for Cisco IPPhone 8851/8861 eller Tasteutvidelsesmodul for Cisco IP Phone 8865. Dette betyr at du ikke kan bruke lydutvidelsesmoduler med videoutvidelsesmoduler. Du kan heller ikke bruke en videoutvidelsesmodul på en lydtelefon eller en lydutvidelsesmodul på en videotelefon.

Den følgende tabellen inneholder telefonene og antallet utvidelsesmoduler hver modell støtter.

**Tabell 20: Ciscos IP-telefons og støttet utvidelsesmodul for Cisco IP-telefon 8800**

| <b>Cisco IP-telefon-modell</b> | Antall utvidelsesmoduler og knapper som støttes                   |
|--------------------------------|-------------------------------------------------------------------|
| Cisco IP-telefon 8851          | 2; enkel LCD-skjerm, 18 linjetaster, to sider, gir<br>72 knapper  |
| Cisco IP-telefon 8861          | 3; enkel LCD-skjerm, 18 linjetaster, to sider, gir<br>108 knapper |
| Cisco IP-telefon 8865          | 3; enkel LCD-skjerm, 18 linjetaster, to sider, gir<br>108 knapper |

Tabell 21: Ciscos IP-telefons og støttet utvidelsesmodul for Cisco IP-telefon 8851/8861 og Tasteutvidelsesmodul for Cisco IP Phone 8865

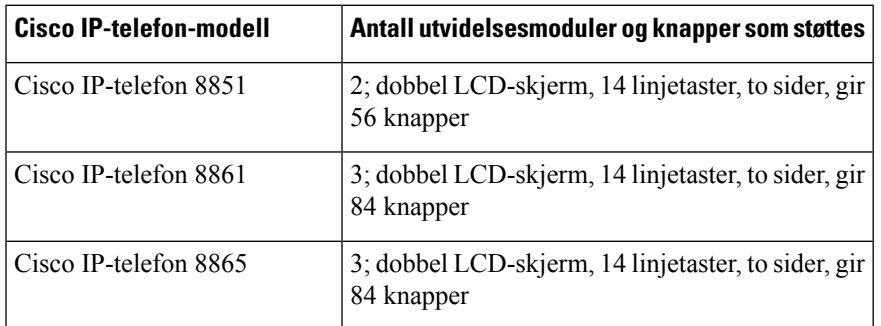

## **Strøminformasjon om utvidelsesmodul**

Hvis du bruker en utvidelsesmodul med IP-telefonen, er Power over Ethernet (PoE) nok til å drive utvidelsesmodulene dine. Men telefonen din må ha en IP-adresse for å lade utvidelsesmodulen.

En strømadapter kreves for lading av smarttelefoner eller nettbrett når utvidelsesmodulen er påmontert.

En utvidelsesmodul bruker 48 V DC, 5 W per modul. Hvis du er lader en smarttelefon eller et nettbrett, skal du merke deg følgende:

- USB på siden: opptil 500 mA / 2,5 W lading
- USB bak: rask lading, støtter opptil 2,1 A / 10,5 W lading

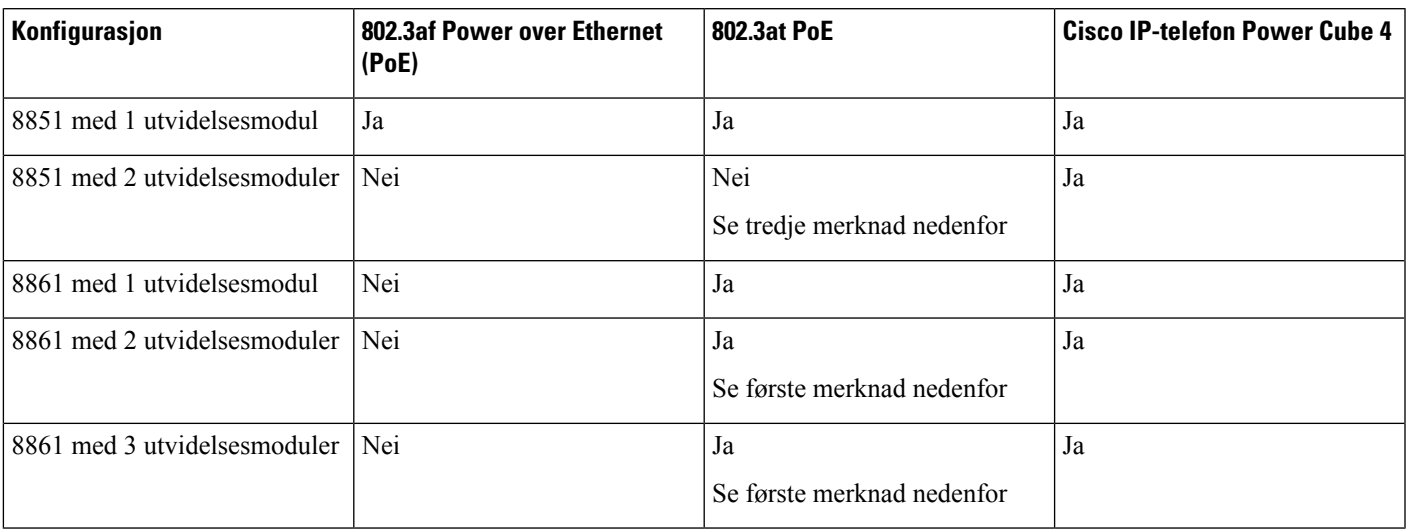

### **Tabell 22: Strømforsyning til Tasteutvidelsesmodul for Cisco IP Phone 8800**

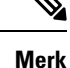

• Hurtigladingsfunksjon via den bakre USB-porten fungerer ikke når mer enn én utvidelsesmodul er koblet til en Cisco IP-telefon 8861 ved hjelp av 802.3at PoE.

• Hurtigladingsfunksjonen via den bakre USB-porten fungerer ikke når mer enn én utvidelsesmodul er koblet til en Cisco IP-telefon 8861, med mindre Cisco Universal PoE (UPoE) brukes.

• Cisco IP-telefon 8851 med 2 utvidelsesmoduler fungerer bare med 802.3at PoE ved bruk av v08 eller nyere maskinvare. Du finner telefonversjonsinformasjonen bak på nedre del av telefonen, som en del av TAN- og PID-etiketten. Versjonsinformasjonen finnes også på telefonemballasjen.

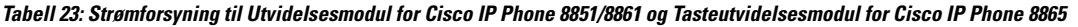

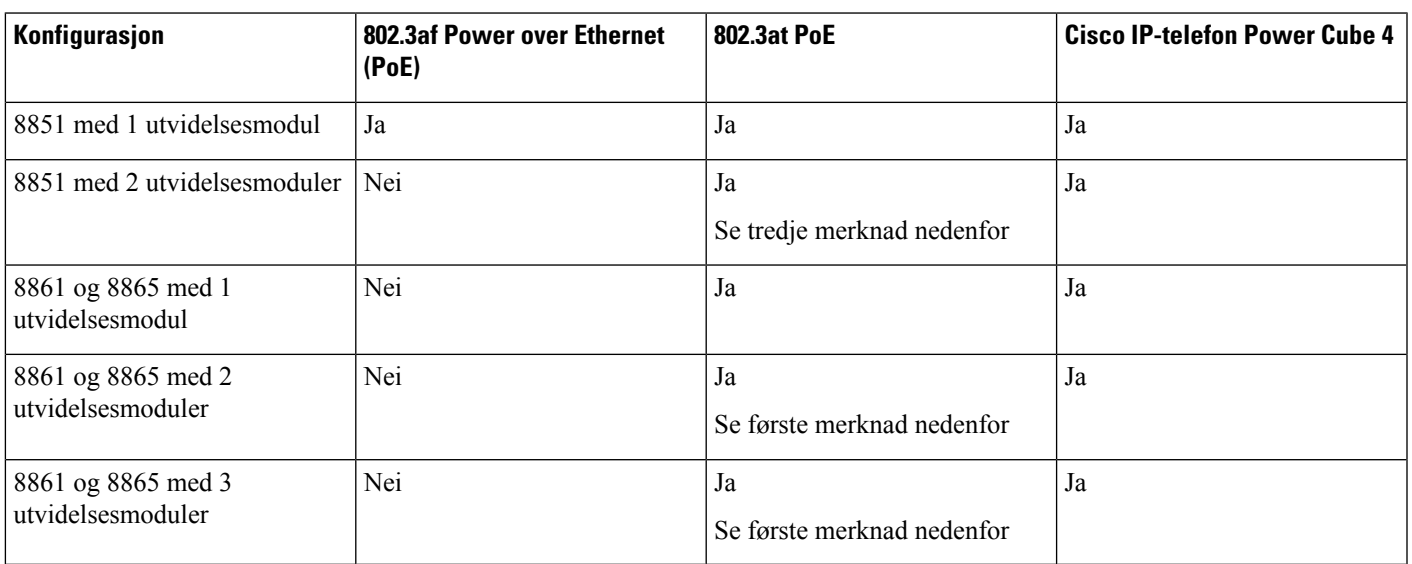

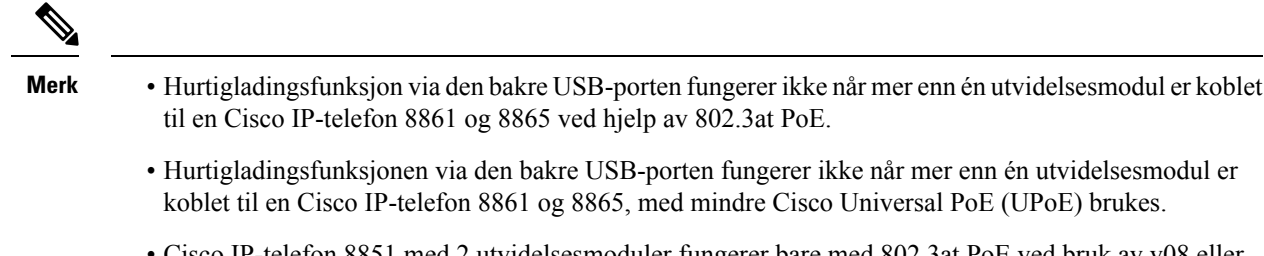

• Cisco IP-telefon 8851 med 2 utvidelsesmoduler fungerer bare med 802.3at PoE ved bruk av v08 eller nyere maskinvare. Du finner telefonversjonsinformasjonen bak på nedre del av telefonen, som en del av TAN- og PID-etiketten. Versjonsinformasjonen finnes også på telefonemballasjen.

## **Taster og maskinvare på nøkkelutvidelsesmoduler**

G 0 000000000  $\bigoplus$ O  $\bigcirc$ ronom  $-$ (2)

**Figur 13: Knapper og maskinvare på utvidelsesmodul (enkel LCD-skjerm) for Cisco IP-telefon**

**Figur 14: Knapper og maskinvare på utvidelsesmodul (dobbel LCD-skjerm) for Cisco IP-telefon**

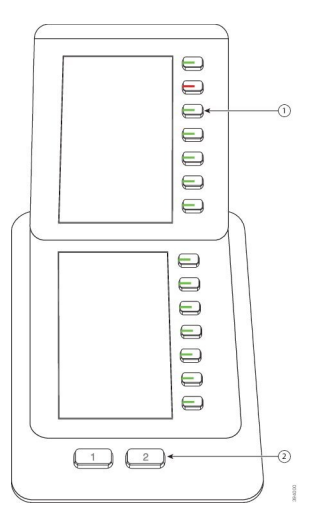

Følgende tabell beskriver funksjoner i utvidelsesmodulen.

#### **Tabell 24: Knapper og maskinvare på utvidelsesmoduler**

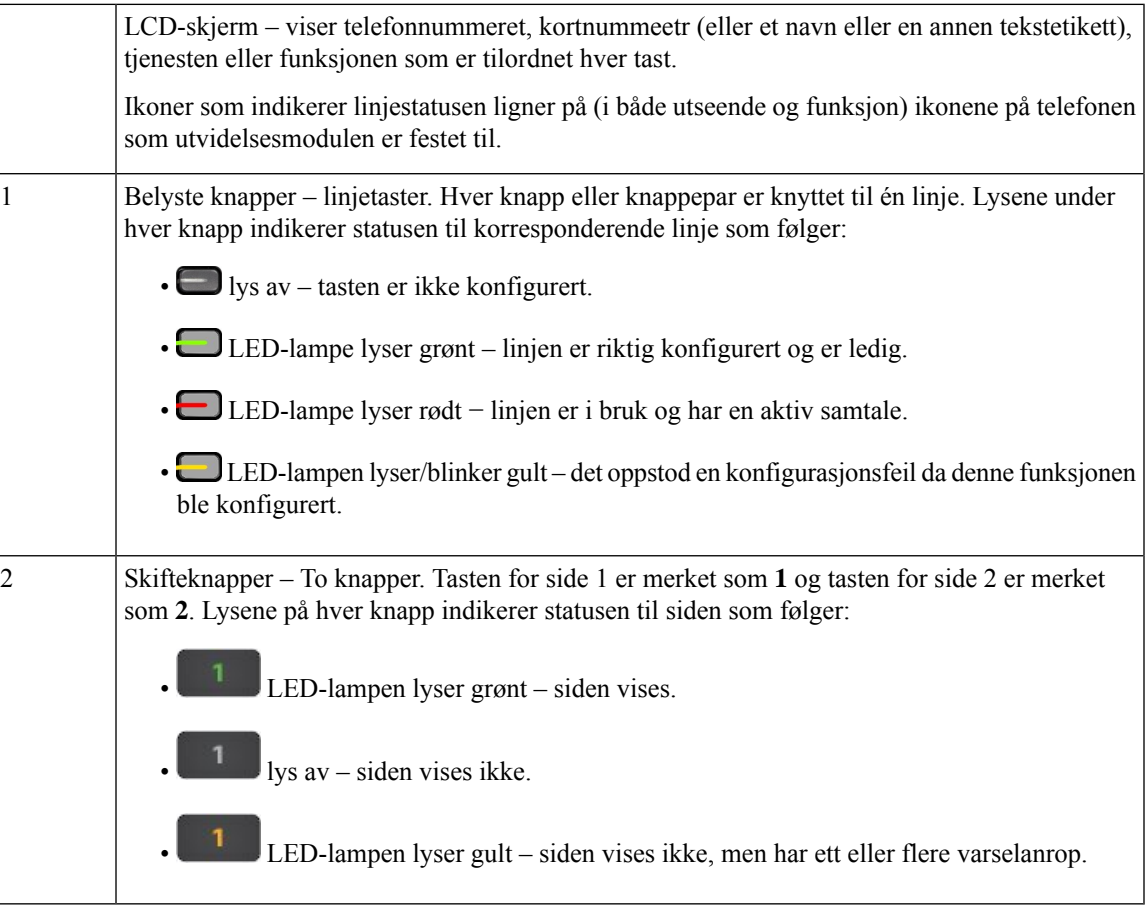

## **Kolonnemoduser**

Hvis du bruker Tasteutvidelsesmodul for Cisco IP Phone 8800, er tokolonnemodus standard på utvidelsesmoduler for Cisco IP-telefon 8800.

Utvidelsesmodul for Cisco IP Phone 8851/8861 og Tasteutvidelsesmodul for Cisco IP Phone 8865 støtter bare modus med en kolonne, og disse tastekspansjonsmodulene støtter ikke modus med to kolonner.

### **Énkolonnemodus**

Énkolonnemodus i Utvidelsesmodul for Cisco IP Phone 8851/8861 og Tasteutvidelsesmodul for Cisco IP Phone 8865 – hver tast til høyre for skjermen er tilordnet et kortnummer (eller et navn eller en annen tekstetikett), en tjeneste eller en funksjon. I denne konfigurasjonen viser utvidelsesmodulen opptil 14 elementer på side 1 og opptil 14 elementer på side 2.

#### **Figur 15: Utvidelsesmodul for Cisco IP Phone 8851/8861 Figur 16: Tasteutvidelsesmodul for Cisco IP Phone 8865**

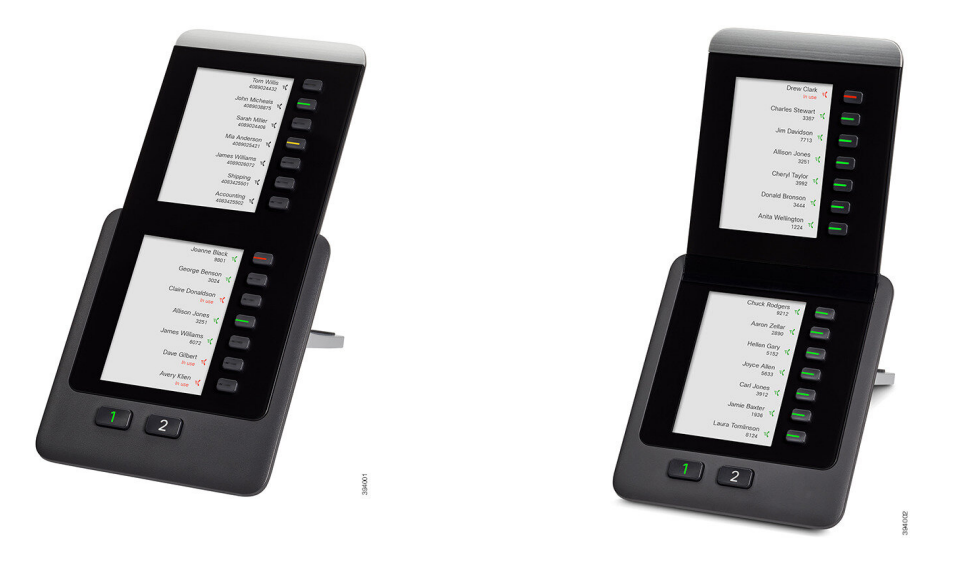

### **Tokolonnemodus**

Hvis du bruker Tasteutvidelsesmodul for Cisco IP Phone 8800 med enkel LCD-skjerm, kan du konfigurere tokolonnemodus for modulen.

I tokolonnemodus blir hver tast til venstre og høyre for skjermen tilordnet til et kortnummer (eller et navn eller en annen tekstetikett), tjeneste, eller funksjon. I denne konfigurasjonen viser utvidelsesmodulen opptil 18 elementer på side 1 og opptil 18 elementer på side 2.

### **Figur 17: Tasteutvidelsesmodul for Cisco IP Phone 8800**

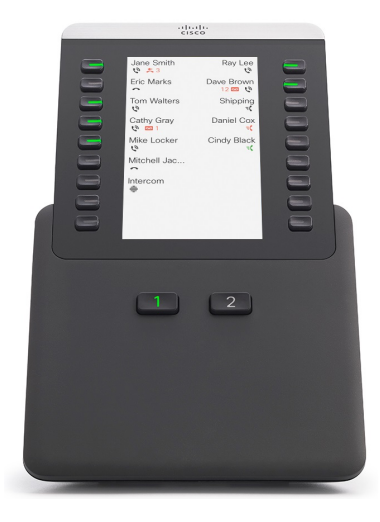

## **Tilordne utvidelsesmodultype med telefonmenyen**

Du kan tilordne hvilken type utvidelsesmodul telefonen skal støtte.

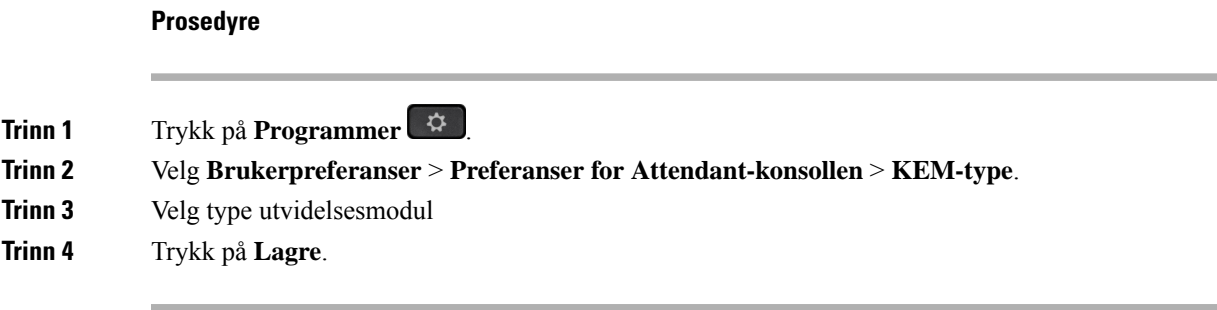

## **Justere lysstyrken på telefonerkjermen**

Du kan endre lysstyrken på skjermen på utvidelsesmodulen for å gjøre det enklere å lese.

### **Prosedyre**

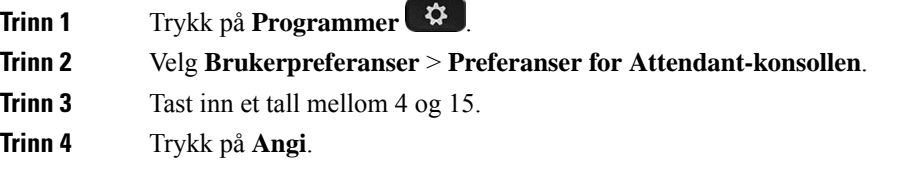

## **Endre et kortnummer på en utvidelsesmodul**

Hvis en av linjeknappene på utvidelsesmodulen er konfigurertsom kortnummer, kan du trykke på linjeknappen for å endre nummeret for kortnummeret. Du kan også kontrollere denne endringen ved å merke av for **Unit**-feltet på telefonnettsiden. Når linjeknappene på utvidelsesmodulen er konfigurert som BLF, BLF+hent samtale, BLF+parker samtale eller parker samtale, kan du ikke endre nummeret for kortnummeret når du trykker på linjeknappen.

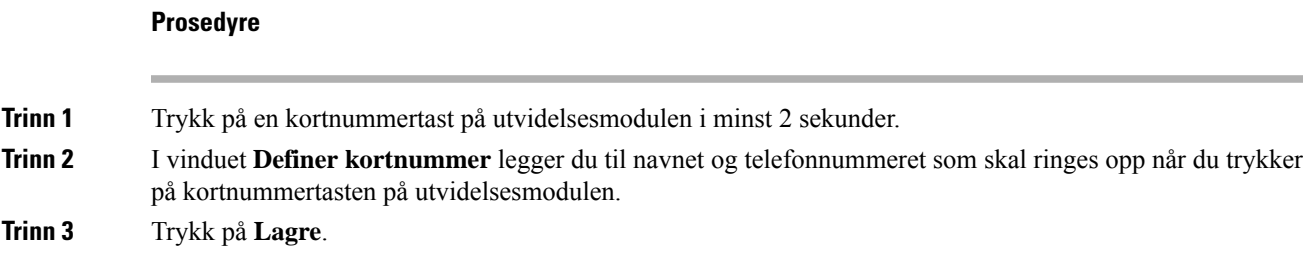

## **Vise UDI-informasjon for nøkkelutvidelsesmoduler**

Du kan vise den unike enhetsidentifikatoren (UDI) til utvidelsesmoduler. UDI-informasjonen inkluderer:

• Produktnavn (PID)

- Produktversjons-ID (VID)
- Serienummer (SN)

### **Prosedyre**

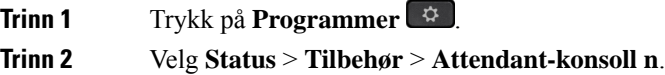

## **Legge til funksjoner eller menysnarveier i linjetaster på nøkkelutvidelsesmoduler**

Når du har konfigurert en linjetast på nøkkelutvidelsesmodulen med en menysnarvei eller en funksjon, kan du trykke på den konfigurerte linjetasten for å åpne menyen eller få tilgang til funksjonen.

#### **Før du begynner**

Administrator må aktivere denne funksjonen på telefonen.

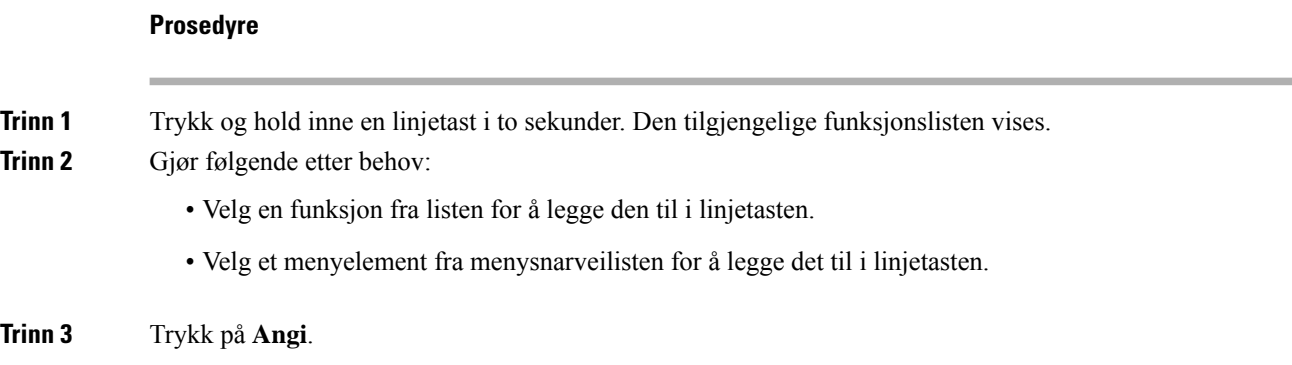

## **Bruk nøkkelutvidelsesmodullinjen som en SIP-linje (kun 8800)**

Når administratoren tilordner et internnummer til linjetasten for utvidelsesmodulen, kan du bruke linjetasten for nøkkelutvidelsesmodulen som en SIP-linje.

#### **Før du begynner**

Administrator har konfigurerer linjetaster på nøkkelutvidelsesmoduler som SIP-linje.

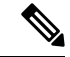

Denne funksjonen er bare tilgjengelig i Cisco IP-telefon 8851, 8861 og 8865. Bare nøkkelutvidelsesmodul for video og nøkkelutvidelsesmodul for lyd støtter denne funksjonen. **Merk**

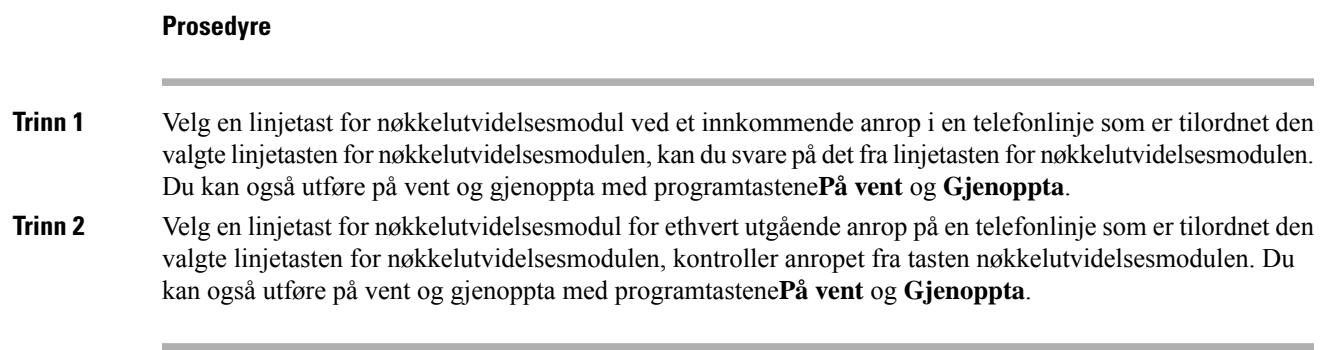

## **Fjerne funksjoner eller menysnarveier fra linjetaster på nøkkelutvidelsesmoduler**

### **Prosedyre**

**Trinn 1** Trykk og hold inne linjetasten på nøkkelutvidelsesmodulen i to sekunder. Funksjonslisten vises. **Trinn 2** Velg **Ingen** fra listen, og trykk på **Angi**.

I

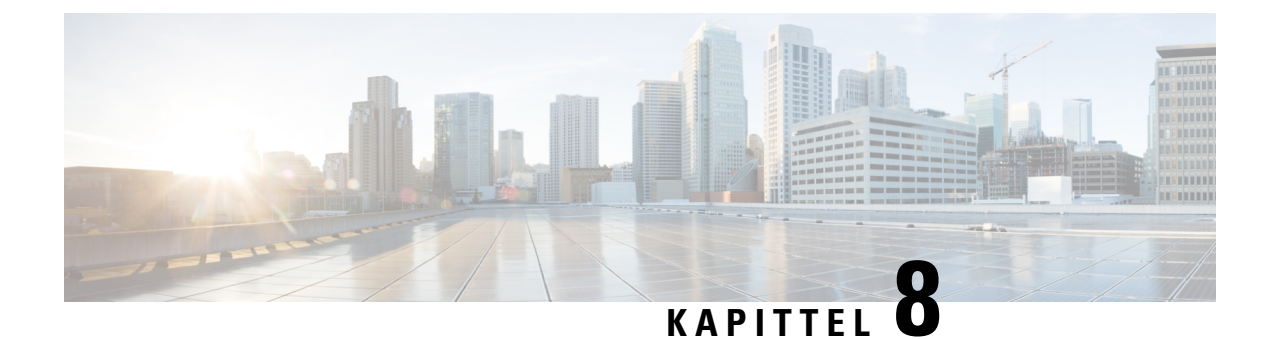

## **Produktsikkerhet**

- [Informasjon](#page-236-0) om sikkerhet og ytelse, på side 221
- [Samsvarserklæring,](#page-238-0) på side 223
- [Sikkerhetsoversikt](#page-243-0) for Cisco-produktet, på side 228
- Cisco sirkulær [øknonomi,](#page-243-1) på side 228
- Viktig [informasjon](#page-244-0) på Internett, på side 229

## <span id="page-236-0"></span>**Informasjon om sikkerhet og ytelse**

## **Strømstans**

Tilgangen til nødtelefontjenester via telefonen krever at telefonen fårstrøm. Hvis et avbrudd istrømforsyningen oppstår, fungerer ikke nødtelefontjenesten førstrømmen er tilbake igjen. Hvisstrømstans eller andre forstyrrelser oppstår, må du kanskje tilbakestille eller rekonfigurere utstyret på nytt før du kan bruke nødtelefontjenesten.

## **Regelverksområder**

Radiofrekvensen (RF) til denne telefonen er konfigurert for et bestemt forskriftsmessig domene. Hvis du bruker denne telefonen utenfor det bestemte forskriftsmessige domenet, vil ikke telefonen fungere som den skal, og det kan være at du bryter lokale bestemmelser.

## **Helsetjenestemiljøer**

Dette produktet er ikke en medisinsk enhet og bruker ulisensiert frekvensbånd som kan bli forstyrret av andre enheter eller utstyr.

### **Eksterne enheter**

Vi anbefaler at du bruker eksterne enheter som har god kvalitet, og som er beskyttet mot uønskede radiofrekvens- og lydfrekvenssignaler (RF og AF). Eksternt endepunkt inkluderer headset, kabler og kontakter.

Det kan likevel oppstå noe støy, avhengig av kvaliteten på enhetene og hvor nær de står andre enheter, for eksempel mobiltelefoner og radioer. I så fall anbefaler vi at du gjør ett eller flere av disse tiltakene:

• Flytt de eksterne enhetene vekk fra kilden for RF- eller AF-signalene.

- Flytt ledningene til de eksterne enhetene bort fra kilden for RF- eller AF-signalene.
- Bruk beskyttede ledninger til den eksterne enheten, eller bruk ledninger med bedre beskyttelse og kontakt.
- Forkort lengden til ledningen for den eksterne enheten.
- Bruk ferritt og lignende på ledningene til den eksterne enheten.

Cisco kan ikke garantere ytelsen til Eksternt endepunkt, kabler og kontakter.

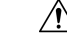

I EU kan du bare bruke eksterne høyttalere, mikrofoner og headset som er i samsvar med EMC-direktivet [89/336/EC]. **Forsiktig**

## **Ytelse til Bluetooth trådløs hodetelefon**

Ciscos IP-telefoner støtter Bluetooth-teknologi klasse 2 når headsettet støtter Bluetooth. Bluetooth aktiverer trådløse tilkoblinger med lav båndbredde innenfor en rekkevidde på 10 meter (30 fot). Den beste ytelsen er innenfor en rekkevidde på 1–2 meter (3–6 fot). Du kan koble til opptil fem headset, men kun den siste av de tilkoblede brukes som standard.

På grunn av mulige interferensproblemer, anbefaler vi at du flytter 802.11b/g-enheter, Bluetooth-enheter, mikrobølgeovner og store metallobjekter, bort fra de trådløse headsettet.

De trådløse Bluetooth-headsettet fungerer selv om det ligger hindringer mellom de og telefonen. Derimot er det noen barrierer, som vegger eller dører og interferens fra annet elektronisk utstyr, som kan påvirke tilkoblingen.

### **Måter du kan tilføre strøm til telefonen på**

Du forsyner telefonen med strøm på én av disse måtene:

- Bruk strømadapteren som kom med telefonen.
- Hvis nettverket støtter PoE (strøm til Ethernet), kan du koble telefonen til nettverket. Koble en Ethernet-kabel til Ethernet-telefonporten a og til nettverket.

Hvis du ikke vet om nettverket støtter PoE, kan du kontakte administratoren.

## **Telefonens oppførsel under stor trafikk på nettverket**

Alt som svekker nettverksytelsen, kan påvirke lyd- og videokvaliteten på telefonen, og i noen tilfeller kan det avbryte et anrop. Kilder til ytelsesreduksjon kan innbefatte, men er ikke begrenset til, følgende aktiviteter:

- Administrative oppgaver, som en intern portskanning eller en sikkerhetsskanning.
- Angrep på nettverket, som et tjenestenektangrep.

### **UL-advarsel**

LAN/Ethernet-kabelen eller andre kabler som er koblet til enheten, bør ikke legges utenfor bygningen.

Ш

## **EnergyStar**

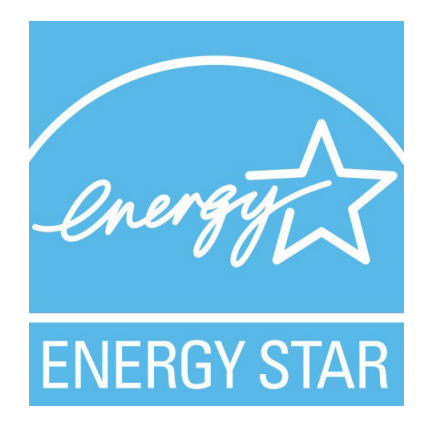

Følgende telefoner har EnergyStar-sertifisering:

- Cisco IP Phone 8811
- Cisco IP Phone 8841
- Cisco IP Phone 8851
- Cisco IP Phone 8851NR

Alle telefonmodeller som ikke er oppført i listen over, er ikke sertifisert.

## <span id="page-238-0"></span>**Produktetikett**

Produktetiketten er plassert på bunnen av enheten.

## **Samsvarserklæring**

## **Samsvarserklæring for EU**

**CE-merking**

Følgende CE merke er festet til utstyret og pakningen.

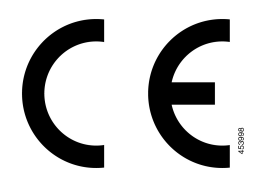

### **Erklæring om RF-eksponering for EU**

Denne enheten har blitt evaluert og funnet å være i samsvar med EUs EMF-direktiv 2014/53/EU.

## **Samsvarserklæring for USA**

### **Del 15-radioenhet**

**Forsiktig**

Del 15-radioenheten driftes på en måte som ikke skal forstyrre andre enheter som driftes på denne frekvensen. Endringer eller modifikasjoner på nevnte produkt som ikke uttrykkelig er godkjent av Cisco, inkludert bruk av antenner som ikke er fra Cisco, kan gjøre at brukeren fratas myndigheten til å benytte denne enheten.

## **Samsvarserklæring for Canada**

Denne enheten samsvarer med kanadiske lisensfritatte RSS-standarder innen industri. Bruk er underlagt følgende to betingelser: (1) denne enheten må ikke forårsake forstyrrelser, og (2) denne enheten må tåle eventuelle forstyrrelser, inkludert forstyrrelser som kan forårsake uønsket enhetsdrift. Kommunikasjon kan ikke regnes som sikker ved bruk av denne telefonen.

Dette produktet møter de gjeldende tekniske spesifikasjoner for Innovation, Science and Economic Development Canada.

### **Avis de Conformité Canadien**

Cet appareil est conforme aux normes RSS exemptes de licence RSS d'Industry Canada. Le fonctionnement locate cet appareil Enterprise soumis à deux vilkårene: (1) ce périphérique n gjør pas causer d'interférence et (2) ce périphérique gjør bidra lesinterférences, y compris cellessusceptibles d'entraîner Opphev fonctionnement ikke souhaitable locate l'appareil. La protection des communications ne peut pas être assurée lors de l'utilisation de ce téléphone.

Le présent du har Enterprise conforme aux spécifications metodene applicables d'Innovation, Sciences et Copyright économique Canada.

### **Kanadisk erklæring om RF-eksponering**

### DENNE ENHETEN ER BEGRENSET SOM REFERERES AV ISED RSS-102 R5 FOR UTSETTELSE FOR RADIOBØLGER

Din enhet inkluderer en radiosender og mottaker. Den er utformet for å ikke overgå den generelle befolknings (ukontrollert) grenser for eksponering for radiobølger (elektromagnetiske felt i radiofrekvens) som referert til i RSS-102 som refererer til Health Canada Safety Code 6 og inkluderer en betraktelig sikkerhetsmargin utformet for å forsikre sikkerheten til alle personer, uansett alder og helse.

På denne måten er systemet utformet slik at det opereres uten at brukeren kommer i kontakt med antenner. Det er anbefalt å sette systemet på ett sted hvor antennene kan være minst en spesifisert distanse fra brukeren i samhold med retningslinjer som er utformet for å redusere den totale eksponeringen til brukeren eller operatøren.

Denne enheten har blitt testet og funnet i samhold med gjeldende forskrifter som en del av radio sertifiseringsprosessen.

#### **Déclaration d'Exposition aux RF Canadienne**

CE PÉRIPHÉRIQUERESPECTE LES LIMITES DÉCRITESPARLA NORMERSS-102R5 D'EXPOSITION À DES ONDES RADIO

Votre appareil comprend un émetteur et un récepteur radio. Il est conçu pour ne pas dépasser les limites applicables à la population générale (ne faisant pas l'objet de contrôles périodiques) d'exposition à des ondes radio (champs électromagnétiques de fréquences radio) comme indiqué dans la norme RSS-102 qui sert de référence au règlement de sécurité n°6 sur l'état de santé du Canada et inclut une marge de sécurité importantes conçue pour garantir la sécurité de toutes les personnes, quels que soient leur âge et état de santé.

En tant que tels, lessystèmessont conçus pour être utilisés en évitant le contact avec les antennes par l'utilisateur final. Il est recommandé de positionner le système à un endroit où les antennes peuvent demeurer à au moins une distance minimum préconisée de l'utilisateur, conformément aux instructions des réglementations qui sont conçues pour réduire l'exposition globale de l'utilisateur ou de l'opérateur.

Le périphérique a été testé et déclaré conforme aux réglementations applicables dans le cadre du processus de certification radio.

### **Kanadisk erklæring om kraftige radarer**

Brukere bør også informeres om at kraftige radarer er allokert som primære brukere (det vil si prioriterte brukere) av 5250-5350 MHz og 5650-5850 MHZ båndene og at disse radarene kan skape forstyrrelse og/eller skade LE-LAN enheter.

Devraient également être informés des utilisateurs que les radars à haute puissance sont désignés comme utilisateurs principaux (à savoir des utilisateurs prioritaires) des bandes 5250-5350 MHz et 5650 à 5.850 MHz et que ces radars pourraient provoquer des interférences et / ou endommager les périphériques LE-LAN.

## **Samsvarserklæring for New Zealand**

### **Generell advarsel for PTC (Permit to Connect)**

Tildeling av en Telepermit for ethvert termisk utstyr indikerer kun at Spark NZ har godtatt at utstyret samsvarer med minimale betingelser for tilkobling til nettverket. Det indikerer ikke at Spark NZ anbefaler produktet, og gir heller ingen form for garanti. Fremfor alt gir det ingen garanti for at en enhet vil fungere som det skal på alle måter med et annet telegodkjent utstyr av et annet merke eller modell, og det antyder ikke at utstyret er kompatibelt med alle Spark NZ nettverkstjenester.

## **Samsvarserklæring for Taiwan**

### **DGT-advarselserklæring**

### **Merknader om lite strøm og visuell advarsel**

視力保護警語:使用過度恐傷害視力 低功率射頻電機警語: 經型式認證合格之低功率射頻電機,非經許可,公司、商號或使用者均不得擅自變更頻率、加大功 率或變更原設計之特性之功能。 低功率射頻電機之使用不得影響飛航安全及干擾合法通信:經發現有干擾現象時,應立即停用,並 改善至無干擾時方得繼續使用。前項合法通信,指依電信法規定作業之無線電通信。低功率射頻電機須忍 受合法通信或工業、科學及醫療用電波輻射性電機設備之干擾。

4.7.9.1 應避免影響附近雷達系統之操作。

4.7.9.2 高增益指向性天線只得應用於固定式點對點系統。

## **Samsvarserklæring for Argentina**

### **Advertencia**

No utilizar una fuente de alimentación con caracteristícas distintas a las expresadas ya que podría ser peligroso.

## **Samsvarserklæring for Brasil**

### **Art. 5 º – 680**

Dette utstyret har ikke rett til å beskytte mot skadelig interferens, og kan ikke forårsake forstyrrelser i riktige autoriserte systemer.

Gå til denne URL-adressen for mer informasjon: <http://www.anatel.gov.br>

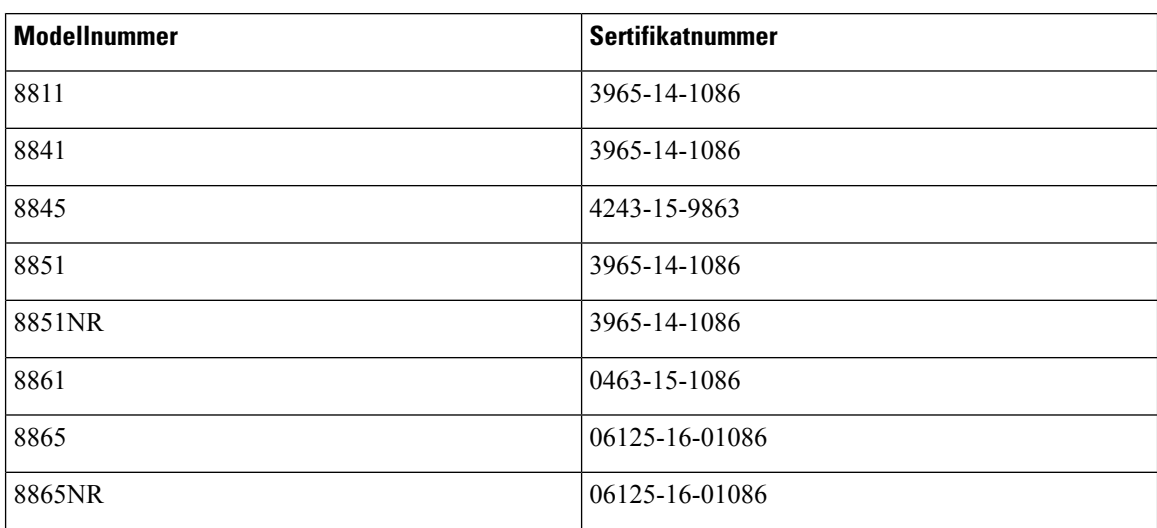

## **Samsvarserklæring for Singapore**

# **Complies with IMDA Standards** DB101992

## **Samsvarserklæring for Japan**

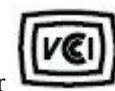

VCCI-samsvar for klasse B-utstyr

## **Samsvarserklæringer som kreves av FCC**

Federal Communications Commission krever samsvarserklæringer for følgende erklæringer.

### **Erklæring i henhold til FCC del 15.21**

Denne enheten er i overensstemmelse med part 15 av FCC reglene. Operasjonen er underlagt følgende to betingelser: (1) Denne enheten kan ikke forårsake skadelig interferens, og (2) denne enheten må godta mottatt interferens, inkludert forstyrrelser som kan forårsake uønsket bruk.

### **Erklæring i henhold til FCC del 15.21**

Endringer eller modifikasjoner som ikke uttrykkelig er godkjent av den part som er ansvarlig for at reglene overholdes, kan gjøre at brukeren fratas myndigheten til å benytte utstyret.

### **Erklæring i henhold til FCC om eksponering for RF-stråling**

Dette utstyret samsvarer med de grensene for stråling som FCC har fastsatt for et ukontrollert miljø. Sluttbrukere må følge de spesifikke driftsinstruksjonene for å tilfredsstille erklæringen om RF-eksponering. Senderen må være minst 20 cm fra brukeren og må ikke sammenstilles eller betjenes i forbindelse med en annen antenne eller sender.

### **Erklæring i henhold til FCC om mottakere og klasse B-digital**

Dette produktet er testet og samsvarer med retningslinjene for en digital enhet i klasse B, i henhold til del 15 i FCC-reglene. Disse grensene er utformet for å gi rimelig beskyttelse mot skadelig interferens i en boliginstallasjon. Dette utstyret genererer, bruker og kan utstråle radiofrekvensenergi, og dersom det ikke installeres og brukesi henhold til instruksjonene, kan det forårsake skadelig interferens på radiokommunikasjon. Det finnes imidlertid ingen garantier for at ikke interferens kan forekomme i en bestemt installasjon.

Hvis dette utstyret likevel fører til skadelig interferens på radio- eller TV-mottak, noe som kan fastslås ved å slå utstyret av og på, oppfordres brukeren til å prøve å korrigere interferensen med ett eller flere av følgende tiltak:

- Rett inn mottakerantennen på nytt eller omplasser den
- Øk avstanden mellom utstyret eller enhetene
- Koble utstyret til et annet uttak enn mottakerens uttak
- Rådfør deg med en forhandler eller en erfaren radio-/TV-tekniker for å få hjelp

## <span id="page-243-0"></span>**Sikkerhetsoversikt for Cisco-produktet**

Dette produktet inneholder kryptografiske funksjoner og er underlagt amerikansk lovgivning og lokal lovgivning om import, eksport, overføring og bruk. Levering av kryptografiske Cisco-produkter gir ikke tredjeparter rett til å importere, eksportere, distribuere eller bruke kryptering. Importører, eksportører, distributører og brukere er ansvarlige for å overholde lovgivningen i USA og lokal lovgivning for det enkelte land. Ved å bruke dette produktet, samtykker du til å følge gjeldende lover og regler. Hvis du ikke kan overholde amerikansk og lokal lovgivning, må du returnere dette produktet umiddelbart.

Mer informasjon om amerikanske eksportbestemmelser finner du på [https://www.bis.doc.gov/index.php/](https://www.bis.doc.gov/index.php/regulations/export-administration-regulations-ear) [regulations/export-administration-regulations-ear.](https://www.bis.doc.gov/index.php/regulations/export-administration-regulations-ear)

## <span id="page-243-1"></span>**Cisco sirkulær øknonomi**

Cisco har tatt i bruk sirkulære designprinsipper i sine produkter ved å pionere bruken av resirkulert plast. Modellene som er oppført nedenfor, reduserer nå bruken av naturressurser samtidig som de lukker sløyfen med deres eget elektroniske avfall.

- Cisco IP Phone 8811
- Cisco IP Phone 8841
- Cisco IP Phone 8851 og Cisco IP Phone 8851NR
- Cisco IP Phone 8861

Gå til Ciscos nettsted for sirklær øknonomi for å finne ut mer om hva dette betyr:

• Kobling til nettsted: <https://www.cisco.com/c/en/us/about/circular-economy.html>

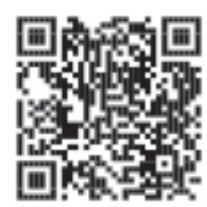

• QR-kode til nettsted:

Ш

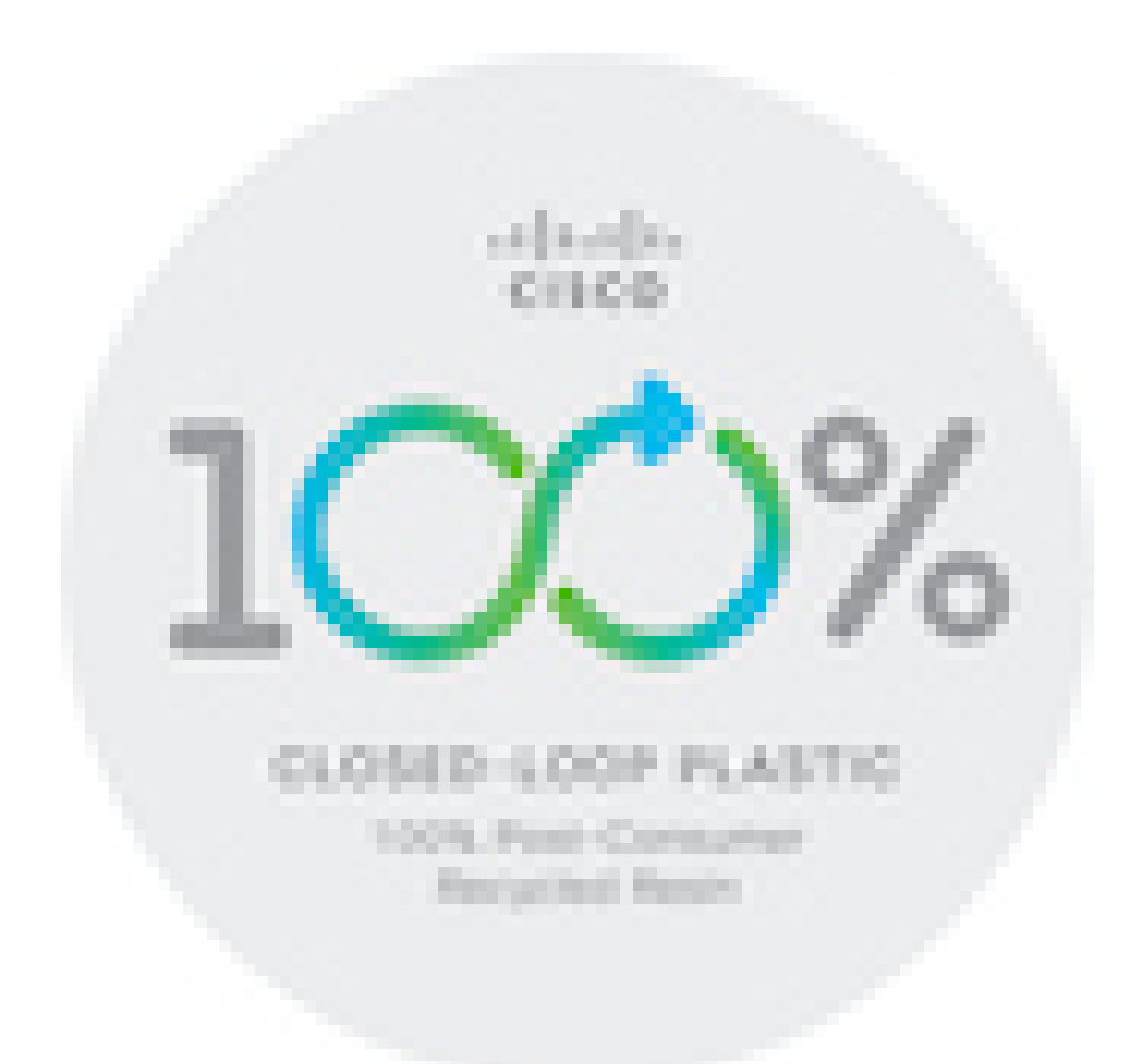

## <span id="page-244-0"></span>**Viktig informasjon på Internett**

### **Lisensavtale for sluttbrukere (End User License Agreement)**

Lisensavtale for sluttbrukere (EULA) ligger her: <https://www.cisco.com/go/eula>

### **Informasjon om forskriftsmessig samsvar og sikkerhet**

Regeloverholdelse og sikkerhetsinformasjon (RCSI) ligger her:

[https://www.cisco.com/c/dam/en/us/td/docs/voice\\_ip\\_comm/cuipph/8800-series/regulatory\\_compliance/](https://www.cisco.com/c/dam/en/us/td/docs/voice_ip_comm/cuipph/8800-series/regulatory_compliance/RCSI-0313-book.pdf) [RCSI-0313-book.pdf](https://www.cisco.com/c/dam/en/us/td/docs/voice_ip_comm/cuipph/8800-series/regulatory_compliance/RCSI-0313-book.pdf)

 $\mathbf I$